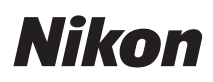

**SOFTWARE** 

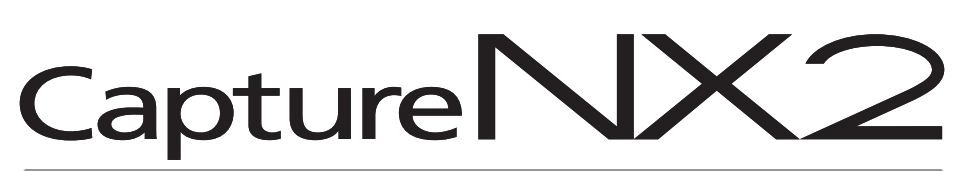

Manual del usuario

# **Avisos**

© 2008 Nik Software, Inc. Todos los derechos reservados. Ninguna parte de este manual podrá ser reproducida, transmitida, transcrita, almacenada en un sistema de recuperación ni traducida a cualquier idioma, de cualquier forma o por cualquier medio, sin el consentimiento previo de Nik Software, Inc. expresado por escrito.

Nikon se reserva el derecho de cambiar las especificaciones del hardware o el software descritos en estos manuales en cualquier momento y sin previo aviso.

Ni Nik Software, Inc. ni Nikon serán responsables de ningún daño ocasionado por el uso de este producto.

Si bien se ha hecho todo lo posible para garantizar que la información contenida en estos manuales es precisa y completa, le rogamos comunicar cualquier error u omisión al representante de Nikon de su zona (las direcciones se suministran por separado).

Protegido por las patentes de los EE.UU. Patentes pendientes en los EE.UU. y/o en otros países.

© 2006-2008 NIKON CORPORATION © 2006-2008 Nik Software, Inc. Todos los derechos reservados.

# **Información sobre marcas comerciales**

U Point es una marca comercial registrada de Nik Software, Inc. Nik y el logotipo de Nik son marcas comerciales de Nik Software, Inc. Macintosh y Mac OS son marcas comerciales registradas de Apple Inc. Microsoft y Windows son marcas registradas de Microsoft Corporation. Intel, Pentium, Xeon y Core son marcas comerciales o marcas comerciales registradas de Intel Corporation. Adobe y Photoshop son marcas comerciales registradas de Adobe Systems Inc. Todos los demás nombres de marcas mencionados en este manual o en la documentación suministrada con el producto de Nikon son marcas comerciales o registradas de sus respectivos titulares.

# **Capítulo 2 Capítulos en un vistazo**

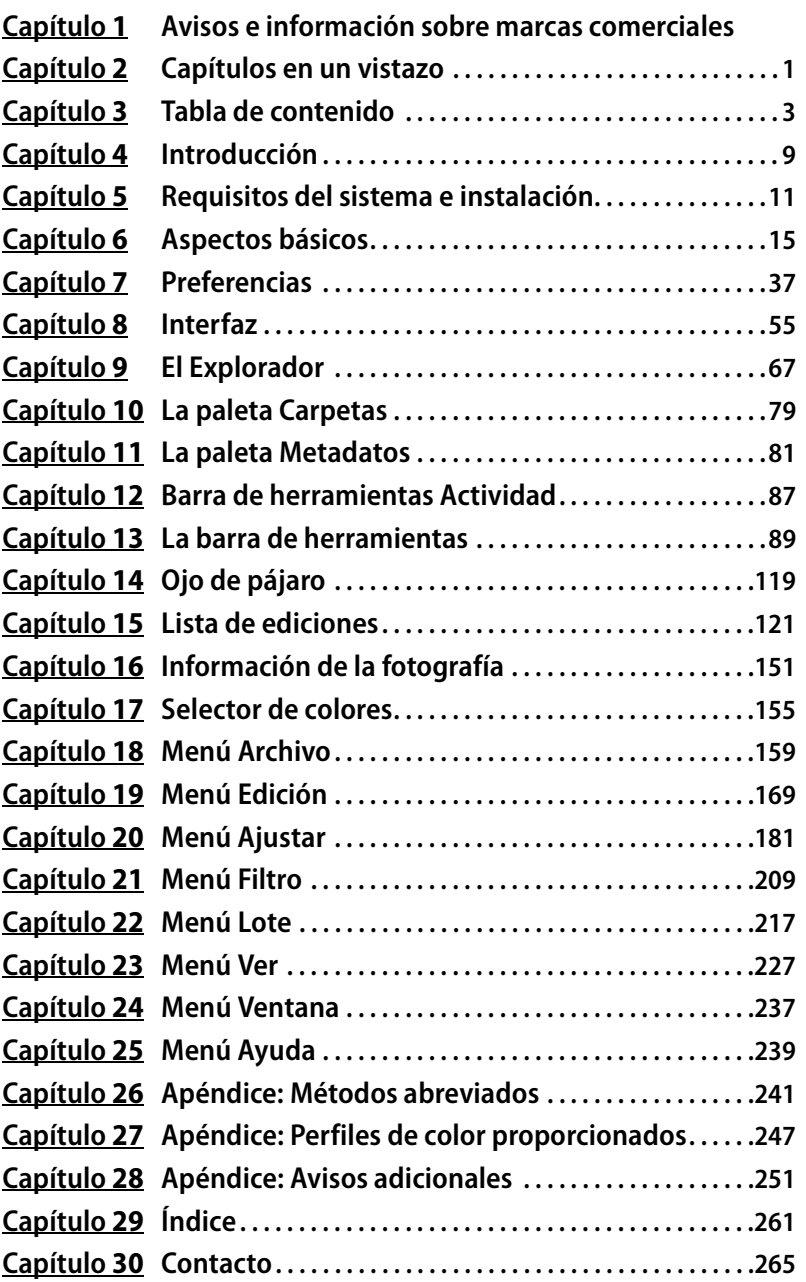

# **Capítulo 3 Tabla de contenido**

#### **Capítulo 1 Avisos e información sobre marcas comerciales**

#### Avisos

Información sobre marcas comerciales

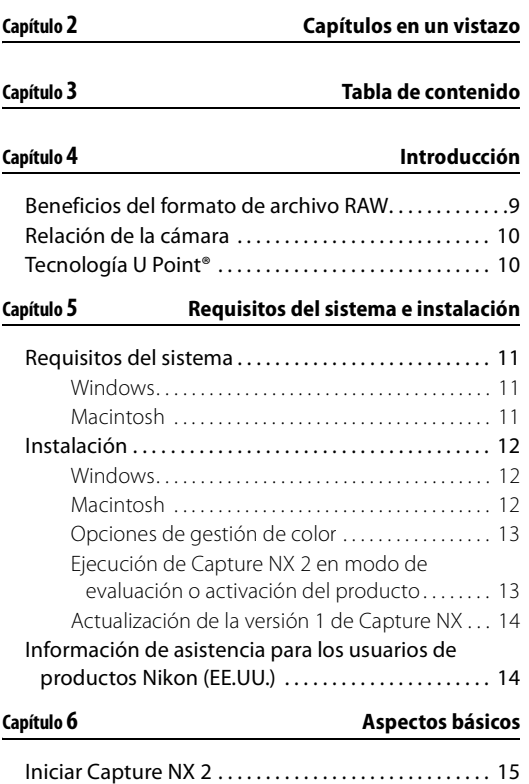

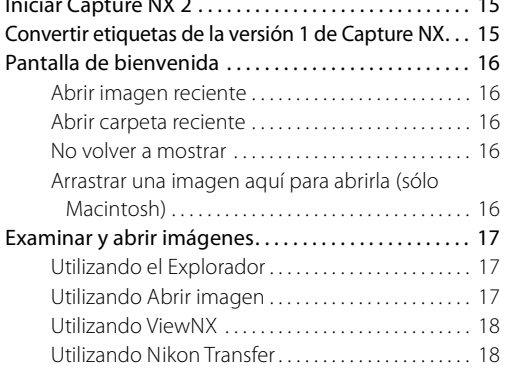

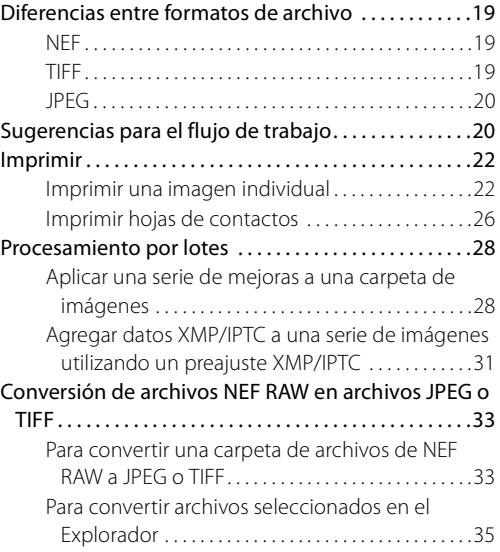

#### **Capítulo 7 Preferencias**

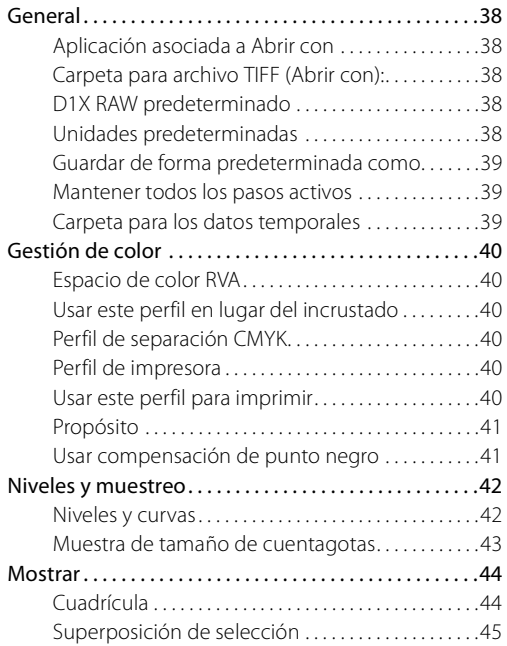

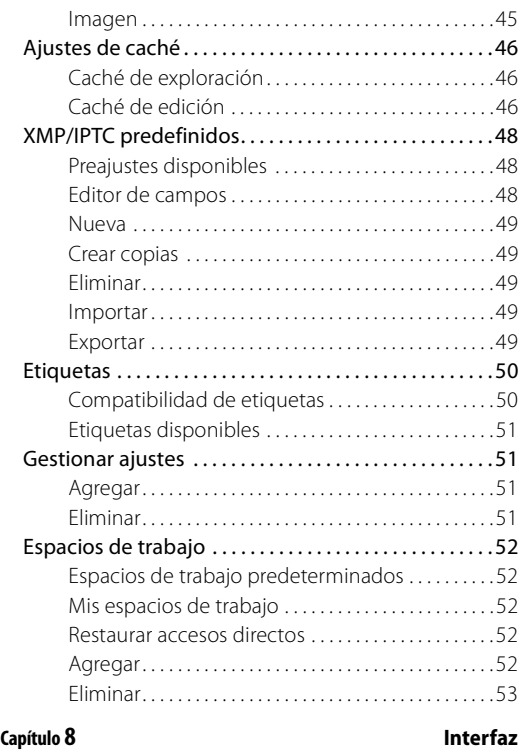

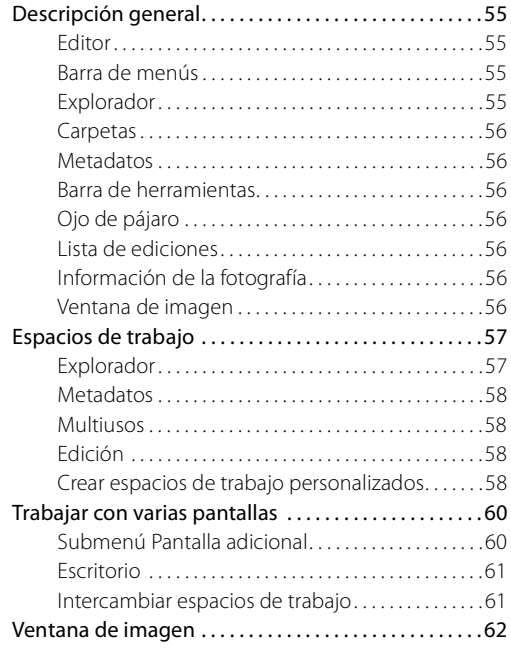

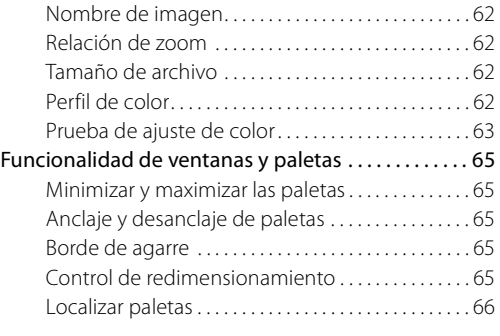

#### **Capítulo 9 El Explorador**

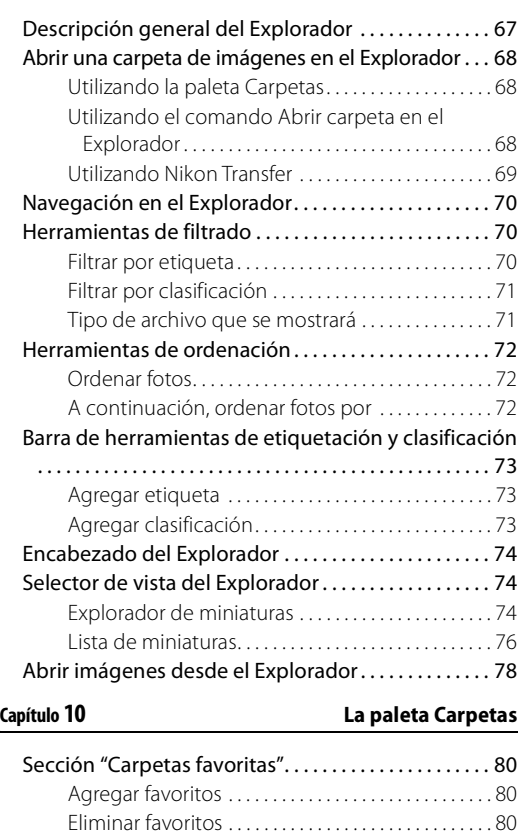

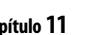

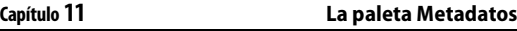

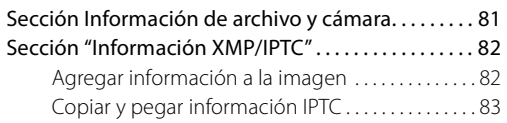

Sección "Estructura de carpetas" . . . . . . . . . . . . . . . . . 80

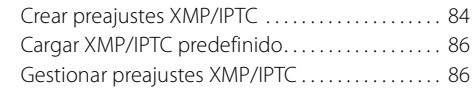

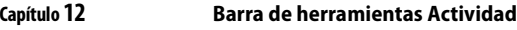

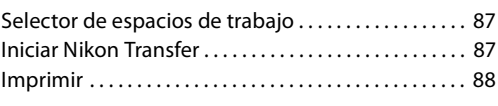

### **Capítulo 13 La barra de herramientas**

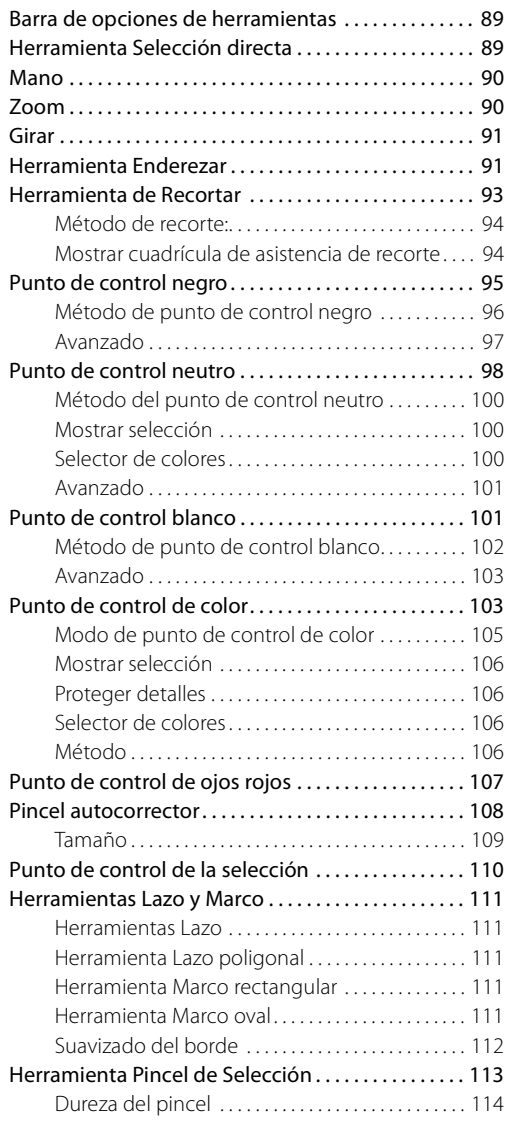

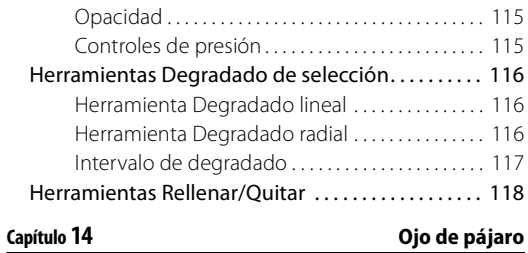

### **Capítulo 15 Lista de ediciones**

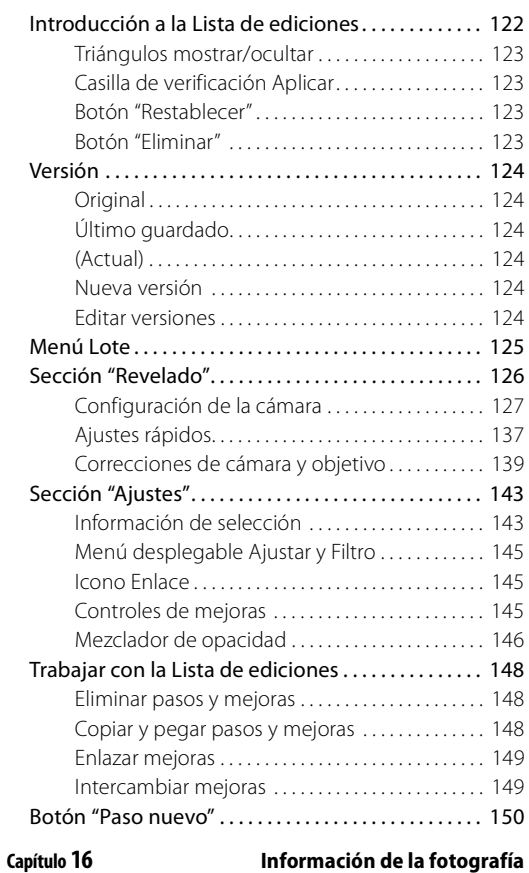

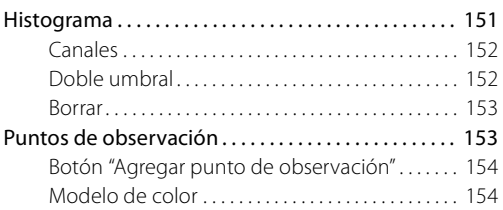

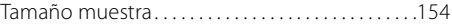

# **Capítulo 17 Selector de colores**

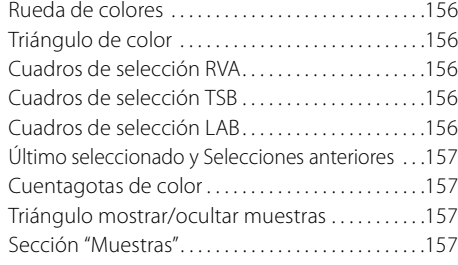

#### **Capítulo 18 Menú Archivo**

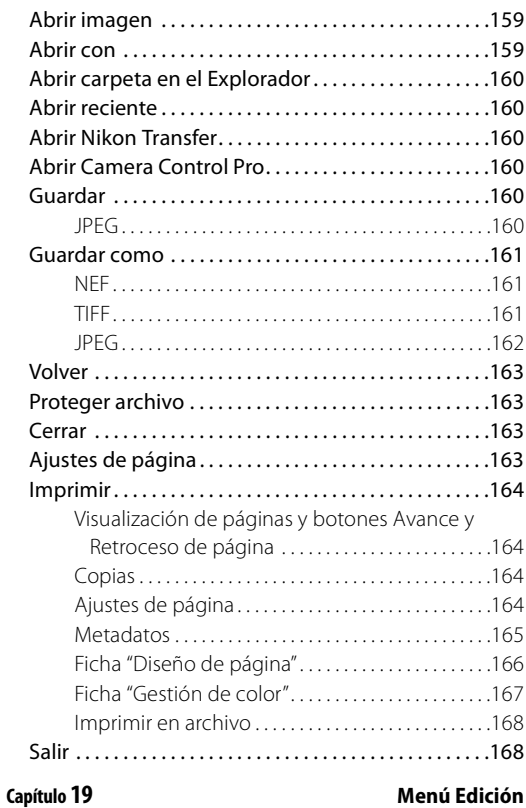

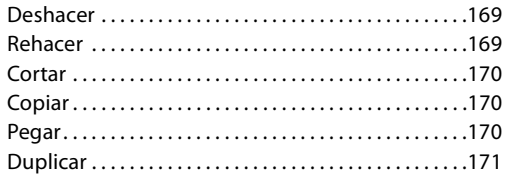

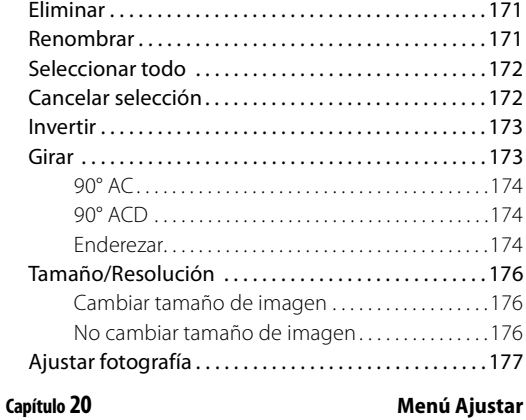

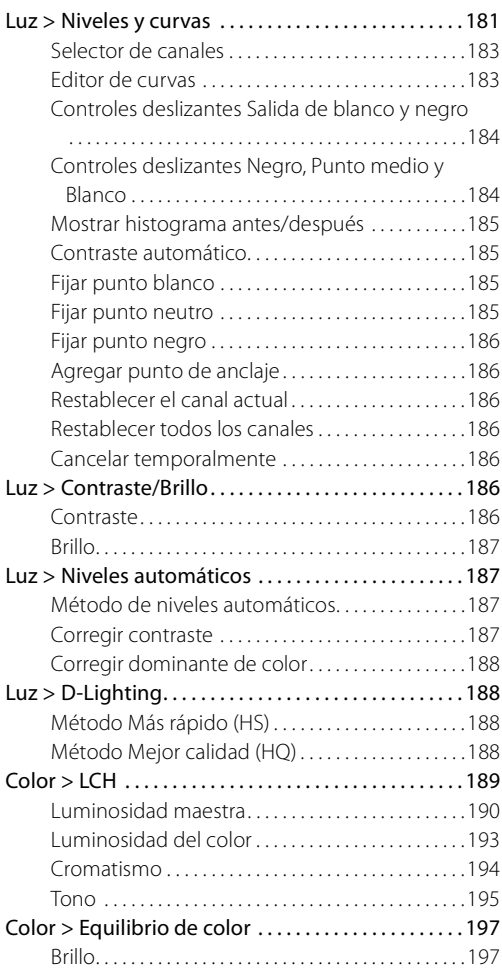

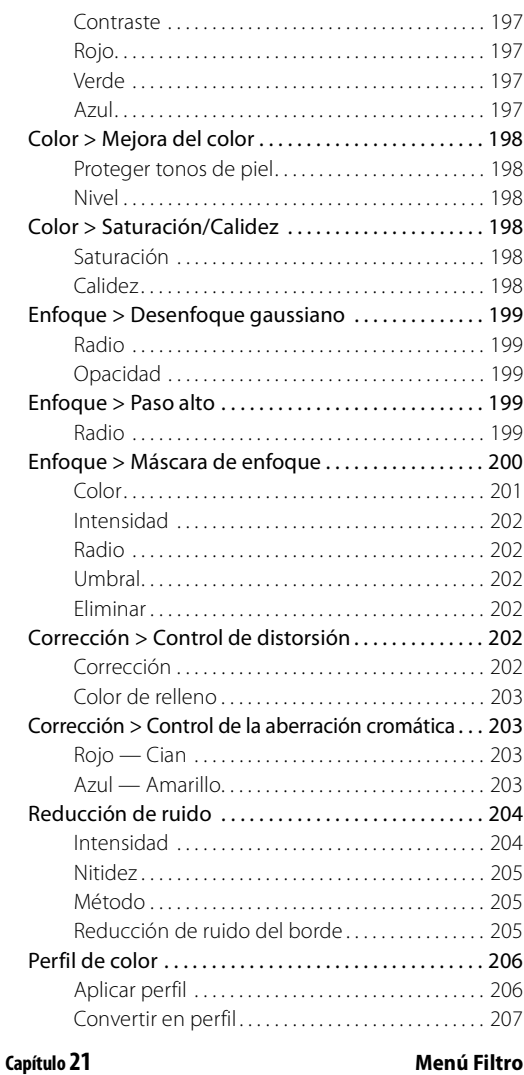

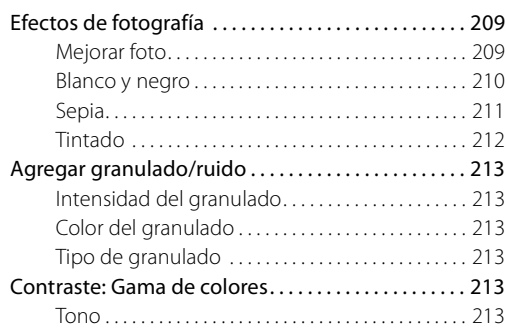

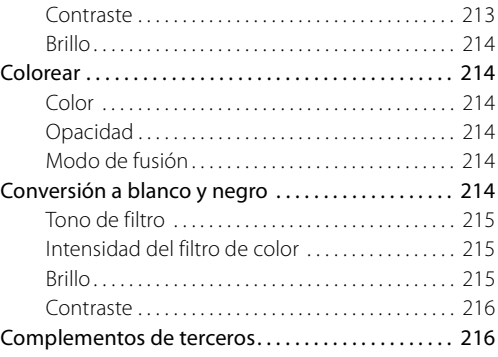

**Capítulo 22 Menú Lote**

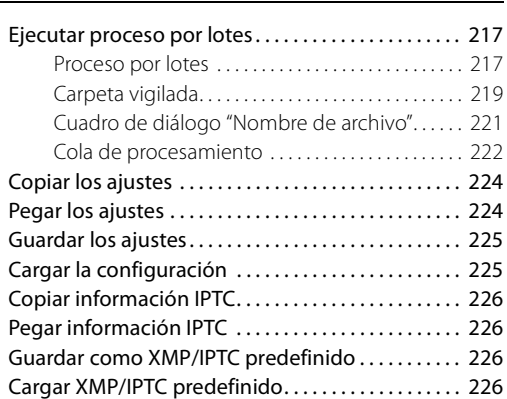

### **Capítulo 23 Menú Ver**

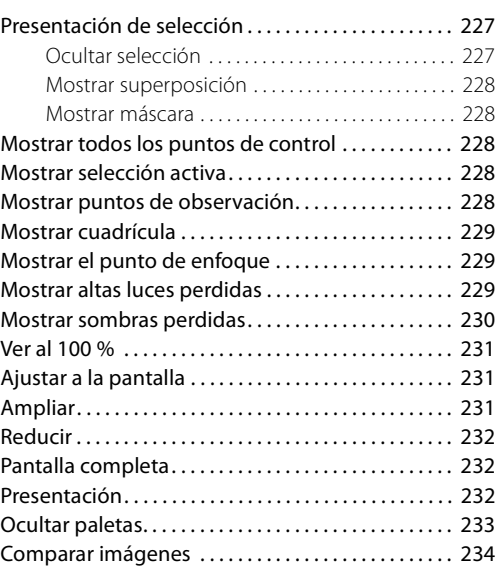

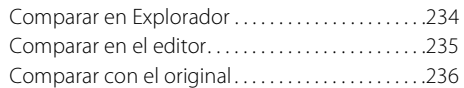

#### **Capítulo 24 Menú Ventana**

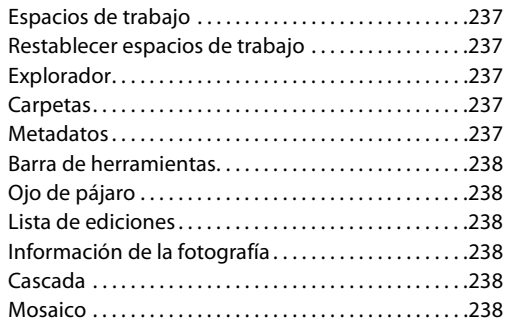

### **Capítulo 25 Menú Ayuda**

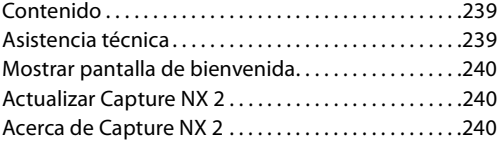

**Capítulo 26 Apéndice: Métodos abreviados**

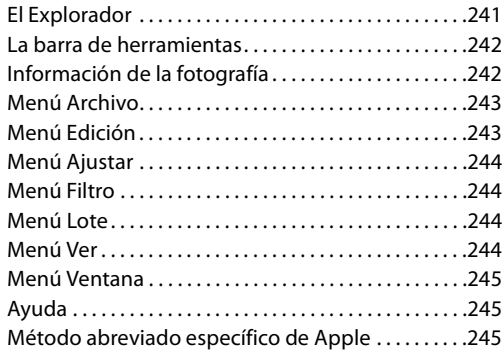

#### **Capítulo 27 Apéndice: Perfiles de color proporcionados**

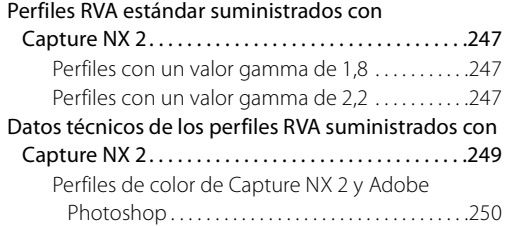

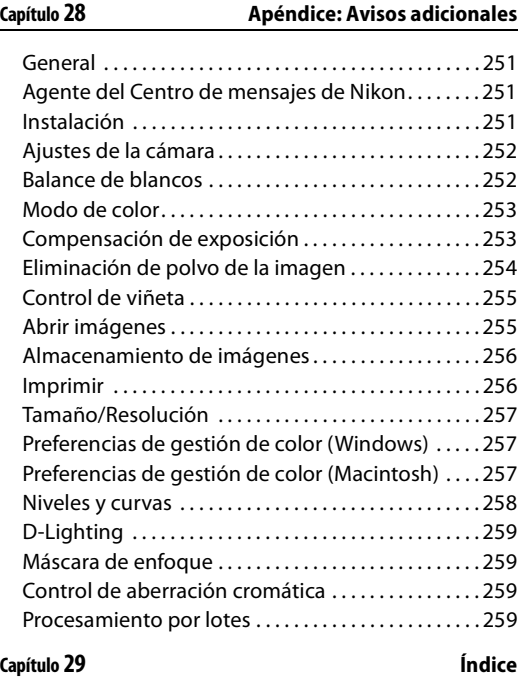

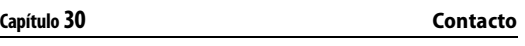

Aprendizaje permanente ........................265

# **Capítulo 4 Introducción**

Capture NX 2 incorpora una amplia gama de mejoras que tienen por objeto hacer de este programa una aplicación de edición y procesamiento de fotografías aún más completa y poderosa, diseñada específicamente para fotografía. La interfaz y las herramientas de Capture NX 2 permiten acercarse de forma intuitiva al arte y ciencia de la edición de imágenes, con un mínimo de esfuerzo y sin perder tiempo valioso. Capture NX 2 es la versión más reciente de una extensa línea de herramientas de calidad de Nikon, diseñadas para acelerar el flujo de trabajo de los fotógrafos. Al utilizar Capture NX 2 estará trabajando con las herramientas más avanzadas de la industria que ofrecen la calidad y rendimiento que usted espera de una aplicación de edición de fotografías.

# **Beneficios del formato de archivo RAW**

Con características únicas entre los programas de edición de imágenes, Capture NX 2 ofrece resultados de máxima calidad al procesar archivos NEF (Nikon Electronic Format – Formato electrónico de Nikon) RAW e incorpora poderosas herramientas que permiten mejorar cualquier imagen.

Fotografiar en formato RAW ofrece varias ventajas respecto de fotografiar y guardar archivos procesados como los formatos JPEG y TIFF. El formato RAW registra información importante de archivo acerca de las condiciones en que se capturó la imagen. Capture NX 2 puede utilizar esta información para hacer ajustes únicos y mejorar la imagen

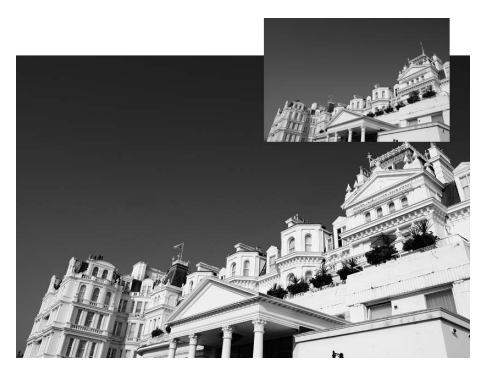

después de su captura. Las siguientes son algunas de las opciones de la cámara y ajustes RAW que se pueden controlar en la sección **Revelado** de la paleta **Lista de ediciones**:

- Modo de color o Control de imagen (según el modelo de la cámara)
- Balance de blancos
- Compensación tonos
- Saturación
- Nitidez
- Comp. de exposición
- Ajuste de tono
- Reducción de color Moiré
- Eliminación de polvo
- Aberración cromática automática
- D-Lighting activo (según el modelo de la cámara)

# **Relación de la cámara**

Capture NX 2 fue diseñado para ofrecer compatibilidad con archivos JPEG y TIFF y para proporcionar funciones únicas completamente compatibles con las cámaras digitales Nikon, lo que permite cambiar muchos de los ajustes seleccionados en la cámara. Al abrir un archivo RAW NEF en Capture NX 2, puede ver la información de disparo, de la cámara y de la exposición del archivo en la paleta **Metadatos**.

# **Tecnología U Point®**

Una característica clave de Capture NX 2 es la tecnología U Point. Los controles proporcionados por la tecnología U Point permiten modificar secciones de una fotografía directamente o controlar de forma selectiva dónde se aplica una mejora, todo sin tener que realizar el lento proceso de crear una selección, que normalmente se requiere en otras aplicaciones de software.

La tecnología U Point ha sido ampliamente reconocida como una de las tecnologías más revolucionarias del mercado en la actualidad, y ahora esta tecnología proporciona incluso más herramientas en Capture NX 2. La tecnología U Point proporciona un control preciso y directo de una gran variedad de herramientas en Capture NX 2, ofreciendo una manipulación fotográfica simple y potente. La tecnología U Point controla los diversos puntos de control de Capture NX 2: el punto de control de color, los puntos de control de negro, neutro y blanco, el punto de control de ojos rojos, y el nuevo punto de control de selección. Estos puntos de control permiten crear mejoras de color y tono, corregir problemas o aplicar mejoras fotográficas selectivamente en cualquier imagen, todo directamente en la imagen y con un efecto inmediato.

Los puntos de control potenciados por la tecnología U Point incluida en Capture NX 2 permiten trabajar con las imágenes sin necesidad de realizar una complicada serie de operaciones en un orden particular.

Los puntos de control funcionan identificando un objeto según distintos criterios. Cuando se coloca el primer punto de control, la tecnología U Point identifica los elementos únicos del objeto en que se ha colocado el punto de control, incluyendo su posición, color, saturación y textura. Al identificar estos elementos, y conjuntamente con el control deslizante **Tamaño**, el punto de control puede determinar los límites del objeto a fin de afectar únicamente a ese objeto y a los objetos que tengan elementos similares. Con cada punto de control que aplique a la imagen, mayor será el efecto sobre objetos específicos de la misma. Los puntos de control adicionales garantizan que los ajustes se aplicarán sólo al objeto actual; si se coloca un punto de control en un objeto con ajustes predeterminados, se impide que otros puntos de control lo afecten. Gracias a una función exclusiva de mezcla, los efectos de los puntos de control se aplican a toda la imagen para obtener un resultado natural y profesional.

Las herramientas potenciadas por la tecnología U Point están diseñadas para realizar mejoras de forma rápida, profesional y de la más alta calidad. Los resultados serán más que sorprendentes.

# **Capítulo 5 Requisitos del sistema e instalación**

# **Requisitos del sistema**

# **Windows**

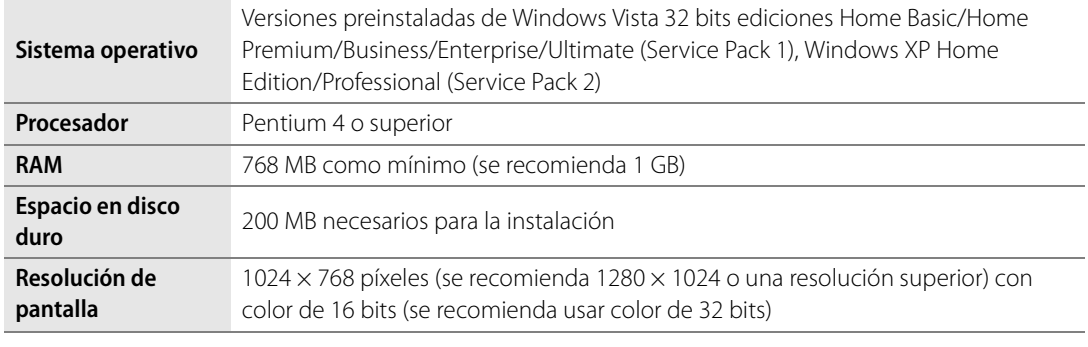

## **Macintosh**

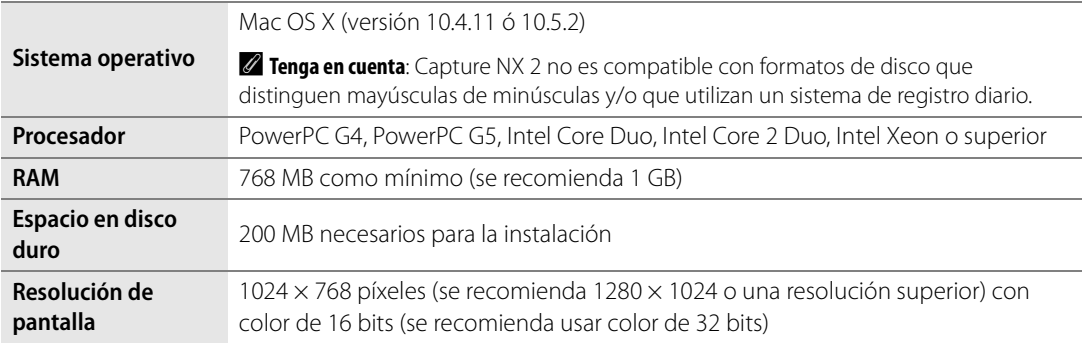

Si desea obtener información actualizada sobre esta aplicación, visite los siguientes sitios web:

Para usuarios de los EE.UU.: http://www.nikonusa.com

Para usuarios de Europa y África: http://www.europe-nikon.com/support

Para usuarios de Asia, Oceanía y Medio Oriente: http://www.nikon-asia.com

# **Instalación**

# **Windows**

Para instalar Capture NX 2 en el sistema operativo Windows, siga el procedimiento que se describe a continuación:

**1** Coloque el CD de instalación de Capture NX 2 en la unidad de CD o DVD del ordenador. Abra el CD mediante el icono del escritorio y, a continuación, haga doble clic en el icono de instalación en la ventana que aparece para iniciar el asistente de instalación.

Si ha descargado Capture NX 2, localice el archivo de instalación que se guardó en el ordenador y haga doble clic en él para iniciar el asistente de instalación. (En algunos países o regiones las claves de producto solamente se pueden adquirir por Internet).

- **2** Capture NX 2 comprobará si Microsoft .NET Framework está instalado y disponible en el ordenador. Si no lo está, el asistente de instalación de Capture NX 2 intentará descargar e instalar la versión apropiada de .NET Framework (necesaria para el funcionamiento de Capture NX 2).
- **3** Siga los pasos del programa de instalación para seleccionar la ubicación en que desea instalar Capture NX 2.
- **4** Una vez finalizada la instalación del software, siga el procedimiento que se describe en la sección "Opciones de gestión de color" más adelante en este capítulo.
- **5** En la última pantalla, seleccione los tipos de archivo que desea asociar a Capture NX 2. Una vez realizada esta selección, los tipos de archivo asociados a Capture NX 2 que abra en el Explorador de Windows se abrirán directamente en Capture NX 2.

# **Macintosh**

Para instalar Capture NX 2 en el sistema operativo Macintosh, siga el procedimiento que se describe a continuación:

**1** Coloque el CD de instalación de Capture NX 2 en la unidad de CD o DVD del ordenador. Haga doble clic en el icono de CD del escritorio y, a continuación, haga doble clic en el icono de instalación en la ventana que aparece para iniciar el asistente de instalación.

Si ha descargado Capture NX 2, localice el archivo de instalación que se guardó en el ordenador y haga doble clic en él para iniciar el asistente de instalación. (En algunos países o regiones las claves de producto solamente se pueden adquirir por Internet).

**2** Siga los pasos del programa de instalación para seleccionar la ubicación en que desea instalar Capture NX 2.

**3** Una vez finalizada la instalación del software, siga el procedimiento que se describe en la sección "Opciones de gestión de color" más adelante en este capítulo.

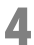

**4** Finalice el proceso de instalación.

# **Opciones de gestión de color**

Una vez que el asistente haya instalado los archivos en el equipo, le ofrecerá opciones para elegir sus preferencias de gestión de color. Los ajustes de gestión de color del Asistente de instalación le permiten establecer las funciones predeterminadas de Capture NX 2 que pueden ser modificadas posteriormente en el cuadro de diálogo "Preferencias".

Para definir la forma en que Capture NX 2 gestiona el color de las imágenes abiertas, siga el procedimiento que se describe a continuación:

**1** Especifique la forma en que se define el espacio de color de trabajo al abrir un archivo en Capture NX 2. Tiene dos opciones para definir el espacio de color de trabajo:

**Usar el espacio de color del archivo que se abrirá como espacio de color de trabajo** Si se selecciona esta opción, Capture NX 2 siempre utilizará el perfil incrustado en la imagen como espacio de color de trabajo.

Si Capture NX 2 no puede determinar el perfil incrustado en la imagen, se utilizará el perfil identificado como espacio de color RVA predeterminado como espacio de trabajo para esa imagen.

**Usar siempre el espacio de color RGB predeterminado como espacio de color de trabajo** Si se selecciona esta opción, Capture NX 2 convertirá automáticamente la imagen desde el perfil de color incrustado en la misma al perfil de color seleccionado en el menú desplegable **Espacio de color RVA** predeterminado.

**2** Seleccione el espacio de color que desea utilizar como espacio de color de trabajo predeterminado.

Haga clic en el menú desplegable **Espacio de color RVA** predeterminado y seleccione el espacio de color que se debe utilizar si Capture NX 2 no puede determinar el perfil incrustado o si se selecciona la opción **Usar siempre el espacio de color RGB predeterminado como espacio de color de trabajo**.

Complete el proceso de instalación de Capture NX 2.

# **Ejecución de Capture NX 2 en modo de evaluación o activación del producto**

Al iniciar Capture NX 2 por primera vez después de completar el proceso de instalación, se muestra la pantalla inicial de Capture NX 2. En la pantalla inicial de Capture NX 2 tiene la opción de ejecutar Capture NX 2 durante 60 días en modo de evaluación, con funcionalidad completa, o introducir la clave del producto.

Para ejecutar Capture NX 2 en modo de evaluación, haga clic en el botón **Continuar la evaluación** en la pantalla de inicio de Capture NX 2. El botón **Continuar la evaluación** estará disponible durante los 60 días del período de evaluación. Una vez transcurrido el período de evaluación de 60 días, sólo podrá acceder a los botones **Comprar clave de producto**, **Escribir clave de producto** y **Salir**.

Para activar Capture NX 2, haga clic en **Escribir clave de producto** e introduzca su nombre, compañía (opcional) y clave de producto. Puede introducir una clave de producto y activar Capture NX 2 en cualquier momento.

Si adquirió Capture NX 2 en una tienda de fotografía o en un comercio minorista, la clave del producto se encuentra en la caja del CD-ROM. Si adquirió Capture NX 2 como una descarga electrónica, encontrará la clave del producto en el correo electrónico que recibió como prueba de compra. No pierda la clave, la necesitará para instalar o actualizar el software y, en caso de pérdida, no se podrá reemplazar. (En algunos países o regiones las claves de producto solamente se pueden adquirir por Internet).

# **Actualización de la versión 1 de Capture NX**

Para actualizar la versión 1 de Capture NX, siga las instrucciones de instalación presentadas anteriormente en este capítulo. Se puede instalar la versión 1 de Capture NX y Capture NX 2 en el mismo ordenador al mismo tiempo.

Cuando active una versión actualizada, se le solicitará la clave de producto de la versión 1 de Capture NX. Primero, introduzca su nombre, su compañía (opcional) y la clave de producto de Capture NX 2. A continuación se le pedirá que introduzca la clave de producto de la versión 1 de Capture NX.

Una vez que haya introducido las claves de producto de Capture NX 2 y de la versión 1 de Capture NX, la copia de Capture NX 2 se activará y la aplicación se abrirá.

# **Información de asistencia para los usuarios de productos Nikon (EE.UU.)**

Gracias por elegir Nikon y bienvenido a nuestra familia de productos de imagen digital.

Sabemos por experiencia que su producto Nikon no sólo alcanzará sino que excederá los niveles de calidad, fiabilidad y diseño innovador que espera de Nikon.

Le rogamos que se ponga en contacto con nosotros si desea hacernos alguna pregunta o sugerencia. Nos interesan las opiniones de nuestros clientes y queremos estar seguros de que está totalmente satisfecho con la compra que ha hecho. Para ayudarnos a servirle mejor, le rogamos que registre su producto en línea en www.prodreg.com/nikon.

Si tiene alguna duda o sugerencia acerca de algún producto de imagen digital de Nikon, llame al número gratuito de los Productos de imagen digital Nikon:

1-800-NIKON-UX (1-800-645-6689)

Servicio de asistencia técnica......24 horas al día, 7 días a la semana

Otros servicios......Lunes a viernes, de 10:00 a 22:00 EST.

La asistencia técnica para los productos de imagen digital Nikon es gratis. La asistencia para problemas informáticos relacionados es gratis durante seis o doce meses a partir de la fecha de su primera llamada a Nikon, dependiendo del producto. Consulte a nuestro representante de atención al cliente para obtener más información. También puede visitar nuestro sitio web de asistencia técnica en www.nikontechusa.com y acceder a preguntas frecuentes (FAQ), actualizaciones de software, manuales y foros para solucionar problemas. Asimismo, en www.nikonusa.com puede acceder a información sobre otros fantásticos productos Nikon.

El servicio de asistencia técnica y de reparaciones sólo está disponible en los Estados Unidos, el Caribe y América Central y del Sur. Si se encuentra en esta zona de servicio pero no puede llamar a nuestro número gratuito, llame al 1-631-547-4311. No es posible enviar software ni otros artículos fuera de esta zona de servicio.

Gracias por comprar un producto de imagen digital Nikon.

# **Capítulo 6 Aspectos básicos**

# **Iniciar Capture NX 2**

Para iniciar Capture NX 2 en un sistema operativo Windows, vaya al menú Inicio, seleccione el menú Programas, sitúe el cursor sobre el elemento de menú Capture NX 2 y seleccione Capture NX 2.

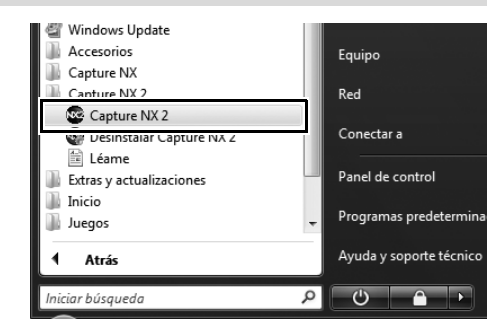

En el caso de un sistema operativo Macintosh, haga doble clic en el icono Macintosh HD del escritorio y desplácese a la carpeta "Aplicaciones". Haga doble clic en la carpeta Capture NX 2 y, a continuación, haga doble clic en el icono de la aplicación Capture NX 2.

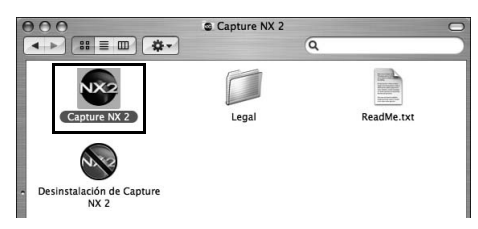

# **Convertir etiquetas de la versión 1 de Capture NX**

Si ha etiquetado imágenes en su ordenador con la versión 1 de Capture NX, Capture NX 2 le da la posibilidad de convertir dichas etiquetas al sistema utilizado por Capture NX 2 y ViewNX. Cuando se inicia Capture NX 2, el programa comprueba si hay etiquetas de la versión 1 de Capture NX almacenadas en el sistema. Si se detectan etiquetas de la versión 1 de Capture NX, se visualiza el cuadro de diálogo **Convertir etiquetas**.

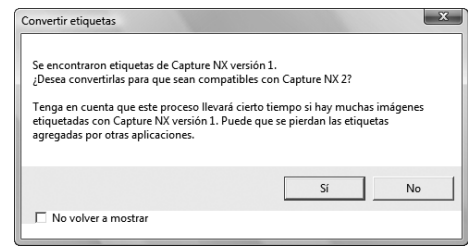

Haga clic en **Sí** para iniciar la conversión de las etiquetas utilizadas por la versión 1 de Capture NX en etiquetas compatibles con Capture NX 2 y ViewNX. Si selecciona esta opción, las etiquetas no se eliminarán del sistema y las imágenes etiquetadas mediante la versión 1 de Capture NX seguirán estando disponibles en la versión 1 de Capture NX.

A **Tenga en cuenta**: Si tiene muchas imágenes que han sido etiquetadas mediante la versión 1 de Capture NX, este proceso puede tardar algún tiempo.

Haga clic en **No** para impedir que Capture NX 2 convierta las etiquetas. Si no desea volver a ver el cuadro de diálogo **Convertir etiquetas** la próxima vez que inicie Capture NX 2, active la casilla de verificación **No volver a mostrar**.

# **Pantalla de bienvenida**

Cuando se inicia Capture NX 2 aparece la pantalla "¡Bienvenido!", donde se muestran los últimos archivos y carpetas a los que se ha accedido.

 $\widehat{\mathbf{A}}$ 

**Nikon** 

### **Windows Macintosh**

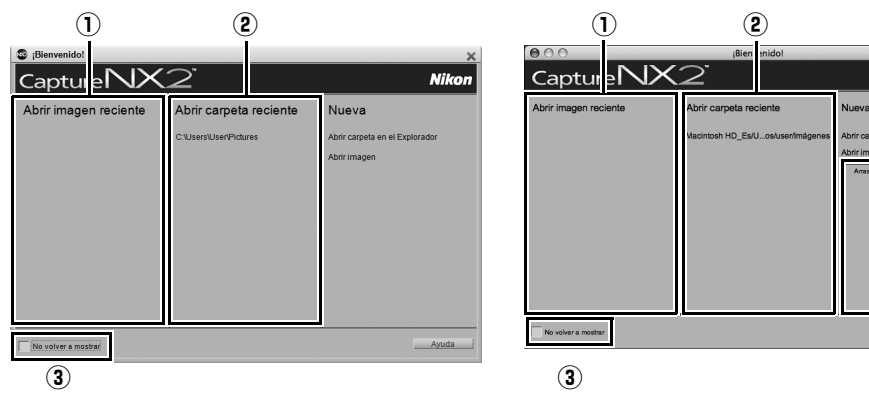

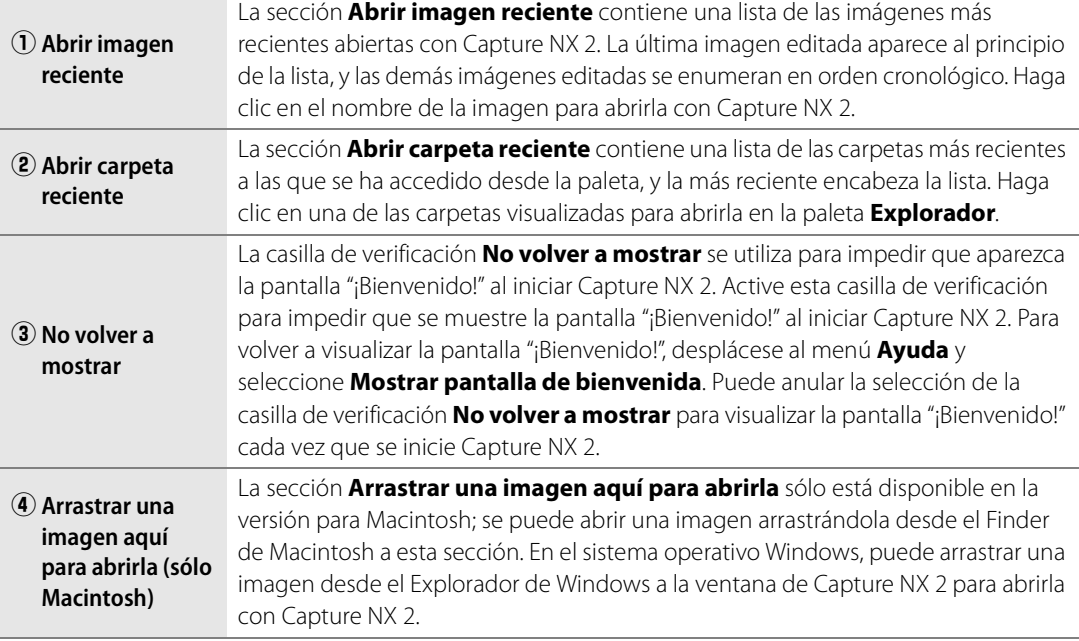

# **Examinar y abrir imágenes**

Capture NX 2 ofrece varios modos de localizar y abrir imágenes con el objeto de mejorarlas:

# **Utilizando el Explorador**

Para abrir una imagen con el Explorador, siga el procedimiento que se describe a continuación:

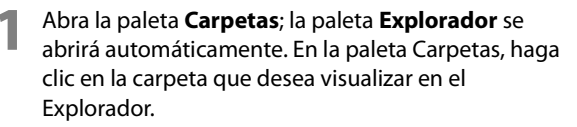

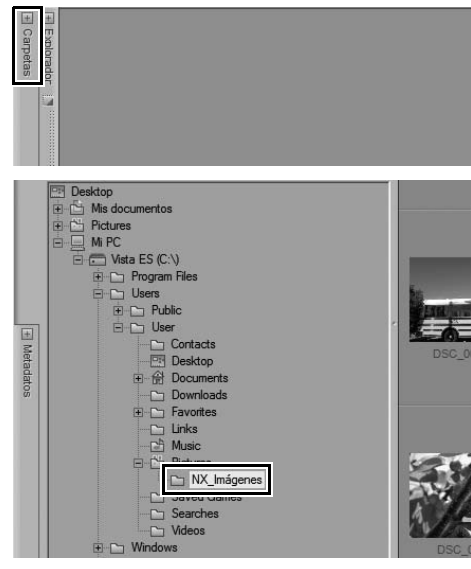

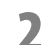

**2** Localice la imagen que desea abrir y haga doble clic en ella.

## **Utilizando Abrir imagen**

Para abrir una imagen mediante la opción **Abrir imagen…**, siga el procedimiento que se describe a continuación:

**1** Vaya al menú **Archivo** y seleccione **Abrir imagen…**.

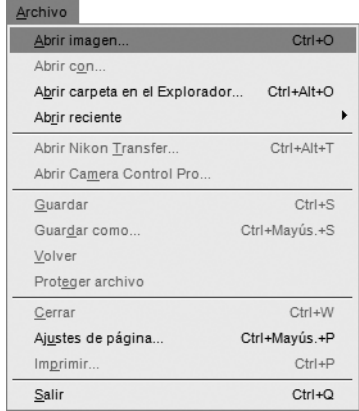

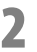

**2** En el cuadro de diálogo que aparece, localice la imagen que desea abrir y haga clic en el botón **Abrir**.

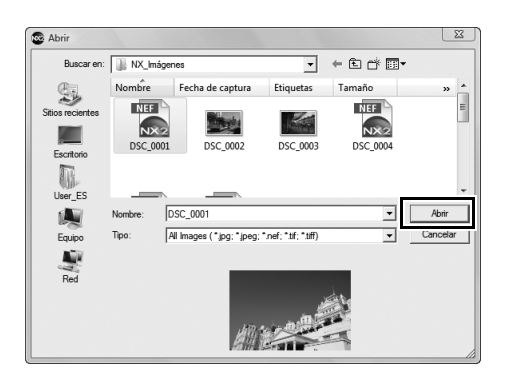

# **Utilizando ViewNX**

Para abrir una imagen mediante ViewNX, siga el procedimiento que se describe a continuación:

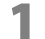

**1** Seleccione una o varias imágenes para abrirlas en Capture NX 2.

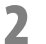

**2** Haga clic en el botón **Abrir en Capture NX** de la interfaz de ViewNX.

## **Utilizando Nikon Transfer**

Para abrir una carpeta de imágenes transferidas al ordenador mediante Nikon Transfer, siga el procedimiento que se describe a continuación:

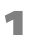

**1** En Nikon Transfer, desplácese a la ficha "Preferencias".

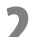

**2** Haga clic en el menú desplegable de la opción **Abrir la carpeta de destino en otra aplicación**.

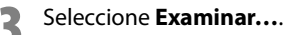

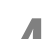

**4** En la ventana "Seleccionar programa", seleccione **Capture NX 2** y haga clic en **Aceptar**.

Cuando finalice la próxima transferencia, la carpeta especificada en Carpeta de destino principal se abrirá en el Explorador de Capture NX 2. Ahora podrá abrir una o varias imágenes haciendo clic en ellas en el Explorador.

# **Diferencias entre formatos de archivo**

Capture NX 2 admite tres formatos de archivo diferentes: NEF, TIFF y JPEG.

# **NEF**

El formato NEF, o formato de archivo electrónico de Nikon, fue diseñado como formato de archivo para imágenes. El formato de archivo NEF guarda el contenido completo de la paleta **Lista de ediciones** junto con la imagen original. Todos los cambios realizados en la imagen se almacenan por separado dentro del archivo, lo que permite un flujo de trabajo de edición de imágenes no destructivo. El formato NEF produce tamaños de archivo relativamente pequeños, sin pérdida de la calidad de imagen. En Capture NX 2, las imágenes con formato NEF mantienen prácticamente el mismo tamaño que el archivo de imagen original, independientemente del número de mejoras aplicadas a la misma.

A **Tenga en cuenta**: El tamaño de los archivos NEF puede aumentar ligeramente después de guardarlos en Capture NX 2 debido a la inclusión de una imagen JPEG de vista previa de máxima resolución y alta calidad. Esta imagen JPEG de vista previa garantiza que otras aplicaciones puedan mostrar exactamente el estado más actual de la imagen. Este aumento en el tamaño de archivo sólo se produce la primera vez que se almacena el archivo en Capture NX 2; las próximas veces que se guarde el archivo pueden producirse pequeñas variaciones en el tamaño de archivo debido a la naturaleza propia del sistema de compresión JPEG utilizado en las imágenes JPEG de vista previa incrustadas, o debido a que se ha modificado el tamaño de la vista previa JPEG con las herramientas **Recortar** o **Tamaño/Resolución**.

Existen dos tipos de archivos NEF diferentes: Archivos NEF RAW y archivos NEF convertidos. Los archivos NEF RAW se crean mediante cámaras que utilizan la opción de tipo de archivo RAW. Los archivos NEF convertidos son archivos que proceden de archivos TIFF o JPEG, pero que se guardaron en formato NEF mediante Capture NX 2 o una versión anterior de Nikon Capture.

Tanto los archivos NEF RAW como los archivos NEF convertidos tienen la ventaja de poder almacenar las mejoras por separado de los detalles de la imagen original.

A **Tenga en cuenta**: Solamente los archivos NEF RAW admiten cambios en los ajustes realizados en la cámara y otras mejoras específicas de RAW.

### *Compatibilidad con archivos NEF RAW*

Los archivos NEF RAW son generados por todas las cámaras SLR digitales de Nikon, así como por algunas cámaras COOLPIX. Capture NX 2 es compatible con archivos NEF RAW de toda la línea de cámaras digitales Nikon que producen archivos NEF RAW.

Si desea obtener información actualizada sobre las cámaras digitales compatibles con el programa, visite el sitio web de Nikon de su región.

Para usuarios de los EE.UU.: http://www.nikonusa.com Para usuarios de Europa y África: http://www.europe-nikon.com/support Para usuarios de Asia, Oceanía y Medio Oriente: http://www.nikon-asia.com

# **TIFF**

El formato TIFF generalmente se utiliza como un estándar para la reproducción de imágenes de alta calidad. Si guarda una imagen en formato TIFF, obtendrá un archivo que contiene el estado final de la imagen como se visualiza en Capture NX 2, con la máxima calidad de imagen. Después de guardar una imagen en formato TIFF y cerrarla, no podrá modificar las ediciones que haya aplicado anteriormente a la imagen en la paleta **Lista de ediciones**.

# **JPEG**

El formato de archivo JPEG es uno de los más utilizados. Este formato de archivo permite guardar un mayor número de imágenes utilizando la misma cantidad de espacio en el disco duro que los otros formatos de archivo. Para crear este archivo de tamaño tan pequeño, se utiliza una forma de compresión que afecta irreversiblemente a la calidad de la imagen. Debido a esta compresión, se recomienda que solamente utilice el formato de archivo JPEG cuando requiera un tamaño de archivo pequeño.

# **Sugerencias para el flujo de trabajo**

Aunque no existe un proceso único optimizado para cada imagen, hay algunas directrices generales que es necesario considerar. Al utilizar Capture NX 2 para editar imágenes, se recomienda el siguiente orden:

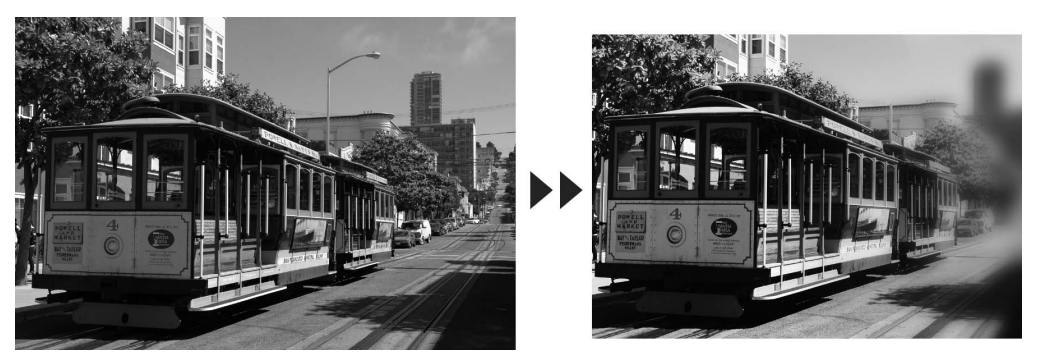

**1** Comience con las características que afectan a toda la imagen, tales como la eliminación del ruido digital, corrección de un color dominante y corrección de problemas de tonalidad (tales como problemas de brillo o contraste.)

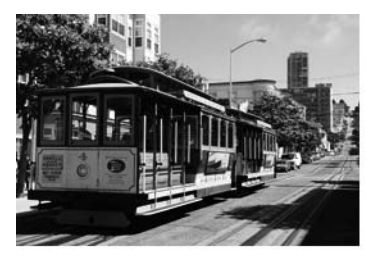

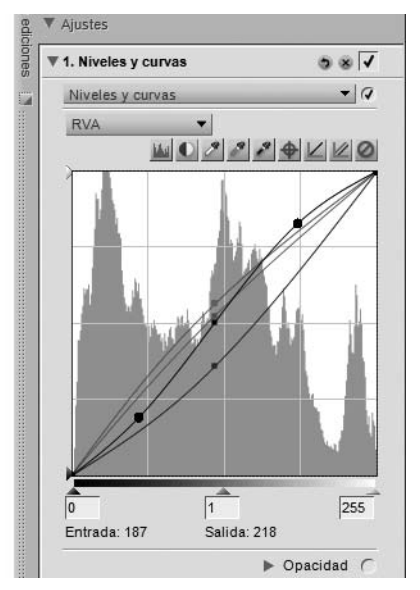

2 Después, modifique los elementos que afectan solamente a áreas localizadas, tales como manchas<br>2 Después elementes molectos y pequeños elementos molestos.

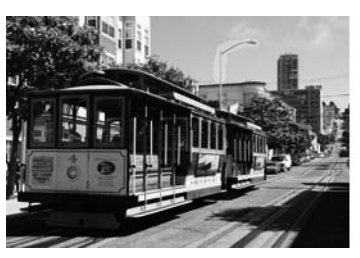

$$
\boxed{\otimes} \text{ot} \text{ot} \text{ot} \text{in} \text{in}
$$

**3** A continuación, aplique efectos que añaden un estilo o una atmósfera a la imagen.

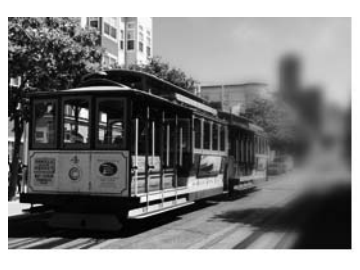

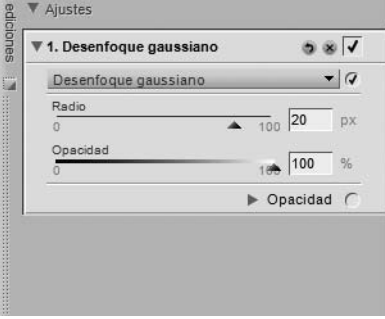

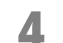

**4** Finalmente, prepare la imagen para su impresión redimensionándola y corrigiendo la nitidez.

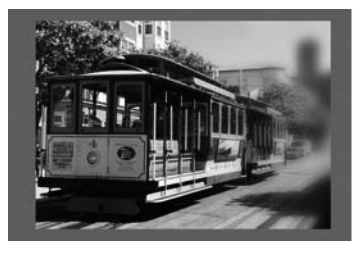

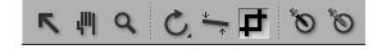

Si sigue estos simples pasos, podrá mejorar la calidad de sus imágenes y definir un proceso más estructurado para la mejora de sus imágenes.

# **Imprimir**

Capture NX 2 ofrece una amplia gama de opciones de impresión. La función Imprimir es fácil y potente, permitiéndole crear impresiones de alta calidad, con gestión total del color. En cualquier momento puede seleccionar **Imprimir…** en el menú **Archivo** para imprimir la imagen actual, o bien seleccionar varias imágenes en la paleta **Explorador** para crear un paquete de impresión. Los paquetes de impresión son básicamente un conjunto de imágenes que se imprimen al mismo tiempo, apareciendo a menudo más de una imagen en la misma página. La opción de impresión de paquetes aprovecha al máximo tanto la impresora como el papel, y permite crear hojas de contactos que usted puede revisar para seleccionar imágenes a partir de la vista impresa, en lugar de verlas sólo en la pantalla.

# **Imprimir una imagen individual**

Capture NX 2 ofrece una gran variedad de opciones de impresión para una imagen individual.

### *Imprimir una imagen para rellenar la página actual*

Para imprimir una imagen de tal manera que rellene toda la página, siga estos pasos:

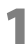

**1** Vaya al menú **Archivo** y seleccione **Imprimir…**.

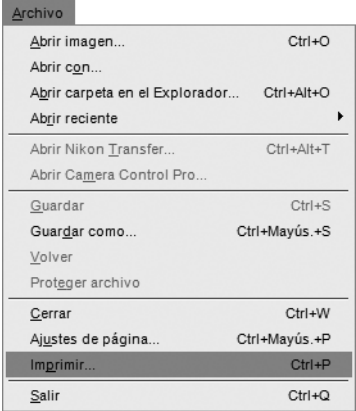

**2** Asegúrese de que la casilla de verificación **Usar resolución de salida** no esté seleccionada.

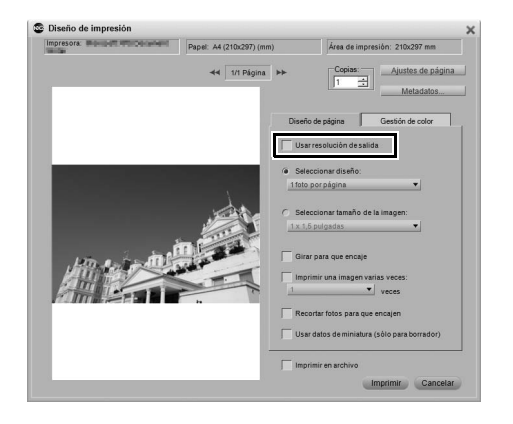

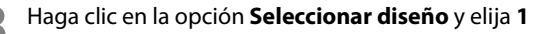

**4** Si la orientación de la imagen difiere de la

marque la opción **Girar para que encaje**.

**5** Si lo desea, marque la opción **Recortar fotos para** 

de la imagen podrían ser recortados.

**foto por página**.

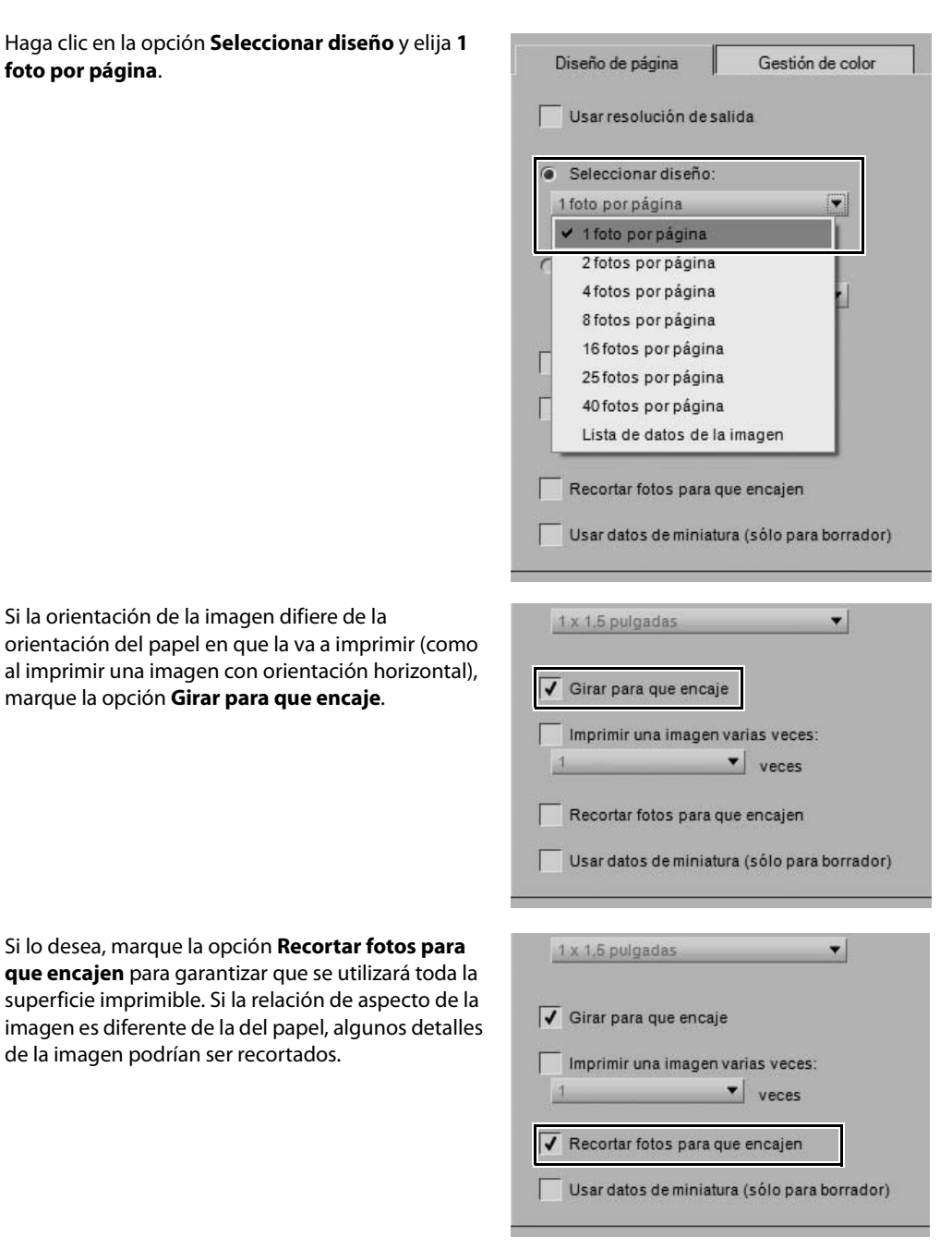

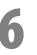

**6** Compruebe los ajustes en la ficha "Gestión de color" y, a continuación, haga clic en **Imprimir**.

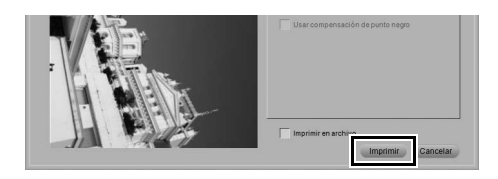

### *Imprimir una imagen utilizando las opciones del cuadro de diálogo Tamaño/Resolución*

Para imprimir una imagen utilizando los ajustes de tamaño y resolución establecidos con la herramienta **Tamaño/Resolución**, siga el procedimiento que se describe a continuación:

**1** Asegúrese de que se ha establecido el tamaño y resolución adecuados para la imagen; para ello, vaya al menú **Edición** y seleccione **Tamaño/ Resolución…**. Si es necesario, modifique los ajustes y haga clic en **Aceptar**.

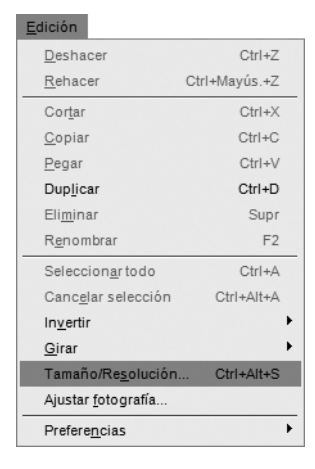

**2** Vaya al menú **Archivo** y seleccione **Imprimir…**.

#### $A = B + B$

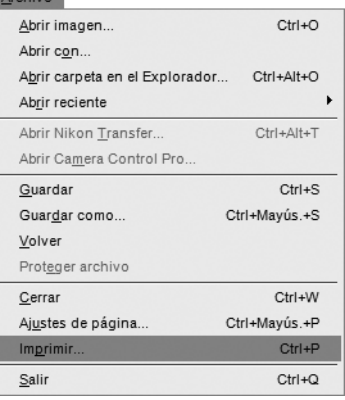

**3** Seleccione la opción **Usar resolución de salida**. Si la imagen es más grande que la página, haga clic en el botón **Ajustes de página** y seleccione el tamaño de papel adecuado para que la imagen quepa.

**4** Si la orientación de la imagen difiere de la orientación del papel en que la va a imprimir (como al imprimir una imagen con orientación horizontal), marque la opción **Girar para que encaje**.

**5** Compruebe los ajustes en la ficha "Gestión de color" y, a continuación, haga clic en **Imprimir**.

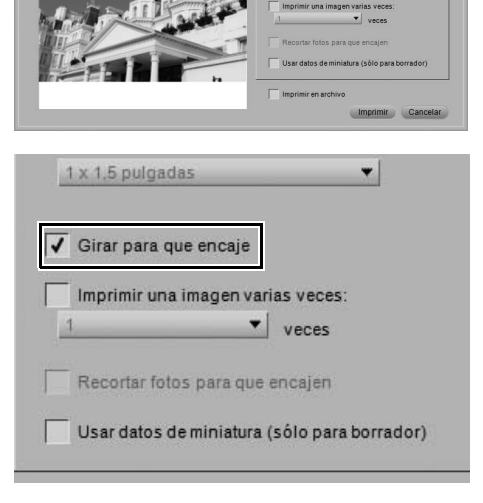

Papel: A4 (210x297) (mm) 44 1/1 Página H

Geetiên de color

Diseño de impresión

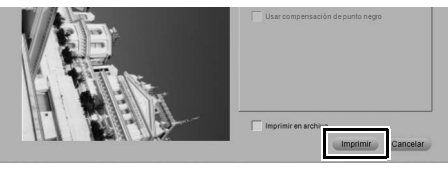

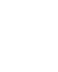

# **Imprimir hojas de contactos**

Para imprimir una serie de imágenes en una hoja de contactos, siga el procedimiento que se describe a continuación:

**1** Abra la paleta **Explorador** y seleccione las imágenes que desea imprimir. Para seleccionar varios archivos, mantenga pulsada la tecla Mayúsculas y haga clic en la primera y última imagen del intervalo, o bien mantenga pulsada la tecla Ctrl (Windows) o Comando (Macintosh) y haga clic en cada archivo que desee añadir. Para seleccionar todas las imágenes de la carpeta actual, vaya al menú y haga clic en la opción **Seleccionar todo** o utilice el método abreviado Ctrl + A (Windows) o Comando + A (Macintosh.)

**2** Vaya al menú **Archivo** y seleccione **Imprimir…**.

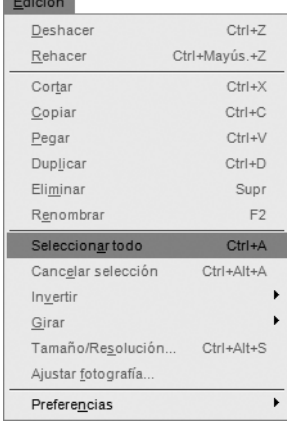

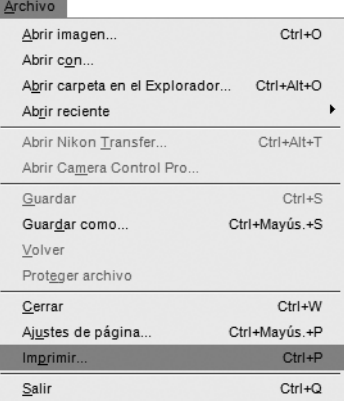

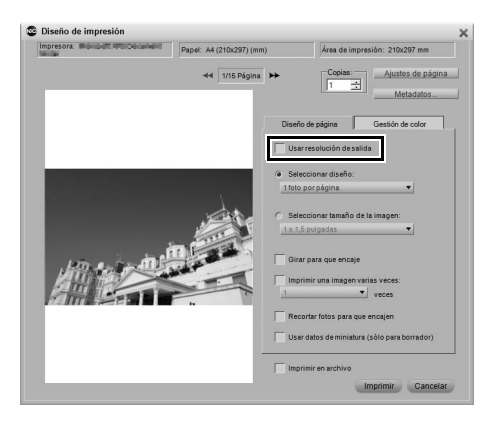

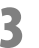

**3** Asegúrese de que la opción **Usar resolución de salida** no esté seleccionada.

**4** Haga clic en la opción **Seleccionar diseño** y, a continuación, en el menú desplegable que aparece, elija el número de imágenes que desea visualizar en una página individual. Alternativamente, puede utilizar la opción **Seleccionar tamaño de la imagen** para especificar el tamaño de cada imagen. Capture NX 2 dispondrá automáticamente las imágenes disponibles en vista de mosaico para que quepan en una o más páginas.

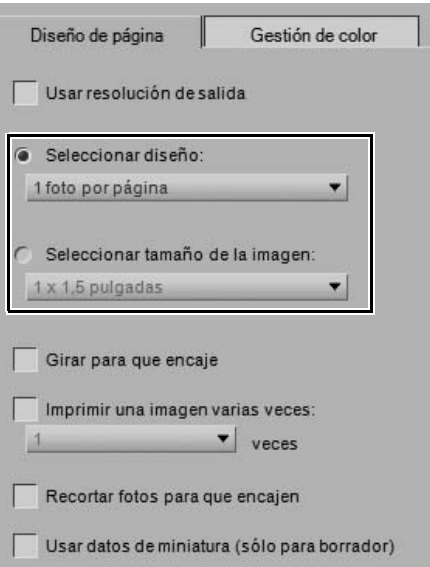

**5** Haga clic en los botones Página anterior o Página siguiente para revisar las páginas disponibles.

**6** Para añadir información acerca de cada imagen como, por ejemplo, el nombre de archivo, los datos de disparo o la fecha, haga clic en el botón **Metadatos…**.

**7** Compruebe los ajustes en la ficha "Gestión de color" y, a continuación, haga clic en **Imprimir**.

**C** Diseño de impresió sora: Illiquiadil Illiquia  $44.1210 - 207$  (mm) 44 1/15 Página Gestión de color Diseño de impresión .<br>presora: Milliam Del Papel: A4 (210x297) (mm) Área de impresión: 210x297 mi 44 1/15 Página 1 Meta Gestión de color Diseño de página Imprimir Cancelar

Para obtener más información sobre las distintas opciones disponibles en la ventana "Diseño de impresión", consulte "Imprimir" en el capítulo 18, "Menú Archivo".

# **Procesamiento por lotes**

El procesamiento por lotes es la aplicación automática de una o más mejoras a una serie de imágenes. Típicamente un fotógrafo usará un Lote para aplicar una serie predefinida de ajustes a varias imágenes a la vez. Capture NX 2 ahora incorpora más opciones de procesamiento por lotes. Puede seleccionar una carpeta y aplicar una serie de mejoras a las imágenes de dicha carpeta, puede añadir un preajuste XMP/IPTC a una serie de imágenes, puede configurar un procesamiento por lotes con edición dinámica o puede configurar una carpeta vigilada.

# **Aplicar una serie de mejoras a una carpeta de imágenes**

- **1** Mejore una imagen que sea representativa de las imágenes a las que desea aplicar un procesamiento por lotes.
- **2** Vaya al menú **Lote** y seleccione **Guardar los ajustes…**. Se abrirá el cuadro de diálogo "Guardar los ajustes", donde podrá crear un archivo de configuración.

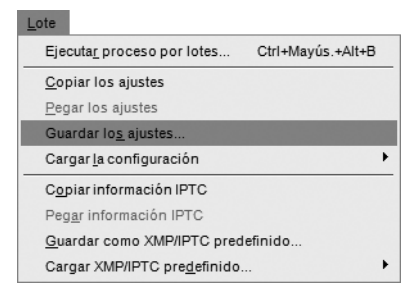

**3** Active las casillas de verificación correspondientes a las mejoras que desea aplicar en el procesamiento por lotes y especifique un nombre para el archivo de configuración. Haga clic en **Aceptar**.

#### **S** Guardar los ajustes  $\mathbf{x}$ Incluir todos los elementos marcados en la configuración guardada Nombre Tipo  $\overline{a}$ Revelado  $\overline{J}$  Balance de blancos Aiuste  $\sqrt{\phantom{a}}$  Control de imagen Aiuste  $\sqrt{\phantom{a}}$  Reducción de ruido Aiuste Ajustes rápidos Aiuste Guardar como 001 Destino: Examinar... C:\Users\User\_ES\Documents\Capture NX\Archivos de confi-Cancelar Aceptar

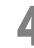

procesar.

**4** Vaya al menú **Lote** y seleccione la opción **Ejecutar proceso por lotes…**. Aparecerá el cuadro de diálogo "Proceso por lotes".

**5** Haga clic en el botón **Examinar…** de la sección **Origen** y localice la carpeta de imágenes que desea Lote

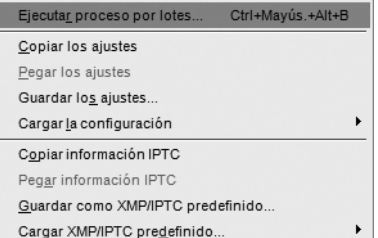

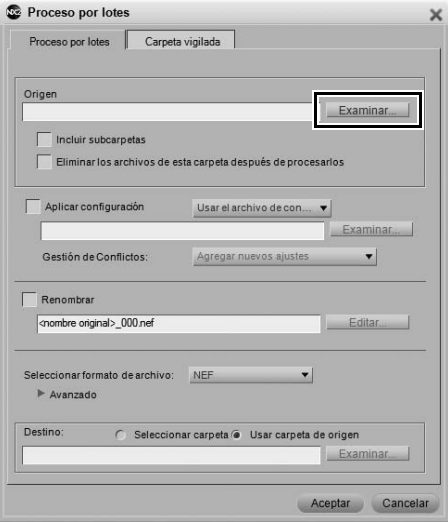

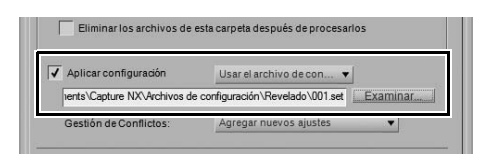

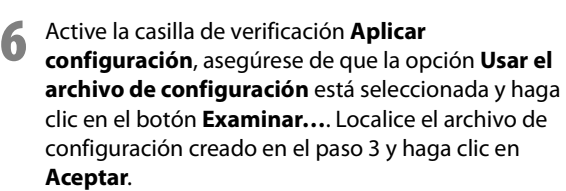

**7** Si desea cambiar el nombre de los archivos procesados, active la casilla **Renombrar**. Haga clic en el botón **Editar…** para abrir el cuadro de diálogo "Nombre de archivo" y definir las reglas de asignación de nombres de archivo para las imágenes procesadas.

**8** Utilice el menú desplegable **Seleccionar formato de archivo** para seleccionar el formato de archivo para las imágenes procesadas.

**9** En la sección **Destino**, seleccione la carpeta en que desea guardar las imágenes procesadas y haga clic en **Aceptar**.

Aparece la **Cola de procesamiento** y el proceso por lotes se inicia. Para hacer una pausa en el proceso por lotes, haga clic en el botón **Pausa** en la **Cola de procesamiento**. Para evitar que una imagen sea procesada, resalte la imagen en la cola y, a continuación, haga clic en el botón **Eliminar de la lista** que aparece debajo de la cola. Para cancelar el proceso, haga clic en el botón ; el proceso por lotes se detendrá y la **Cola de procesamiento** se cerrará.

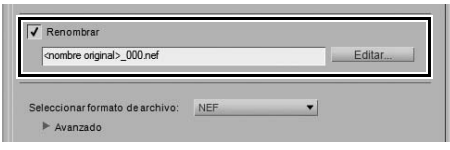

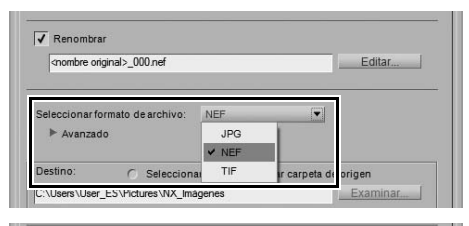

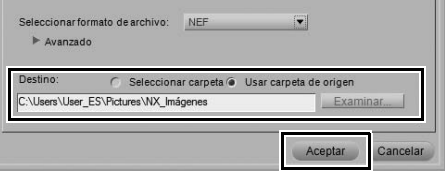

#### Cola de procesamiento - Proceso elecutándose

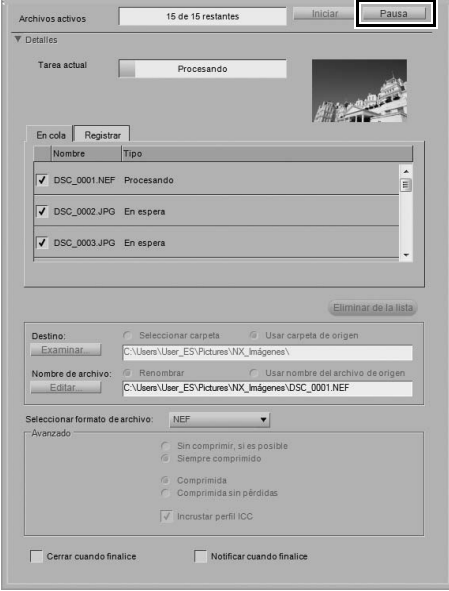

## **Agregar datos XMP/IPTC a una serie de imágenes utilizando un preajuste XMP/ IPTC**

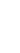

- **1** Abra una imagen en Capture NX 2. Luego, abra la paleta **Metadatos** y añada los datos XMP/IPTC que desee a la imagen.
- **2** Vaya al menú **Lote** y seleccione **Guardar como XMP/IPTC predefinido…**. En el cuadro de diálogo que aparece, active las casillas de verificación de cada uno de los campos XMP/IPTC que desea aplicar a imágenes adicionales, especifique un nombre para el preajuste XMP/IPTC y, a continuación, haga clic en **Aceptar**.

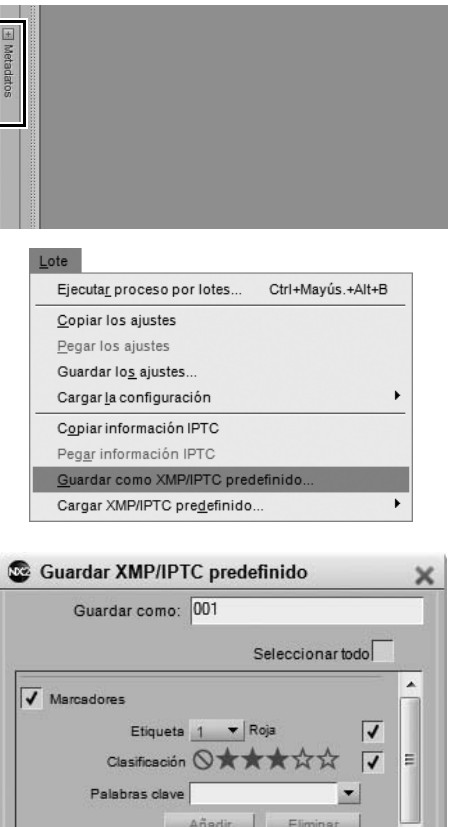

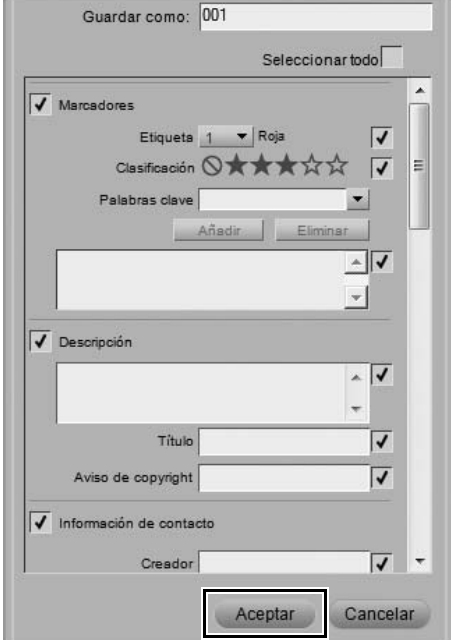

**3** Abra la paleta **Explorador** y seleccione las imágenes a las que desea aplicar la información XMP/IPTC. Para seleccionar todas las imágenes de la carpeta actual, vaya al menú **Edición** y elija la opción **Seleccionar todo**.

Edición Deshacer  $Ctrl + Z$ Rehacer Ctrl+Mayús.+Z  $Ctrl+X$ Cortar  $Ctrl + C$ Copiar Pegar  $Ctrl+V$ Duplicar  $Ctrl + D$ Eliminar Supr Renombrar  $F2$ Seleccionar todo  $Ctrl+A$ Cancelar selección Ctrl+Alt+A  $\mathbf{r}$  $Invertir$  $\mathbf{r}$  $Girar$ Tamaño/Resolución... Ctrl+Alt+S Ajustar fotografía..  $\blacktriangleright$ Preferencias

**4** Vaya al menú **Lote**, haga clic en el menú **Cargar XMP/IPTC predefinido** y, a continuación, localice el preajuste XMP/IPTC que guardó en el paso 2.

#### Lote

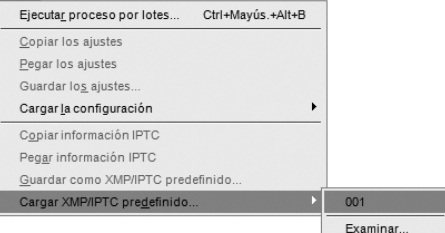

La información XMP/IPTC que agregó al preajuste XMP/IPTC se añadirá a todas las imágenes seleccionadas.

# **Conversión de archivos NEF RAW en archivos JPEG o TIFF**

Capture NX 2 puede rápida y fácilmente convertir los archivos NEF RAW producidos por su cámara digital Nikon en archivos JPEG o TIFF, los cuales luego pueden abrirse y utilizarse en otras aplicaciones. Para convertir sus archivos NEF RAW en archivos JPEG o TIFF, siga el procedimiento que se describe a continuación:

## **Para convertir una carpeta de archivos de NEF RAW a JPEG o TIFF**

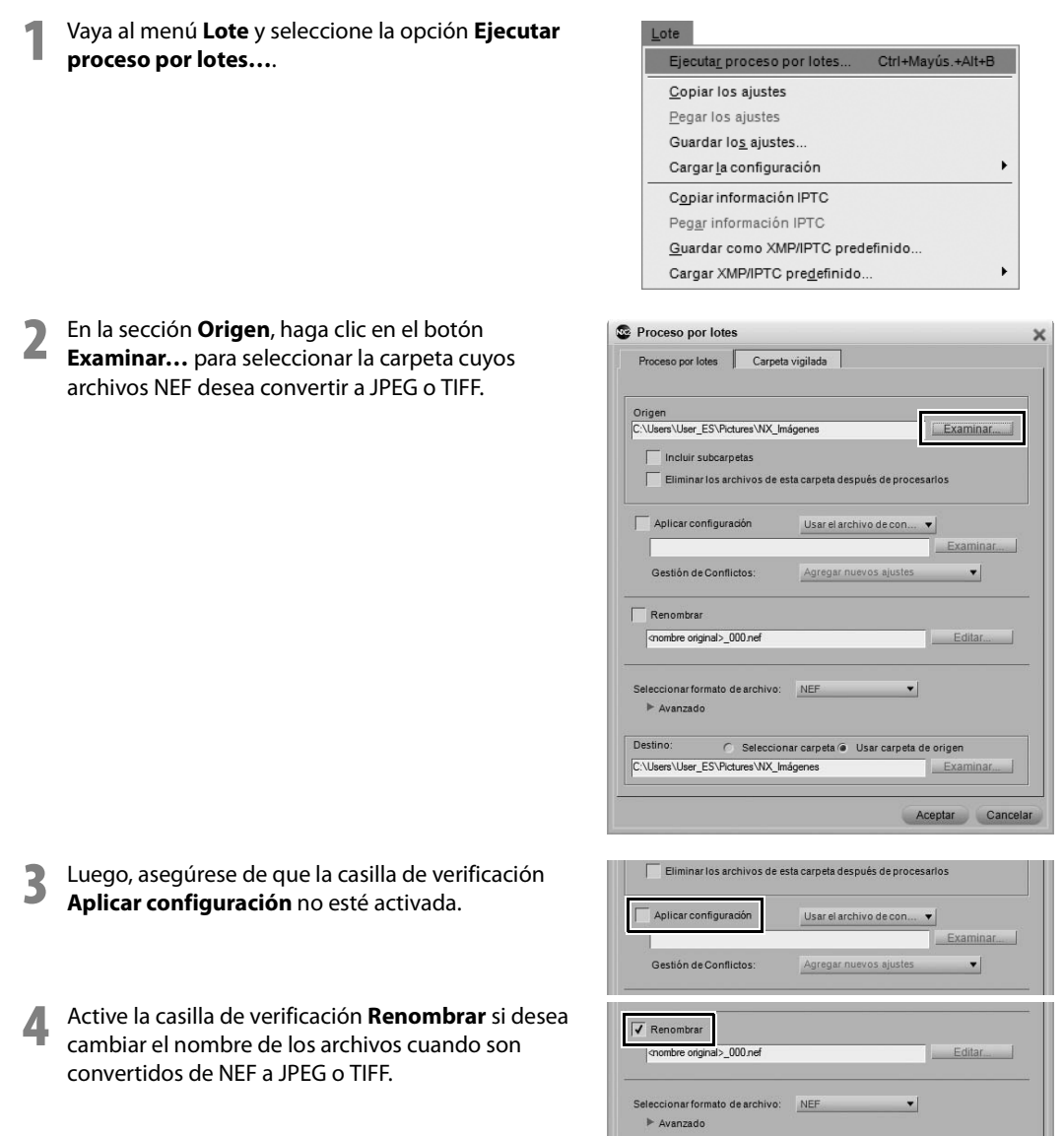

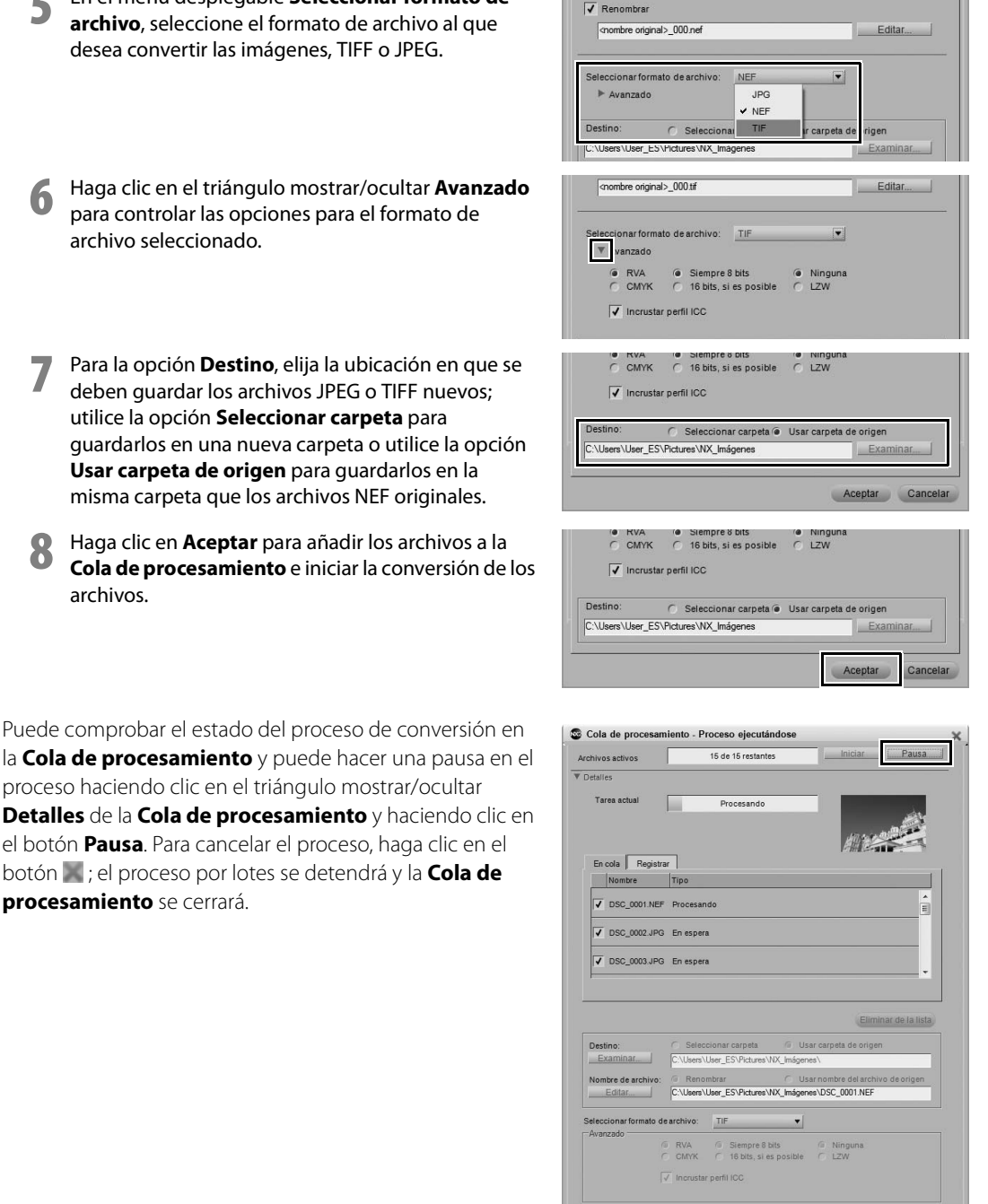

Cerrar cuando finalice

Notificar cuando finalice

**8** Haga clic en **Aceptar** para añadir los archivos a la **Cola de procesamiento** e iniciar la conversión de los archivos.

**5** En el menú desplegable **Seleccionar formato de** 

proceso haciendo clic en el triángulo mostrar/ocultar **Detalles** de la **Cola de procesamiento** y haciendo clic en el botón **Pausa**. Para cancelar el proceso, haga clic en el botón ; el proceso por lotes se detendrá y la **Cola de procesamiento** se cerrará.
### **Para convertir archivos seleccionados en el Explorador**

**1** Abra la paleta **Explorador** y seleccione los archivos que desea convertir de NEF RAW a JPEG o TIFF. Para seleccionar varios archivos, mantenga pulsada la tecla Mayúsculas y haga clic en la primera y última imagen del intervalo, o bien mantenga pulsada la tecla Ctrl (Windows) o Comando (Macintosh) y haga clic en cada archivo que desea añadir.

**2** Vaya al menú **Archivo** y seleccione **Guardar como…**. Alternativamente, puede utilizar el método abreviado de teclado Ctrl + Mayúsculas + S (Windows) o Comando + Mayúsculas + S (Macintosh).

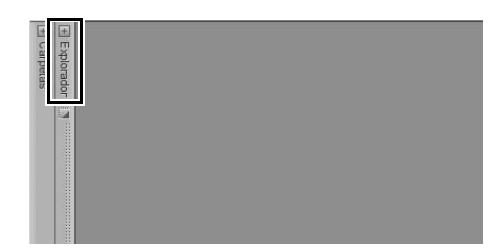

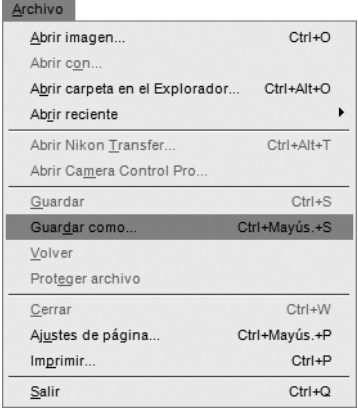

**3** En la sección **Destino**, seleccione la opción **Seleccionar carpeta** para elegir una nueva carpeta donde guardar los archivos de imagen convertidos, o seleccione la opción **Usar carpeta de origen** para guardar los archivos de imagen en la misma carpeta que los archivos NEF originales.

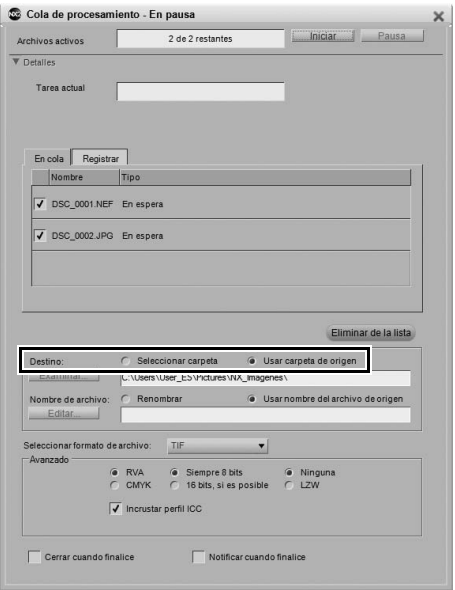

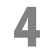

**4** En la sección **Nombre de archivo**, seleccione el formato de archivo al que desea convertir las imágenes, TIFF o JPEG.

**5** La sección **Avanzado** incluye opciones para el formato de archivo seleccionado.

Haga clic en **Iniciar** para comenzar a convertir los archivos.

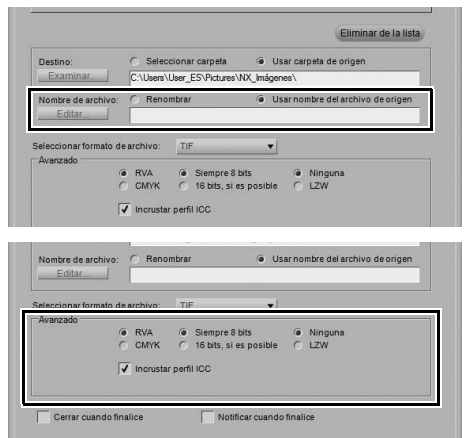

# **Capítulo 7 Preferencias**

Las preferencias permiten modificar el comportamiento predeterminado de Capture NX 2. Las preferencias se encuentran en el menú **Edición** en Windows, o en el menú **Capture NX 2** en Macintosh. Hay nueve categorías de preferencias diferentes:

- General
- Gestión de color
- Niveles y muestreo
- Mostrar
- Ajustes de caché
- XMP/IPTC predefinidos
- Etiquetas
- Gestionar ajustes
- Espacios de trabajo

**Acceso directo**

Ctrl + K (Windows) Comando + K (Macintosh)

Si Capture NX 2 muestra un comportamiento inesperado, es posible que los ajustes de las preferencias se hayan modificado. Para solucionar este problema, puede restablecer las preferencias a los ajustes predeterminados. Para restablecer las preferencias a los ajustes predeterminados, haga clic en el botón **Restablecer** en el cuadro de diálogo "Preferencias".

# **General**

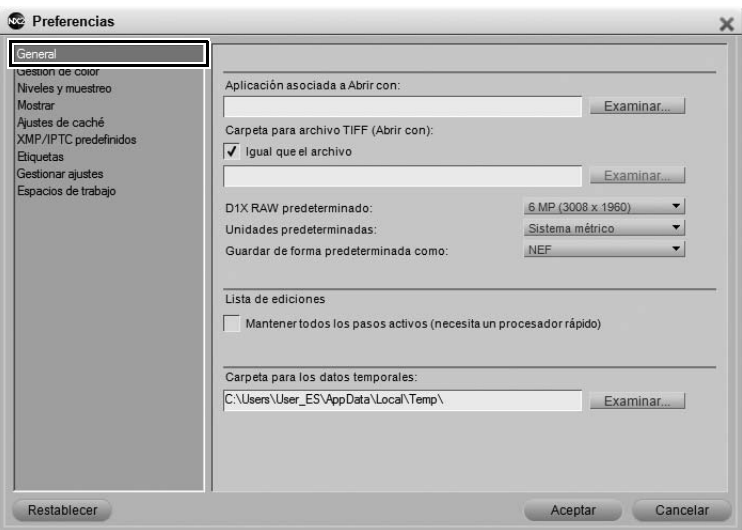

# **Aplicación asociada a Abrir con**

Elija esta opción para seleccionar la aplicación que desea utilizar para abrir archivos con el comando **Abrir con…** del menú **Archivo**.

### **Carpeta para archivo TIFF (Abrir con)**

La opción **Carpeta para archivo TIFF (Abrir con)** permite especificar dónde se deben guardar los archivos TIFF creados con el comando **Abrir con…** del menú **Archivo**.

Marque la casilla de verificación **Igual que el archivo** para guardar el archivo TIFF creado con el comando **Abrir con…** en la misma carpeta que el archivo de origen.

### **D1X RAW predeterminado**

Utilice esta opción para definir el tamaño predeterminado de las imágenes NEF RAW tomadas con D1X. Esta opción emplea un algoritmo de redimensionamiento único para cambiar el tamaño de las imágenes D1X a imágenes equivalentes de 10 megapíxeles.

### **Unidades predeterminadas**

Elija entre pulgadas y milímetros.

# **Guardar de forma predeterminada como**

Utilice esta opción para especificar el tipo de archivo predeterminado en el cuadro de diálogo "Guardar como…". Puede elegir entre las siguientes opciones:

#### • **Formato del archivo original**

Seleccione la opción **Formato del archivo original** para que el tipo de archivo predeterminado del cuadro de diálogo "Guardar como" corresponda al tipo de archivo de la imagen que va a guardar.

### • **Formato del archivo anterior**

Seleccione la opción **Formato de archivo anterior** para que el tipo de archivo predeterminado del cuadro de diálogo "Guardar como" corresponda al tipo de archivo de la última imagen guardada.

- **NEF**
- **TIFF**
- **JPEG**

### **Mantener todos los pasos activos**

Utilice esta opción para controlar cómo se gestiona la edición de pasos en la paleta **Lista de ediciones**. Cuando esta opción está desactivada, la edición de un paso de la paleta **Lista de ediciones** hace que cualquier paso subsiguiente quede inhabilitado temporalmente. Si se activa esta opción, los pasos no se inhabilitan temporalmente, lo que permite ver el efecto de los cambios realizados teniendo en cuenta todos los pasos.

Tenga en cuenta que cuando se activa esta opción, se requiere procesamiento adicional, ya que todas las mejoras se procesan en tiempo real. Se recomienda activar esta opción sólo en ordenadores que tengan procesadores de gran capacidad.

# **Carpeta para los datos temporales**

Esta opción permite determinar dónde se guardarán los datos temporales. Si fuera posible, defina esta opción en una carpeta que no pertenezca al disco principal de arranque.

# **Gestión de color**

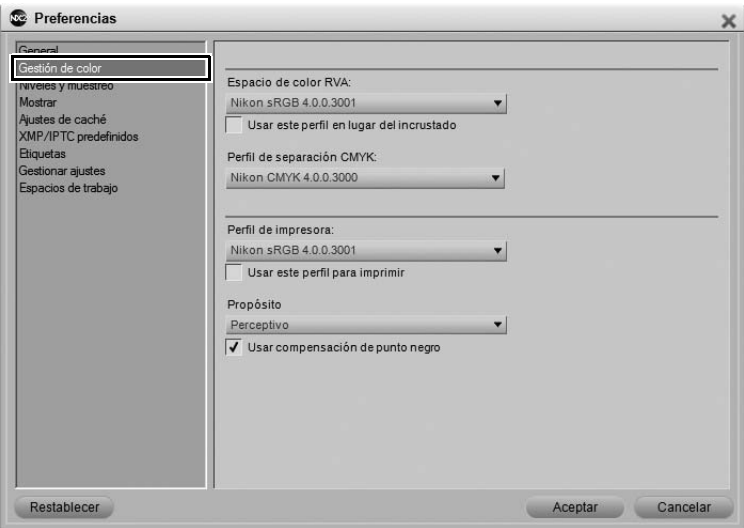

# **Espacio de color RVA**

Utilice esta opción para definir el espacio RVA predeterminado que se empleará en las imágenes.

# **Usar este perfil en lugar del incrustado**

Esta opción hace que Capture NX 2 convierta automáticamente la imagen del perfil incrustado al perfil definido en la opción **Espacio de color RVA**. Esta opción se activa automáticamente si se selecciona **Usar siempre el espacio de color RGB predeterminado como espacio de color de trabajo** durante la instalación.

# **Perfil de separación CMYK**

Esta preferencia permite definir el perfil de separación predeterminado que se debe utilizar al guardar archivos TIFF en CMYK.

# **Perfil de impresora**

Esta preferencia permite definir el perfil predeterminado que se empleará con la impresora y la función Prueba de ajuste de color.

# **Usar este perfil para imprimir**

Marque esta casilla para cambiar automáticamente el perfil de color en la sección de gestión del color del cuadro de diálogo de impresión en el perfil definido con la opción **Perfil de impresora**.

# **Propósito**

Utilice esta preferencia para definir el propósito de conversión predeterminado de las diversas funciones de gestión de color en Capture NX 2. Los distintos propósitos de conversión controlan cómo se correlacionan los colores de la imagen con los de la impresora según las indicaciones del perfil de impresora.

A **Tenga en cuenta**: Las distintas combinaciones de impresora y papel, así como los diferentes programas de software empleados para crear los perfiles de impresora, aprovechan las ventajas de los distintos propósitos de conversión. Para encontrar la opción más adecuada, pruebe con distintos propósitos de conversión.

Las cuatro opciones son:

#### *Perceptivo*

Este propósito de conversión conserva las relaciones de los colores de modo que la imagen impresa resulte natural al ojo humano. Si bien este propósito mantiene la relación entre los colores, los valores reales de los mismos cambian.

### *Saturación*

Este propósito de conversión produce colores altamente saturados; sin embargo, puede no producir colores precisos en una fotografía.

### *Relativo colorimétrico*

Este propósito de conversión asigna todos los colores que se encuentran fuera de la gama del perfil objetivo al color reproducible más cercano. Este perfil reproduce con exactitud todos los colores que están dentro de la gama de colores reproducibles de la impresora. Esta opción conserva tantos colores naturales como resulta posible y suele ser la mejor elección para imprimir fotografías.

### *Absoluto colorimétrico*

Este propósito de conversión es muy similar a Relativo colorimétrico, excepto que correlaciona el punto blanco de la imagen con el punto blanco del perfil de destino. Se recomienda utilizar la opción Absoluto colorimétrico sólo si desea probar las imágenes en un dispositivo de impresión distinto de su impresora, ya que este propósito de conversión intentará reproducir los resultados del dispositivo de salida, incluido el efecto de un color de papel diferente.

# **Usar compensación de punto negro**

Marque esta casilla para definir el estado predeterminado de las diversas opciones de gestión de color en Capture NX 2 de modo que empleen la compensación de punto negro. La compensación de punto negro asegura que el punto negro de la imagen quede correlacionado con el punto negro de la impresora y se pueda usar la gama completa de colores de la impresora. Si la impresión presenta sombras grises o muy poco detalle, pruebe a desactivar esta opción. Se recomienda usar siempre esta opción, excepto cuando advierta problemas con una combinación de impresora y perfil determinada.

# **Niveles y muestreo**

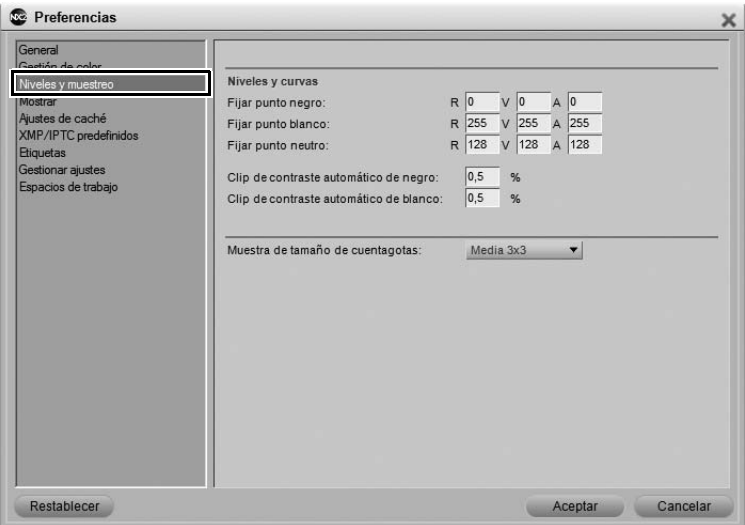

### **Niveles y curvas**

Las opciones disponibles en la sección "Niveles y curvas" permiten definir los valores predeterminados para los controles del paso "Niveles y curvas".

### *Fijar punto negro*

Al definir un punto negro en el paso "Niveles y curvas", utilice esta opción para definir el punto negro en un color diferente al 0, 0, 0 predeterminado.

### *Fijar punto neutro*

Al definir un punto neutro en el paso "Niveles y curvas", utilice esta opción para definir el punto neutro en un color diferente al 128, 128, 128 predeterminado.

### *Fijar punto blanco*

Al definir un punto blanco en el paso "Niveles y curvas", utilice esta opción para definir el punto blanco en un color diferente al 255, 255, 255 predeterminado.

#### *Clip de contraste automático de negro*

Ajuste este número para definir el porcentaje de los píxeles más oscuros que se debe excluir al utilizar la opción **Contraste automático** del paso "Niveles y curvas".

#### *Clip de contraste automático de blanco*

Ajuste este número para definir el porcentaje de los píxeles más claros que se debe excluir al utilizar la opción **Contraste automático** del paso "Niveles y curvas".

# **Muestra de tamaño de cuentagotas**

Utilice esta opción para definir el tamaño de la muestra de los cuentagotas empleados en los elementos "Selector de colores", "Niveles y curvas" y "Puntos observ." de Capture NX 2. Cuando se selecciona **Muestra puntual**, se toma una muestra de un solo píxel cuando se utiliza un cuentagotas. Con las opciones **Media 3 x 3** y **Media 5 x 5**, se utiliza el promedio de los píxeles muestreados. Si se elige un tamaño de muestra grande, la precisión disminuye pero también se reducen los efectos del ruido; la elección de un tamaño de muestra pequeño tiene el efecto contrario.

# **Mostrar**

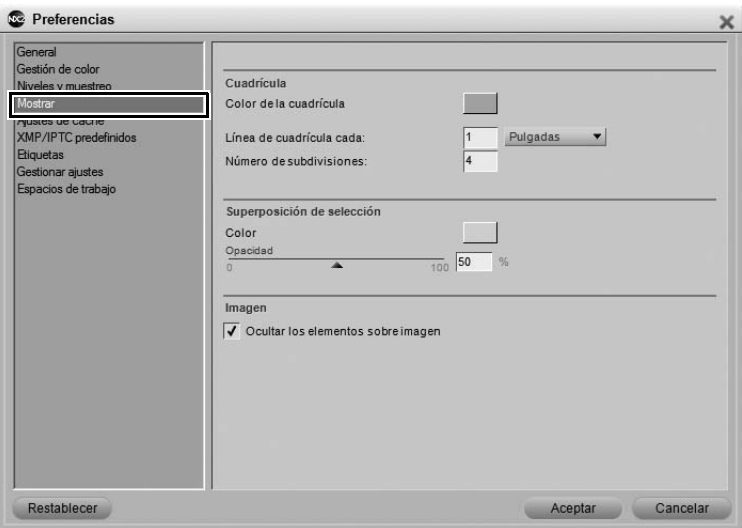

# **Cuadrícula**

Las opciones de la sección "Cuadrícula" permiten especificar los elementos que se visualizan cuando se activa la opción **Mostrar cuadrícula** en el menú **Ver**.

### *Color de la cuadrícula*

Haga clic en la muestra de color para hacer que aparezca el Selector de colores y, a continuación, seleccione el color para las líneas de cuadrícula que se muestran encima de la imagen cuando la opción **Mostrar cuadrícula** está activada.

#### *Línea de cuadrícula cada*

Utilice esta opción para definir la frecuencia y unidad de medida de las líneas de cuadrícula cuando la opción **Mostrar cuadrícula** está activada.

#### *Número de subdivisiones*

Esta opción permite incorporar subdivisiones o líneas de cuadrícula más pequeñas entre las líneas de cuadrícula principales seleccionadas en la opción **Líneas de cuadrícula cada**.

# **Superposición de selección**

Las opciones de la sección "Superposición de selección" permiten controlar el aspecto de la superposición que se muestra al seleccionar **Presentación de selección** > **Mostrar superposición** en el menú **Ver**. Las opciones seleccionadas en esta sección determinan cómo se superpone la selección del paso actual en la imagen.

### *Color*

Haga clic en la muestra de color para hacer que aparezca el Selector de colores y, a continuación, seleccione el color de la superposición que se utilizará para representar la selección del paso actual.

#### *Opacidad*

Utilice esta opción para definir la opacidad de la superposición que se visualiza sobre la imagen. Con un valor de 100%, los detalles de la imagen se oscurecen por completo; la visibilidad de los detalles de la imagen original aumenta a medida que se seleccionan valores menores.

### **Imagen**

### *Ocultar los elementos sobre imagen*

Utilice esta opción para ocultar automáticamente los elementos que aparecen superpuestos en la imagen cada vez que el ratón sale de la ventana de imagen. Las selecciones activas, los puntos de control (no seleccionados), los puntos de observación y la cuadrícula se ocultan automáticamente cuando el cursor del ratón sale de la ventana de imagen, con el fin de ofrecer una vista clara de la imagen. Estos elementos vuelven a aparecer cuando el cursor del ratón vuelve a la ventana de imagen. Desactive esta opción para ver siempre los elementos superpuestos en la imagen.

# **Ajustes de caché**

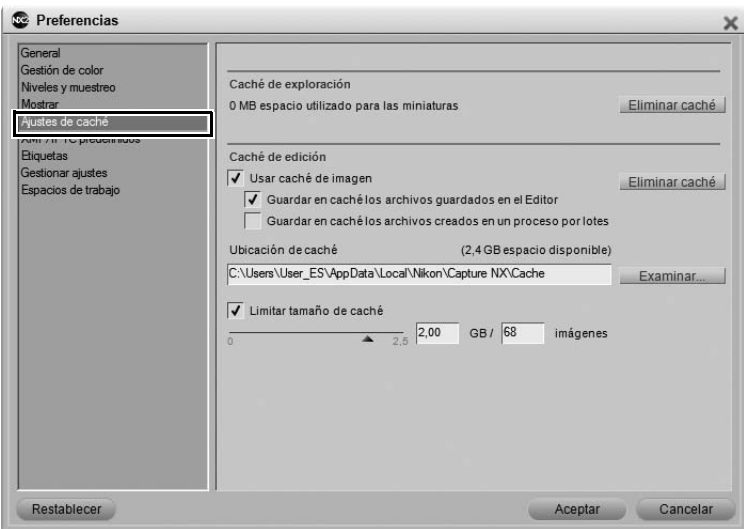

Capture NX 2 utiliza dos sistemas de memoria caché: una memoria caché para navegación y otra para edición. Ambos sistemas de caché aceleran la interacción de Capture NX 2 almacenando la información procesada en el disco duro, lo que permite a Capture NX 2 utilizar la información almacenada en la memoria caché en lugar de volver a procesar los archivos.

La memoria caché de navegación se utiliza para las miniaturas creadas y visualizadas en la paleta **Explorador**, mientras que la memoria caché de edición se utiliza para los archivos NEF guardados durante la edición.

# **Caché de exploración**

Para aumentar la velocidad de visualización de miniaturas, Capture NX 2 utiliza una memoria caché de miniaturas para la paleta **Explorador**. Esta memoria caché se crea después de que se procesa la imagen por primera vez, con lo cual las búsquedas posteriores en la misma carpeta se realizan significativamente más rápido. Puede ver la cantidad de espacio utilizado por la memoria caché de navegación, así como borrar la memoria caché para recuperar espacio en el disco, utilizando el botón **Eliminar caché**. Si borra la memoria caché, no perderá datos de imagen; sin embargo, el programa tendrá que volver a crear las miniaturas, por lo que su visualización tardará más tiempo.

### **Caché de edición**

La opción **Caché de edición** permite abrir con mayor rapidez las imágenes NEF (tanto archivos NEF RAW como archivos NEF convertidos) que se han abierto anteriormente en Capture NX 2. Capture NX 2 ofrece diferentes opciones para controlar la forma en que las imágenes NEF se almacenan en caché y también cuánto espacio en disco ocupan los archivos de caché.

Si la opción **Caché de edición** está activada, cuando se guardan archivos NEF se crea automáticamente un archivo de caché en la carpeta especificada mediante la opción **Ubicación de caché**. Este archivo de caché contiene información que Capture NX 2 puede usar para acelerar la apertura de ese archivo en el futuro.

Con los ajustes predeterminados, Capture NX 2 utilizará hasta 2 gigabytes de espacio en disco duro para almacenar los archivos de caché. Si los archivos de caché ocupan la totalidad del espacio asignado de 2 gigabytes, Capture NX 2 comenzará a reemplazar los archivos de caché más antiguos por nuevos archivos de caché. De esta forma, los archivos utilizados más recientemente se abrirán más rápido. Cabe destacar que no se almacena información exclusiva dentro de estos archivos de caché y que si se reemplaza un archivo de caché, el archivo de imagen no perderá información ni calidad. Sólo necesitará mayor procesamiento para abrirse, lo que se traduce en tiempo adicional.

Se pueden modificar los ajustes de caché para determinar el momento en que se crean los archivos de caché, el lugar en donde se ubican y cuánto espacio en disco se asigna a los mismos.

Cuando se añade un archivo a la memoria caché de edición, se muestra un icono de relámpago en la Ventana de imagen y junto a la imagen en la paleta **Explorador**. Este icono indica que el archivo actualmente se encuentra en la memoria caché de edición.

#### *Usar caché de imagen*

Marque esta casilla para que Capture NX 2 utilice archivos de caché a fin de acelerar la apertura de los archivos NEF.

#### *Guardar en caché los archivos guardados en el Editor*

Marque esta casilla para que Capture NX 2 guarde los archivos en la memoria caché al guardar una imagen con la opción **Guardar** o **Guardar como…** del menú **Archivo**.

### *Guardar en caché los archivos creados en proceso por lotes*

Marque esta casilla para que Capture NX 2 guarde los archivos en la memoria caché cada vez que se utilice un proceso por lotes para guardar imágenes en formato de archivo NEF. Esto incluye los procesos por lotes y las carpetas vigiladas.

### *Eliminar caché*

Haga clic en este botón para borrar de la memoria caché de edición todos los archivos creados por Capture NX 2.

### *Ubicación de caché*

Haga clic en el botón **Examinar** para seleccionar una nueva ubicación donde guardar los archivos de caché.

### *Limitar tamaño de caché*

Marque esta casilla para establecer un límite para el espacio en disco que utilizarán los archivos de caché de Capture NX 2.

Puede utilizar el control deslizante para cambiar la cantidad de espacio disponible para el sistema de caché de edición. Junto al control deslizante verá la cantidad de espacio asignado al sistema de caché de edición, así como el número aproximado de imágenes que se pueden almacenar en ese espacio.

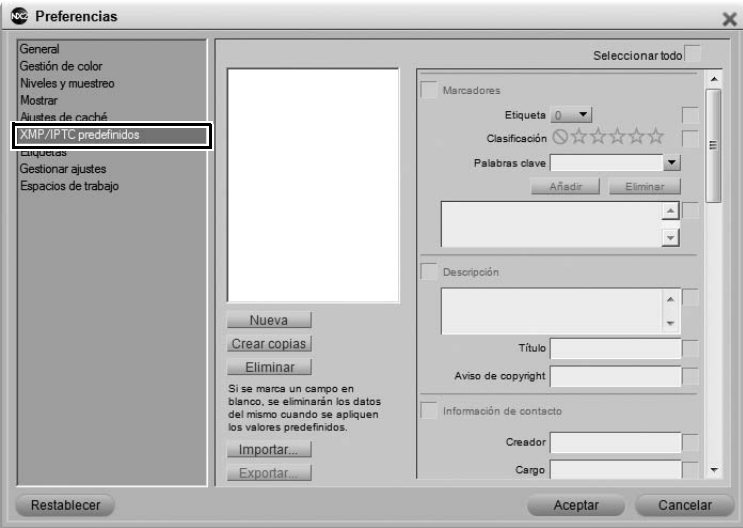

Los preajustes XMP/IPTC permiten crear distintos conjuntos de datos XMP/IPTC que luego se pueden aplicar a una imagen individual o a un grupo de imágenes.

### **Preajustes disponibles**

Los preajustes creados o guardados en Capture NX 2 se visualizan en la ventana "Preajustes disponibles". Puede hacer clic en cualquiera de los preajustes disponibles para visualizar el contenido en el Editor de campos, o puede duplicar el preajuste mediante el botón **Crear copias** o borrarlo mediante el botón **Eliminar**. Para crear un nuevo preajuste, guárdelo con la opción **Guardar como XMP/IPTC predefinido** del menú **Lote**, o haga clic en el botón **Nuevo** en la parte inferior de la ventana "Preajustes disponibles".

# **Editor de campos**

El Editor de campos muestra todos los campos disponibles y el contenido de un preajuste XMP/IPTC. Introduzca los valores que desea aplicar automáticamente mediante el preajuste XMP/IPTC. Una vez que se introduce un valor, la casilla de verificación para dicho campo, así como para la sección, se activa. Cuando se aplica el preajuste XMP/IPTC a una imagen o grupo de imágenes, sólo se añaden a la imagen aquellos campos que tienen una casilla de verificación.

Para impedir que un campo pueda ser modificado por el preajuste XMP/IPTC, desactive la casilla de verificación correspondiente.

Para eliminar un campo de una imagen o un grupo de imágenes, borre el contenido de dicho campo en el Editor de campos y marque la casilla. En este caso, el campo aparecerá en blanco con una casilla de verificación junto a él, indicando que cuando se aplique este preajuste XMP/IPTC a una imagen, ésta tendrá el campo correspondiente en blanco. Esto resulta útil cuando se desea borrar uno o más campos XMP/IPTC de una imagen o grupo de imágenes.

# **Nueva**

El botón **Nueva** crea un nuevo preajuste XMP/IPTC (vacío). Cuando haga clic en este botón, aparecerá un cuadro de diálogo donde deberá introducir un nombre para el preajuste XMP/IPTC. Este nombre se visualiza en el submenú **Cargar XMP/IPTC predefinido** del menú **Lote**.

Después de crear un nuevo preajuste XMP/IPTC, introduzca los valores para dicho preajuste en los campos que aparecen en el Editor de campos.

### **Crear copias**

Haga clic en este botón para duplicar el contenido del preajuste XMP/IPTC seleccionado en la lista "Preajustes disponibles"; aparecerá una ventana donde podrá introducir el nombre del nuevo preajuste XMP/IPTC.

# **Eliminar**

Haga clic en el botón **Eliminar** para eliminar de forma permanente el preajuste XMP/IPTC seleccionado en la lista "Preajustes disponibles".

### **Importar**

Haga clic en el botón **Importar** para importar un XMP/IPTC predefinido desde un archivo de su ordenador. Se le pedirá que introduzca la ubicación y el nombre del archivo correspondiente al XMP/IPTC predefinido que desea cargar. Los archivos de XMP/IPTC predefinidos utilizan la extensión ".XMP".

### **Exportar**

Haga clic en el botón **Exportar** para crear un XMP/IPTC predefinido como un archivo con la extensión ".XMP". Se le pedirá que introduzca la ubicación y el nombre del archivo correspondiente al XMP/IPTC predefinido que desea guardar.

# **Etiquetas**

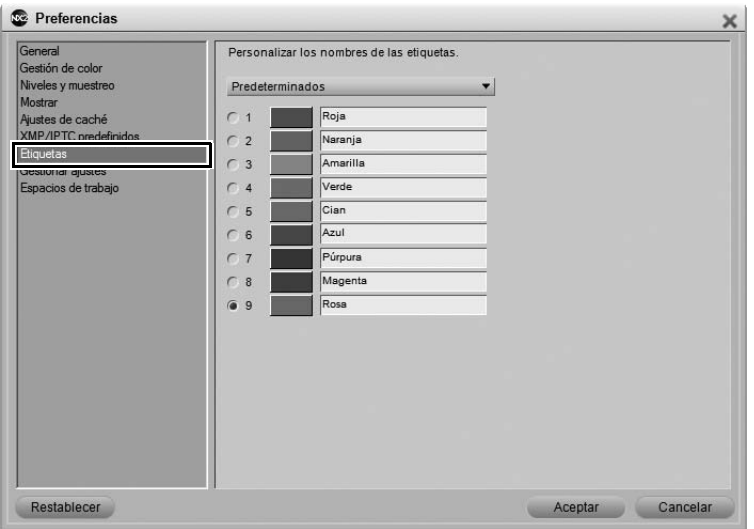

# **Compatibilidad de etiquetas**

#### Utilice el menú desplegable **Compatibilidad de**

**etiquetas** si emplea otro software de gestión de medios digitales para etiquetar y clasificar sus imágenes. Capture NX 2 es compatible con diversas aplicaciones de software de gestión de medios digitales. Si selecciona la opción apropiada en el menú desplegable, Capture NX 2 podrá leer la etiqueta y la información de clasificación añadida por dicha aplicación.

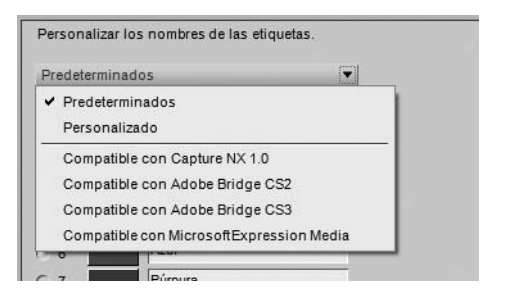

Cada opción define el número máximo y el número predeterminado de etiquetas disponibles, así como su color y nombre.

La opción **Predeterminados** muestra las nueve etiquetas; sin embargo, puede elegir visualizar menos de nueve etiquetas.

La opción **Personalizado** permite definir no sólo el número de etiquetas disponibles, sino también el nombre de cada etiqueta que se va a utilizar.

Por ejemplo, si desea usar sólo una etiqueta para marcar las imágenes que va a conservar, utilice la opción **Personalizado** para seleccionar sólo una etiqueta y asígnele un nombre adecuado.

Alternativamente, si prefiere crear varias etiquetas basándose en distintos tipos de imagen, utilice la opción **Personalizado** para seleccionar el número de etiquetas que desea usar y, a continuación, asigne un nombre a cada etiqueta.

A **Tenga en cuenta**: Cambiar los nombres de las etiquetas puede reducir la compatibilidad con otras aplicaciones, incluyendo ViewNX.

# **Etiquetas disponibles**

El número máximo de etiquetas disponibles depende de la opción que se seleccione en el menú desplegable **Compatibilidad de etiquetas**. Puede elegir el número etiquetas a visualizar haciendo clic en el botón de opción junto al número de etiquetas que desee.

# **Gestionar ajustes**

La sección **Gestionar ajustes** permite definir los ajustes que se muestran en el submenú **Cargar la configuración** del menú **Lote**. Utilice este cuadro de diálogo para especificar los archivos de configuración que deben aparecer en el submenú **Cargar la configuración** o para añadir o eliminar archivos de configuración disponibles.

Para obtener más información sobre cómo crear archivos de configuración, consulte la sección "Guardar los ajustes" en el capítulo 22, "Menú Lote".

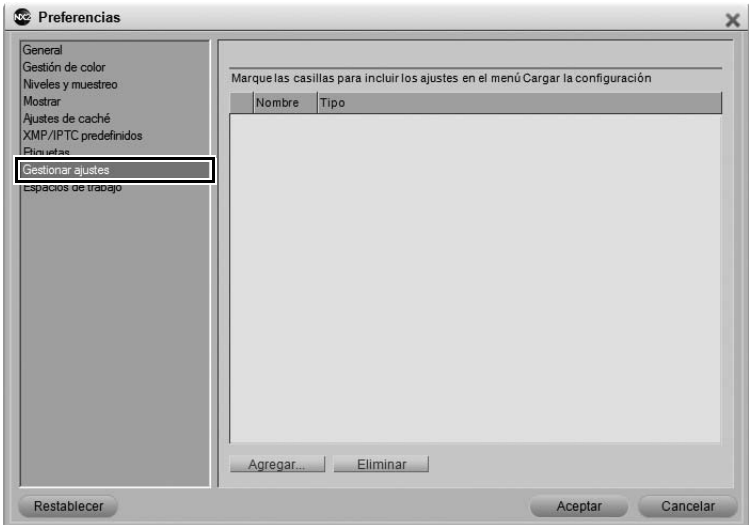

### **Agregar**

Cuando se hace clic en el botón **Agregar**, se abre una ventana de búsqueda de archivos, donde puede navegar por el sistema y localizar los archivos de configuración cargados en el ordenador. Si utiliza la opción **Agregar**, el archivo de configuración que seleccione se copiará automáticamente en la carpeta "Configuración" de Capture NX 2 y se agregará a la lista de archivos de configuración disponibles de la ficha "Gestionar ajustes" y del submenú **Cargar la configuración** del menú **Lote**.

### **Eliminar**

El botón **Eliminar** borra la configuración resaltada tanto de la ficha "Gestionar ajustes" como de la carpeta "Configuración" de Capture NX 2.

# **Espacios de trabajo**

En la sección "Espacios de trabajo" de Preferencias puede modificar los espacios de trabajo suministrados con Capture NX 2. De forma predeterminada, Capture NX 2 incluye cuatro espacios de trabajo diferentes. En esta ficha puede agregar o eliminar espacios de trabajo adicionales y puede asignar métodos abreviados a cada espacio de trabajo disponible.

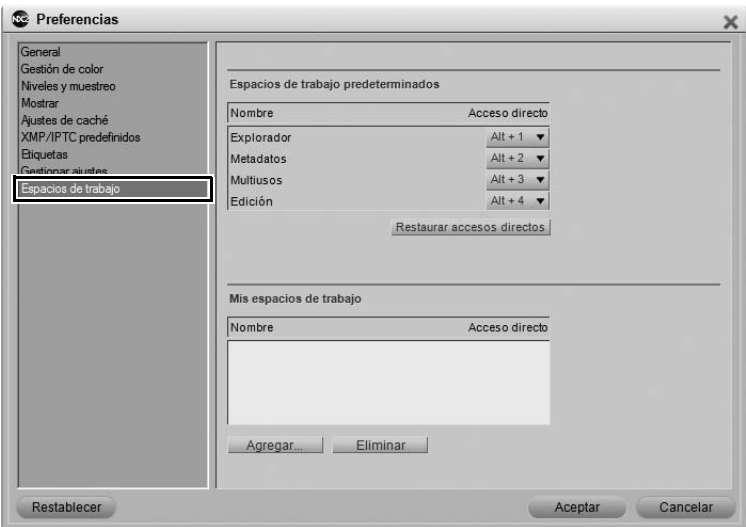

# **Espacios de trabajo predeterminados**

Los espacios de trabajo que aparecen bajo "Espacios de trabajo predeterminados" son los espacios de trabajo predeterminados de Capture NX 2, y siempre están disponibles.

Para cambiar el método abreviado de acceso a un espacio de trabajo específico, haga clic en el menú desplegable junto al nombre del espacio de trabajo y seleccione el nuevo método abreviado que desea usar. Si selecciona un método abreviado que ya ha sido asignado a otro espacio de trabajo, el método abreviado de este otro espacio de trabajo se configurará automáticamente en **Ninguno**.

### **Mis espacios de trabajo**

Todos los espacios de trabajo que cree aparecerán bajo Mis espacios de trabajo. Para cambiar el método abreviado de acceso a un espacio de trabajo específico, haga clic en el menú desplegable junto al nombre del espacio de trabajo y seleccione el nuevo método abreviado que desea usar. Si selecciona un método abreviado que ya ha sido asignado a otro espacio de trabajo, el método abreviado de este otro espacio de trabajo se configurará automáticamente en **Ninguno**.

### **Restaurar accesos directos**

Cuando se hace clic en el botón **Restaurar accesos directos**, se restauran los accesos directos predeterminados utilizados para "Espacios de trabajo predeterminados".

### **Agregar**

Cuando se hace clic en el botón **Agregar**, se crea un nuevo espacio de trabajo basado en la paleta y configuración de pantalla actuales. Puede introducir un nombre para el nuevo espacio de trabajo en el cuadro de diálogo que aparece.

# **Eliminar**

Cuando se hace clic en el botón **Eliminar**, se elimina el espacio de trabajo resaltado de la sección "Mis espacios de trabajo". Sin embargo, tenga en cuenta que no es posible eliminar un espacio de trabajo predeterminado.

# **Capítulo 8 Interfaz**

La interfaz de Capture NX 2 está diseñada para poner a su disposición todas las herramientas importantes con las que puede mejorar sus fotografías digitales. En esta sección se presenta una descripción breve de cada uno de los elementos que conforman la interfaz de Capture NX 2, y se proporciona información sobre cómo crear nuevos espacios de trabajo, trabajar con varias pantallas, utilizar la ventana de imagen y trabajar con paletas y menús.

# **Descripción general**

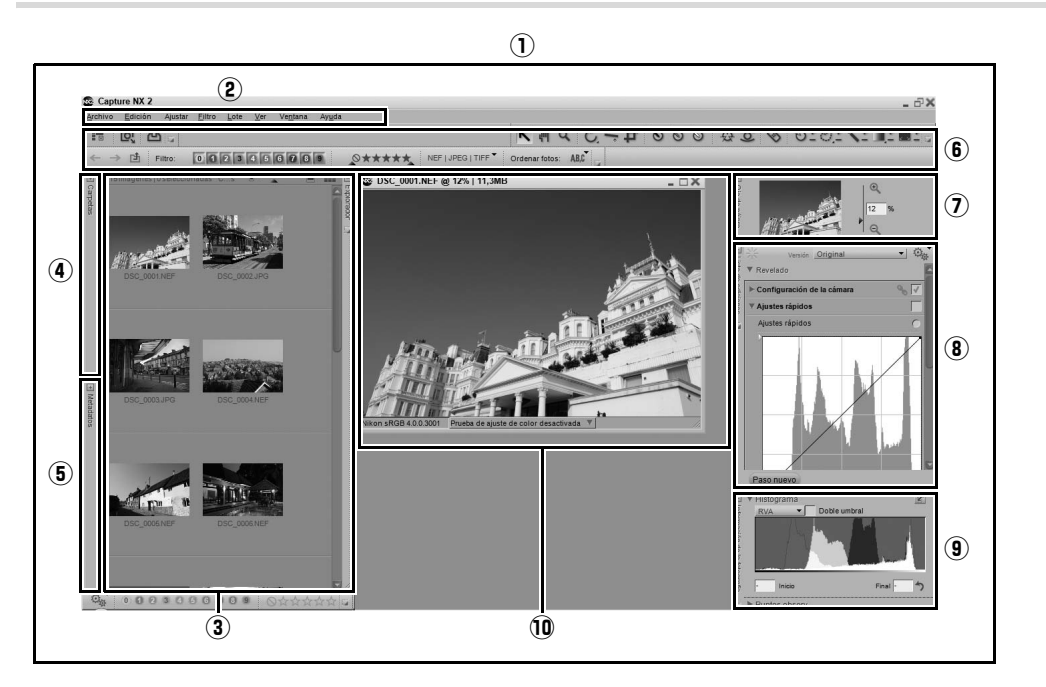

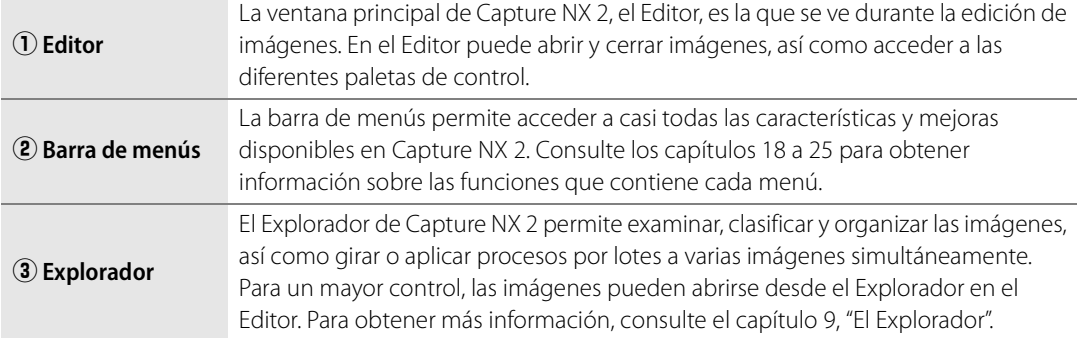

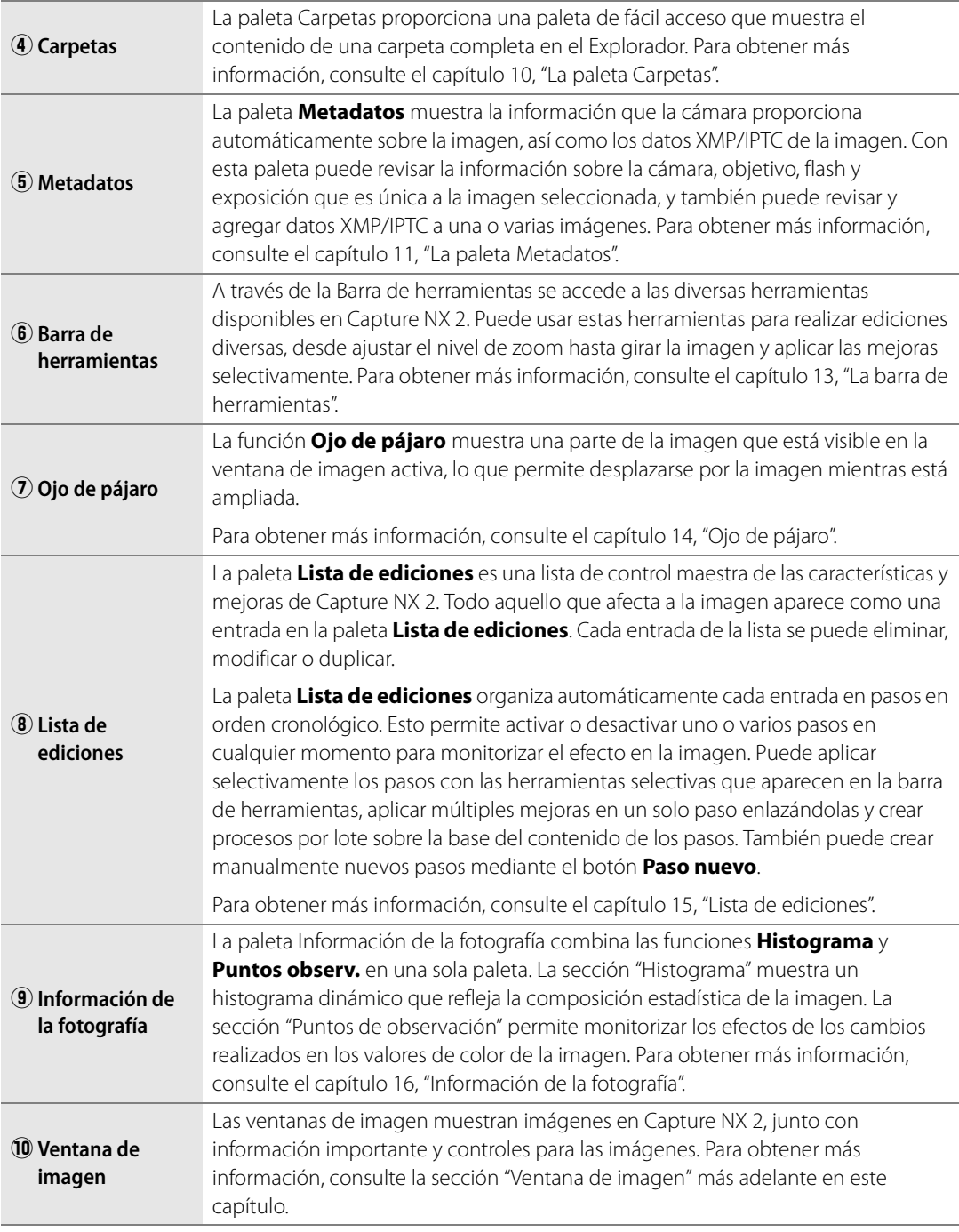

# **Espacios de trabajo**

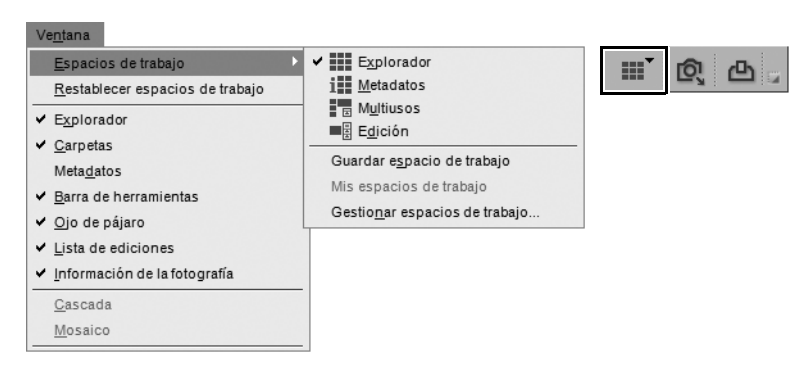

Los espacios de trabajo son una característica nueva de Capture NX 2 y permiten cambiar rápidamente de tarea, mostrando solamente las paletas y ventanas necesarias para dicha tarea. Capture NX 2 viene con cuatro espacios de trabajo predeterminados y además ofrece la posibilidad de crear espacios de trabajo personalizados. Cuando se selecciona un espacio de trabajo en particular, todas las paletas y ventanas se organizan de acuerdo con la configuración guardada para dicho espacio de trabajo, incluida la posición y el estado de la paleta (maximizada o minimizada), así como otros ajustes que determinan lo que se visualiza en una paleta o ventana.

Los ajustes para los espacios de trabajo predeterminados fueron creados basándose en las herramientas que se utilizan para las tareas más comunes. Sin embargo, se pueden crear espacios de trabajo personalizados para necesidades específicas.

Para cambiar de espacio de trabajo, vaya al menú **Ventana**, seleccione el menú **Espacios de trabajo** y, a continuación, seleccione el espacio de trabajo al que desea cambiar. Alternativamente, utilice el Selector de espacios de trabajo que se encuentra en la barra de herramientas Actividad, o use el método abreviado correspondiente.

### **Explorador**

Utilice el espacio de trabajo "Explorador" para desplazarse por las imágenes y clasificarlas. En este espacio de trabajo, el Explorador llena la pantalla, la paleta **Carpetas** está abierta y todas las demás paletas están cerradas.

Mientras utiliza este espacio de trabajo, use la paleta Carpetas para localizar la carpeta en la que desea trabajar y, a continuación, utilice las herramientas de etiquetas y filtros para clasificar y etiquetar las imágenes y luego filtre y ordene las imágenes para visualizar sólo aquellas en las que desea seguir trabajando en el Editor de Capture NX 2.

Si abre una imagen o un grupo de imágenes desde el Explorador mientras utiliza el espacio de trabajo Explorador en una sola pantalla, el espacio de trabajo cambiará automáticamente al espacio de trabajo Edición.

#### **Acceso directo**

Alt + 1 (Windows) Opción + 1 (Macintosh)

# **Metadatos**

El espacio de trabajo Metadatos está diseñado para ofrecer un espacio óptimo que permita revisar y agregar metadatos a las imágenes. En este espacio de trabajo sólo se visualizan las paletas **Explorador** y **Metadatos**.

La paleta **Metadatos** muestra información sobre la cámara y la exposición e información XMP/IPTC. Utilice el Explorador para seleccionar la imagen o grupo de imágenes que desea revisar o a las que desea agregar información XMP/IPTC.

Si abre una imagen o un grupo de imágenes desde el Explorador mientras utiliza el espacio de trabajo Metadatos en una sola pantalla, el espacio de trabajo cambiará automáticamente al espacio de trabajo Edición.

> **Acceso directo**  $Alt + 2$  (Windows) Opción + 2 (Macintosh)

# **Multiusos**

El espacio de trabajo Multiusos es especialmente apropiado para pantallas de alta resolución y fue diseñado para la búsqueda y edición simultánea de imágenes. Cuando se selecciona este espacio de trabajo, la paleta **Explorador** se abre a tamaño reducido y se visualizan las paletas **Ojo de pájaro**, **Lista de ediciones** e **Información de la fotografía**. Las imágenes en las que se está trabajando se visualizan entre las paletas **Explorador** y **Lista de ediciones**.

Cuando se abren imágenes desde el Explorador en el espacio de trabajo Multiusos, el espacio de trabajo Edición no cambia; en este caso, el espacio de trabajo Multiusos se mantiene.

> **Acceso directo**  $Alt + 3$  (Windows) Opción + 3 (Macintosh)

# **Edición**

El espacio de trabajo Edición normalmente se utiliza para la edición de imágenes. Sólo se visualizan las paletas **Barra de herramientas**, **Ojo de pájaro**, **Lista de ediciones** y **Información de la fotografía** y las imágenes que están abiertas, lo que garantiza una máxima disponibilidad de espacio para la edición de imágenes sin distracciones.

> **Acceso directo**  $Alt + 4$  (Windows) Opción + 4 (Macintosh)

# **Crear espacios de trabajo personalizados**

Capture NX 2 le ofrece la posibilidad de crear sus propios espacios de trabajo personalizados. Utilice estos espacios de trabajo personalizados para guardar la posición y el estado de todas las paletas y ventanas. De esta forma, podrá ahorrar tiempo y asegurarse de que las paletas y ventanas siempre estén dispuestas de la forma más apropiada para su flujo de trabajo.

Los espacios de trabajo personalizados guardan el estado actual en todas las pantallas activas, lo que permite crear un solo espacio de trabajo para controlar la posición y el estado de todas las paletas en varias pantallas.

Para crear un espacio de trabajo personalizado, siga el procedimiento que se describe a continuación:

**1** Disponga las paletas y ventanas según lo desee.

**2** Vaya al menú **Ventana** y seleccione el submenú **Espacios de trabajo**; a continuación, seleccione **Guardar espacio de trabajo**. Alternativamente, haga clic en el Selector de espacios de trabajo y seleccione **Guardar espacio de trabajo**.

**3** Escriba el nombre del nuevo espacio de trabajo y

haga clic en **Aceptar**.

Ventana **HI Explorador** Espacios de trabajo **ill** Metadatos Restablecer espacios de trabajo  $\frac{1}{2}$  Multiusos ✔ Explorador  $\vee$   $\blacksquare$  Edición Carpetas Guardar espacio de trabajo Metadatos Mis espacios de trabajo  $\vee$  Barra de herramientas Gestionar espacios de trabajo.  $\checkmark$  Ojo de pájaro ↓ Lista de ediciones ↓ Información de la fotografía Cascada Mosaico  $\vee$  1 - DSC\_0001.NEF Guardar espacio de trabajo 001 Nombre

Aceptar

Cancelar

A continuación, asigne un método abreviado a este nuevo espacio de trabajo siguiendo el procedimiento que se describe a continuación:

**1** Vaya al menú **Edición** (Windows) o al menú **Capture NX 2** (Macintosh), seleccione el submenú **Preferencias** y, a continuación, elija la opción **Espacios de trabajo**. Alternativamente, haga clic en el Selector de espacios de trabajo y seleccione **Gestionar espacios de trabajo**.

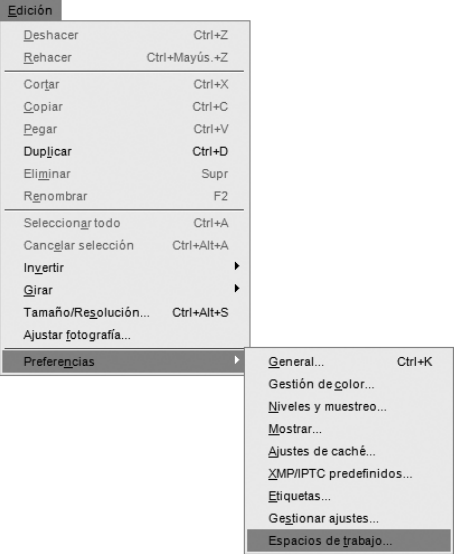

**2** En la ficha "Espacios de trabajo" del cuadro de diálogo "Preferencias", haga clic en el menú desplegable junto al nombre del espacio de trabajo que creó y seleccione el método abreviado que desea usar. Si selecciona un método abreviado que ya ha sido asignado a otro espacio de trabajo, el método abreviado de este otro espacio de trabajo se configurará automáticamente en **Ninguno**.

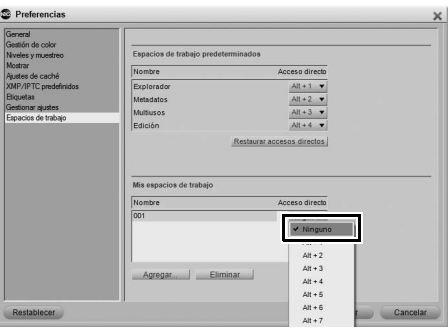

Para acceder a sus espacios de trabajo personalizados, vaya al menú **Ventana** y seleccione el submenú **Mis espacios de trabajo**; a continuación, seleccione el espacio de trabajo que desea aplicar. Alternativamente, haga clic en el Selector de espacios de trabajo, seleccione el submenú **Mis espacios de trabajo** y seleccione el espacio de trabajo que desee.

# **Trabajar con varias pantallas**

Capture NX 2 ha sido mejorado para facilitar el uso simultáneo de varias pantallas. Las paletas y ventanas pueden disponerse libremente en cualquier pantalla disponible. Además, se pueden configurar espacios de trabajo de forma independiente en cada pantalla conectada. También es posible crear espacios de trabajo personalizados, capturando el estado de varias pantallas, lo que permite cambiar de forma rápida y fácil entre configuraciones para una pantalla individual y para varias pantallas.

Cuando se trabaja con varias pantallas, Capture NX determina cuál es la pantalla principal y cuál es la pantalla secundaria según el sistema operativo.

En el sistema operativo Windows, la pantalla principal es aquella en la que se encuentra la ventana de la aplicación. Puede mover la ventana de la aplicación haciendo clic en el botón Restaurar, moviendo la ventana de la aplicación a otra pantalla y, a continuación, haciendo clic en el botón Maximizar. La pantalla restante es la pantalla secundaria.

En el sistema operativo Macintosh, la pantalla principal es aquella que contiene la barra de menús y el Dock. La pantalla que no tiene la barra de menús y el Dock es la pantalla secundaria.

# **Submenú Pantalla adicional**

Capture NX 2 comprueba continuamente si hay pantallas adicionales. Cuando se detecta una pantalla adicional, se agrega el submenú **Pantalla adicional** al submenú **Espacios de trabajo** del menú **Ventana** y al menú **Selector de espacios de trabajo**.

En este caso, el submenú **Espacios de trabajo** sigue controlando el espacio de trabajo de la pantalla principal. El submenú **Pantalla adicional** controla el espacio de trabajo que se aplica a la pantalla adicional.

Para utilizar los espacios de trabajo predeterminados en una configuración de varias pantallas, siga el procedimiento que se describe a continuación:

**1** Vaya al menú **Ventana**, seleccione el submenú **Espacios de trabajo** y, a continuación, seleccione el espacio de trabajo que desea utilizar en la pantalla principal.

**2** Vuelva al menú **Ventana**, seleccione el submenú **Espacios de trabajo**, seleccione el submenú **Pantalla adicional** y, a continuación, seleccione el espacio de trabajo que desea utilizar para la pantalla adicional. A **Tenga en cuenta**: Sólo es posible aplicar espacios de trabajo predeterminados de esta forma. Los espacios de trabajo personalizados siempre se aplican a todas las pantallas disponibles.

A **Tenga en cuenta**: Algunos espacios de trabajo no pueden utilizarse conjuntamente con otros. En la siguiente tabla se muestran las combinaciones posibles.

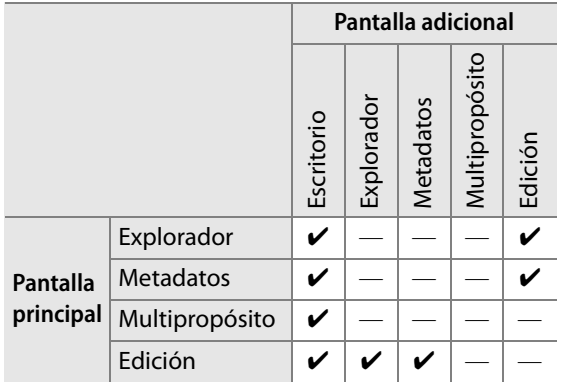

# **Escritorio**

El espacio de trabajo Escritorio, disponible sólo en el submenú **Pantalla adicional**, oculta todas las paletas en la pantalla secundaria, lo que permite ver el Escritorio del sistema operativo u otras aplicaciones en ejecución.

### **Intercambiar espacios de trabajo**

La opción **Intercambiar espacios de trabajo** está disponible en el submenú **Pantalla adicional** y sirve para intercambiar el contenido de ambas pantallas. Utilice esta función para cambiar el contenido de la pantalla principal por el de la pantalla secundaria, y viceversa.

# **Ventana de imagen**

Las ventanas de imagen son recuadros que contienen las imágenes y proporcionan importantes datos que ayudan a mejorar las imágenes. Las ventanas de imagen se visualizan cuando Capture NX 2 no se encuentra en modo de pantalla completa ni en modo de presentación.

#### **Acceso directo**

Para cambiar entre las ventanas de imagen abiertas:  $Ctrl + Tab$ 

 $(1)$   $(2)$   $(3)$ DSC\_0001.NEF 16% 11,3MB  $\Box$   $\times$ likon sRGB 4.0.0.3 pa de ajuste de co

 $\overline{A}$  (5)

Cada ventana de imagen muestra información importante sobre la imagen:

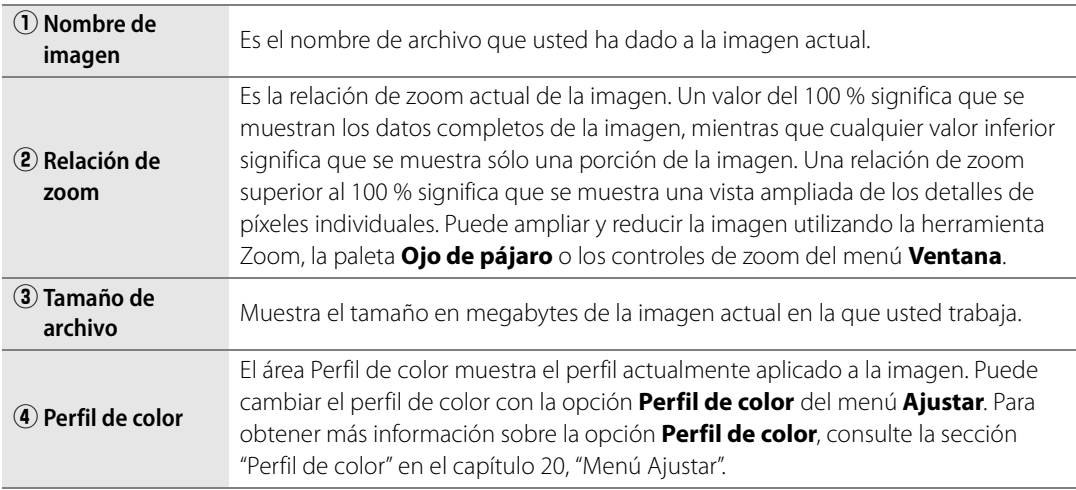

# **(5) Prueba de ajuste de color**

La función Prueba de ajuste de color permite ver una vista preliminar del efecto de un perfil de salida en la imagen, similar a los resultados que se pueden esperar de la impresora. Esta función incluye controles que permiten obtener una vista preliminar del uso de los diferentes perfiles. También permite establecer diferentes parámetros para el sistema de gestión de color que use.

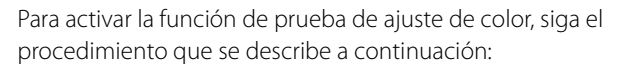

- **1** Haga clic en el menú desplegable junto al área de estado de prueba de ajuste de color en la ventana de imagen.
- **2** En la ventana "Prueba de ajuste de color" que aparece, haga clic en la opción **Prueba de ajuste de color activada**.

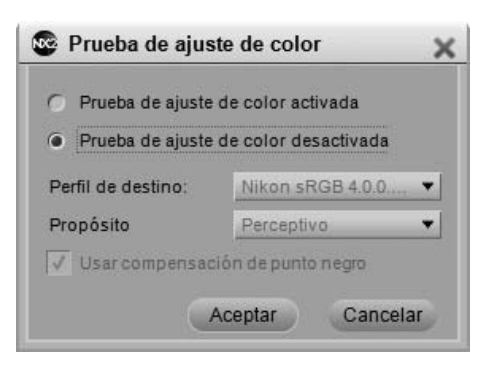

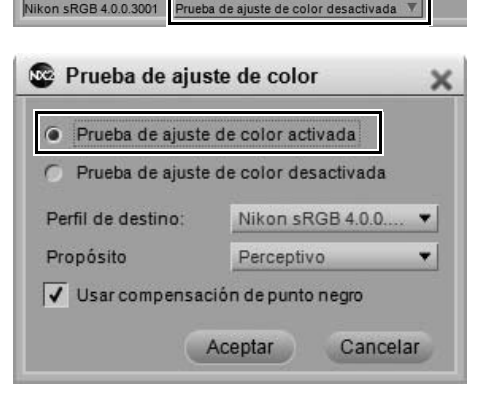

**3** Seleccione las opciones **Perfil de destino**, **Propósito** y **Usar compensación de punto negro** apropiadas y haga clic en **Aceptar**.

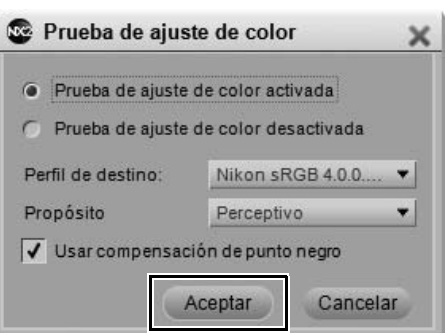

Para desactivar la función Prueba de ajuste de color, repita el paso 1 y seleccione la opción **Prueba de ajuste de color desactivada** en la ventana "Prueba de ajuste de color".

La función Prueba de ajuste de color ofrece las siguientes opciones:

### *Perfil de destino*

Seleccione en la lista el perfil de color para previsualizar el resultado del sistema de gestión de color y el modo en que los diferentes ajustes de gestión de color afectarán a la imagen.

### *Propósito*

Elija entre cuatro propósitos de conversión diferentes. Los distintos propósitos de conversión controlan cómo se correlacionan los colores de la imagen con los de la impresora (según las indicaciones del perfil de impresora).

A **Tenga en cuenta**: Las distintas combinaciones de impresora y papel, así como los diferentes programas de software empleados para crear los perfiles de impresora, aprovechan las ventajas de los distintos propósitos de conversión. Para encontrar la opción más adecuada, pruebe con distintos propósitos de conversión.

Capture NX 2 incluye los siguientes propósitos:

#### ❏ **Perceptivo**

Este propósito de conversión conserva las relaciones de los colores de modo que la imagen impresa resulte natural al ojo humano. Si bien este propósito mantiene la relación entre los colores, los valores reales de los mismos cambian.

#### ❏ **Saturación**

Este propósito de conversión produce colores altamente saturados; sin embargo, puede no producir colores precisos en una fotografía.

#### ❏ **Relativo colorimétrico**

Este propósito de conversión asigna todos los colores que se encuentran fuera de la gama del perfil objetivo al color reproducible más cercano. Este perfil reproduce con exactitud todos los colores que están dentro de la gama de colores reproducibles de la impresora. Esta opción conserva tantos colores naturales como resulta posible y suele ser la mejor elección para imprimir fotografías.

### ❏ **Absoluto colorimétrico**

Este propósito de conversión es muy similar a Relativo colorimétrico, excepto que correlaciona el punto blanco de la imagen con el punto blanco del perfil de destino. Se recomienda utilizar la opción Absoluto colorimétrico sólo si desea probar las imágenes en un dispositivo de impresión distinto de su impresora, ya que este propósito de conversión intentará reproducir los resultados del dispositivo de salida, incluido el efecto de un color de papel diferente.

### *Usar compensación de punto negro*

Marque esta casilla para utilizar compensación de punto negro. Esto garantiza que el punto negro de la imagen se correlacionará con el punto negro de la impresora, lo que permite utilizar la gama de colores completa de la impresora. Si las impresiones presentan sombras grises o muy poco detalle, pruebe a desactivar esta opción. A menos que tenga problemas con una combinación específica de impresora y perfil, le recomendamos utilizar siempre esta opción.

#### **Acceso directo**

Activar y desactivar **Prueba de ajuste de color**:

Ctrl + Y (Windows) Comando + Y (Macintosh)

# **Funcionalidad de ventanas y paletas**

Cada paleta de Capture NX 2 cuenta con una serie de controles diferentes.

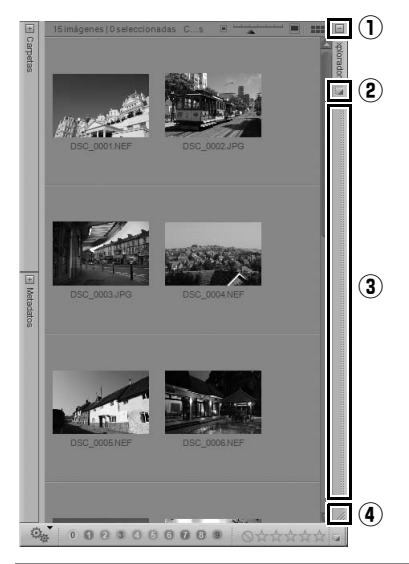

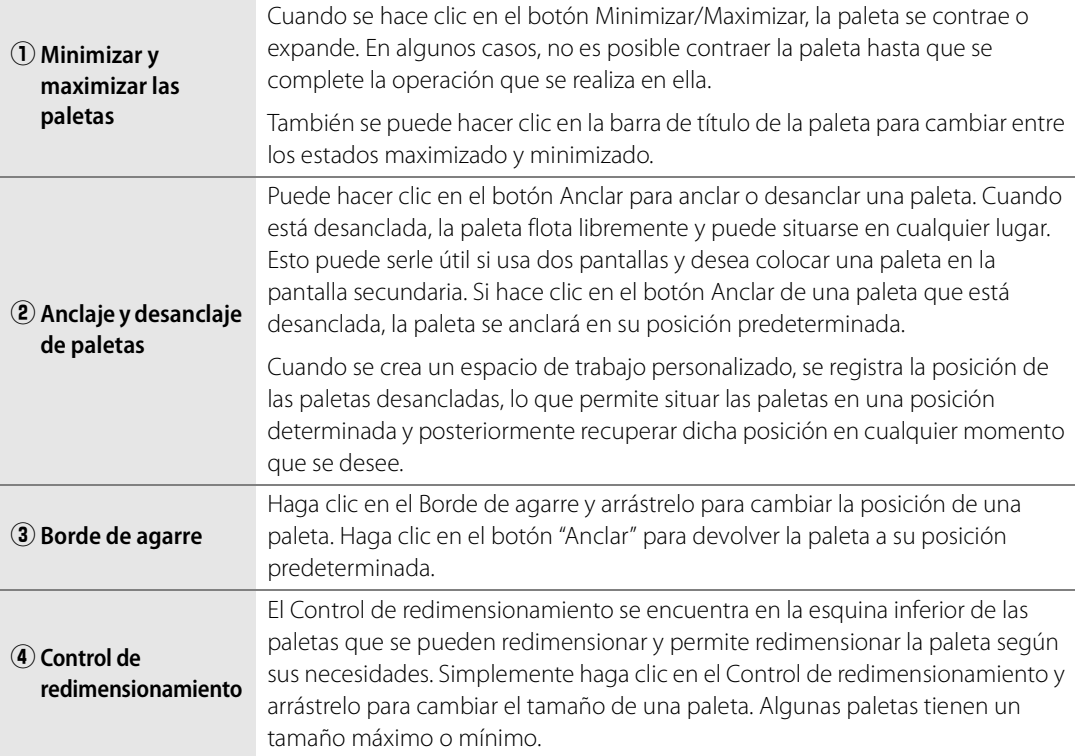

# **Localizar paletas**

Cuando hay demasiadas paletas desancladas puede ser difícil encontrar una paleta determinada. Todas las paletas y ventanas se encuentran en el menú **Ventana**. Las paletas y ventanas que se utilizan con mayor frecuencia aparecen directamente en el menú **Ventana**, mientras que las paletas y ventanas desancladas que se utilizan con menor frecuencia aparecen en la sección **Paletas desancladas** del menú **Ventana**.

Haga clic en la paleta o ventana que desea localizar; aparecerá en primer plano en la pantalla en la que se encuentre, encima de las demás paletas y ventanas flotantes.

# **Capítulo 9 El Explorador**

# **Descripción general del Explorador**

Con el fin de que Capture NX 2 ofrezca aún mayor control sobre las operaciones de búsqueda y clasificación de imágenes, se han introducido numerosas mejoras en el Explorador. Ahora la paleta **Explorador** incorpora funciones mejoradas de etiquetación y clasificación, incluye nuevas funciones de filtrado y ordenación, y ofrece compatibilidad con otras aplicaciones de software de organización. Además, las etiquetas utilizadas por Capture NX 2 se basan en la norma XMP. Dependiendo de la aplicación y de las opciones seleccionadas con las preferencias de Capture NX 2, utilizar el estándar XMP puede ayudar a asegurarle que las etiquetas agregadas con otras aplicaciones que también utilizan el estándar XMP puedan verse en Capture NX 2. Por ejemplo, tanto ViewNX como Nikon Transfer utilizan el estándar XMP, las etiquetas y la clasificación y pueden compartirse entre las tres aplicaciones.

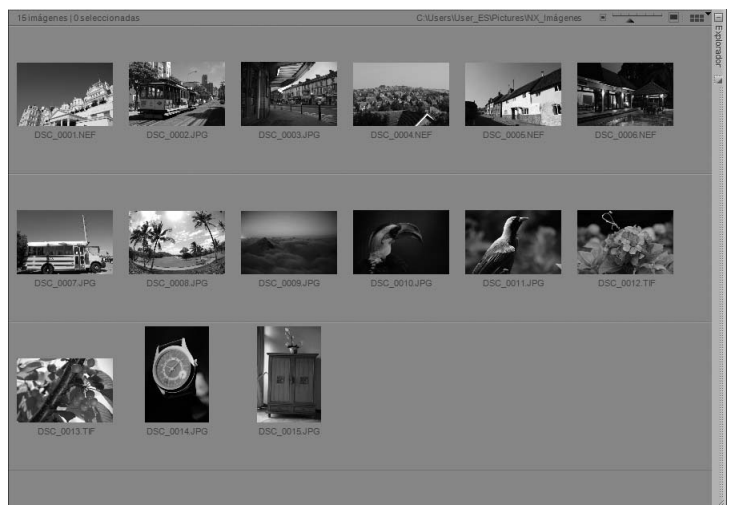

Para abrir la paleta **Explorador**, haga clic en el botón Maximizar de la barra de título del Explorador o seleccione el espacio de trabajo **Explorador** en el submenú **Espacios de trabajo** del menú **Ventana**.

# **Abrir una carpeta de imágenes en el Explorador**

El Explorador ofrece diversas formas de visualizar una carpeta de imágenes. De forma predeterminada, el Explorador muestra la carpeta "Mis imágenes" (Windows) o "Imágenes" (Macintosh). Para abrir una carpeta de imágenes en el Explorador, haga doble clic en el icono de carpeta en el Explorador o utilice la paleta **Carpetas**, el comando **Abrir carpeta en el Explorador** del menú **Archivo**, o Nikon Transfer.

### **Utilizando la paleta Carpetas**

Para abrir una carpeta mediante la paleta **Carpetas**, siga el procedimiento que se describe a continuación:

**1** Haga clic en el botón Maximizar para hacer que la paleta **Carpetas** muestre la jerarquía de carpetas del ordenador.

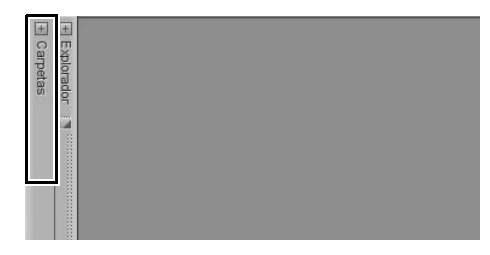

**2** Desplácese a la carpeta que desea visualizar en el Explorador y haga clic en dicha carpeta.

### **Utilizando el comando Abrir carpeta en el Explorador**

Otra forma de visualizar una carpeta en el Explorador es utilizar el comando **Abrir carpeta en el Explorador** del menú **Archivo**. Para utilizar este método, siga el procedimiento que se describe a continuación:

**1** Vaya al menú **Archivo** y seleccione el comando **Abrir carpeta en el Explorador**.

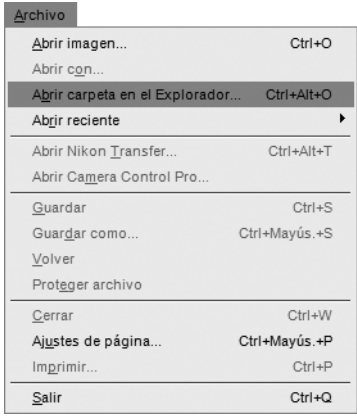

**2** En el cuadro de diálogo de navegación que aparece, desplácese a la carpeta que desee y haga clic en ella para resaltarla.

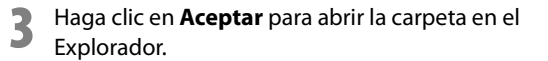

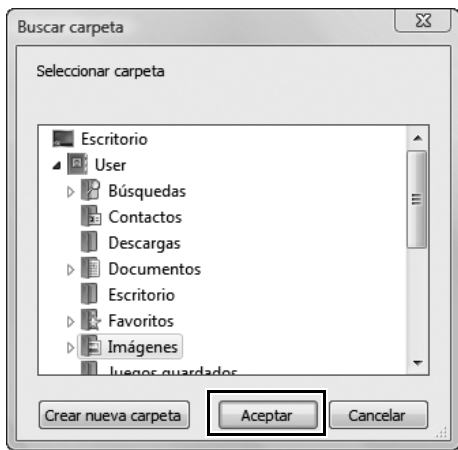

# **Utilizando Nikon Transfer**

También puede utilizar Nikon Transfer para abrir una carpeta de imágenes transferidas al ordenador. Para abrir una carpeta en el Explorador una vez completada la operación de transferencia, siga el procedimiento que se describe a continuación:

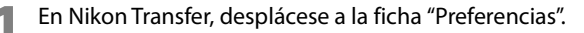

**2** Haga clic en el menú desplegable de la opción **Abrir la carpeta de destino en otra aplicación**.

**3** Seleccione **Examinar…**.

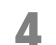

**4** En la ventana "Seleccionar programa", seleccione **Capture NX 2** y haga clic en **Aceptar**.

Cuando finalice la próxima transferencia, la carpeta especificada en Carpeta de destino principal se abrirá en el Explorador de Capture NX 2. Ahora podrá abrir una o varias imágenes haciendo clic en ellas en el Explorador.

# **Navegación en el Explorador**

En la parte superior izquierda de la paleta **Explorador** hay tres botones que sirven para especificar la carpeta que se debe visualizar en el Explorador.

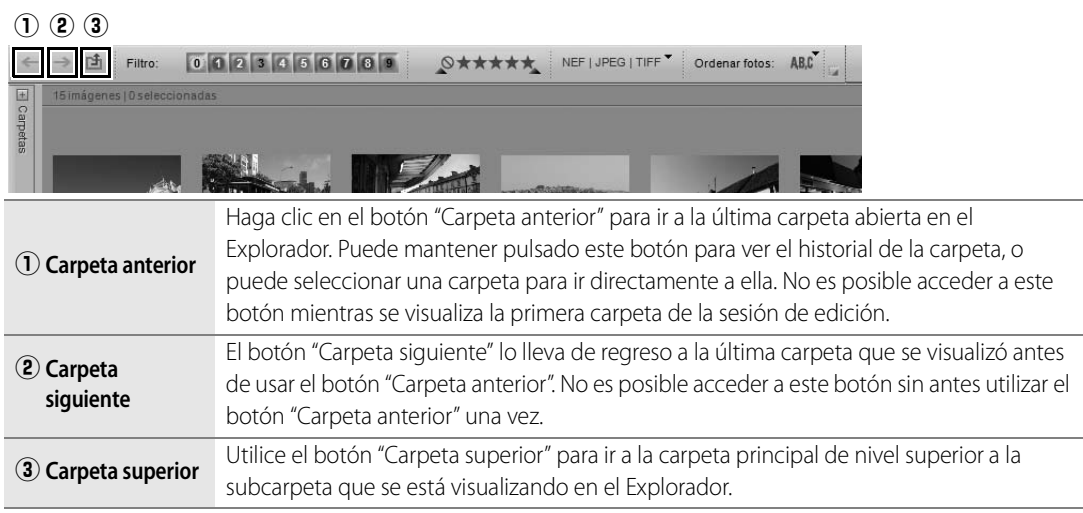

# **Herramientas de filtrado**

Capture NX 2 contiene nuevas herramientas de filtrado que ayudan a visualizar las imágenes por etiqueta, clasificación o tipo de archivo.

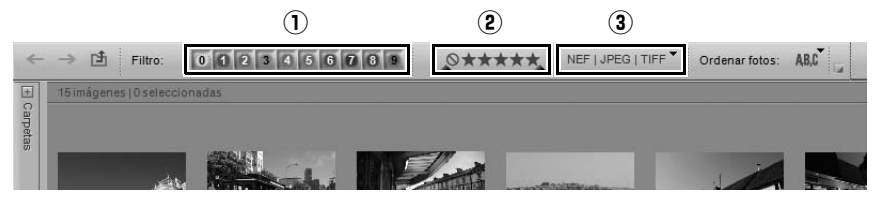

# q **Filtrar por etiqueta**

La herramienta Filtrar por etiqueta permite elegir las imágenes que se van a visualizar en el Explorador de acuerdo con las etiquetas que se les ha asignado anteriormente, ya sea en Capture NX 2 o en una de las aplicaciones de software con que Capture NX 2 es compatible. Se puede seleccionar el modo de compatibilidad de Capture NX 2 con la opción **Compatibilidad de etiquetas** de la ficha "Etiquetas" del cuadro de diálogo "Preferencias".

Para utilizar la herramienta Filtrar por etiqueta, siga el procedimiento que se describe a continuación:

**1** Haga clic en una de las etiquetas para visualizar solamente las imágenes a las que se les haya aplicado dicha etiqueta. Haga clic en etiquetas adicionales para visualizar imágenes que también tengan dichas etiquetas adicionales.

**2** Después de hacer clic en una o varias etiquetas, puede ocultar imágenes que tengan etiquetas específicas haciendo nuevamente clic en la etiqueta correspondiente, desactivando de esta forma la función de filtrado para dicha etiqueta.
**3** Para volver a mostrar todas las imágenes, haga clic en la marca de verificación junto a la herramienta Filtrar por etiqueta.

#### **Acceso directo**

Para visualizar solamente las imágenes que tienen una etiqueta específica (se pueden utilizar varios métodos abreviados):

Mayúsculas + Número de etiqueta (0 a 9)

# w **Filtrar por clasificación**

La herramienta Filtrar por clasificación permite elegir las imágenes que se van a visualizar en el Explorador según las clasificaciones que se les ha asignado anteriormente, ya sea en Capture NX 2 o en una de las aplicaciones de software con que Capture NX 2 es compatible.

Para utilizar la herramienta Filtrar por clasificación, siga el procedimiento que se describe a continuación:

**1** Para visualizar solamente imágenes que tengan una clasificación específica, haga clic una vez en icono correspondiente.

- **2** Para visualizar las imágenes que se encuentran dentro de un intervalo de clasificaciones, haga clic en la herramienta Filtrar por clasificación y arrástrela para definir el intervalo de clasificaciones. Por ejemplo, si desea visualizar todas las imágenes que tienen dos, tres o cuatro estrellas, haga clic en el icono de dos estrellas y arrastre el puntero hasta el icono de cuatro estrellas; luego, suelte el botón del ratón.
- **3** Para volver a mostrar todas las imágenes, haga clic en la marca de verificación junto a la herramienta Filtrar por clasificación.

### **Acceso directo**

Para visualizar solamente las imágenes que tienen una clasificación específica:

Ctrl + Mayúsculas + Número de clasificación (1 a 5 y 0) (Windows) Control + Mayúsculas + Número de clasificación (1 a 5 y 0) (Macintosh)

# e **Tipo de archivo que se mostrará**

La herramienta "Tipo de archivo que se mostrará" permite visualizar solamente las imágenes que tienen un tipo de archivo determinado. Haga clic en el menú desplegable y seleccione una de las opciones disponibles. Dispone de las siguientes opciones:

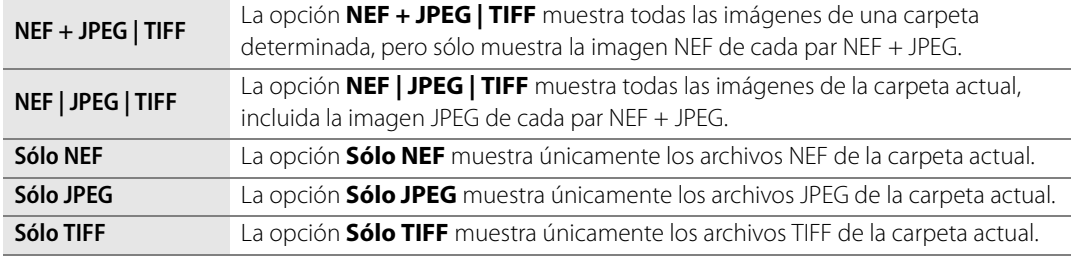

# **Herramientas de ordenación**

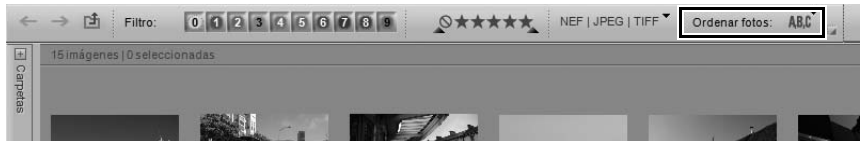

Las herramientas de ordenación permiten establecer el orden en que se visualizan las imágenes de la carpeta actual.

# **Ordenar fotos**

La sección **Ordenar fotos** determina el método de ordenación principal para la carpeta actual. Después de seleccionar el método de ordenación principal, especifique si las imágenes deben ordenarse en orden ascendente o descendente mediante las opciones **Ascendente** y **Descendente**.

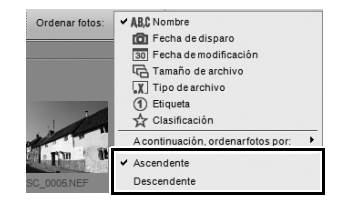

# **A continuación, ordenar fotos por**

La sección **A continuación, ordenar fotos por** determina el método de ordenación secundario para la carpeta actual. Este método resulta útil cuando hay muchas imágenes agrupadas después de seleccionar la opción **Ordenar fotos**.

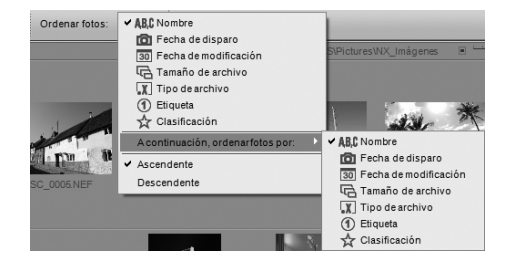

# **Barra de herramientas de etiquetación y clasificación**

0003000009 0000

La Barra de herramientas de etiquetación y clasificación se encuentra en la parte inferior de la paleta Explorador y proporciona las herramientas necesarias para agregar etiquetas y/o clasificaciones a las imágenes.

### **Agregar etiqueta**

La sección Agregar etiqueta de la Barra de herramientas de etiquetación y clasificación muestra las etiquetas disponibles de acuerdo con la opción **Compatibilidad de etiquetas** de la ficha "Etiquetas" del cuadro de diálogo "Preferencias". Para agregar una etiqueta a una imagen o grupo de imágenes, siga el procedimiento que se describe a continuación:

**1** Seleccione una o varias imágenes en el Explorador.

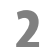

**2** Haga clic en la etiqueta que desee.

**Acceso directo** Número de etiqueta (teclas 0 a 9)

# **Agregar clasificación**

La sección Agregar clasificación de la Barra de herramientas de etiquetación y clasificación permite agregar una clasificación a una o varias imágenes. Para agregar una clasificación a una imagen o grupo de imágenes, siga el procedimiento que se describe a continuación:

**1** Seleccione una o varias imágenes en el Explorador.

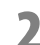

**2** Haga clic en la clasificación que desee.

### **Acceso directo**

Ctrl + Número de clasificación (teclas 1 a 5) (Windows) Comando + Número de clasificación (teclas 1 a 5) (Macintosh)

# **Encabezado del Explorador**

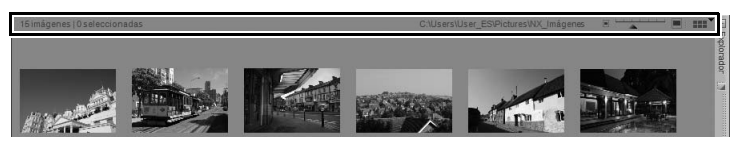

En la parte superior del Explorador se encuentra el Encabezado del Explorador. Esta sección muestra información sobre la carpeta actual y permite controlar el tamaño de las miniaturas que se visualizan en dicha carpeta.

En el lado izquierdo del Encabezado del Explorador se muestra el número de imágenes de la carpeta actual y el número de imágenes seleccionadas.

En el lado derecho del Encabezado del Explorador se encuentra el selector Tamaño de miniaturas, que permite especificar el tamaño de las miniaturas que se visualizan en el Explorador. A la izquierda y derecha del selector Tamaño de miniaturas se encuentran los botones Reducir miniaturas y Ampliar miniaturas. Puede hacer clic en estos botones para reducir o ampliar el tamaño de las miniaturas en un paso.

# **Selector de vista del Explorador**

El botón del extremo superior derecho del Explorador es el Selector de vista del Explorador. Este menú desplegable permite cambiar entre las dos vistas de Explorador disponibles en Capture NX 2: Explorador de miniaturas y Lista de miniaturas.

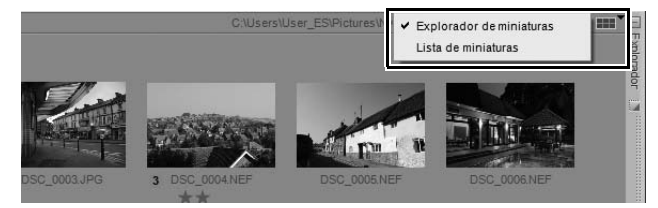

# **Explorador de miniaturas**

El Explorador de miniaturas es la vista predeterminada del Explorador. Las imágenes se visualizan en formato de cuadrícula; si se cambia el tamaño del Explorador, las imágenes se reordenan.

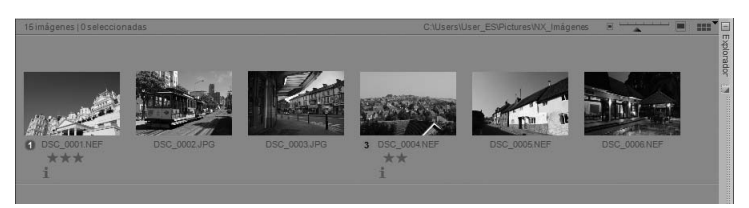

En la vista Explorador de miniaturas, el selector Tamaño de miniaturas permite elegir entre siete tamaños de miniatura.

### *Superposición de información en las miniaturas*

### ❏ **Icono de etiqueta**

El Icono de etiqueta muestra la etiqueta actual de la imagen; se puede cambiar la etiqueta haciendo clic en este icono y seleccionando la etiqueta apropiada en el menú desplegable o haciendo clic en una de las etiquetas de la Barra de herramientas de etiquetación y clasificación.

### ❏ **Nombre**

El nombre de archivo y la extensión de la imagen se visualizan debajo de la miniatura. Para cambiar el nombre del archivo actual, haga clic una vez en el nombre de archivo para resaltarlo, y una segunda vez para cambiar el nombre del archivo. No es posible cambiar la extensión del archivo de esta forma. Para cambiar la extensión del archivo, utilice el comando **Guardar como…** del menú **Archivo**. Para cambiar el nombre de más de un archivo, seleccione varios archivos en el Explorador, haga clic con el botón derecho del ratón (Windows) o Control + clic (Macintosh) en el menú contextual que aparece y seleccione **Renombrar**. Aparecerá el cuadro de diálogo "Nombre de archivo", donde podrá cambiar el nombre de varios archivos a la vez. Para obtener más información sobre el cuadro de diálogo "Nombre de archivo", consulte "Cuadro de diálogo "Nombre de archivo"" en el capítulo 22, "Menú Lote".

### ❏ **Icono de edición**

Este icono se muestra en las imágenes NEF cada vez que se edita y guarda la imagen mediante el Editor de Capture NX 2 o mediante ViewNX.

### ❏ **Icono de clasificación**

El icono de clasificación indica la clasificación actual de la imagen. Para establecer la clasificación de una imagen, haga clic en la clasificación que desee en el Icono de clasificación, debajo de la miniatura, o en la barra de herramientas Clasificaciones y etiquetas.

### ❏ **Icono de datos XMP/IPTC**

El icono de datos XMP/IPTC aparece cada vez que se agregan datos XMP/IPTC a la imagen actual. Los datos XMP/IPTC los puede agregar la cámara, o pueden agregarse mediante otra aplicación de edición de imágenes o con la paleta **Metadatos** de Capture NX 2.

### ❏ **Icono de nota de voz**

El icono de nota de voz se muestra para aquellas imágenes que tienen una nota de voz adjunta.

### ❏ **Icono de recorte rápido**

Este icono aparece en las imágenes que han sido tomadas con la opción "recorte rápido" de la cámara.

### ❏ **Icono de par NEF + JPEG**

El icono de par NEF + JPEG se muestra para aquellas imágenes que han sido tomadas con la opción de calidad de imagen "NEF + JPEG" de la cámara.

### ❏ **Icono de protección**

Las imágenes para las que se muestra el icono de protección no pueden editarse en Capture NX 2 sin antes ser desbloqueadas. Las imágenes pueden bloquearse mediante el botón de protección de la cámara o activando la opción **Proteger archivo** en el menú **Archivo** de Capture NX 2.

Para quitar el icono de protección, vaya al menú **Archivo** y seleccione el elemento **Proteger archivo**.

En la vista Explorador de miniaturas, la información sobre cada imagen se muestra debajo de la miniatura correspondiente.

# **Lista de miniaturas**

En la vista Lista de miniaturas, la información importante de cada imagen se muestra en una columna; en esta vista, puede ordenar las imágenes en cada una de las columnas.

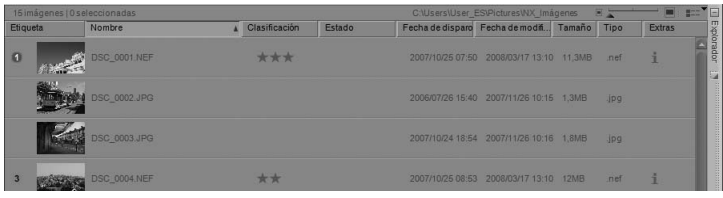

En la vista Lista de miniaturas, el selector Tamaño de miniaturas permite elegir entre tres tamaños de miniatura.

Las columnas disponibles en la Lista de miniaturas son las siguientes:

### ❏ **Etiqueta**

La columna **Etiqueta** muestra la etiqueta de cada imagen.

### ❏ **Nombre**

La columna **Nombre** muestra el nombre de archivo y la extensión de la imagen. Para cambiar el nombre de un archivo, haga clic una vez en el nombre del archivo para resaltarlo, y una segunda vez para cambiar el nombre del archivo.

Para cambiar el nombre de más de un archivo, seleccione varios archivos en el Explorador, haga clic con el botón derecho del ratón (Windows) o Control + clic (Macintosh) en el menú contextual que aparece y seleccione **Renombrar**. Aparecerá el cuadro de diálogo "Nombre de archivo", donde podrá cambiar el nombre de varios archivos a la vez. Para obtener más información sobre el cuadro de diálogo "Nombre de archivo", consulte la sección "Cuadro de diálogo "Nombre de archivo"" en el capítulo 22, "Menú Lote".

### ❏ **Clasificación**

La columna **Clasificación** indica la clasificación. Para establecer la clasificación de una imagen, haga clic en la clasificación que desee en el icono de clasificación, debajo de la miniatura, o en la barra de herramientas Clasificaciones y etiquetas.

### ❏ **Estado**

La columna **Estado** muestra un icono de edición para las imágenes NEF que han sido editadas y guardadas en el Editor de Capture NX 2 o mediante ViewNX. Si el archivo contiene versiones, el número de versiones de la imagen se muestra en esta columna. Para obtener más información sobre las versiones, consulte Versiones en el capítulo 15, "Lista de ediciones".

### ❏ **Fecha de disparo**

La columna **Fecha de disparo** muestra la fecha en que se creó la imagen.

### ❏ **Fecha de modificación**

La columna **Fecha de modificación** muestra la fecha en que se modificó la imagen por última vez.

### ❏ **Tamaño**

La columna **Tamaño** muestra el tamaño del archivo, en KB o MB.

### ❏ **Tipo**

La columna **Tipo** muestra el tipo de archivo de la imagen.

### ❏ **Extras**

La columna **Extras** muestra información adicional sobre la imagen. No es posible ordenar las imágenes de acuerdo con la información de esta columna.

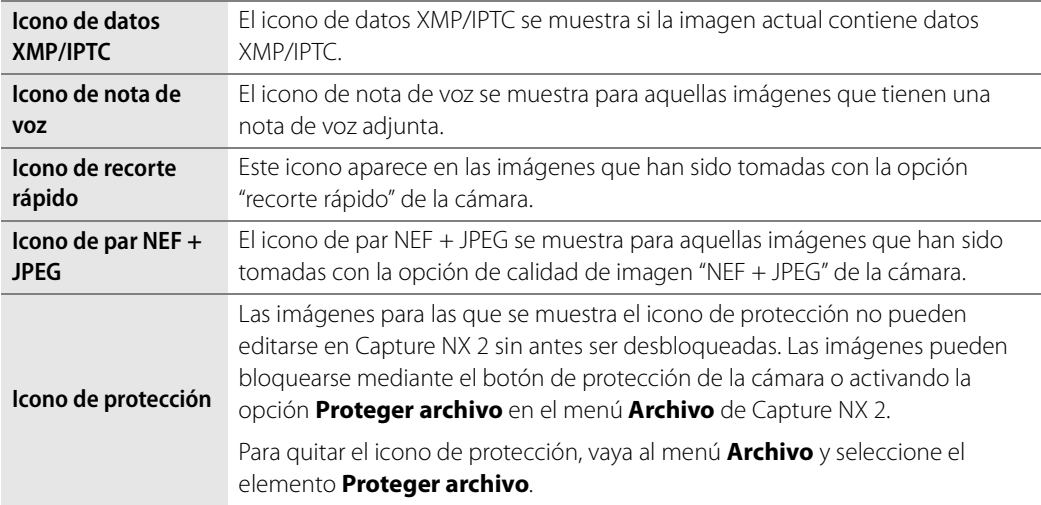

# **Abrir imágenes desde el Explorador**

Para abrir imágenes en el Explorador en el Editor, haga doble clic en la imagen que desee o seleccione varias imágenes y utilice el comando **Abrir imagen** del menú **Archivo**. Alternativamente, puede pulsar la tecla Intro del teclado para abrir las imágenes seleccionadas.

Si Capture NX 2 está abierto en una sola pantalla, cuando abra una imagen el Explorador se minimizará automáticamente. Para evitar que esto suceda, coloque el Explorador en otra pantalla (desanclando y situando manualmente el Explorador o utilizando la opción de espacio de trabajo Pantalla secundaria) o utilice el espacio de trabajo Multiusos.

# **Capítulo 10 La paleta Carpetas**

La paleta **Carpetas** muestra las carpetas del disco duro de la misma forma que el sistema operativo. La paleta **Carpetas** de Capture NX 2 ahora está dividida en dos secciones: la sección "Carpetas favoritas" y la sección "Estructura de carpetas".

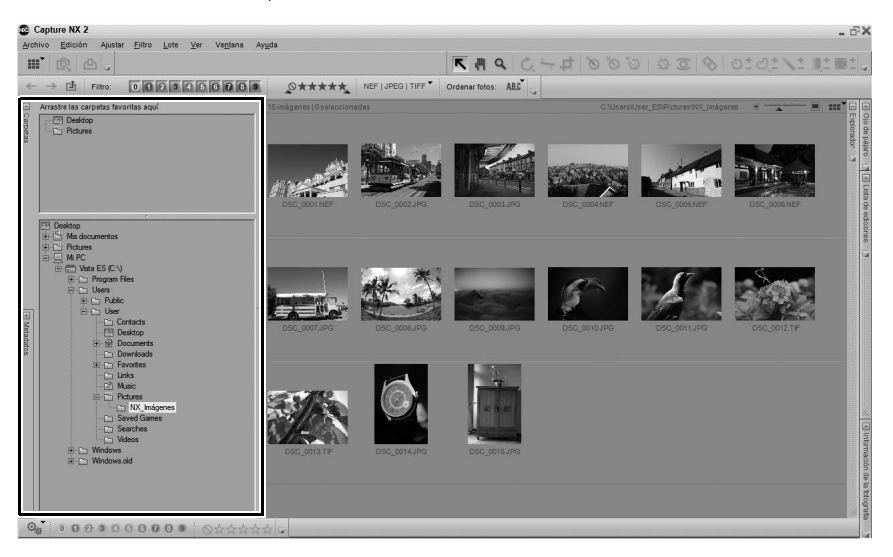

# **Sección "Carpetas favoritas"**

La sección "Carpetas favoritas" le permite acceder rápidamente a las carpetas que utiliza con mayor frecuencia; también puede agregar o eliminar carpetas de esta sección.

# **Agregar favoritos**

Para agregar una carpeta a la sección "Carpetas favoritas", haga clic en una carpeta y arrástrela desde la sección "Estructura de carpetas" a la sección "Carpetas favoritas".

# **Eliminar favoritos**

Para eliminar una carpeta de la sección "Carpetas favoritas", haga clic con el botón derecho del ratón (Windows) o

Control + clic (Macintosh) en la carpeta que desea eliminar y seleccione la opción **Eliminar** en el menú contextual que aparece.

A **Tenga en cuenta**: Cuando se elimina un favorito, no se elimina la carpeta correspondiente ni su contenido del disco duro. Sólo se elimina el enlace a dicha carpeta en el ordenador.

Haga clic en la barra que divide la sección "Carpetas favoritas" de la sección "Estructura de carpetas" y arrástrela para ajustar la cantidad de espacio asignada a cada sección.

# **Sección "Estructura de carpetas"**

La sección "Estructura de carpetas" muestra una vista jerárquica de las carpetas disponibles en el ordenador. Utilice esta sección para localizar una carpeta específica y visualizar su contenido en el Explorador. Haga doble clic en una carpeta para abrirla en el Explorador y visualizar su contenido.

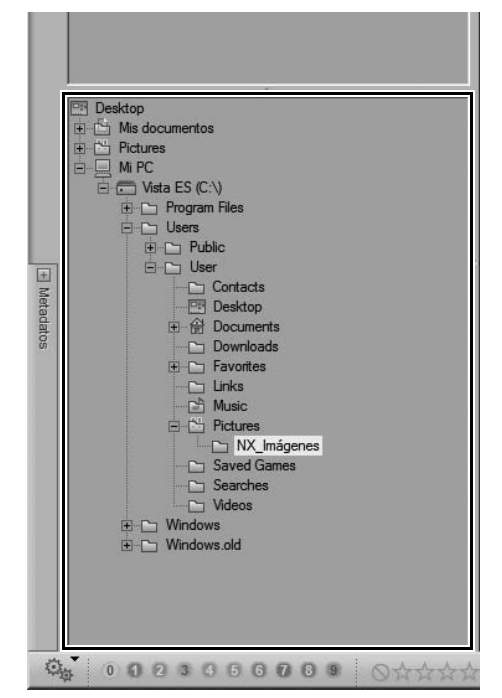

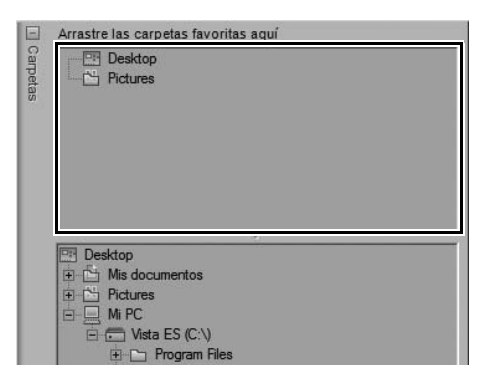

# **Capítulo 11 La paleta Metadatos**

La paleta **Metadatos** muestra una lista con información acerca de la imagen actual, y permite acceder a la información IPTC de dicha imagen. Utilice esta paleta para comprobar la información incluida en la imagen sobre la cámara y la exposición, así como para agregar información XMP/IPTC a una o varias imágenes.

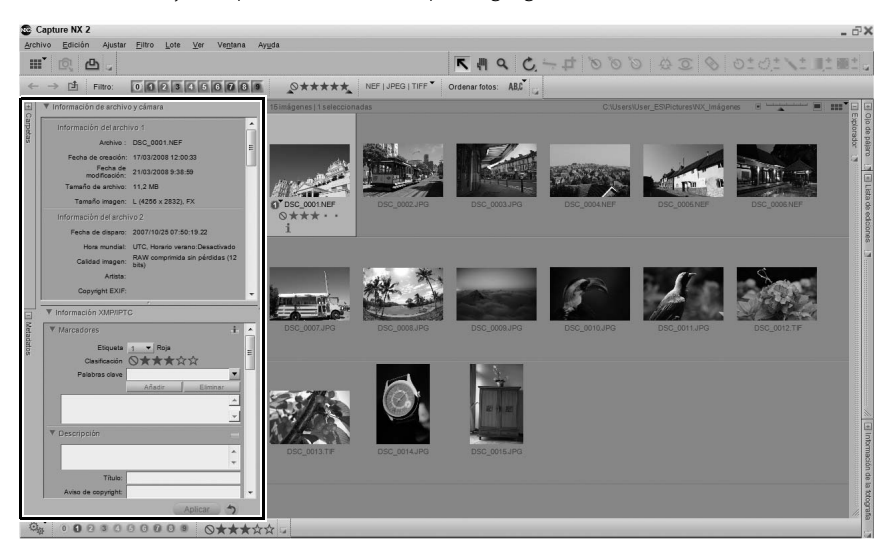

# **Sección Información de archivo y cámara**

En la sección "Información de archivo y cámara" puede ver información sobre la cámara, la hora y la fecha en que se tomó la fotografía, los datos de exposición y los ajustes utilizados en la cámara para la imagen actual.

Cuando hay varias imágenes seleccionadas, se visualiza la información que es común a todas las imágenes, mientras que la información que es diferente en cada imagen se identifica mediante un "–".

Haga clic en el triángulo mostrar/ocultar junto al encabezado de una sección para expandir o contraer dicha sección.

Haga clic en la barra que divide la sección "Información de archivo y cámara" de la sección "Información XMP/IPTC" y arrástrela para ajustar la cantidad de espacio asignada a cada sección.

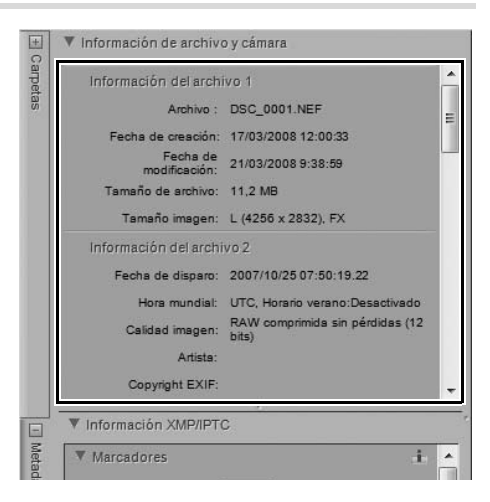

**82 Capítulo 11 — La paleta Metadatos | Sección "Información XMP/IPTC"**

# **Sección "Información XMP/IPTC"**

La sección "Información XMP/IPTC" contiene una lista estandarizada de campos de texto que pueden utilizarse para indicar las restricciones de copyright y los requisitos de uso de las imágenes. El contenido de la sección "Información XMP/IPTC" inicialmente fue diseñado para simplificar y clarificar la información que se necesita al compartir fotografías con distintas publicaciones.

Estos campos permiten agregar información importante a la imagen, adjuntando etiquetas tales como **Creador**, **Título**, **Palabras clave**, **Categorías** y **Origen** a la imagen. Para obtener más información sobre IPTC y la forma de utilizar estos campos, visite el siguiente sitio web:

### http://www.iptc.org.

# **Agregar información a la imagen**

Puede ver y modificar el contenido de los diferentes campos IPTC de las imágenes, tanto en el Explorador como en el Editor.

Para agregar información IPTC a una o varias imágenes, siga el procedimiento que se describe a continuación:

**1** Abra la paleta **Metadatos** y expanda la sección "Información IPTC"

**2** Seleccione una o varias imágenes en el Explorador. Alternativamente, puede agregar información IPTC a

la imagen que está abierta en el Editor.

**3** Introduzca información en cada uno de los campos que desea que contengan información IPTC. No es necesario introducir un valor en cada campo.

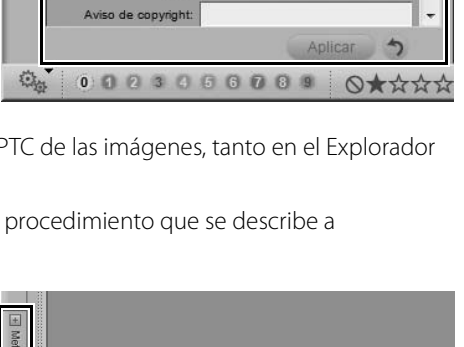

Etiquets  $\begin{array}{|c|c|}\n\hline\n\end{array}$   $\blacktriangleright$  Sin etiquets Clasificación ◎★☆☆☆☆

Añadi

ř.

Coovright EXIP V Información YMP/IPTC

Palahras clave

Título:

**V** Marcadores

**V** Descripción

 $\overline{E}$ Metadatos

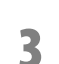

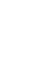

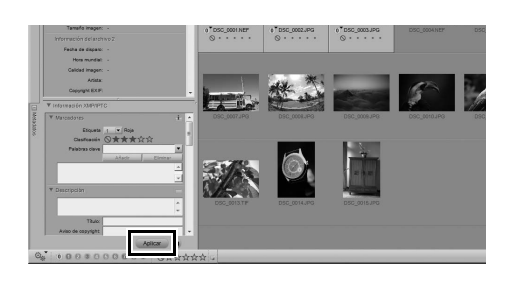

Cuando hay varias imágenes seleccionadas, se visualiza la información que es común a todas las imágenes, mientras que la información que es diferente en cada imagen se identifica mediante un "–". Puede sustituir la información que es diferente en cada imagen por información que sea común a todas las imágenes sustituyendo el signo "–" por el texto que desee. También puede borrar distintos datos con sólo eliminar el signo "–".

Si comete un error y desea restablecer el contenido IPTC original, haga clic en el botón **Restablecer** antes de hacer clic en **Aplicar**. Tenga en cuenta que después de hacer clic en el botón **Aplicar** no podrá restablecer el contenido de la sección "Información XMP/IPTC".

# **Copiar y pegar información IPTC**

Puede copiar el contenido de la sección "Información XMP/IPTC" de una imagen y pegarlo en una o varias imágenes adicionales. Para copiar y pegar información IPTC, siga el procedimiento que se describe a continuación:

**1** Seleccione una imagen en el Explorador. Alternativamente, puede copiar la información IPTC de la imagen que está abierta en el Editor.

A **Tenga en cuenta**: La información IPTC sólo puede copiarse desde una imagen individual.

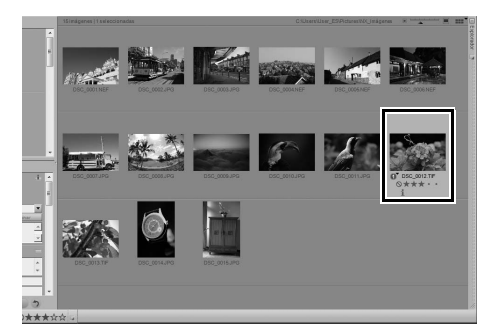

**2** Vaya al menú **Lote** y seleccione **Copiar información IPTC**. Alternativamente, puede hacer clic en el menú Lote, situado a la izquierda de la Barra de herramientas de etiquetación y clasificación, y seleccionar **Copiar información IPTC**.

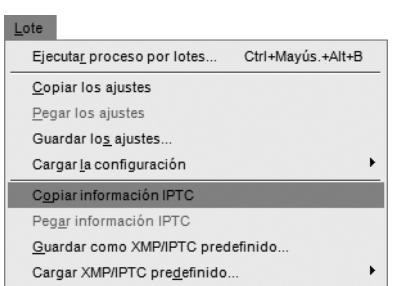

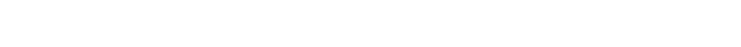

**3** Seleccione una o varias imágenes en el Explorador o seleccione otra imagen en el Editor.

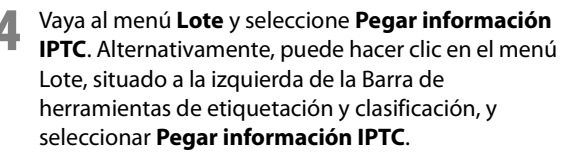

A **Tenga en cuenta**: La información XMP/IPTC puede copiarse en varias imágenes; sin embargo, la información IPTC que se copie sobrescribirá el contenido IPTC existente.

# **Crear preajustes XMP/IPTC**

Los preajustes XMP/IPTC permiten crear un conjunto de la información XMP/IPTC que se utiliza con frecuencia para luego aplicarlo a una o varias imágenes de manera más eficiente. Se puede crear varios preajustes XMP/IPTC y luego acceder a ellos en Capture NX 2, lo que permite distintos preajustes XMP/IPTC para tareas diferentes.

Para crear un preajuste XMP/IPTC, siga el procedimiento que se describe a continuación:

**1** Seleccione una imagen en el Explorador. Alternativamente, puede crear un preajuste IPTC a partir de la imagen que está abierta en el Editor.

A **Tenga en cuenta**: Sólo se puede crear un preajuste XMP/IPTC a partir de una imagen individual.

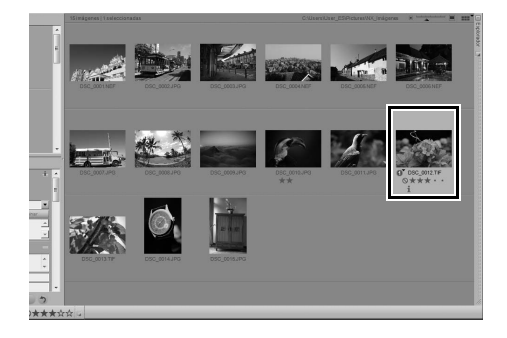

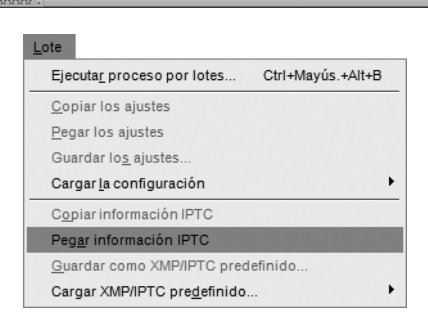

**2** Vaya al menú **Lote** y seleccione **Guardar como XMP/IPTC predefinido…**. Alternativamente, puede hacer clic en el menú Lote, situado a la izquierda de la Barra de herramientas de etiquetación y clasificación, y seleccionar **Guardar como XMP/IPTC predefinido**.

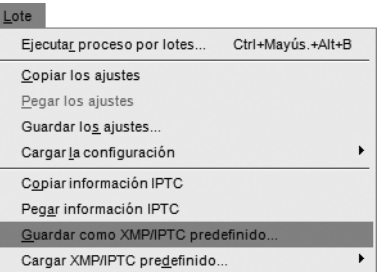

**3** En el cuadro de diálogo "Guardar XMP/IPTC predefinido" que aparece, escriba el nombre del nuevo preajuste XMP/IPTC. Éste es el nombre que se visualiza en el submenú **Cargar XMP/IPTC predefinido**.

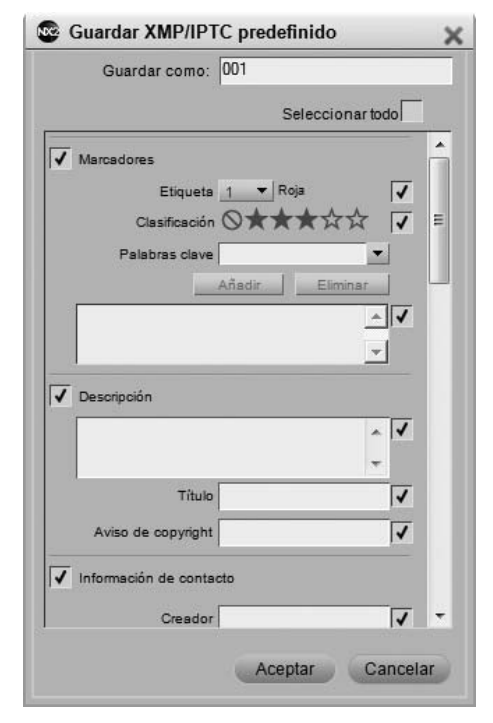

- **4** Luego, revise los campos que se crearán en el preajuste XMP/IPTC. Los campos que contienen una marca de verificación en la casilla de la derecha se agregarán al preajuste. Los campos que contienen información se seleccionan automáticamente; los campos que están vacíos no se seleccionan automáticamente.
- **5** Si es necesario, cambie el texto de los campos, y seleccione o deseleccione los campos adicionales que desea agregar o eliminar del preajuste XMP/IPTC. Si selecciona un campo vacío, el preajuste XMP/IPTC, al ser cargado, borrará el texto del campo correspondiente en las imágenes a las que el preajuste XMP/IPTC sea aplicado.

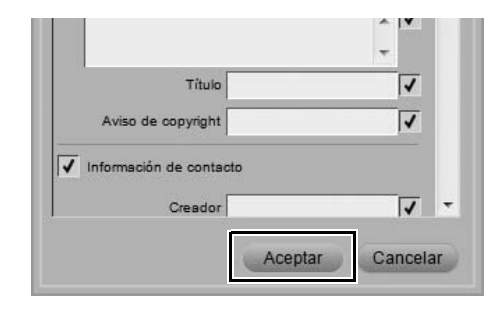

# **Cargar XMP/IPTC predefinido**

Después de crear uno o varios preajustes XMP/IPTC mediante la opción **Guardar como XMP/IPTC predefinido**, puede cargar un preajuste XMP/IPTC en una o varias imágenes. Para utilizar un preajuste XMP/IPTC para cargar información XMP/IPTC en una o varias imágenes, siga el procedimiento que se describe a continuación:

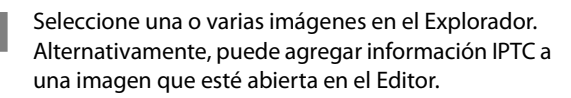

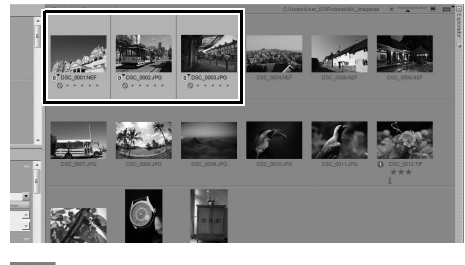

**2** Vaya al menú **Lote** y seleccione el submenú **Cargar XMP/IPTC predefinido**; a continuación, seleccione el preajuste XMP/IPTC que desea cargar en las imágenes. Alternativamente, puede seleccionar un preajuste XMP/IPTC en el submenú **Cargar XMP/ IPTC predefinido** del menú Lote situado a la izquierda de la Barra de herramientas de etiquetación y clasificación.

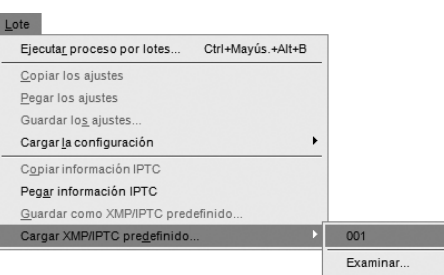

### **Gestionar preajustes XMP/IPTC**

Los preajustes XMP/IPTC se gestionan en el cuadro de diálogo "Preferencias". Utilice la ficha "XMP/IPTC predefinidos" del cuadro de diálogo "Preferencias" para agregar, borrar, modificar, importar y exportar XMP/ IPTC predefinidos.

Para obtener más información sobre cómo gestionar preajustes XMP/IPTC, consulte "XMP/IPTC predefinidos" en el capítulo 7, "Preferencias."

# **Capítulo 12 Barra de herramientas Actividad**

La Barra de herramientas Actividad permite acceder a tres de las funciones de uso más frecuente en Capture NX 2: espacios de trabajo, importar imágenes e imprimir imágenes.

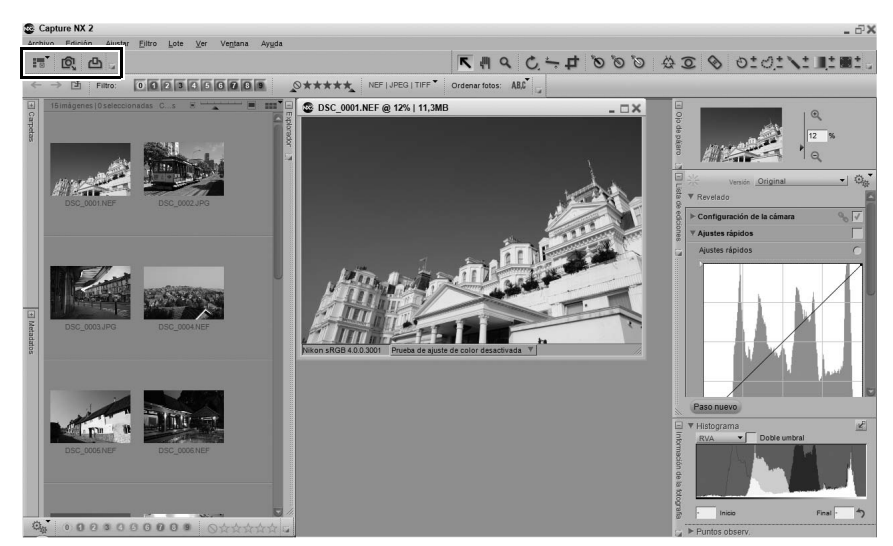

# **Selector de espacios de trabajo**

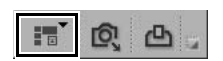

Utilice el Selector de espacios de trabajo para acceder a los distintos espacios de trabajo disponibles en Capture NX 2. Para obtener más información sobre los espacios de trabajo, consulte la sección "Espacios de trabajo" en el capítulo 8, "Interfaz".

# **Iniciar Nikon Transfer**

#### **Q** 凸 EW.

El botón Iniciar Nikon Transfer hace que Nikon Transfer se cargue en una ventana de aplicación independiente. Utilice Nikon Transfer para transferir imágenes desde una cámara o tarjeta Compact Flash, con la posibilidad de agregar automáticamente información XMP/IPTC, crear copias de seguridad de las imágenes y abrir automáticamente el Explorador de Capture NX 2 para visualizar las imágenes transferidas.

# **Imprimir**

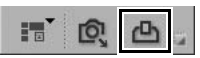

Haga clic en el botón Imprimir para abrir el cuadro de diálogo "Diseño de impresión" de Capture NX 2 e iniciar la impresión de sus imágenes. Para obtener más información sobre el cuadro de diálogo "Imprimir" de Capture NX 2, consulte la sección "Diseño de impresión" en el capítulo 18, "Menú Archivo".

# **Capítulo 13 La barra de herramientas**

# **Barra de opciones de herramientas**

La Barra de opciones de herramientas se encuentra directamente debajo de la Barra de herramientas y permite acceder a controles específicos de cada herramienta. Las herramientas Recortar, Pincel de autocorrector, Lazo y Marco, Pincel de selección, Degradado de selección y Rellenar/Quitar utilizan la Barra de opciones de herramientas para mostrar controles adicionales.

# **Herramienta Selección directa**

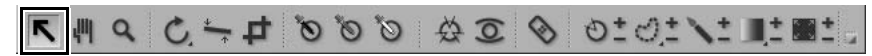

La herramienta Selección directa permite seleccionar diferentes objetos en Capture NX 2.

- Mientras selecciona objetos adicionales, puede seleccionar varios objetos si mantiene pulsada la tecla Ctrl (Windows) o la tecla Comando (Macintosh).
- Puede seleccionar un intervalo de objetos haciendo clic en el primer objeto del intervalo deseado y haciendo clic, con la tecla Mayúsculas pulsada, en el último objeto del intervalo.
- Puede seleccionar puntos de control en una ventana de imagen, así como miniaturas en el Explorador, haciendo clic y trazando un cuadro delimitador alrededor de los puntos de control o miniaturas que desea seleccionar.

Se pueden seleccionar los siguientes tipos de objetos:

- Puntos de control
- Imágenes en el Explorador
- Pasos en la paleta **Lista de ediciones**

A **Tenga en cuenta**: Sólo se puede seleccionar un tipo de objeto a la vez.

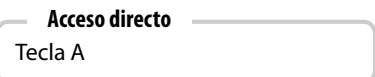

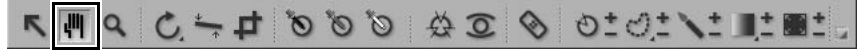

La herramienta Mano le permite desplazarse dentro de una imagen. Seleccione esta herramienta al visualizar una imagen que no cabe en la ventana de imagen. Haga clic y arrastre el cursor para reubicar el contenido de la ventana.

Haga doble clic en esta herramienta para ajustar la imagen actual al Editor de modo que llene el espacio disponible.

# **Acceso directo**

### Tecla H

Para cambiar temporalmente a la herramienta Mano cuando hay otra herramienta activa: Barra espaciadora

# **Zoom**

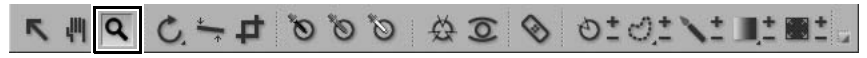

La herramienta Zoom se utiliza para acercar y alejar una imagen. Seleccione esta herramienta y haga clic en la imagen para acercarla. Mantenga pulsada la tecla Alt (Windows) o la tecla Opción (Macintosh) y haga clic para alejar la imagen.

Haga doble clic en la herramienta Zoom para visualizar la imagen actual al 100%.

# **Acceso directo**

### Tecla Z

Acercar cuando hay otra herramienta activa: Ctrl + Barra espaciadora (Windows) Comando + Barra espaciadora (Macintosh)

Alejar cuando hay otra herramienta activa: Ctrl + Alt + Barra espaciadora (Windows) Comando + Opción + Barra espaciadora (Macintosh)

# THE LISTO & 2 & 3 & 5 ALL THE

La herramienta Girar se utiliza para girar la imagen 90° en sentido horario o antihorario. Haga clic en este botón para girar la imagen 90° en la dirección indicada. Mantenga pulsada la tecla Alt (Windows) o la tecla Opción (Macintosh) y haga clic en este botón para girar la imagen 90° en la dirección contraria. Para elegir la dirección de rotación, haga clic en este icono y mantenga pulsado el botón del ratón.

Es posible girar múltiples imágenes simultáneamente seleccionándolas en el Explorador y haciendo clic en este botón.

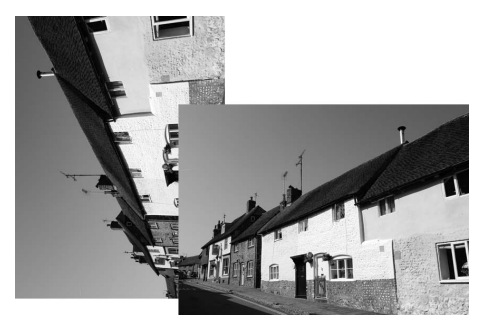

Cuando se gira una imagen en el Editor, se crea un paso en la paleta **Lista de ediciones**, lo que permite cancelar la rotación en cualquier momento posterior. Al guardar las imágenes en formato de archivo NEF, puede cancelar la rotación una vez que la imagen se ha guardado o cerrado. La rotación de una imagen que se encuentra en el Explorador se realiza de forma no destructiva; sin embargo, en este caso no se agrega un paso de rotación a la paleta **Lista de ediciones**.

### **Acceso directo**

Girar la imagen 90° en sentido horario:  $Ctrl + R$  (Windows) Comando + R (Macintosh)

Girar la imagen 90° en sentido antihorario: Ctrl + Mayúsculas + R (Windows) Comando + Mayúsculas + R (Macintosh)

# **Herramienta Enderezar**

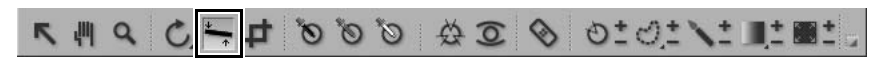

Seleccione este botón para agregar un paso **Enderezar** a la paleta **Lista de ediciones**. En el paso de **Enderezar** puede girar una imagen en incrementos graduales en sentido horario o antihorario, o puede trazar una línea en la imagen, que puede ser horizontal o vertical, y permitir que la herramienta Enderezar enderece automáticamente la imagen.

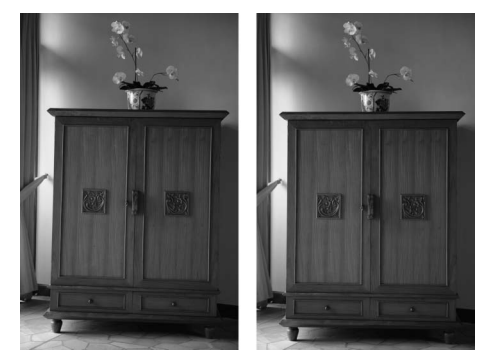

Para enderezar la imagen con la herramienta Enderezar, siga el procedimiento que se describe a continuación:

- **1** Con una imagen abierta en el Editor, haga clic en la herramienta Enderezar, en la Barra de herramientas.
- **2** Localice una línea vertical u horizontal en la imagen y haga clic en el punto inicial de la línea. Manteniendo pulsado el botón del ratón, trace la longitud completa de la línea y suelte el botón cuando llegue al final de la línea. La herramienta Enderezar calculará la dirección y el grado de rotación que es necesario aplicar a la imagen para que la línea que usted ha trazado sea horizontal o vertical.

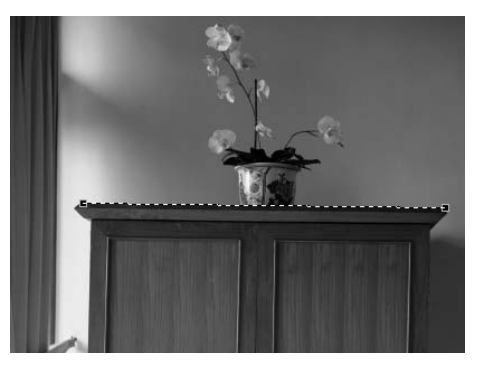

- **3** Si comete un error mientras traza la línea, puede hacer clic en la línea que ha agregado a la imagen y ajustar uno de los dos puntos de anclaje que se encuentran en los extremos de la línea, o puede volver a trazar la línea haciendo clic en un punto de la imagen y arrastrándolo en la ventana.
- **4** De forma predeterminada, Capture NX 2 recortará automáticamente la imagen usando la misma relación de aspecto para ocultar áreas de la imagen que no contienen información. Estas áreas que no contienen información se crean al girar la imagen y se representan mediante píxeles completamente blancos. Para evitar que Capture NX 2 recorte automáticamente la imagen, haga clic en la opción **Incluir áreas sin datos de imagen**, en el paso **Enderezar** de la paleta **Lista de ediciones**.

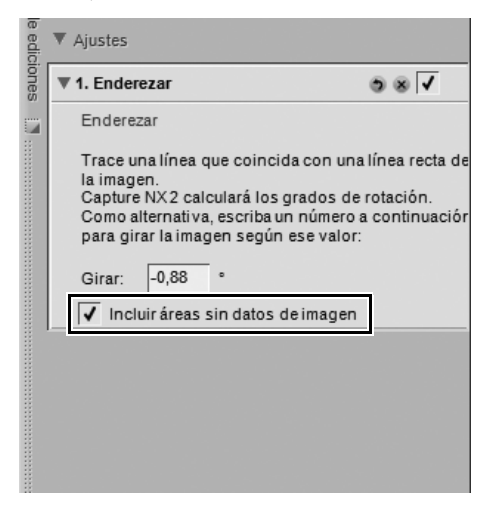

**5** Si se siente satisfecho con el efecto de enderezamiento, continúe con la edición de la imagen utilizando las otras herramientas disponibles en Capture NX 2, o guarde la imagen. A continuación, el efecto de enderezamiento se aplica a la imagen. Para cancelar el efecto de enderezamiento, haga clic en el botón **Eliminar** en la parte inferior del paso **Enderezar**, en la paleta **Lista de ediciones**, o haga clic en el paso **Enderezar** y pulse la tecla Suprimir en el teclado.

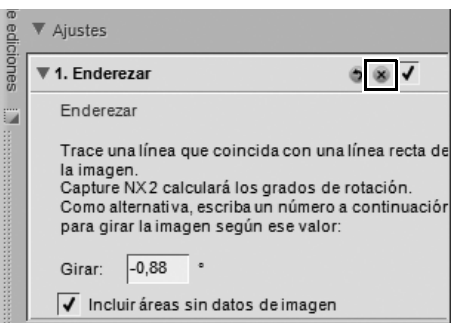

# **Herramienta de Recortar**

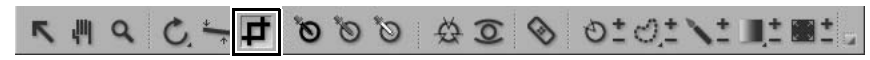

La herramienta Recortar permite eliminar áreas de los márgenes de la imagen o cambiar la relación de aspecto de la misma. Para agregar un recorte a la imagen, siga el procedimiento que se describe a continuación:

**1** Haga clic en la herramienta Recortar en la Barra de herramientas.

**2** En la sección Opciones de herramientas de la Barra de herramientas, seleccione el método de recorte que desea utilizar.

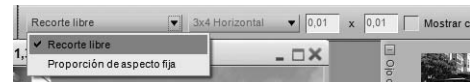

- **3** Para hacer una selección, haga clic y arrastre el puntero sobre la imagen de la ventana de imagen activa. El área que está fuera de la selección aparecerá enmascarada para permitirle concentrarse en el resultado de la selección.
	- **4** Haga clic en cualquiera de los bordes o esquinas del marco de recorte para modificar el tamaño y la forma del recorte.

**5** Haga doble clic en el recorte o pulse la tecla Intro para ejecutar el recorte. Esto hará que se oculte la información de imagen que se encuentra fuera del recorte y que se agregue un nuevo paso **Recorte** a la paleta **Lista de ediciones**. Si guarda la imagen en formato NEF, podrá eliminar el paso **Recorte** para volver a visualizar la información oculta. Si guarda la imagen en formato JPEG o TIFF, la información oculta se descartará.

Aiustes 68√ 1. Recortar

A **Tenga en cuenta**: Si el recorte no se aplica con la tecla Intro o haciendo doble clic en el recorte, éste se descartará.

La herramienta Recorte incluye las siguientes opciones:

### **Método de recorte:**

Elija uno de los tres métodos de recorte disponibles.

### ❏ **Recorte libre**

Este método de recorte permite trazar libremente un rectángulo de recorte.

### ❏ **Proporción de aspecto fija**

Elija una de las relaciones de aspecto predeterminadas o seleccione **Personalizada** para introducir la relación de aspecto que desee. Este método de recorte limita la acción de la herramienta Recorte, produciendo solamente rectángulos que coinciden con la relación de aspecto.

### **Mostrar cuadrícula de asistencia de recorte**

Seleccione **Mostrar cuadrícula de asistencia de recorte** para visualizar una cuadrícula de nueve rectángulos de igual tamaño superpuesta en la imagen, dentro del rectángulo de recorte. La cuadrícula de asistencia de recorte está diseñada para ayudarle a recortar la imagen. Basándose en la "regla de tres" fotográfica, la cuadrícula de asistencia de recorte le ayuda a definir el recorte de modo que los puntos de interés principales queden cerca de los puntos de intersección de las cuatro líneas. También dirige la atención a las líneas horizontales y verticales naturales de la imagen, tal como un horizonte o un edificio grande, que a menudo se benefician al ser situados cerca de una de las cuatro líneas.

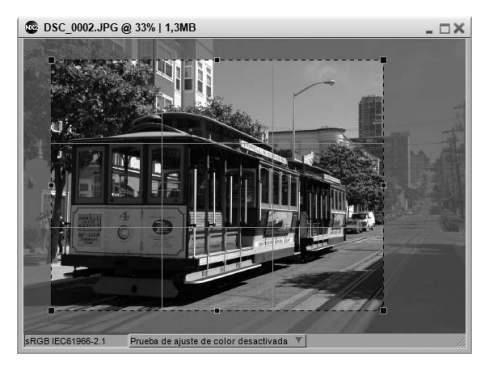

También puede elegir superponer transitoriamente esta cuadrícula en la imagen manteniendo pulsada la tecla Alt (Windows) o la tecla Opción (Macintosh) mientras está en el modo de recorte.

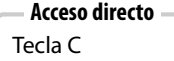

# **Punto de control negro**

# INTERNATION & DOOR PLACED AT A

La función Punto de control negro permite colocar un punto de control directamente en la imagen y hacer que el color seleccionado no sólo se vuelva negro, sino también neutralice los tonos oscuros de la imagen. Los puntos de control negros generalmente se definen en lo que debería ser el punto más oscuro de la imagen y se utilizan para establecer uno de los extremos del intervalo dinámico de la misma. La opción **Doble umbral** de la sección "Histograma" en la paleta **Información de la fotografía** fue diseñada específicamente para ayudarle a localizar las partes más oscuras y más claras de la imagen.

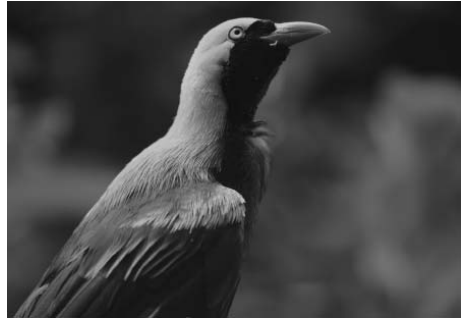

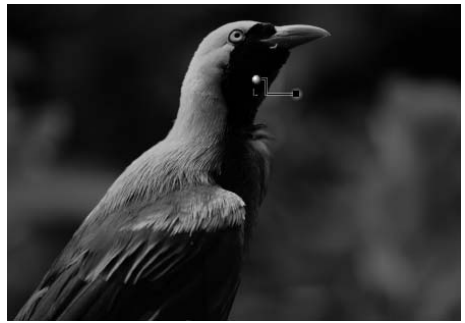

**Imagen original Imagen final**

Para agregar un punto de control negro a la imagen, siga el procedimiento que se describe a continuación:

**1** Haga clic en el icono Punto de control negro en la Barra de herramientas. El cursor cambia a un cursor de retícula.

**2** Identifique el objeto que desea que sea el objeto más oscuro de la imagen y haga clic en él para establecer un punto de control negro. Se agregará un paso **Punto de control N/B/Neutro** a la paleta **Lista de ediciones**, con un subpaso Punto de control negro. Puede cambiar la posición del punto de control negro haciendo clic en él y arrastrándolo. Tenga en cuenta que sólo es posible agregar un punto de control negro a cada paso **Punto de control N/B/Neutro**.

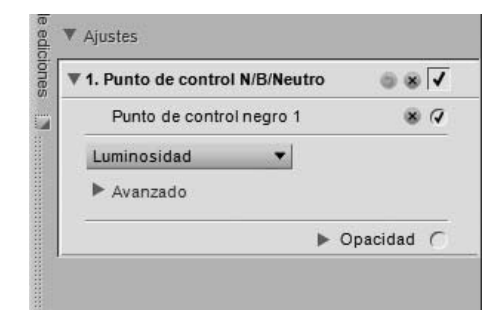

**3** Ajuste el efecto del punto de control negro arrastrando el control deslizante Luminosidad o introduciendo un valor directamente en el cuadro de texto del subpaso Punto de control negro del paso **Punto de control N/B/Neutro** en la paleta **Lista de ediciones**.

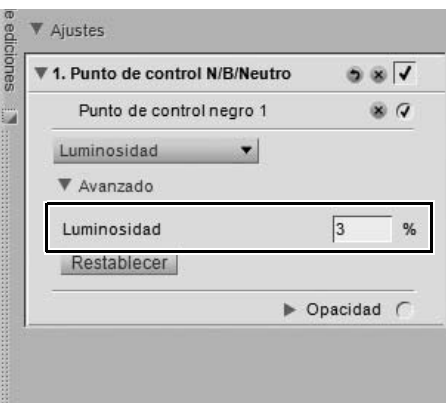

Después de agregar un punto de control negro a la imagen, podrá acceder a las siguientes opciones en el paso **Punto de control N/B/Neutro** de la paleta **Lista de ediciones**:

# **Método de punto de control negro**

Utilice el menú desplegable del método de punto de control negro para cambiar entre controlar sólo la luminosidad del punto de control negro o los valores individuales de rojo, verde y azul.

### *Método Luminosidad*

El método **Luminosidad** del punto de control negro siempre cambia el color seleccionado ajustando el punto de control negro a un negro neutro. Normalmente, éste es el modo más eficiente, ya que la mayoría de las impresoras calibradas funcionan mejor cuando la imagen contiene un negro neutro. En este modo, el punto de control negro sólo incluye el control deslizante Luminosidad y en el

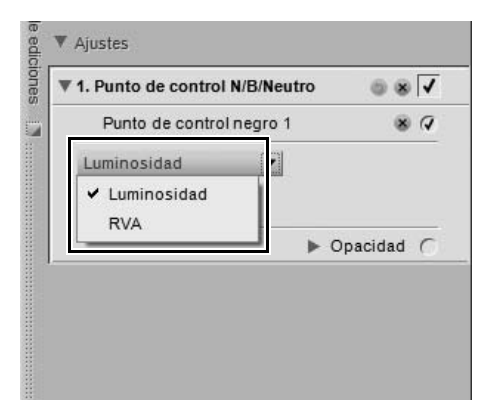

subpaso Punto de control negro de la paleta **Lista de ediciones** sólo está disponible la opción **Luminosidad**

### *Método RVA*

El método **RVA** del punto de control negro permite establecer los valores individuales de rojo, verde y azul del color más oscuro de la imagen. Esta opción es útil si su impresora exige un negro no neutro. En este modo, el punto de control negro incluye controles deslizantes individuales para el rojo, verde y azul, y el subpaso Punto de control negro de la paleta **Lista de ediciones** incluye entradas para el rojo, el verde y el azul.

# **Avanzado**

Haga clic en el triángulo mostrar/ocultar **Avanzado** para visualizar controles adicionales para el punto de control negro. Se muestran los valores establecidos para el punto de control negro seleccionado permitiéndole introducir un nuevo valor directamente para ajustar el efecto del punto de control.

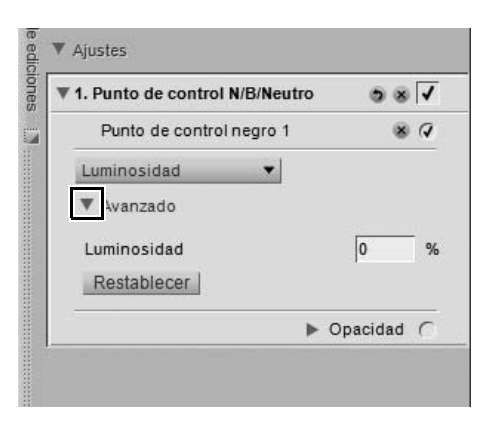

# LEILING & D& DO OV H 7 AU O

Los puntos de control neutros permiten corregir un color dominante en la fotografía haciendo que el color seleccionado se torne neutro. De forma predeterminada, el punto de control neutro cambiará los valores del color seleccionado de modo que se igualen los valores de rojo, verde y azul para el mismo. Al igualar los valores de rojo, verde y azul de un color específico, dicho color se vuelve neutro o falto de un color o tono específico. Los puntos de control neutros son especialmente útiles cuando la imagen contiene un punto de referencia neutro, por ejemplo, una tarjeta gris. Cuando se selecciona un objeto que se ha establecido como neutro, Capture NX 2 puede calcular la diferencia entre el objeto y el color que representa actualmente a dicho objeto. El punto de color neutro eliminará la diferencia de color del objeto seleccionado, así como de toda la imagen. Esto se traduce en un cambio de color que afecta a toda la imagen.

Una de las características únicas de los puntos de control neutros de Capture NX 2 es que se puede agregar varios puntos de control neutros a una misma imagen. Esta función permite identificar distintos objetos y neutralizar más de una de las dominantes de color que pueden aparecer en la imagen. Cuando se utilizan varios puntos de control neutros, cada punto de control se comunica con los otros puntos de control neutros que se encuentran en el mismo paso **Punto de control N/B/Neutro** de la paleta **Lista de ediciones** para afectar a la imagen completa, corrigiendo de esta forma los distintos objetos y eliminando también las distintas dominantes de color.

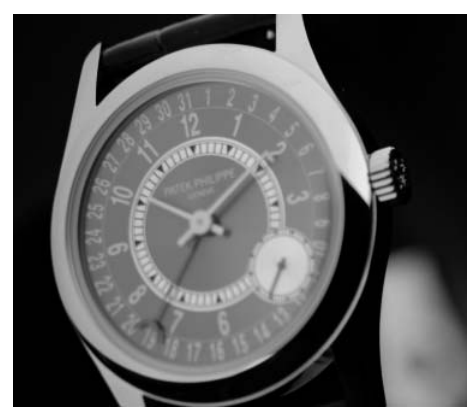

**Imagen original Imagen final**

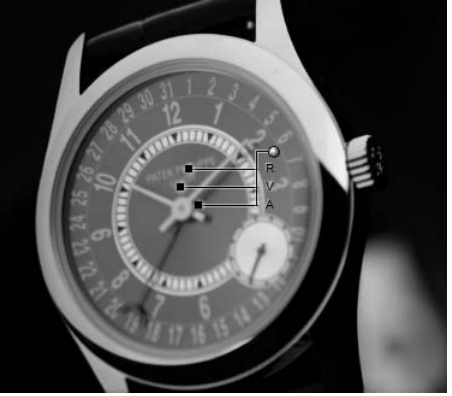

Para agregar un punto de control neutro a la imagen, siga el procedimiento que se describe a continuación:

- **1** Haga clic en el icono Punto de control neutro en la Barra de herramientas. El cursor cambia a un cursor de retícula.
- **2** Identifique un objeto que sea neutro y haga clic en él para establecer un punto de control neutro. Se agregará un paso **Punto de control N/B/Neutro** a la paleta **Lista de ediciones**, con un subpaso Punto de control neutro. Puede cambiar la posición del punto de control neutro haciendo clic en él y arrastrándolo. Tenga en cuenta que puede agregar varios puntos de control neutros.
- **3** Ajuste el efecto del punto de control neutro arrastrando los controles deslizantes Rojo, Verde y Azul o introduciendo valores directamente en los cuadros de texto del subpaso Punto de control neutro del paso **Punto de control N/B/Neutro** en la paleta **Lista de ediciones**.

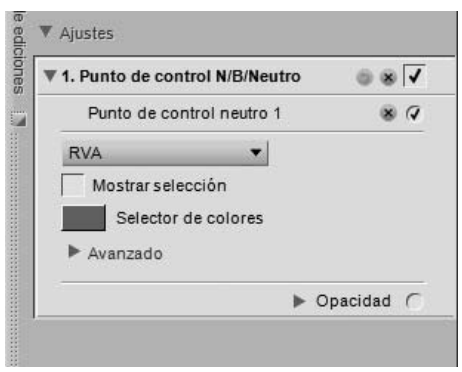

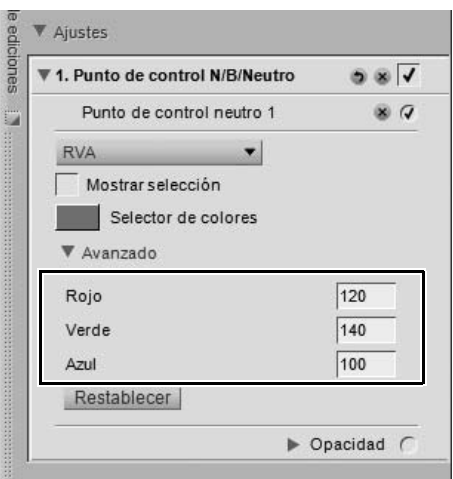

Después de agregar un punto de control neutro a la imagen, podrá acceder a las siguientes opciones en el paso **Punto de control N/B/Neutro** de la paleta **Lista de ediciones**:

# **Método del punto de control neutro**

Utilice el menú desplegable del método del punto de control neutro para cambiar entre controlar solamente el equilibrio de color del punto de control neutro o afectar la luminosidad, o también, el brillo.

### *Método RVA*

El método **RVA** del punto de control neutro afecta solamente el equilibrio de color dentro de la imagen mientras mantiene el mismo brillo.

### *Método Modificar luminosidad*

El método **Modificar luminosidad** del punto de

control neutro agrega un control deslizante adicional, el control deslizante de **Luminosidad** y le permite cambiar tanto el equilibrio de color como también, el

brillo.

# **Mostrar selección**

La casilla de verificación **Mostrar selección** permite ver en qué lugar de la imagen actúa el punto de control neutro en uso. Las áreas afectadas por el punto de control neutro se ven de color blanco, mientras que las que no sufren modificaciones se ven de color negro. Puede acceder rápidamente a la opción **Mostrar selección** haciendo clic con el botón derecho del ratón (Windows) o Control + clic (Macintosh) en Punto de control neutro y seleccionando **Mostrar selección**.

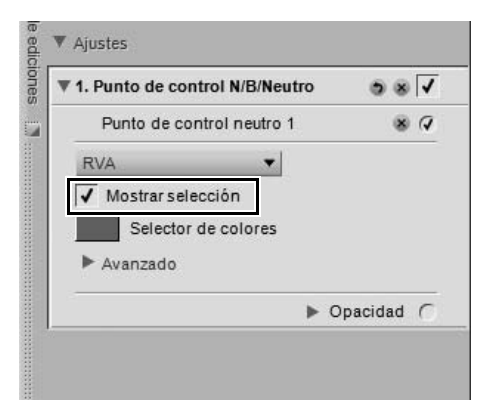

# **Selector de colores**

La muestra del **Selector de colores** indica el color que se está utilizando en ese momento como base para el efecto del punto de control neutro. Cuando se hace clic en la muestra del **Selector de colores**, se visualiza el Selector de colores de Capture NX 2, lo que permite seleccionar el color que se va a aplicar al objeto seleccionado por el punto de control neutro. Una excelente manera de utilizar el punto de control neutro consiste en ubicarlo sobre un objeto representado por un color de la memoria y seleccionar la gama de colores de memoria correspondiente en el Selector de colores. Capture NX 2 ofrece tres de los colores de memoria más comunes, que corresponden a los colores que se ven con mayor frecuencia como, por ejemplo, el color del cielo, el color de la piel de una persona o el color del follaje. Así, por ejemplo, se puede ubicar un punto de control neutro en el cielo, hacer clic en la muestra del **Selector de colores**, abrir la sección "Muestras" del Selector de colores y elegir allí un color dentro de la gama de colores de memoria "Tonos de cielo". Esto suprime la diferencia existente en la imagen entre el color de cielo elegido y el definido en la memoria y se elimina cualquier color dominante de la imagen.

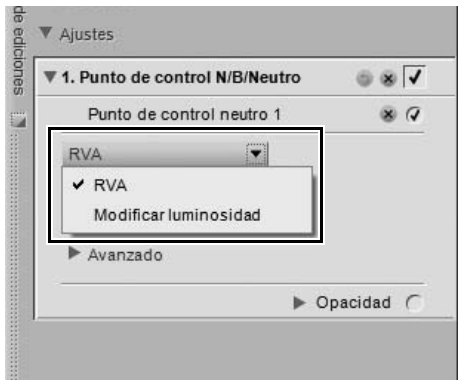

# **Avanzado**

Haga clic en el triángulo mostrar/ocultar **Avanzado** para visualizar controles adicionales para el punto de control neutro. Se muestran los valores establecidos para el punto de control neutro seleccionado permitiéndole introducir un nuevo valor directamente para ajustar el efecto del punto de control.

Haga clic en el botón **Restablecer** para restablecer los valores predeterminados para el punto de control de color seleccionado.

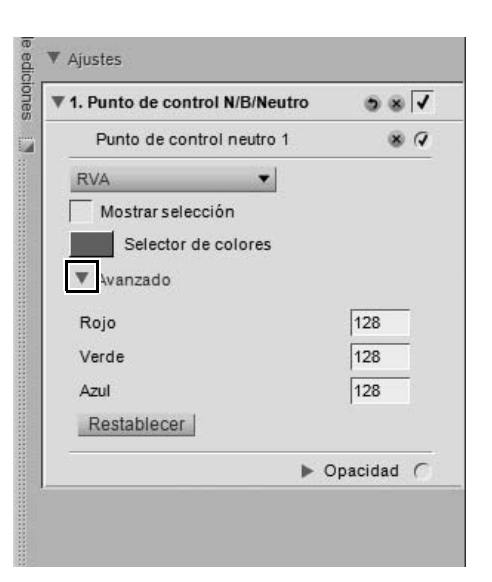

# **Punto de control blanco**

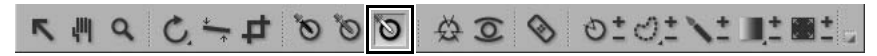

La opción Punto de control blanco permite colocar un punto de control directamente en la imagen, haciendo que el color seleccionado se torne blanco, lo cual constituye el primer paso al eliminar una dominante de color de los tonos claros de la imagen. Los puntos control blancos generalmente se definen en lo que debería ser el punto más claro de la imagen y se usan para establecer uno de los extremos del intervalo dinámico de la misma. La opción **Doble umbral** de la sección "Histograma" en la paleta **Información de la fotografía** fue diseñada específicamente para ayudarle a localizar las partes más oscuras y más claras de la imagen.

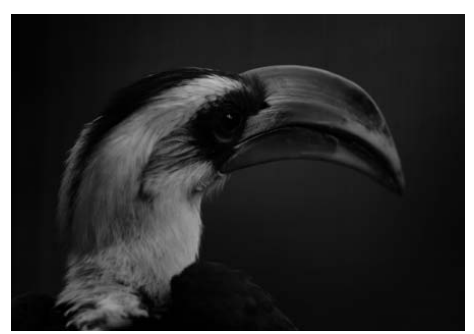

**Imagen original Imagen final**

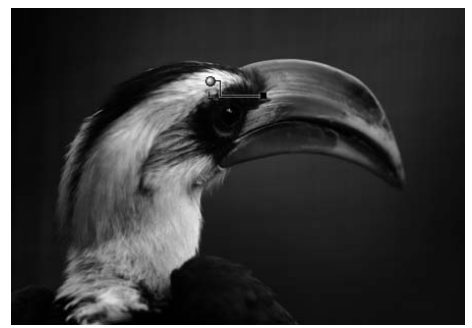

Para agregar un punto de control blanco a la imagen, siga el procedimiento que se describe a continuación:

- **1** Haga clic en el icono Punto de control blanco en la Barra de herramientas. El cursor cambia a un cursor de retícula.
- **2** Identifique el objeto que desea que sea el objeto más claro de la imagen y haga clic en él para establecer un punto de control blanco. Se agregará un paso **Punto de control N/B/Neutro** a la paleta **Lista de ediciones**, con un subpaso Punto de control blanco. Puede cambiar la posición del punto de control blanco haciendo clic en él y arrastrándolo. Tenga en cuenta que sólo es posible agregar un punto de control blanco a cada paso **Punto de control N/B/Neutro**.
- **3** Ajuste el efecto del punto de control blanco arrastrando el control deslizante Luminosidad o introduciendo un valor directamente en el cuadro de texto del subpaso Punto de control blanco del paso **Punto de control N/B/Neutro** en la paleta **Lista de ediciones**.

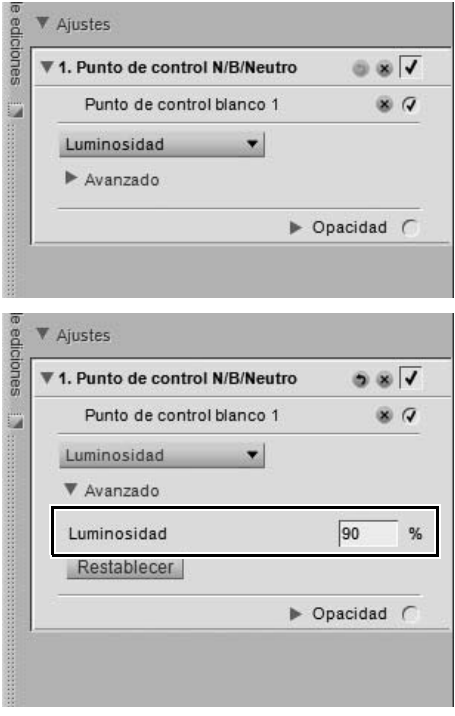

Después de agregar un punto de control blanco a la imagen, podrá acceder a las siguientes opciones en el paso **Punto de control N/B/Neutro** de la paleta **Lista de ediciones**:

# **Método de punto de control blanco**

Utilice el menú desplegable del método de punto de control blanco para cambiar entre controlar sólo la luminosidad del punto de control blanco o los valores individuales de rojo, verde y azul.

### *Método Luminosidad*

El método **Luminosidad** del punto de control blanco siempre cambia el color seleccionado ajustando el punto de control blanco a un blanco neutro. Normalmente, éste es el modo más eficiente, ya que la mayoría de las impresoras calibradas funcionan mejor cuando la imagen contiene un blanco neutro. En este modo, el punto de control blanco sólo incluye el control deslizante Luminosidad y en el subpaso Punto de control blanco de la paleta **Lista de ediciones** sólo está disponible la opción **Luminosidad**.

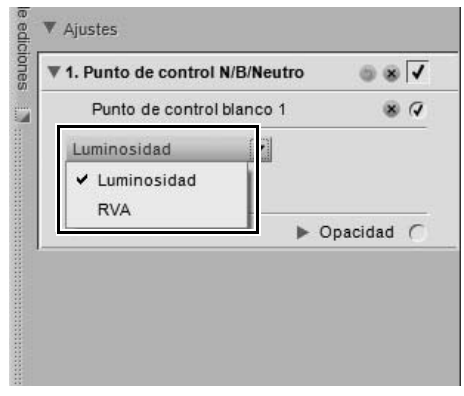

**102 Capítulo 13 — La barra de herramientas | Punto de control blanco**

### *Método RVA*

El método **RVA** del punto de control blanco permite establecer los valores individuales de rojo, verde y azul del color más claro de la imagen. Esta opción es útil si su impresora exige un blanco no neutro. En este modo, el punto de control blanco incluye controles deslizantes individuales para el rojo, verde y azul, y el subpaso Punto de control blanco de la paleta **Lista de ediciones** incluye entradas para el rojo, el verde y el azul.

### **Avanzado**

Haga clic en el triángulo mostrar/ocultar **Avanzado** para visualizar controles adicionales para el punto de control blanco. Se muestran los valores establecidos para el punto de control blanco seleccionado permitiéndole introducir un nuevo valor directamente para ajustar el efecto del punto de control.

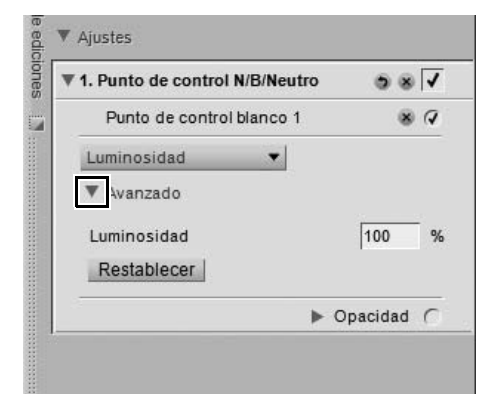

# **Punto de control de color**

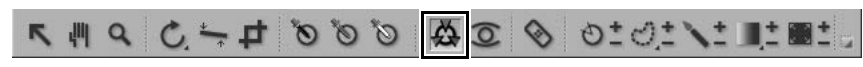

Los puntos de control de color constituyen una manera singular de ajustar el color y la luz de una imagen. Cada punto de control de color permite seleccionar cambios de color avanzados sin necesidad de crear selecciones o máscaras.

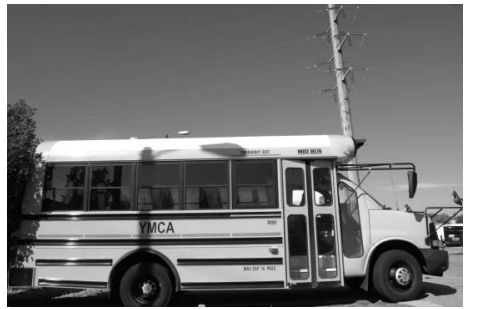

**Imagen original Imagen final**

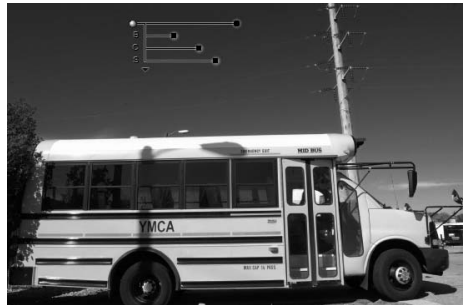

Cada punto de control de color que se coloca en un objeto de la imagen identifica las características del color, así como el nivel de detalle de dicho objeto, permitiéndole hacer ajustes al color del mismo. Con el control deslizante Tamaño puede aumentar el alcance o escala del punto de control de color actual de modo que afecte a colores similares de objetos que se encuentran más lejos del punto de control de color. Cada nuevo punto de control de color funciona conjuntamente con los demás puntos de control de color del mismo paso, afectando de forma creciente a objetos específicos. El uso de puntos de control de color adicionales garantiza que los ajustes realizados sólo se aplican al objeto actual. Cuando se establece un punto de control de color en un objeto con ajustes predeterminados, se impide que otros puntos de control de color puedan afectar al objeto.

Para agregar un punto de control de color con el fin de mejorar la imagen, siga el procedimiento que se describe a continuación:

- **1** Haga clic en el icono Punto de control de color en la Barra de herramientas. El cursor cambia a un cursor de retícula.
- **2** Haga clic en un objeto de la ventana de imagen activa que desee mejorar. Se establece un punto de control de color en la imagen y se agrega un paso **Punto de control de color**, con un solo subpaso Punto de control de color, a la paleta **Lista de ediciones**.

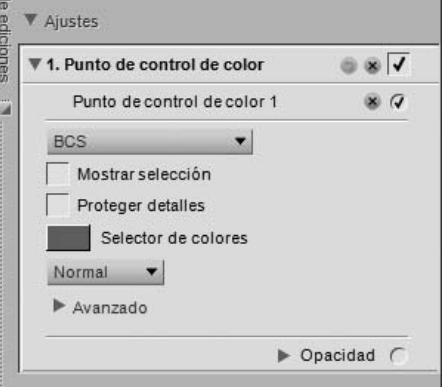

**3** Ajuste el control deslizante Tamaño para establecer el alcance del punto de control de color actual en la imagen. Mientras mayor sea el valor del control deslizante Tamaño, mayor será el número de objetos afectados con colores y valores similares a los seleccionados por el punto de control de color.

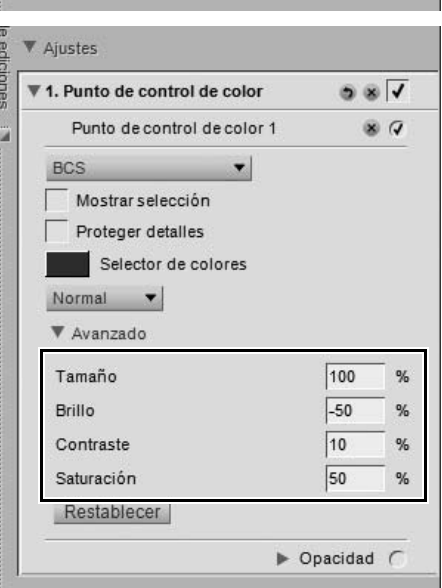

**4** Ajuste los controles deslizantes restantes asociados al punto de control de color para ajustar el color y la luminosidad del objeto seleccionado.

Se pueden agregar puntos de control de color adicionales a la imagen repitiendo el procedimiento descrito anteriormente.

Para eliminar un punto de control de color, haga clic en el punto de control de color en la imagen o en la paleta **Lista de ediciones** y pulse la tecla Suprimir en el teclado.

Después de agregar un punto de control de color a la imagen, podrá acceder a las siguientes opciones en el paso **Punto de control de color** de la paleta **Lista de ediciones**:

# **Modo de punto de control de color**

El menú desplegable del modo de punto de control de color permite determinar los elementos del objeto actual que serán afectados por el punto de control de color. Alternativamente, haga clic en el triángulo que aparece debajo del último control deslizante del punto de control. Esto le permitirá alternar entre el modo actual y el modo Todo.

### *BCS*

El modo BCS es el modo predeterminado y proporciona los controles deslizantes Tamaño, Brillo, Contraste y Saturación.

### *TSB*

El modo TSB ofrece los controles deslizantes Tamaño, Tono, Saturación y Brillo.

### *RVA*

El modo RVA cuenta con los controles deslizantes Tamaño, Rojo, Verde y Azul.

### *Todo*

El modo Todo ofrece todos los controles deslizantes disponibles: Tamaño, Tono, Saturación, Brillo, Contraste, Rojo, Verde, Azul y Calidez.

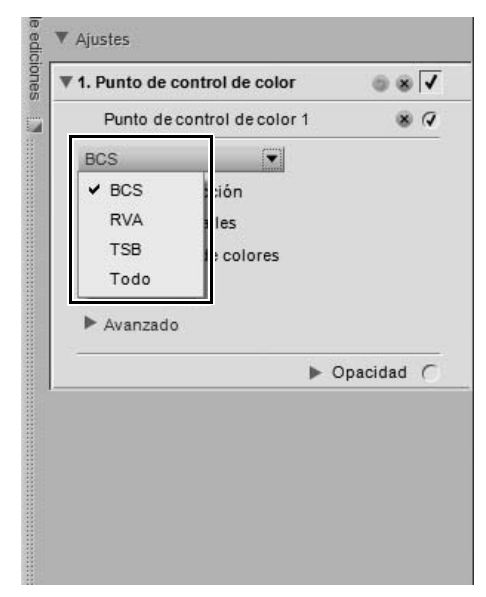

# **Mostrar selección**

La casilla de verificación **Mostrar selección** permite ver en qué lugar de la imagen actúa el punto de control de color en uso. Las áreas afectadas por este punto de control de color se ven de color blanco, mientras que las que no sufren modificaciones se ven de color negro. Puede acceder rápidamente a la opción **Mostrar selección** haciendo clic con el botón derecho del ratón (Windows) o Control + clic (Macintosh) en el punto de control de color y seleccionando **Mostrar selección**.

Para ver la selección de varios puntos de control de color, seleccione más de un punto de control de color manteniendo pulsada la tecla Ctrl (Windows) o la tecla Comando (Macintosh), haciendo clic en más de un punto de control de color con la herramienta Selección directa y, a continuación, seleccionando la opción **Mostrar selección**. Aparecerá la selección combinada de los puntos de control seleccionados. Para ocultar la selección de varios puntos de control de color, vuelva a seleccionar los mismos puntos de control de color y seleccione nuevamente la opción **Mostrar selección**. Alternativamente, puede desactivar individualmente la opción **Mostrar selección** para cada punto de control de color.

# **Proteger detalles**

La casilla de verificación **Proteger detalles** limita los controles de un punto de control de color a un solo control deslizante **Tamaño** e impide que cualquier otro punto de control de color afecte al objeto identificado por el punto de control de color que tiene la opción **Proteger detalles** activada. Un punto de control de color con la opción Proteger detalles activada actúa igual que un punto de control de color que tiene todos los controles deslizantes ajustados a los valores predeterminados. Utilice esta función para asegurarse de que un punto de control de color está protegiendo los valores del objeto seleccionado.

# **Selector de colores**

La muestra del **Selector de colores** permite seleccionar un color y cambiar el objeto seleccionado a dicho color.

# **Método**

El menú desplegable **Método** determina cómo se aplican todos los puntos de control de color del paso actual a la imagen. Cada método utiliza algoritmos diferentes optimizados para distintos tipos de imagen. Cada paso que utiliza puntos de control de color contiene un menú desplegable **Método** donde se puede elegir uno de los métodos disponibles. Para poder utilizar más de un método en una imagen, se debe crear un nuevo paso Punto de control de color para cada método diferente. Los siguientes son los métodos disponibles:

### *Básico*

El método Básico ofrece la forma más rápida y directa de aplicar los puntos de control de color del paso actual a la imagen. Este método es apropiado para gráficos e ilustraciones que se utilizan en Internet.

### *Normal*

El método Normal proporciona el mejor equilibrio entre velocidad y protección de detalles. Este método es apropiado para la mayoría de las imágenes.

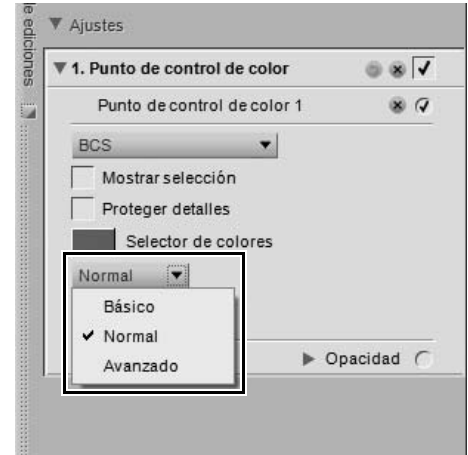
#### *Avanzado*

El método Avanzado produce resultados superiores al aclarar sombras o al trabajar con imágenes que tienen un alto nivel de ruido o grano.

Haga clic en el triángulo mostrar/ocultar **Avanzado** para visualizar controles adicionales para el paso Punto de control de color. Se visualizan los valores establecidos para el punto de control de color seleccionado, lo que permite introducir un nuevo valor directamente para ajustar el efecto del punto de control.

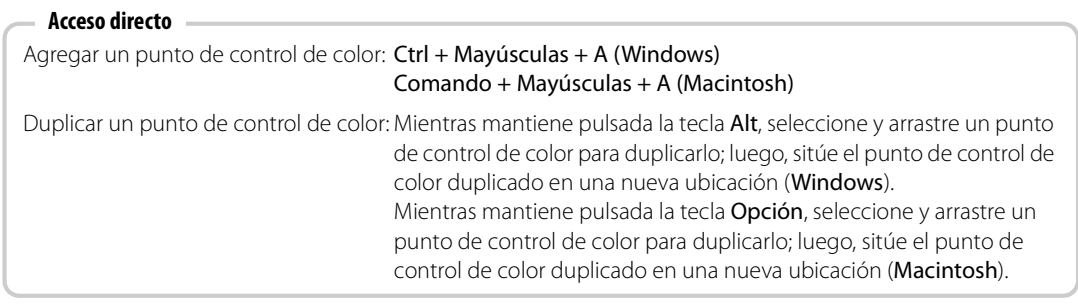

Haga clic en el botón **Restablecer** para restablecer los valores predeterminados para el punto de control de color seleccionado.

# **Punto de control de ojos rojos**

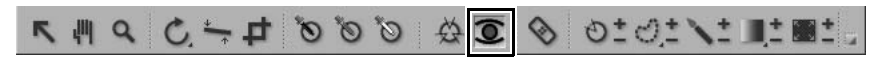

El punto de control de ojos rojos permite eliminar manualmente el efecto de ojos rojos que a veces se debe a la acción del flash.

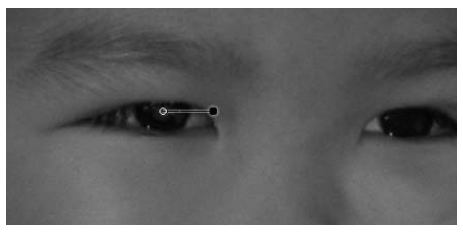

Para eliminar el efecto de ojos rojos de una imagen con la herramienta Punto de control de ojos rojos, siga el procedimiento que se describe a continuación:

**1** Haga clic en el icono Punto de control de ojos rojos en la Barra de herramientas. El cursor cambia a un cursor de retícula.

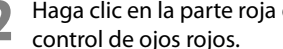

**2** Haga clic en la parte roja del ojo afectado por el efecto de ojos rojos para establecer un punto de

**3** Controle el efecto del punto de control de ojos rojos mediante el control deslizante Tamaño.

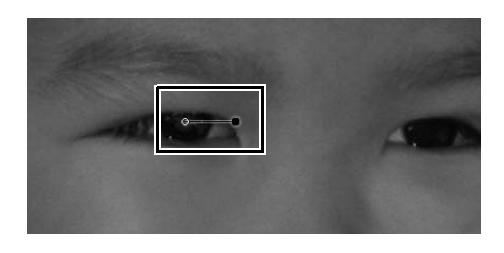

# **Pincel autocorrector**

# 

El Pincel autocorrector permite corregir automáticamente detalles no deseados en la imagen. Utilice esta herramienta para eliminar manchas de polvo, imperfecciones u otros objetos distractivos, mediante un algoritmo de mezcla único que reproduce perfectamente la estructura, color y tonalidad circundantes.

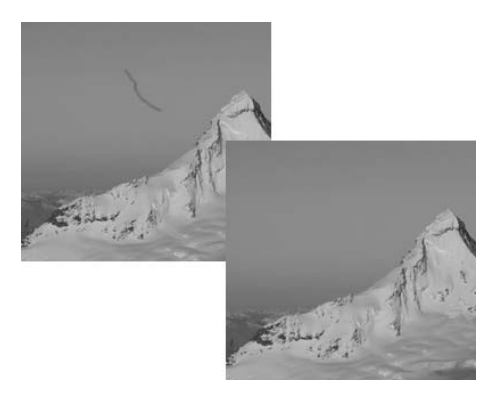

Para utilizar el pincel autocorrector, siga el procedimiento que se describe a continuación:

- **1** Haga clic en el icono Pincel autocorrector en la Barra de herramientas. El cursor cambiará a un cursor en forma de pincel y los controles del Pincel autocorrector aparecerán en la Barra de opciones de herramientas.
- **2** Modifique la opción **Tamaño** en la Barra de opciones de herramientas.

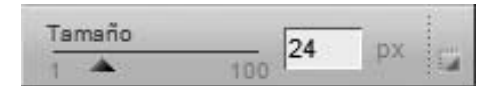

- **3** Si desea reemplazar automáticamente un objeto, haga clic en él y pinte encima de todo el objeto. Asegúrese de pintar todas las partes del objeto que va a reemplazar antes de soltar el botón del ratón. No se preocupe por ser demasiado preciso al pintar el objeto, ya que obtendrá mejores resultados si excede ligeramente los bordes del mismo.
- **4** Si comete un error, utilice el comando **Deshacer** del menú **Edición** o haga clic en el botón **Restablecer** del paso **Pincel autocorrector** que se agregó a la paleta **Lista de ediciones**.

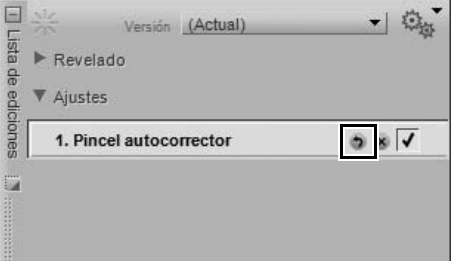

El Pincel autocorrector ofrece los controles siguientes:

## **Tamaño**

Cuando se cambia la opción **Tamaño**, el tamaño del pincel aumenta o disminuye.

#### **Acceso directo**

Tecla R Reducir el tamaño del pincel: [ Aumentar el tamaño del pincel: ]

# 

La opción Punto de control de la selección utiliza la tecnología U Point para aplicar selectivamente el efecto de una mejora. Puede utilizar la opción Punto de control de la selección para aplicar de forma selectiva cualquier mejora disponible en el menú **Ajustar** o **Filtro**.

Para utilizar un punto de control de selección, siga el procedimiento que se describe a continuación:

**1** Agregue a la imagen una de las mejoras disponibles en el menú **Ajustar** o **Filtro**. Utilice los controles de la mejora para obtener el resultado deseado.

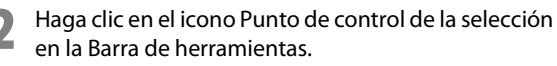

- a. Si hace clic en el icono **(+)** del punto de control de selección, el control deslizante **Máscara base** de la sección **Selección** de la paleta **Lista de ediciones** se moverá automáticamente a la posición 0% después de añadir el primer punto de control de la selección, ocultando el efecto de la mejora actual. Haga clic en la imagen para agregar un punto de control de selección con el control deslizante Opacidad ajustado automáticamente a 100%. Esto se traducirá en que el efecto de la mejora actual sólo se aplicará al área seleccionada por el punto de control.
- b. Si hace clic en el icono **(–)** del punto de control de selección, haga clic en la imagen para agregar a la imagen un punto de control de selección con el control deslizante Opacidad ajustado automáticamente a 0%. En este caso, la mejora se aplicará a la imagen completa, excepto al área seleccionada por el punto de control.

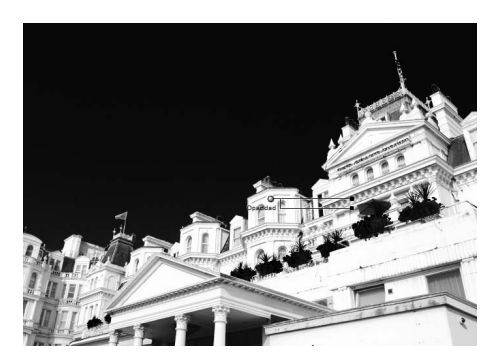

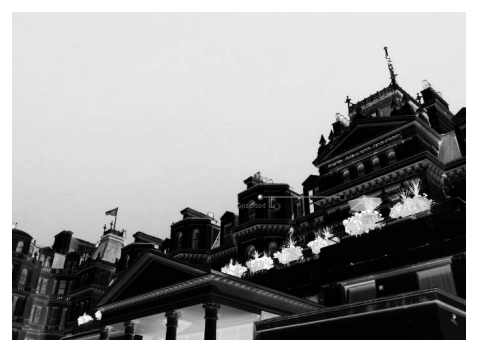

**3** Ajuste los controles deslizantes Tamaño y Opacidad hasta obtener el resultado esperado. Mientras mayor sea el valor de Tamaño, mayor será el número de objetos seleccionados similares al objeto seleccionado por el punto de control. Asimismo, mientras más alto sea el valor de ajuste del control deslizante Opacidad, mayor será la mejora aplicada a los objetos seleccionados por el punto de control.

**4** Agregue puntos de control de selección adicionales o utilice la herramienta Pincel de selección para modificar el área de la imagen a la que se le aplica la mejora.

**Acceso directo**

Ctrl + Mayúsculas + C (Windows) Comando + Mayúsculas + C (Macintosh)

# 1911-1920 2020 303 4-3 2 4 4 5 6

Las herramientas Lazo y Marco permiten crear una selección de imágenes que limitarán dónde afectan a la imagen las mejoras. La selección creada mediante las herramientas Lazo y Marco también limita el efecto del Pincel de selección y de las herramientas Degradado de selección y Rellenar/Quitar. Puede utilizar las herramientas Lazo y Marco para limitar la aplicación de cualquiera de las mejoras del menú **Ajustar** o **Filtro**, así como los puntos de control de color, negro, neutro y blanco.

Hay cuatro herramientas Lazo y Marco de entre las cuales se puede elegir. Para seleccionar una de estas cuatro herramientas, mantenga pulsado el botón del ratón en el icono Lazo y Marco de la Barra de herramientas y elija una de las herramientas que aparecen.

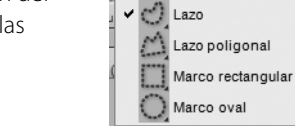

初刊文 相関制

## **Herramientas Lazo**

La herramienta Lazo es la herramienta Lazo y Marco predeterminada y permite dibujar libremente una selección sobre la imagen.

## **Herramienta Lazo poligonal**

La herramienta Lazo poligonal permite dibujar una selección conectando puntos de anclaje con líneas rectas. Estos puntos de anclaje pueden moverse para modificar la selección, manteniendo al mismo tiempo las líneas rectas a los otros puntos de anclaje.

A **Tenga en cuenta**: Cualquier selección adicional que se efectúe eliminará esos puntos de anclaje.

## **Herramienta Marco rectangular**

La herramienta Marco rectangular permite dibujar una selección rectangular.

Mientras dibuja la selección, mantenga pulsada la tecla Mayúsculas para restringir la forma de la selección a un cuadrado.

Mientras dibuja la selección, mantenga pulsada la tecla Alt (Windows) o la tecla Opción (Macintosh) para trazar la selección desde el centro en lugar de la esquina.

## **Herramienta Marco oval**

La herramienta Marco oval le permite dibujar una selección redonda.

Mientras dibuja la selección, mantenga pulsada la tecla Mayúsculas para restringir la forma de la selección a un círculo.

Mientras dibuja la selección, mantenga pulsada la tecla Alt (Windows) o la tecla Opción (Macintosh) para trazar la selección desde el centro en lugar de la esquina.

Para hacer una selección utilizando las herramientas Lazo y Marco, siga el procedimiento que se describe a continuación:

**1** Haga clic en el icono Lazo y Marco en la Barra de herramientas. Si selecciona el icono **(+)** junto al icono Lazo y Marco, podrá crear una selección que sólo afectará a los objetos contenidos en la misma. Si selecciona el icono **(–)** junto al icono Lazo y Marco, podrá crear una selección que sólo afectará a los objetos que estén fuera de la misma.

**2** Arrastre la selección alrededor de los objetos que desea afectar en la ventana de imagen activa.

- **3** Para aumentar la selección, asegúrese de que el icono **(+)** esté seleccionado y haga clic y dibuje fuera de la selección.
	- **4** Par reducir la selección, seleccione el icono **(–)** y dibuje dentro de la selección.

**5** Para mover la selección, asegúrese de que el icono **(+)** esté seleccionado y haga clic en el área seleccionada para cambiar la posición de la selección.

**6** Una vez que haya terminado de modificar la selección, seleccione una mejora en el menú **Ajustar** o **Filtro**. La mejora sólo se aplicará dentro del área definida por la selección. Si ha creado una selección en un paso que ya contiene una mejora, puede utilizar el Pincel de selección y las herramientas Degradado de selección y Rellenar/Quitar para agregar o quitar la mejora actual de la imagen, pero sólo dentro de los límites de la selección.

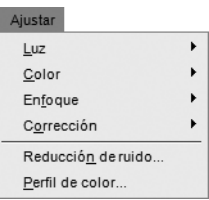

**7** Para eliminar la selección, haga doble clic en la ventana de imagen activa o vaya al menú **Edición**<sup>y</sup> seleccione **Cancelar selección**.

Las herramientas Lazo y Marco ofrecen las opciones siguientes en la Barra de opciones de herramientas:

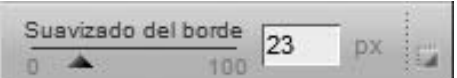

## **Suavizado del borde**

La opción **Suavizado del borde** permite atenuar el borde de la selección que se hace con las herramientas Lazo y Marco.

> **Acceso directo** Herramientas Lazo: Tecla L Herramientas Marco: Tecla M

# **Herramienta Pincel de Selección**

# $\mathbf{1} \cup \mathbf{2}$  to  $\mathcal{C} \otimes \mathbf{3}$  and  $\mathcal{C} \otimes \mathbf{4}$  and  $\mathbf{5}$

El Pincel de selección permite pintar selectivamente a fin de aplicar o eliminar las mejoras del paso actual. Puede utilizar el Pincel de selección para aplicar de forma selectiva cualquiera de las mejoras del menú **Ajustar** o **Filtro**, así como los puntos de control de color, negro, neutro y blanco.

A **Tenga en cuenta**: Si comienza a pintar una selección sin que haya una mejora activa, o en un paso nuevo vacío, la función Visualización de selección se ajustará automáticamente al modo Superponer. En el modo Superponer, la selección se visualiza como un color semitransparente superpuesto a la imagen. Después de seleccionarse una mejora en el menú **Ajustar** o **Filtro**, la función Visualización de selección cambia

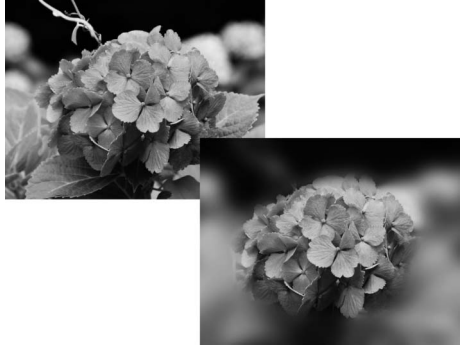

automáticamente a "Ninguna", lo que garantiza que sólo se visualiza la mejora seleccionada aplicada en el área pintada con el Pincel de selección.

Para utilizar el Pincel de selección, siga el procedimiento que se describe a continuación:

**1** Seleccione la mejora que desea aplicar a la imagen en el menú **Ajustar** o **Filtro**.

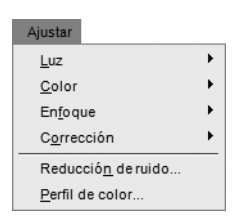

**2** Haga clic en el icono Pincel de selección en la Barra de herramientas. Haga clic en el icono **(+)** si solamente desea aplicar la mejora actual al área que va a pintar, o haga clic en el icono **(–)** si desea aplicar la mejora actual a toda la imagen, excepto al área pintada.

A **Tenga en cuenta**: Si primero hace clic en el icono **(+)**, el control deslizante Selección de base de la sección Selección del paso actual de la paleta **Lista de ediciones** se moverá automáticamente a la posición 0% después de aplicar la primera pincelada, permitiéndole añadir la mejora sólo al área que pinte. Puede ajustar en cualquier momento el control deslizante Selección de base a un valor distinto.

**3** En la Barra de opciones de herramientas, ajuste las opciones **Tamaño**, **Dureza del pincel** y **Opacidad** del pincel.

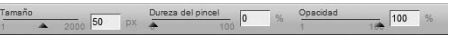

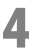

**4** Haga clic en la ventana de imagen activa y arrastre el puntero para agregar o eliminar el efecto, dependiendo de si ha seleccionado el icono **(+)** o **(–)**.

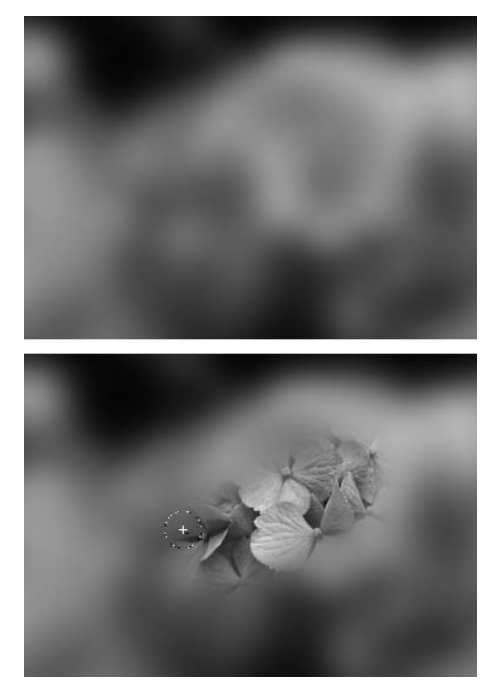

- **5** Puede cambiar al modo contrario en cualquier momento haciendo clic en **(+)** o **(–)** para aumentar o reducir la selección dibujada. Para cambiar al modo contrario de forma temporal, mantenga pulsada la tecla Alt (Windows) o la tecla Opción (Macintosh).
- **6** Para eliminar una selección creada mediante la herramienta Pincel de selección, haga clic en el botón Eliminar que se encuentra en la sección de información del paso actual, junto a la sección "Pintar y rellenar máscara". Alternativamente, asegúrese de que la ventana de imagen esté activa haciendo clic en la barra de título de la ventana y, a continuación, pulse la tecla Eliminar.

El Pincel de selección ofrece las opciones siguientes en la Barra de opciones de herramientas:

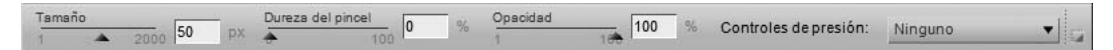

## **Dureza del pincel**

La opción **Dureza del pincel** afecta a la forma del pincel, que va de un pincel de borde blando a un pincel de borde duro.

**Acceso directo** Reducir la dureza del pincel: Mayúsculas + [

Aumentar la dureza del pincel: Mayúsculas + ]

# **Opacidad**

La opción **Opacidad** permite aumentar o reducir la opacidad de los trazos del pincel.

Aumente este valor y el pincel agregará a la imagen más mejoras del paso actual cuando utilice el modo **(+)** del Pincel de selección, o bien eliminará de la imagen más mejoras del paso actual cuando utilice el modo **(–)** del Pincel de selección.

#### **Acceso directo**

Cada uno de los números del 0 al 9 define la opacidad del pincel en un 10% más; por ejemplo, 1 = 10%, 2 = 20%, etc. 0 = 100%. Si se pulsa otro número después del primer número, se modificará la opacidad en incrementos del 1%, es decir, si se pulsa 55 en rápida sucesión, el resultado será 55%; si se pulsa 06 en rápida sucesión, el resultado será 6%.

## **Controles de presión**

El menú desplegable **Controles de presión** permite controlar los distintos elementos del pincel al utilizar un dispositivo de entrada sensible a la presión, como una tableta gráfica.

Las opciones disponibles en el menú desplegable **Controles de presión** son las siguientes:

#### *Tamaño*

La opción **Tamaño** permite controlar el tamaño del pincel utilizando la presión de un dispositivo de entrada sensible a la presión. El tamaño del pincel aumenta cuando se aplica más presión, y diminuye cuando se aplica menos presión. El tamaño máximo del pincel está determinado por la opción **Tamaño**.

#### *Opacidad*

La opción **Opacidad** permite controlar la opacidad del pincel utilizando la presión de un dispositivo de entrada sensible a la presión. La opacidad aumenta cuando se aplica más presión, y disminuye cuando se aplica menos presión. La opacidad máxima del pincel está determinada por la opción **Opacidad**.

#### *Opacidad y tamaño*

La opción **Opacidad y tamaño** permite controlar el tamaño y la opacidad del pincel utilizando la presión de un dispositivo de entrada sensible a la presión. El tamaño y la opacidad del pincel aumentan cuando se aplica más presión, y disminuyen cuando se aplica menos presión. El tamaño máximo y la opacidad del pincel están determinados por las opciones **Tamaño** y **Opacidad**.

#### *Ninguno*

La opción **Ninguno** garantiza que no se modifica el tamaño ni la opacidad al utilizar un dispositivo de entrada sensible a la presión.

> **Acceso directo** Tecla B

# **Herramientas Degradado de selección**

# 

Las herramientas Degradado de selección permiten fusionar gradualmente los procedimientos de aplicación y eliminación de los efectos del paso actual en la imagen. Puede utilizar el Pincel de selección para aplicar de forma selectiva cualquiera de las mejoras del menú **Ajustar** o **Filtro**, así como los puntos de control de color, negro, neutro y blanco.

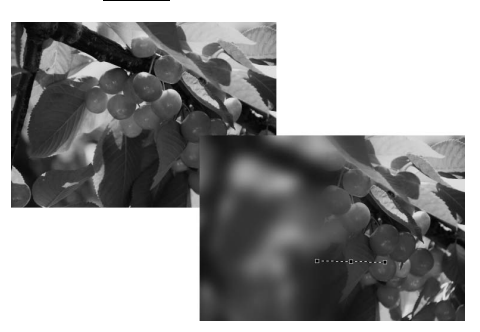

A **Tenga en cuenta**: Si comienza a aplicar una selección sin que haya una mejora activa, o en un paso nuevo vacío, la función Visualización de selección se ajustará automáticamente al

modo Superponer. En el modo Superponer, la selección se visualiza como un color semitransparente superpuesto a la imagen. Después de seleccionarse una mejora en el menú **Ajustar** o **Filtro**, la función Visualización de selección cambia automáticamente a "Ninguna", lo que garantiza que sólo se visualiza la mejora seleccionada aplicada en el área indicada mediante la herramienta Degradado de selección.

Hay dos herramientas Degradado de selección entre las cuales se puede elegir. Para seleccionar una de estas herramientas, mantenga pulsado el botón del ratón en el icono Degradado de selección de la Barra de herramientas y elija una de las herramientas que aparecen.

## **Herramienta Degradado lineal**

La herramienta Degradado lineal agrega el efecto actual a la imagen con una transición gradual del efecto (de máximo a mínimo) en línea recta; la dirección y los puntos de inicio y término son determinados por la línea que se traza al utilizar esta herramienta.

## **Herramienta Degradado radial**

La herramienta Degradado radial agrega el efecto actual a la imagen en un patrón circular, con una transición gradual del efecto (de máximo a mínimo) que se irradia desde un punto central; el centro y los puntos de inicio y término son determinados por la línea que se traza al utilizar esta herramienta.

Para utilizar una herramienta Degradado de selección para aplicar de forma selectiva las mejoras del paso actual a la imagen, siga el procedimiento que se describe a continuación:

**1** Seleccione la mejora que desea aplicar a la imagen en el menú **Ajustar** o **Filtro**.

**2** Haga clic en el icono Degradado de selección en la Barra de herramientas. Haga clic en el icono **(+)** si desea determinar primero el punto de inicio de la mejora, o haga clic en el icono **(–)** si desea determinar primero el punto de término de la mejora.

**3** Haga clic y dibuje una línea en la ventana de imagen activa. Dependiendo de si elige el icono **(+)** o **(–)**, el punto de inicio de la línea será la parte donde el efecto se aplica al 100% a la imagen o aquella donde el efecto se elimina por completo de la imagen. Si utiliza la herramienta Degradado lineal, la mejora se aplicará en línea recta, en la dirección de la línea que haya dibujado. Si utiliza la herramienta Degradado radial, la mejora se aplicará siguiendo un patrón circular, irradiándose desde el punto seleccionado al hacer clic en la imagen.

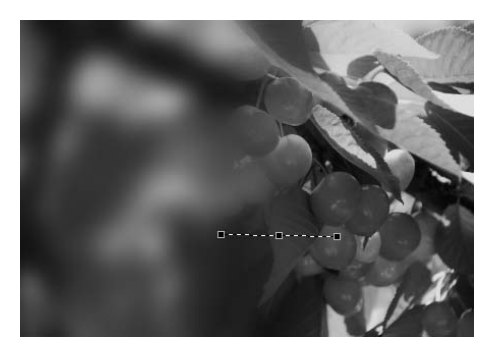

- **4** Una vez creado el degradado, la línea que haya dibujado seguirá visible, junto con los puntos de anclaje inicial, intermedio y final. Haga clic en uno de los puntos de anclaje para cambiar la posición del degradado y controlar el efecto de éste en la imagen.
- **5** Puede cambiar en cualquier momento al modo contrario haciendo clic en **(+)** o **(–)** para agregar otro degradado. Cada degradado adicional se fusionará con los anteriores. Puede mezclar distintos tipos de degradado (lineal y radial), así como los efectos **(+)** y **(–)**.

A **Tenga en cuenta**: Cuando agregue un degradado adicional, los puntos de anclaje del degradado anterior ya no estarán accesibles.

**6** Para eliminar una selección creada mediante una herramienta de degradado, haga clic en el botón Eliminar que se encuentra en la sección de información del paso actual, junto a la sección "Pintar y rellenar máscara".

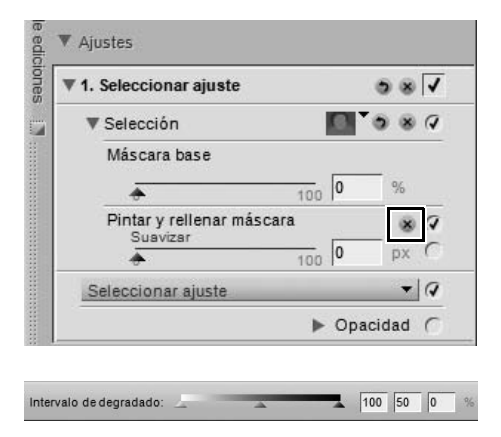

Los siguientes controles para las herramientas de degradado de selección están disponibles en la Barra de opciones de herramientas:

## **Intervalo de degradado**

El control deslizante Intervalo de degradado permite cambiar los valores del siguiente degradado que se va a aplicar a la imagen. Los valores representan el porcentaje de opacidad y permiten definir los valores máximo, mínimo y de punto medio del degradado. Si mueve el punto medio, podrá forzar la transición del degradado para que sea más abrupta hacia un lado del punto medio y más gradual hacia el lado opuesto.

# ILITY OF SOG GOOD HAS A PART

Las herramientas Rellenar/Quitar permiten rellenar las mejoras del paso actual o eliminar las selecciones realizadas con el Pincel de selección, las herramientas Degradado o la herramienta Rellenar, ya sea en la imagen completa o en el área de una selección creada mediante las herramientas Lazo y Marco.

Para rellenar o eliminar las mejoras del paso actual, siga el procedimiento que se describe a continuación:

- **1** Haga clic en el icono de las herramientas Rellenar/Quitar en la Barra de herramientas. Haga clic en el icono **(+)** para rellenar las mejoras del paso actual, o haga clic en el icono **(–)** para eliminar la selección realizada anteriormente con el Pincel de selección, la herramienta Degradado o la herramienta Rellenar. El cursor cambiará.
- **2** Haga clic en la ventana de imagen activa para rellenar o eliminar las mejoras del paso actual, dependiendo de si elige el icono **(+)** o **(–)**. Si hay una selección creada mediante la herramienta Lazo o Marco, haga clic en un área seleccionada para rellenar o eliminar el efecto de dicha área.
- **3** Para eliminar una selección creada mediante la herramienta Rellenar/Quitar, haga clic en el botón Eliminar que se encuentra en la sección de información del paso actual, junto a la sección "Pintar y rellenar máscara". Alternativamente, asegúrese de que la ventana de imagen esté activa haciendo clic en la barra de título de la ventana y, a continuación, pulse la tecla Eliminar.

# **Capítulo 14 Ojo de pájaro**

La sección **Ojo de pájaro** siempre muestra la imagen completa, incluso si la ventana de imagen activa sólo muestra una parte ampliada de la imagen. Cuando se amplía la imagen, las zonas visibles en la ventana de imagen activa se muestran como un rectángulo superpuesto en la imagen completa. Arrastre el rectángulo para cambiar lo que se muestra en la ventana de imagen activa.

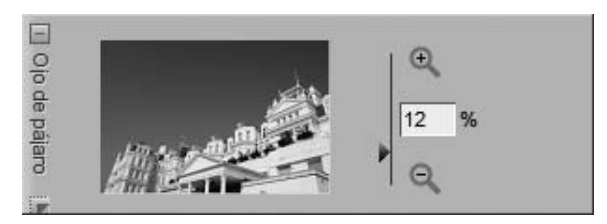

A la derecha de la miniatura en la sección Ojo de pájaro se visualiza un control de zoom, junto con un valor que indica la relación de zoom actual. Puede cambiar la relación de zoom actual haciendo clic en el icono  $\mathbb{R}$ o en el icono  $\Box$ , moviendo el control deslizante o introduciendo directamente la relación de zoom que desee.

Puede ocultar o mostrar la sección Ojo de pájaro haciendo clic en el botón Maximizar/Minimizar.

# **Capítulo 15 Lista de ediciones**

La paleta **Lista de ediciones** es la ubicación central de todos los controles incluidos en la aplicación Capture NX 2. La paleta **Lista de ediciones** ha sido mejorada considerablemente, modificándose la posición de muchas herramientas y funciones para ofrecer un mejor acceso. Además, se ha actualizado el flujo de trabajo al utilizar la paleta **Lista de ediciones** mediante una interacción mejorada entre pasos y mejoras.

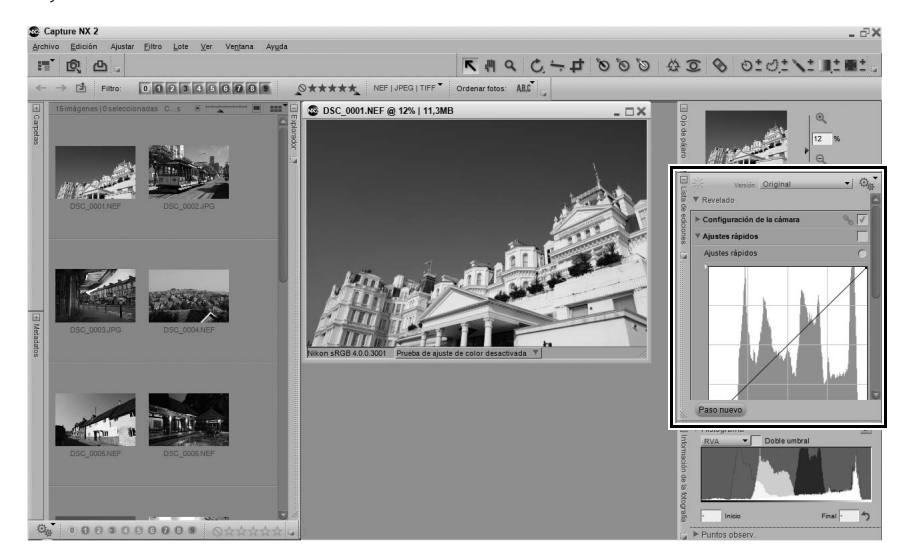

# **Introducción a la Lista de ediciones**

En la paleta **Lista de ediciones** se almacenan todas las mejoras aplicadas a la imagen, en orden cronológico. La paleta **Lista de ediciones** puede utilizarse como un historial que permite volver atrás y modificar cualquiera de los ajustes previamente realizados en las imágenes.

Cada mejora que aplique a las imágenes en Capture NX 2 se registrará en la paleta **Lista de ediciones**. El contenido de la paleta **Lista de ediciones** se almacena cuando se guarda un archivo en formato NEF.

Como la paleta **Lista de ediciones** muestra una descripción cronológica de las mejoras aplicadas a la imagen, puede utilizarla para volver a cualquier mejora anterior y modificar los ajustes. Para ello, haga doble clic en el paso o mejora que desea modificar, o haga clic en el triángulo mostrar/ocultar junto al paso o mejora correspondiente para visualizar el contenido. Cuando aparezca el contenido de una mejora, podrá modificar los ajustes que se hayan aplicado.

Si modifica un paso anterior, desactivará temporalmente todos los pasos que tuvieron lugar después de ese paso. Una vez completada la modificación del paso, haga clic en la casilla de verificación "Aplicar" situada junto al último paso que desee volver a aplicar. Capture NX 2 aplicará automáticamente todos los pasos entre el que ha modificado y el último marcado. Para evitar que esto suceda, active la opción **Mantener todos los pasos activos (necesita un procesador rápido)** en la sección "General" del cuadro de diálogo "Preferencias".

Los siguientes controles son comunes a toda la paleta **Lista de ediciones** y permiten controlar las funciones y mejoras que se presentan en la paleta **Lista de ediciones**:

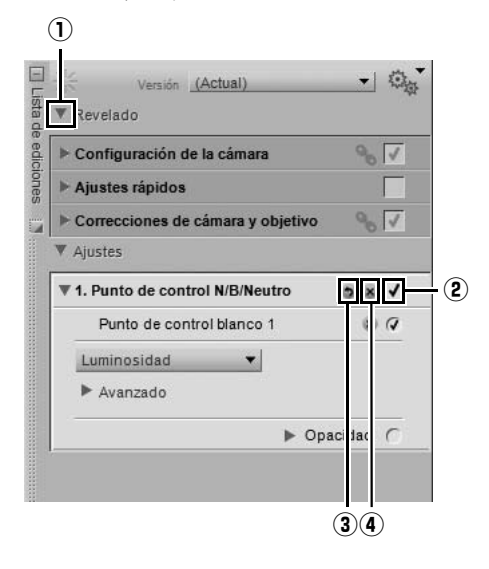

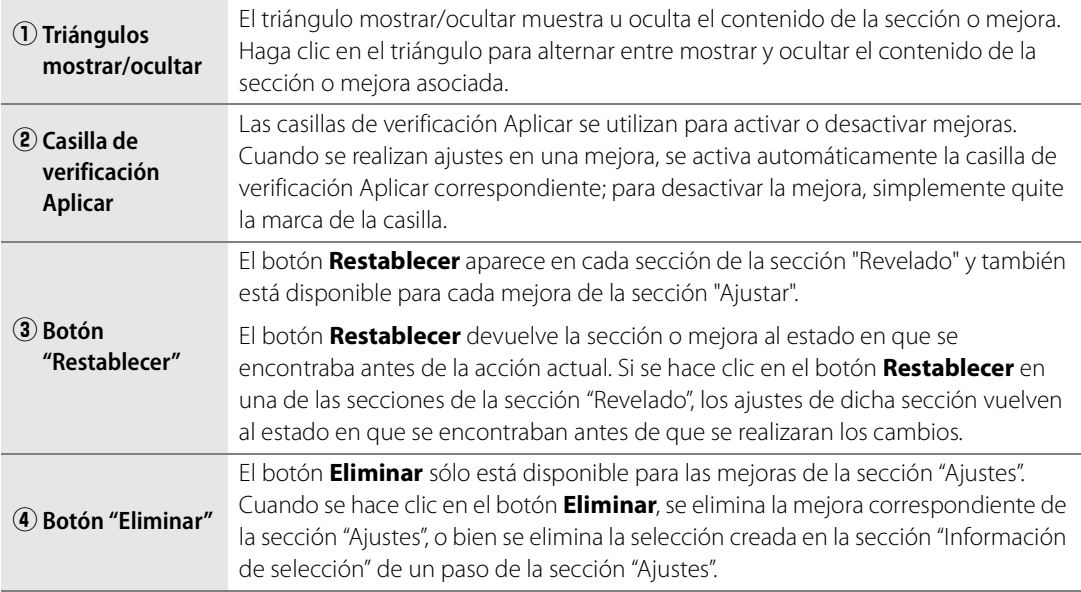

# **Versión**

El menú **Versión** ahora se encuentra en la parte superior de la paleta **Lista de ediciones**, lo que permite controlar directamente esta poderosa función. Los marcadores representan un modo avanzado de trabajar con distintas versiones de la misma imagen y de mantenerlas en un solo archivo de imagen. Hay dos tipos distintos de versiones disponibles, y el acceso a estas versiones se realiza a través de este menú.

La versión actual se visualiza en el menú **Versión**; haga clic en el menú para acceder a una de las otras versiones.

El menú **Versión** ofrece las siguientes opciones:

# **Original**

La opción **Original** siempre está presente en el menú **Version**; esta opción permite restablecer rápidamente el estado original de la imagen, es decir, el estado en que se encontraba antes de que se realizaran cambios en Capture NX 2. En el caso de los archivos NEF RAW, la versión original restablece todos los ajustes al estado definido por la cámara en el momento de la captura de la imagen.

# **Último guardado**

La opción **Último guardado** queda disponible en el menú **Versión** para archivos NEF tan pronto como se guarda la imagen. Esta opción permite restablecer la **Lista de ediciones** al estado en que se encontraba en el momento en que se guardó la versión por última vez.

# **(Actual)**

La opción **(Actual)** queda disponible de forma temporal cada vez que se hacen cambios a una imagen y se cambia el menú **Versión** a otra versión. Esta opción permite cambiar rápidamente entre una de las versiones disponibles y el estado actual para comprobar las diferencias existentes entre dicha versión y el estado actual.

## **Nueva versión**

Para crear una versión personalizada, seleccione la opción **Nueva versión** en el menú **Versión**. Después de seleccionar **Nueva versión**, introduzca un nombre para la nueva versión y haga clic en **Aceptar**. Se agregará una entrada con el nombre especificado al menú **Versión**, que contendrá el estado de la paleta **Lista de ediciones** en el momento en que se creó la versión. Gracias a la naturaleza "no destructiva"

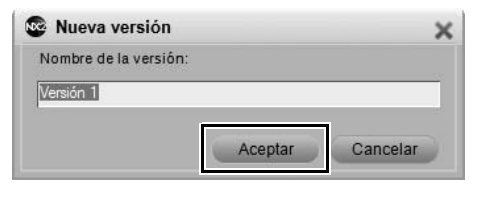

de Capture NX 2, puede crear prácticamente un número ilimitado de versiones, cambiar de una versión a la siguiente y guardar versiones para uso futuro, todo esto sin alterar la información de la imagen original.

## **Editar versiones**

También es posible editar las versiones personalizadas que se han agregado, lo que permite cambiar el nombre o eliminar las versiones personalizadas que aparecen en el menú **Versión**. Seleccione la opción **Editar versiones** en el menú **Versión**, resalte la versión que desea modificar y, a continuación, seleccione el botón **Renombar** o **Eliminar**.

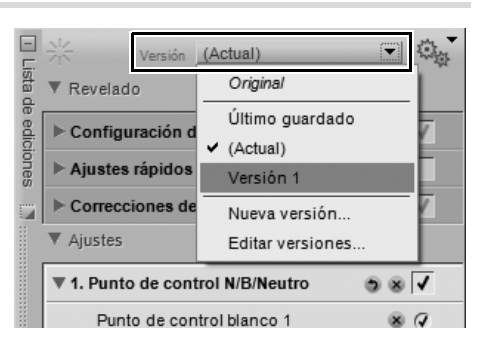

# **Menú Lote**

El menú Lote de la **Lista de ediciones** permite acceder rápidamente a las herramientas que se utilizan para copiar y pegar ajustes e información XMP/IPTC, y crear y cargar archivos de configuración para procesamiento por lotes.

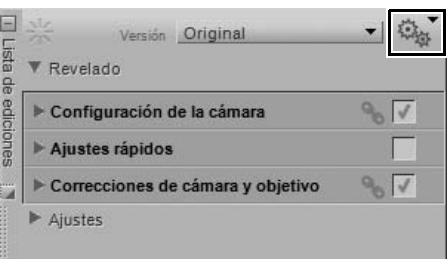

# **Sección "Revelado"**

La sección "Revelado", anteriormente denominada **Ajustes de base** en la versión 1 de Capture NX, ha sido mejorada significativamente en Capture NX 2. Esta sección proporciona mejoras específicas para la cámara y el formato RAW, e incluye un nuevo modo "Ajustes rápidos" que puede utilizarse con cualquier formato de archivo.

A **Tenga en cuenta**: Las mejoras de la sección "Revelado" no pueden eliminarse ni aplicarse de forma selectiva. Para utilizar la sección "Revelado", siga el procedimiento que se describe a continuación:

- **1** Haga clic en el triángulo mostrar/ocultar junto a la sección "Revelado" para visualizar el contenido de esta sección.
- 位 Versión (Actual) Revelado ediciones Configuración de la cámara  $Q_{p_1}$ Aiustes rápidos Correcciones de cámara y objetivo  $904$  $\blacktriangleright$  Aiustes  $\Box$ - 章 Versión (Actual) Lista **V** Revelado de ediciones  $\overline{\mathbf{v}}$ configuración de la cámara  $900V$ Balance de blancos  $\sqrt{2}$ Establecer temperatura de color ▼ Balance de blancos de la cámara:  $\Box$  $\frac{1}{2}$ Versión Original Lista ▼ Revelado
- **2** Para archivos NEF RAW, haga clic en el triángulo mostrar/ocultar junto a **Configuración de la cámara** para ajustar las diversas opciones disponibles en la cámara.
- **3** En el caso de archivos NEF RAW y archivos JPEG y TIFF, puede utilizar la sección "Ajustes rápidos" para hacer ajustes que le permitan acceder rápidamente a las mejoras que se utilizan frecuentemente para las imágenes.
- **4** Finalmente, haga clic en el triángulo mostrar/ocultar junto a la sección **Corrección de cámara y objetivo** para utilizar las mejoras especiales disponibles para archivos NEF RAW y los controles específicos para la corrección del objetivo.
- ▶ Configuración de la cámara  $\mathbb{Q}_{n}$   $\sqrt{ }$  $\overline{\mathbf{v}}$ justes rápidos Ajustes rápidos  $0C$ г  $\Box$  $-1$ Versión (Actual) Lista **V** Revelado Configuración de la cámara  $\overline{v}$ Ajustes rápidos  $\overline{\mathbf{v}}$ correcciones de cámara y obje...  $0<sub>1</sub>$
- **5** Después de realizar ajustes en la sección "Revelado", puede agregar pasos a la sección "Ajustes" seleccionando mejoras de los menús **Ajustar** y **Filtro** o utilizando las diversas herramientas de la Barra de herramientas.

La sección "Revelado" consta de las secciones "Configuración de la cámara", "Ajustes rápidos" y "Correcciones de la cámara y objetivo".

## **Configuración de la cámara SÓLO RAW**

La sección **Configuración de la cámara** permite controlar las opciones establecidas en la cámara en el momento de la captura de la imagen. En esta sección puede modificar los ajustes de Balance de blancos, Control de imagen, No utilizar Control de imagen y D-Lighting activo.

#### *Balance de blancos*

La función **Balance de blancos** está diseñada para que sea posible cambiar el balance de blancos establecido en la imagen. Si cambia el balance de blancos, puede no sólo corregir el ajuste de balance de blancos original, sino también modificar el balance de blancos para introducir un tono cálido o frío en la imagen.

En el cuadro de diálogo Balance de blancos puede seleccionar una temperatura de color para el balance de blancos, o puede establecer un punto gris a partir de la imagen.

#### ❏ **Establecer temperatura de color**

En este modo, puede permitir que Capture NX calcule automáticamente el balance de blancos, o puede establecer el balance de blancos manualmente utilizando uno de los preajustes disponibles.

#### **• Balance de blancos de la cámara**

Esta opción muestra el balance de blancos establecido por la cámara en el momento en que se capturó la imagen.

#### **• Balance de blancos nuevo**

Este menú desplegable incluye diversos controles para configurar un nuevo valor de balance de blancos.

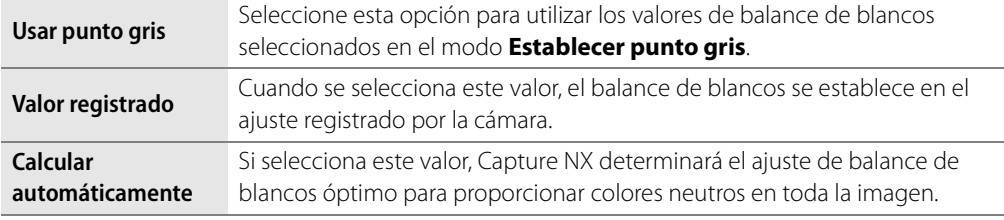

#### $\Box$ 一 热 Versión (Actual) **Liste** ▼ Revelado ap<sub>1</sub> ediciones Configuración de la cámara  $90V$ Ajustes rápidos Correcciones de cámara y objetivo  $90V$ Aiustes

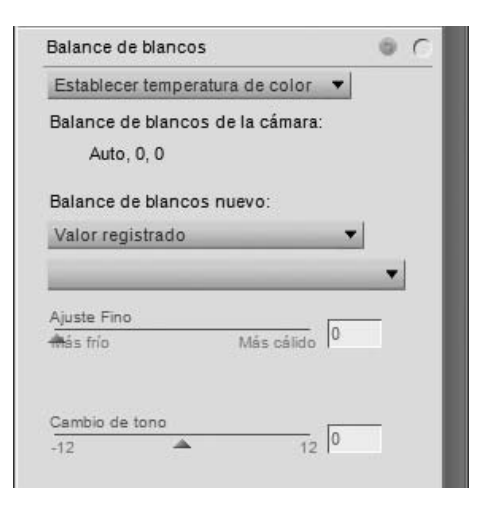

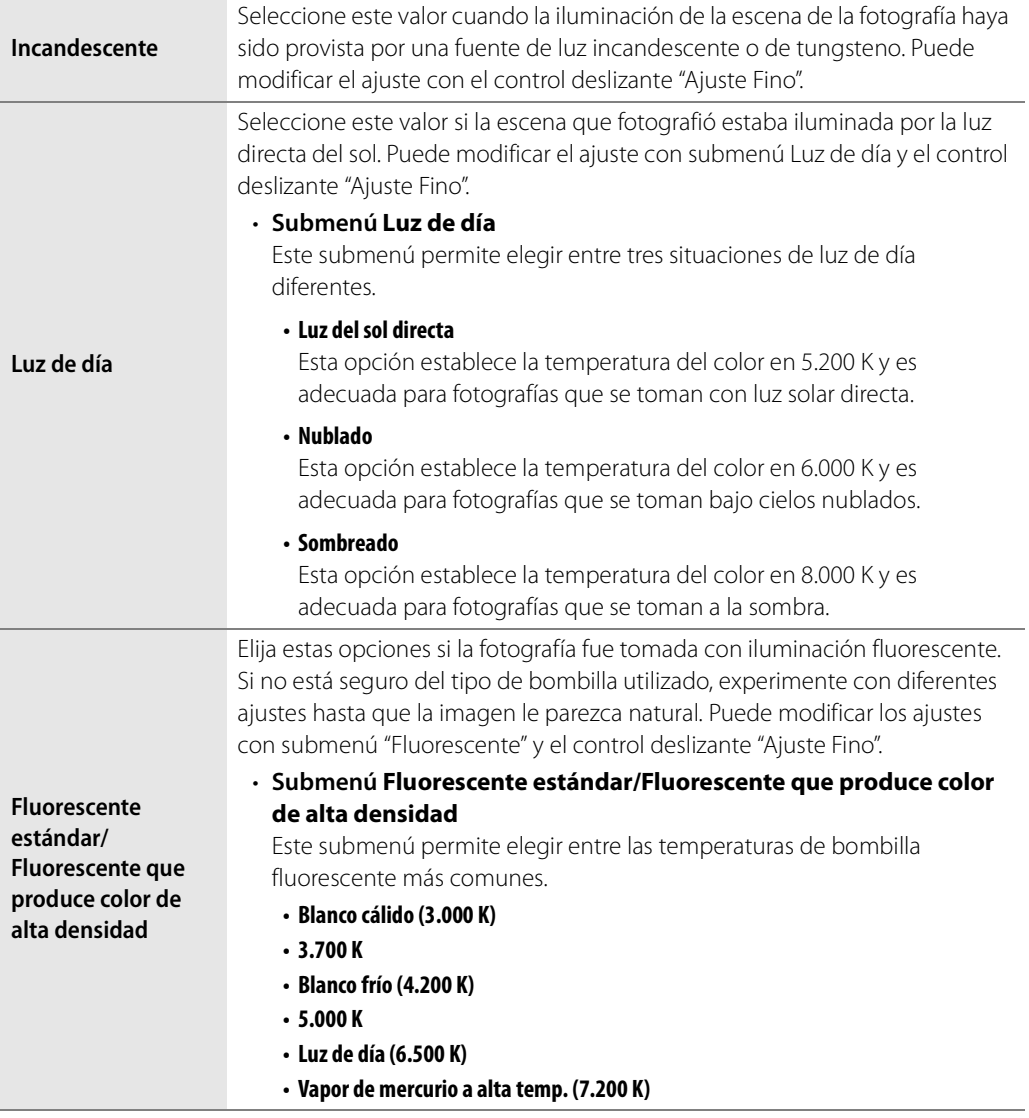

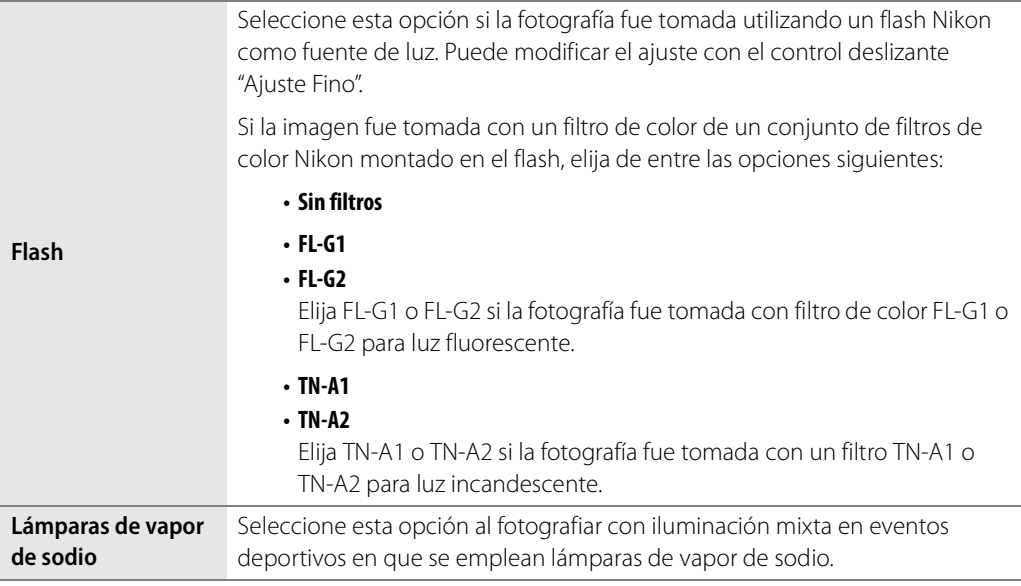

Todos los ajustes, excepto "Establecer punto gris" y "Valor registrado", se pueden modificar con los controles deslizantes "Ajuste Fino" y "Cambio de tono".

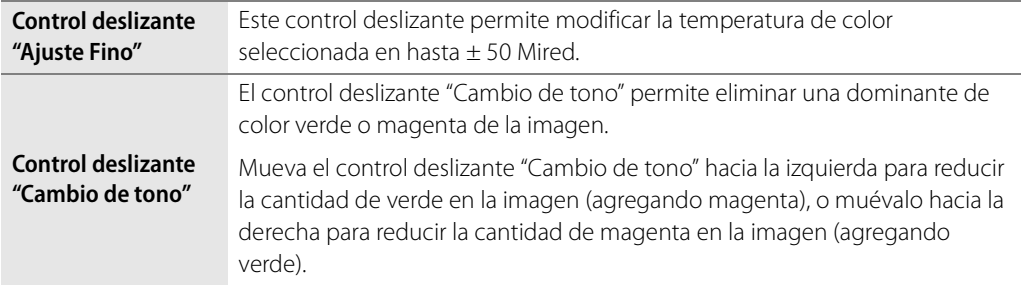

#### ❏ **Establecer punto gris**

En este modo, puede identificar un objeto de la fotografía que tenga un gris neutro y basar el ajuste de balance de blancos en dicho objeto, o bien puede tomar el valor medio de una sección de la fotografía y calcular el balance de blancos a partir de dicha sección.

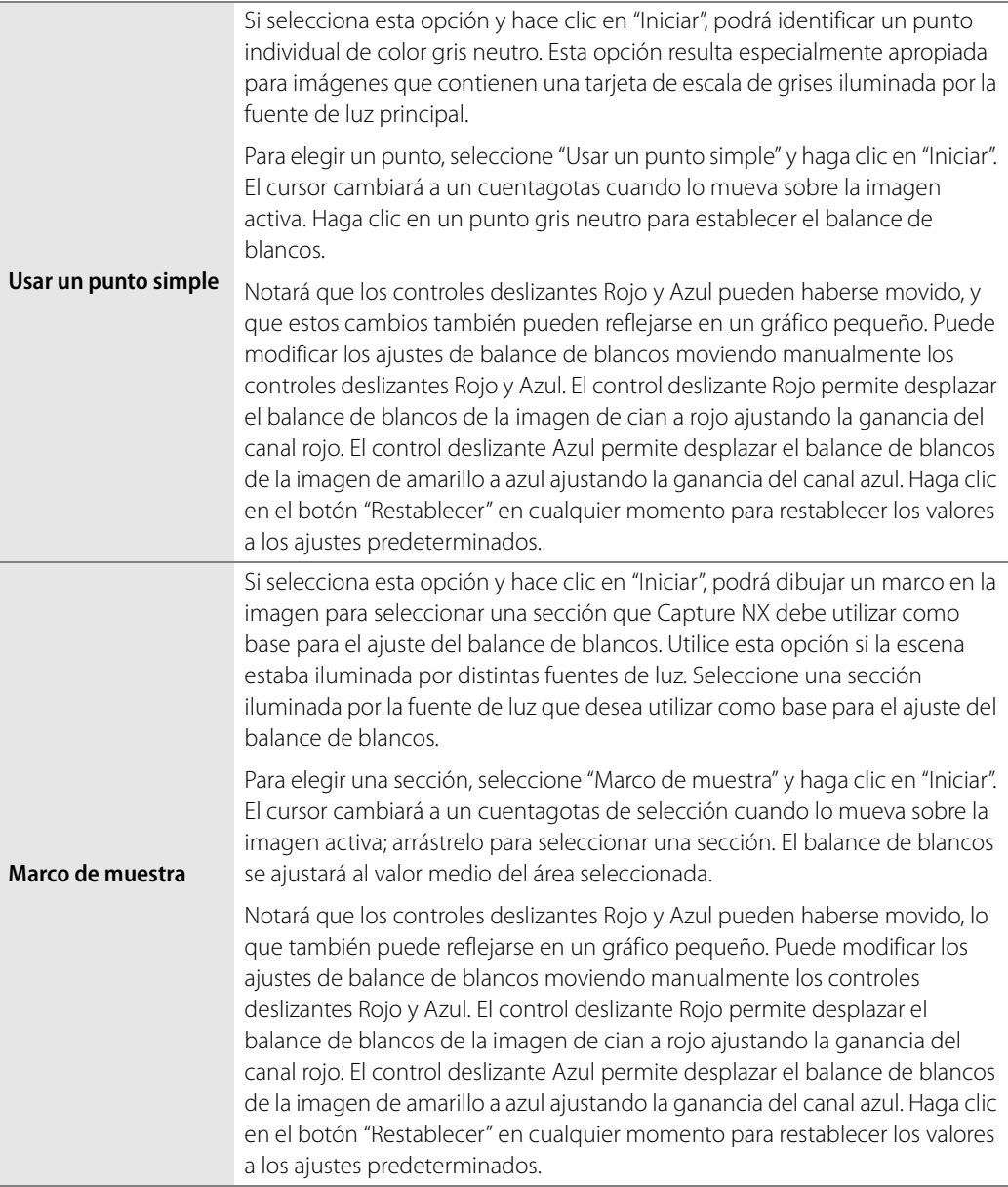

#### *Control de imagen*

Las imágenes de cámaras que utilizan el sistema Modo de color pueden procesarse en el modo **No utilizar Control de imagen** o en el modo **Control de imagen**. Las imágenes de cámaras que utilizan el sistema Control de imagen sólo pueden procesarse en el modo **Control de imagen**.

Las opciones **Control de imagen** están disponibles para cámaras que utilizan los sistemas Modo de color y Control de imagen.

Los controles incluidos en la opción **Control de imagen** son:

#### ❏ **Modo de control de imagen**

El exclusivo sistema Control de imagen de Nikon permite compartir ajustes de procesamiento de imágenes entre dispositivos y software compatibles. Los controles de imagen sirven para ajustar variables de procesamiento de la imagen o permiten ajustar de forma independiente la nitidez, contraste, brillo, saturación y tono. Estos ajustes se pueden guardar con nombres nuevos como controles de imagen personalizados para luego recuperarlos o editarlos cuando se desee.

También es posible guardar los controles de imagen personalizados en una tarjeta de memoria para utilizarlos con un software compatible; de igual manera, los controles de

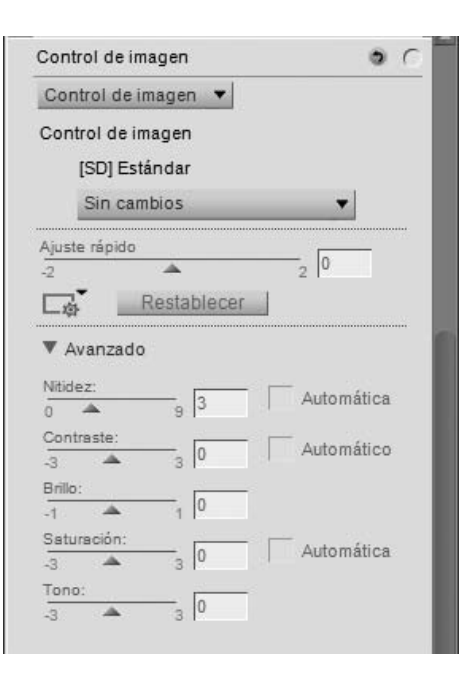

imagen creados con el software pueden cargarse en la cámara. Cualquier conjunto de controles de imagen producirá prácticamente los mismos resultados en todas las cámaras compatibles con el sistema Control de imagen de Nikon.

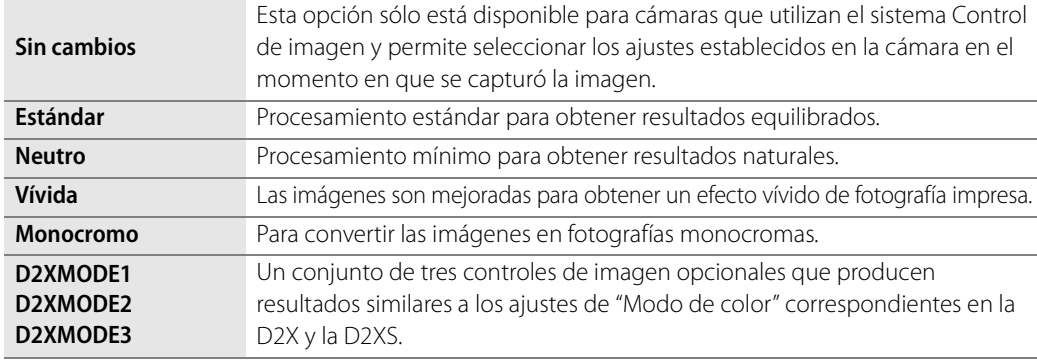

La opción **Control de imagen** ofrece cinco modos diferentes entre los cuales elegir. Elija entre:

A **Tenga en cuenta**: En el modo Control de imagen, puede agregar controles de imagen adicionales descargados desde los sitios web de Nikon. Tenga en cuenta que también deberá instalar en el ordenador los controles de imagen opcionales que utilice en la cámara. Si intenta abrir una imagen que contiene un control de imagen que no ha sido instalado, aparecerá un cuadro de diálogo advirtiéndole que se aplicará el control de imagen **Estándar**. Haga clic en **Aceptar** para abrir la imagen.

#### ❏ **Ajuste rápido**

El control deslizante **Ajuste rápido** permite ajustar los controles deslizantes **Nitidez**, **Contraste** y **Saturación** a los valores recomendados para la mejora creada por el control de imagen.

Mueva este control deslizante hacia la izquierda para disminuir la **Nitidez**, el **Contraste** y la **Saturación**. Muévalo hacia la derecha para aumentar.

El control deslizante **Ajuste rápido** no está disponible con controles de imagen neutros y monocromos.

#### ❏ **Menú Gestionar control de imagen**

El menú **Gestionar control de imagen** incluye opciones para guardar, cargar y gestionar las opciones de controles de imagen personalizados. Cuando haga clic en este icono, se le presentarán las siguientes opciones:

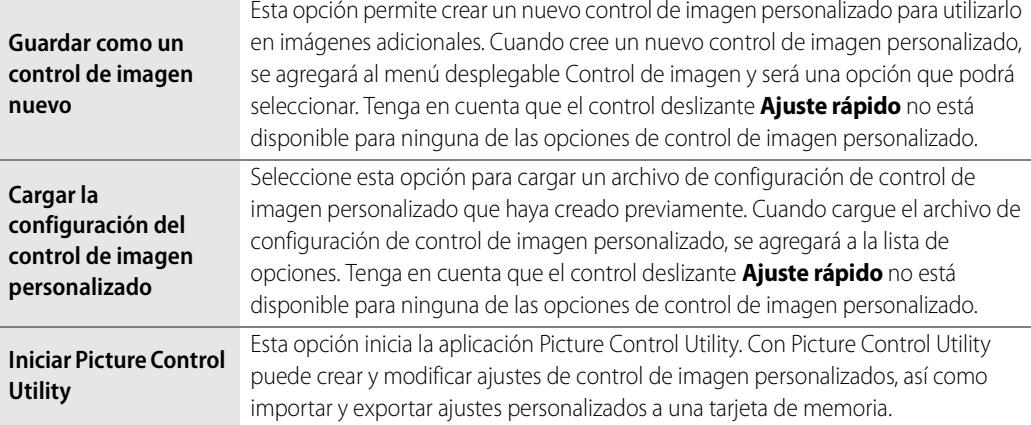

#### ❏ **Nitidez**

La sección **Nitidez** permite ajustar la cantidad de nitidez que se aplicará a la imagen.

Active la opción **Automática** para permitir que Capture NX 2 determine la cantidad de nitidez apropiada para la imagen. El control deslizante **Nitidez** no está disponible mientras la opción **Automática** está activada.

También puede ajustar manualmente la cantidad de nitidez que se agregará a la imagen utilizando el control deslizante **Nitidez**. Mueva este control deslizante hacia la izquierda para disminuir la cantidad de nitidez agregada a la imagen, o muévalo hacia la derecha para incrementar la cantidad de nitidez.

#### ❏ **Contraste y Brillo**

Las opciones **Contraste** y **Brillo** permiten controlar la tonalidad de la imagen actual. Los resultados obtenidos por la sección **Contraste** y **Brillo** dependen de la opción **Control de imagen** seleccionada.

Active la casilla de verificación **Automático** para permitir que Capture NX 2 determine la cantidad de contraste apropiada para la imagen. El control deslizante **Contraste** no está disponible mientras la opción **Automático** está activada.

El control deslizante **Contraste** permite ajustar manualmente la cantidad de contraste que se agregará a la imagen. Mueva este control deslizante hacia la izquierda para disminuir la cantidad de contraste agregada a la imagen, o muévalo hacia la derecha para incrementar la cantidad de contraste.

El control deslizante **Brillo** permite controlar el brillo de la imagen. Mueva este control deslizante hacia la izquierda para oscurecer la imagen, o muévalo hacia la derecha para aclararla.

#### ❏ **Saturación y Tono**

Las opciones **Saturación** y **Tono** permiten controlar las características del color de la imagen. Los resultados obtenidos por la sección **Saturación** y **Tono** también dependen de la opción Control de imagen seleccionada.

Active la opción **Automática** para permitir que Capture NX 2 determine la cantidad apropiada de saturación, o intensidad de color, para la imagen actual. El control deslizante **Saturación** no está disponible mientras la opción **Automática** está activada.

Utilice el control deslizante **Saturación** para ajustar la cantidad de saturación de la imagen actual. Mueva este control deslizante hacia la izquierda para reducir la saturación y hacer que los colores sean menos vibrantes, o muévalo hacia la derecha para incrementar la saturación y hacer que los colores sean más vívidos.

El control deslizante **Tono** permite modificar la tonalidad de toda la imagen sin afectar el brillo o la saturación. Mueva este control deslizante hacia la izquierda para hacer que los tonos de la piel se tornen más rojos, o muévalo hacia la derecha para hacer que los tonos de la piel se tornen más amarillos.

#### ❏ **Efectos de filtro SÓLO Monocromo**

El menú desplegable **Efectos de filtro** permite cambiar el contraste en imágenes monocromas emulando el uso de los distintos filtros de color que se utilizan en la fotografía tradicional en blanco y negro. Cada filtro cambia la relación de los objetos de la imagen basándose en sus colores.

Dispone de las siguientes opciones:

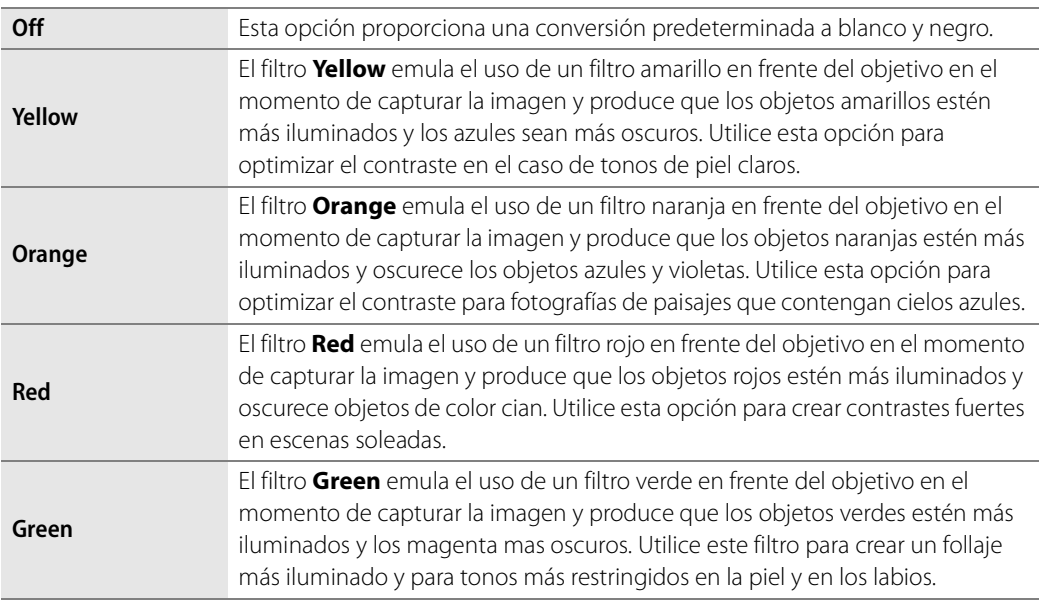

#### ❏ **Cambio de tono SÓLO Monocromo**

Las opciones **Cambio de tono** permiten emular el uso de los viradores que se utilizan en la fotografía tradicional, o agregar un tinte a la imagen.

Elija entre:

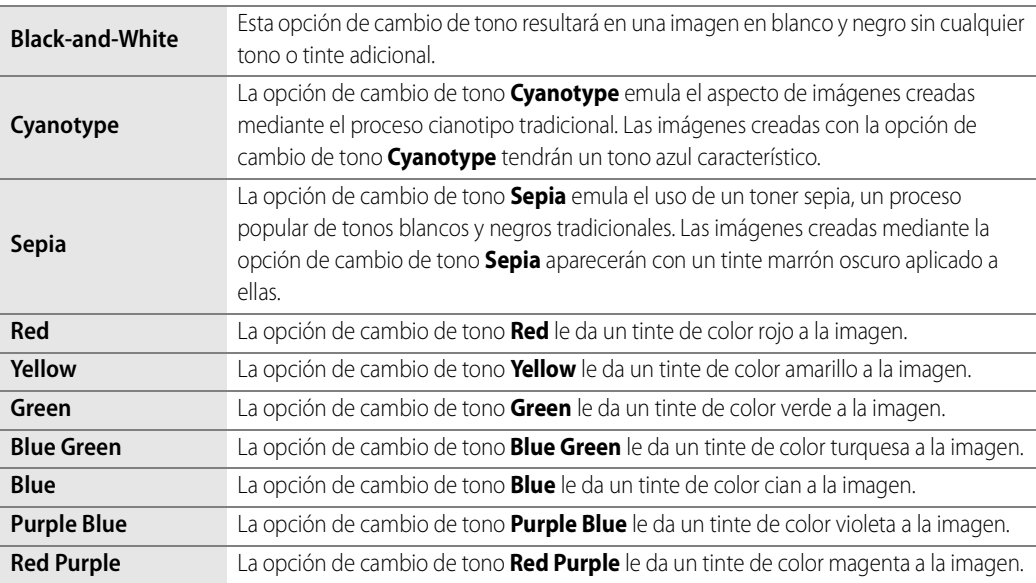

#### ❏ **Saturación de tono SÓLO Monocromo**

El control deslizante **Ajuste la saturación** controla la vividez del efecto o el color seleccionado en el menú desplegable Cambio de tono. Mueva este control deslizante hacia la izquierda para crear un efecto de cambio de tono más sutil, o muévalo hacia la derecha para crear un efecto muy fuerte y vibrante.

#### *No utilizar Control de imagen*

Las opciones **No utilizar Control de imagen** están disponibles para cámaras que utilizan el sistema Modo de color.

#### ❏ **Modo de color**

La característica **Modo de color** permite elegir entre los mismos modos de color que aquellos que se pueden establecer en la cámara. Como permite controlar el cromatismo, el brillo y la gama de colores, la característica **Modo de color** crea mejoras sutiles para las imágenes.

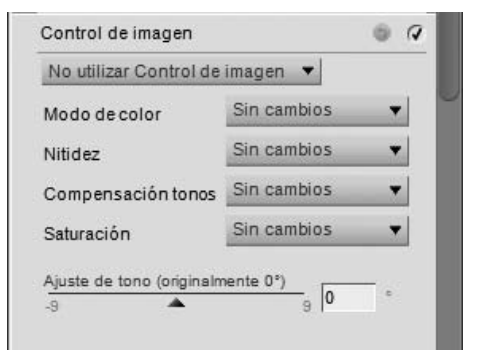

#### ❏ **Nitidez**

La característica **Nitidez** permite ajustar la cantidad de nitidez que se estableció en la cámara.

Seleccione una de las siguientes opciones:

**• Sin cambios**

Esta opción restablece al ajuste de nitidez configurado en la cámara.

- **Ninguna**
- **Bajo**
- **Media baja**
- **Normal**
- **Media alta**
- **Alta**

#### ❏ **Compensación tonos**

La característica **Compensación tonos** permite ajustar el contraste de la imagen que se estableció en la cámara.

Seleccione una de las siguientes opciones:

**• Sin cambios**

Esta opción restablece al ajuste de contraste configurado en la cámara.

- **Contraste bajo**
- **Media baja**
- **Normal**
- **Media alta**
- **Contraste alto**
- **Curva personalizada**

Esta opción ajusta el contraste según una curva personalizada definida por el usuario.

#### ❏ **Saturación**

La característica **Saturación** permite ajustar la saturación que se estableció en la cámara.

Seleccione una de las siguientes opciones:

**• Sin cambios** 

Esta opción restablece al ajuste de saturación configurado en la cámara.

- **Moderada**
- **Normal**
- **Intensa**

#### ❏ **Ajuste de tono**

La característica **Ajuste de tono** permite modificar la tonalidad de toda la imagen (desde –9° a +9°) sin afectar el brillo ni la saturación. Los tonos de piel se tornan más amarillos conforme se incrementa este valor por encima de 0°. Los valores por debajo de 0° producen tonos de piel más rojos.

#### *D-Lighting activo*

La función **D-Lighting activo**, disponible solamente para cámaras que incorporan esta funcionalidad, fue diseñada para escenas fotográficas en que resulta difícil capturar detalles en las zonas de altas luces y sombras. Si se activa la

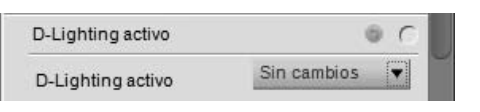

función "D-Lighting" activo en la cámara al tomar una fotografía, la imagen se subexpone para conservar la información de las altas luces. Si luego se procesa la imagen en Capture NX 2, se aplica la función D-Lighting activo para aclarar las sombras y crear los niveles apropiados de tonalidad en toda la imagen, con lo que se obtiene una imagen con detalles tanto en las zonas de altas luces como en las zonas de sombras.

Esta función se incluye además de la función D-Lighting del menú **Ajustar**.

Puede utilizar el menú desplegable para modificar la cantidad de D-Lighting activo aplicada a la imagen. Seleccione una de las siguientes opciones:

#### ❏ **Sin cambios**

Esta opción restablece el ajuste utilizado en la cámara en el momento en que se capturó la imagen.

#### ❏ **Desactivado**

Esta opción impide que se aplique la función D-Lighting activo a la imagen.

#### ❏ **Bajo**

Esta opción aplica un bajo nivel de D-Lighting activo a la imagen y es apropiada para imágenes tomadas con una sensibilidad ISO muy alta.

#### ❏ **Normal**

Esta opción aplica un nivel moderado de D-Lighting activo a la imagen y es apropiada para la mayoría de las imágenes.

#### ❏ **Alto**

Esta opción aplica un alto nivel de D-Lighting activo a la imagen y es apropiada para imágenes tomadas con una sensibilidad ISO baja.

# **Ajustes rápidos**

#### *Curva tonal*

La herramienta **Curva tonal** incluye un Editor de curvas que permite controlar la tonalidad de la imagen. En la herramienta **Curva tonal** se visualiza una curva que permite controlar la relación entre los valores de entrada de luminosidad y los valores de salida de luminosidad.

Haga clic en cualquier punto de la curva para agregar un punto de anclaje. Mueva el punto de anclaje para modificar la relación entre los valores de entrada y salida. Si se mueve un punto hacia arriba, los objetos que tienen dicho valor se vuelven más claros; si se mueve el punto hacia abajo, los objetos que tienen dicho valor se vuelven más oscuros. La curva se ajusta automáticamente para garantizar una transición suave entre cada punto agregado a la imagen.

Para eliminar un punto de anclaje, simplemente haga clic en el punto y arrástrelo fuera del Editor de curvas, o haga clic en el punto de anclaje para seleccionarlo y pulse la tecla Suprimir.

La herramienta **Curva tonal** incluye los siguientes controles adicionales:

#### ❏ **Controles deslizantes Salida de blanco y negro**

Con estos controles se pueden configurar los niveles máximos y mínimos de brillo de la imagen. Para oscurecer el nivel de luminosidad más claro de la imagen, arrastre el control deslizante Salida de blanco hacia abajo. Arrastre el

control deslizante Salida de negro hacia arriba si desea aclarar el nivel de luminosidad más oscuro de la imagen. Estos dos controles deslizantes generalmente se utilizan cuando se desea que los colores más oscuros y más claros de la imagen no sean blanco puro (255, 255, 255) ni negro puro (0, 0, 0.)

#### ❏ **Control deslizante Punto negro**

Mueva el control deslizante Punto negro hacia la derecha para establecer todos los valores de luminosidad desde el punto que ha seleccionado, y hacia la izquierda para seleccionar negro puro. Esto redistribuirá todos los valores para ampliar el intervalo de luminosidad de modo que coincida con la gama completa de valores posibles. Se recomienda llevar el control deslizante Punto negro al extremo derecho para que coincida con la información del extremo izquierdo del histograma que aparece en pantalla. Esto ajustará la imagen actual haciendo que los valores más oscuros de la misma coincidan con los más oscuros que pueden verse en un archivo digital.

#### ❏ **Control deslizante Punto medio**

Mueva el control hacia la izquierda si desea aclarar los medios tonos de la imagen y hacia la derecha si desea oscurecerlos.

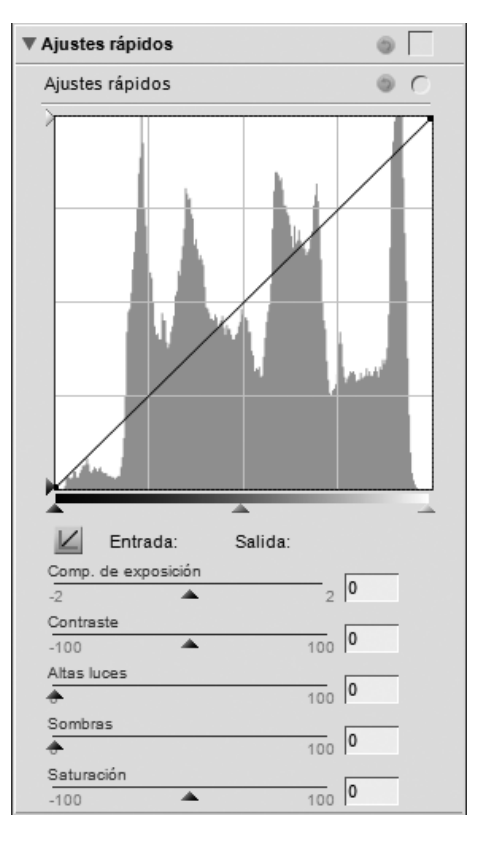

#### ❏ **Control deslizante Punto blanco**

Mueva el control deslizante Punto blanco hacia la izquierda para establecer todos los valores de luminosidad desde el punto que ha seleccionado, y hacia la derecha para seleccionar blanco puro. Esto redistribuirá todos los valores para ampliar el intervalo de luminosidad de modo que coincida con la gama completa de valores posibles. Se recomienda llevar el control deslizante Punto blanco al extremo izquierdo para que coincida con la información del extremo derecho del histograma en pantalla. Esto ajusta la imagen actual haciendo que los valores más claros de la misma coincidan con los más claros que pueden verse en un archivo digital.

#### *Compensación de exposición*

El control deslizante **Comp. de exposición** permite controlar la tonalidad de la imagen. Para oscurecer la imagen completa, mueva este control deslizante hacia la izquierda; para aclararla en su totalidad, muévalo hacia la derecha.

#### *Contraste*

El control deslizante **Contraste** permite controlar el contraste de la imagen. Mueva este control deslizante hacia la izquierda para reducir el contraste en toda la imagen, o muévalo hacia la derecha para aumentar el contraste en toda la imagen.

#### *Protección de altas luces*

El control deslizante **Altas luces** permite recuperar los detalles en las zonas de altas luces. Aunque este control deslizante puede utilizarse tanto para archivos NEF RAW como JPEG y TIFF, funciona mucho mejor con archivos NEF RAW. Esto se debe a que en los archivos NEF RAW se almacena información adicional de las altas luces que el control deslizante **Altas luces** puede utilizar al recuperar los detalles de las zonas de altas luces. Mueva este control deslizante hacia la derecha para revelar detalles adicionales en las zonas de altas luces.

#### *Protección de sombras*

El control deslizante **Sombras** permite recuperar los detalles en las zonas de sombras. Mueva este control deslizante hacia la derecha para revelar detalles adicionales en las zonas de sombras.

#### *Saturación*

El control deslizante **Saturación** permite controlar la saturación de la imagen completa. Mueva este control deslizante hacia la izquierda para reducir la saturación o hacia la derecha para aumentar la saturación en toda la imagen.

# **Correcciones de cámara y objetivo**

#### *Reducción de color Moiré*  **SÓLO RAW**

La herramienta **Reducción de color Moiré** permite aplicar un proceso de reducción de ruido que sólo está disponible para las imágenes RAW.

Para aplicar la función Reducción de color Moiré, haga clic en el triángulo mostrar/ocultar y seleccione una de las opciones del menú desplegable. Este proceso puede reducir los artefactos de tipo Moiré de color (interferencia de color ocasionada por patrones superpuestos regulares). Puede controlar la intensidad de esta función mediante las opciones **Desactivada**, **Baja**, **Media** o **Alta**.

#### *Eliminación de polvo*  **SÓLO RAW**

La herramienta **Eliminación de polvo** puede reducir los artefactos que aparecen en la imagen y que son creados por el polvo presente en el filtro de paso bajo, situado detrás del objetivo de la cámara. Como estas partículas de polvo crean artefactos siempre en los mismos puntos del sensor, la

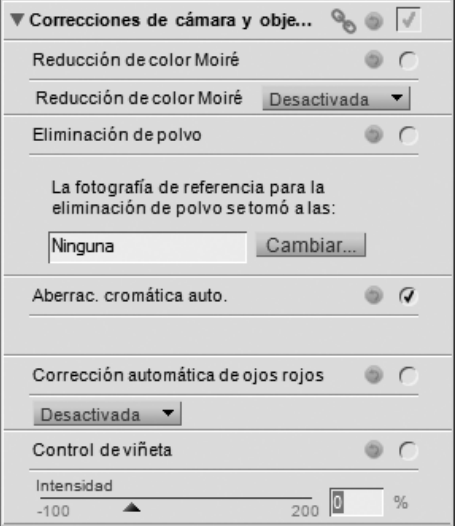

herramienta **Eliminación de polvo** puede registrar su posición en el sensor en una imagen de referencia. El ruido presente en las imágenes subsiguientes se compara con ese perfil y se reduce al mínimo.

A **Tenga en cuenta**: La posición y la cantidad de polvo presente en el filtro de paso bajo pueden cambiar. Se recomienda que tome imágenes de referencia regularmente y que utilice una imagen de referencia tomada en el término de un día respecto de la fotografía que desee tratar.

Para aplicar la función Eliminación de polvo, haga clic en el botón **Cambiar** para localizar una fotografía de referencia de eliminación de polvo y aplicarla a la imagen actual.

En ciertas cámaras que crean fotos de referencia de eliminación de polvo con la extensión .NDF, por ejemplo, en las cámaras D2H y D2X, Capture NX 2 intentará identificar una foto de referencia en la misma carpeta que la imagen actual.

• Si Capture NX 2 encuentra una foto de referencia de eliminación de polvo en la carpeta actual, le presentará la opción de utilizar dicha foto para el proceso de eliminación de polvo de la imagen.

Si responde **Sí**, Capture NX 2 aplicará el efecto de eliminación de polvo usando esta foto de referencia. Si selecciona **No**, se le presentará una ventana de búsqueda de carpetas que le permitirá localizar en el disco duro del ordenador una carpeta que contenga una foto de referencia para la eliminación de polvo.

- Si Capture NX 2 encuentra más de una foto de referencia de eliminación de polvo en la misma carpeta, le presentará un cuadro de diálogo de opciones para que seleccione la imagen que desea utilizar. Se recomienda que seleccione la imagen con la fecha más cercana posible a la actual.
- Si Capture NX 2 no encuentra una foto de referencia de eliminación de polvo en la misma carpeta de la imagen actual, le presentará una ventana de búsqueda de carpetas donde podrá localizar en el disco duro del ordenador una carpeta que contenga una foto de referencia de eliminación de polvo.

Si Capture NX 2 encuentra más de una foto de referencia de eliminación de polvo en la misma carpeta, le presentará un cuadro de diálogo de opciones para que seleccione la imagen que desea utilizar. Se recomienda que seleccione la imagen con la fecha más cercana posible a la actual.

En el caso de otras cámaras, se le presentará una ventana de búsqueda de carpetas que le permitirá localizar en el disco duro del ordenador una carpeta que contenga una foto de referencia de eliminación de polvo.

• Si Capture NX 2 encuentra más de una foto de referencia de eliminación de polvo en la misma carpeta, le presentará un cuadro de diálogo de opciones para que seleccione la imagen que desea utilizar. Se recomienda que seleccione la imagen con la fecha más cercana posible a la actual.

Una vez localizada la foto de referencia de eliminación de polvo correcta, haga clic en **Aceptar** para aplicar el efecto de eliminación de polvo a la imagen.

Si desea suprimir el efecto de eliminación de polvo en cualquier momento, simplemente quite la marca de la casilla de verificación "Aplicar" situada junto a **Eliminación de polvo**.

A **Tenga en cuenta**: Si se detecta una gran cantidad de polvo en la imagen actual, Capture NX 2 mostrará un aviso advirtiéndole que no es posible garantizar los resultados de la eliminación de polvo de la imagen. Haga clic en **Sí** para continuar.

#### *Aberración cromática automática*

Utilice la herramienta **Aberrac. cromática auto.** para reducir automáticamente las aberraciones de color (bordes o halos de color). De forma predeterminada, esta función se aplica automáticamente a las imágenes RAW (NEF), pero no a las imágenes TIFF y JPEG. Utilice la casilla de verificación "Aplicar", situada junto a **Aberrac. cromática auto.** en la sección **Revelado** > **Correcciones de cámara y objetivo**, para activar o desactivar la función de reducción automática de aberración cromática.

#### *Corrección automática de ojos rojos*

La herramienta **Corrección automática de ojos rojos** localiza y elimina automáticamente el efecto de ojos rojos de la imagen actual.

La corrección se aplica inmediatamente cuando se muestra el cuadro de diálogo "Corrección automática de ojos rojos". Haga clic en **Restablecer** o quite la marca de la casilla de verificación "Aplicar" para impedir que el efecto de Corrección automática de ojos rojos modifique la imagen.

#### *Control de viñeta*  **SÓLO D-SLR**

La herramienta **Control de viñeta** puede utilizarse en archivos NEF, JPEG y TIFF y sirve para corregir la pérdida de iluminación marginal, un fenómeno asociado a los objetivos de cámaras que causa una disminución de la luminosidad en los bordes de la fotografía. El control de viñeta resulta más efectivo si se realiza en imágenes tomadas con abertura máxima.

S la imagen que se visualiza en la ventana activa es una imagen RAW que ha sido tomada con un objetivo equipado para transmitir información de distancia (un

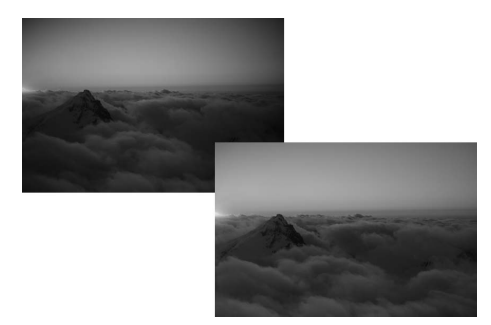

objetivo de tipo G o D) montado en una cámara que puede registrar esta información, Capture NX 2 utilizará la información del objetivo registrada en la imagen para seleccionar automáticamente un intervalo óptimo para el control deslizante **Intensidad**.

Cuando la información del objetivo no está disponible, el intervalo del control deslizante **Intensidad** se basa en las características de un objetivo predeterminado. Para determinar si una combinación dada de objetivo y cámara va a registrar la información de distancia, consulte la tabla siguiente.

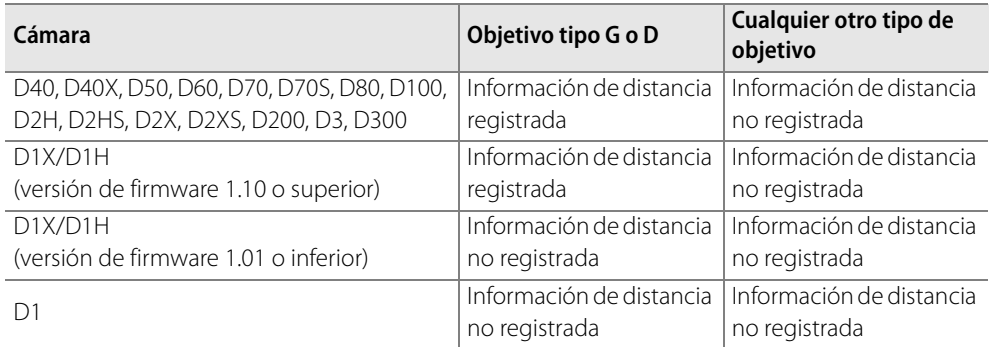

Para aplicar la función Control de viñeta a la imagen, siga el procedimiento que se describe a continuación:

**1** Haga clic en el triángulo mostrar/ocultar junto a **Correcciones de cámara y objetivo**.

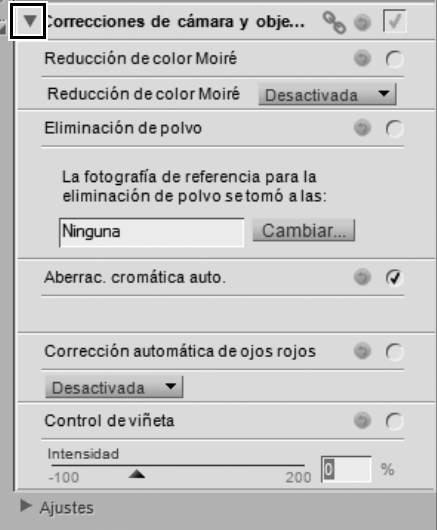

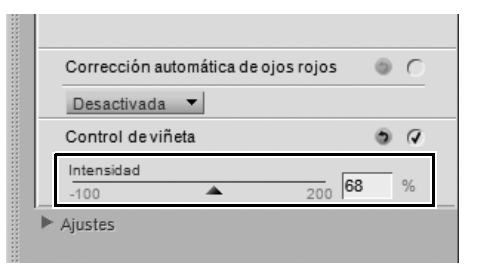

**2** Arrastre el control deslizante **Intensidad** hacia la derecha para aclarar los bordes de la foto seleccionada, o hacia la izquierda para oscurecerlos.

Si la imagen se tomó en una situación en la que no se registró la información de distancia, tenga cuidado al definir los ajustes de Control de viñeta para no aplicar este efecto en exceso.

Si desea eliminar el efecto de Control de viñeta, haga clic en el botón **Restablecer** o quite la marca de la casilla de verificación "Aplicar" situada junto a **Control de viñeta**.

#### *Objetivo ojo de pez*

La herramienta **Objetivo ojo de pez** sólo se muestra si la imagen activa ha sido tomada con el objetivo AF DX Fisheye-Nikkor 10.5mm f/2.8G ED o AF Fisheye-Nikkor 16mm f/2.8D. Esta función permite modificar una imagen tomada con un objetivo ojo de pez compatible y hacer que parezca tomada con un objetivo gran angular rectilíneo.

La herramienta **Objetivo ojo de pez** ofrece los controles siguientes:

#### ❏ **Incluir áreas sin datos de imagen**

De forma predeterminada, la opción **Incluir áreas sin datos de imagen** está desactivada, con lo que se recortan las partes de la imagen que no contienen información.

Active la opción **Incluir áreas sin datos de imagen** para ver toda la imagen, incluidas las zonas donde no hay datos de imagen. Esto muestra toda la imagen después de la transformación de imagen de ojo de pez a rectilínea. Observará que partes de la imagen se han curvado para transformar la imagen a una imagen rectilínea. Debido al proceso empleado por la transformación de la imagen de ojo de pez a rectilínea, hay más información en el lado más largo de la imagen.

#### ❏ **Color de relleno**

El menú desplegable **Color de relleno** sólo está disponible cuando la opción **Incluir áreas sin datos de imagen** está activada. Utilice esta opción para seleccionar el color de relleno de las áreas visibles de la imagen que no contienen información de imagen debido al proceso de transformación.

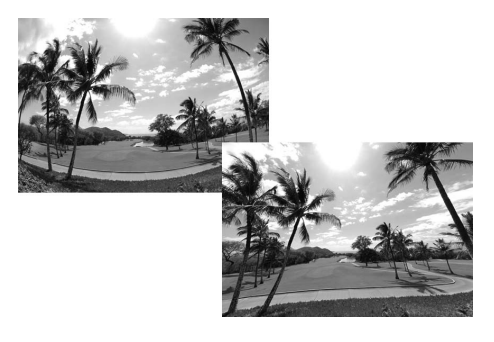
# **Sección "Ajustes"**

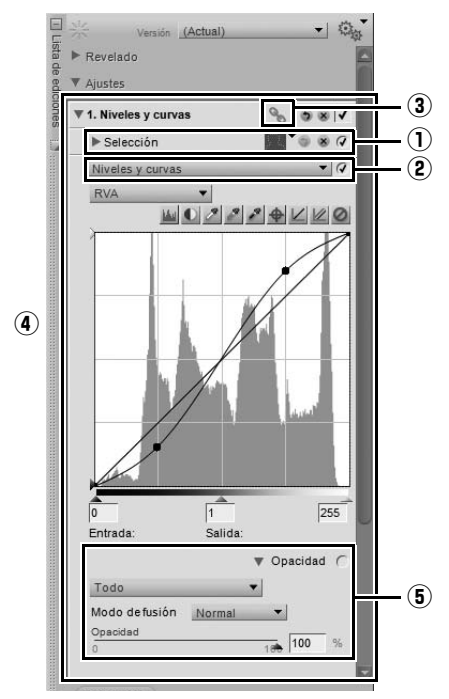

Todas las mejoras agregadas a la paleta **Lista de ediciones** mediante una de las herramientas o funciones de los menús, se agregan como pasos de ajuste a la sección "Ajustes".

Cada paso de ajuste puede contener los elementos siguientes:

### q **Información de selección**

La sección Información de selección se muestra cada vez que se aplica un paso de forma selectiva, y proporciona información y control de las selecciones realizadas en el paso de ajuste actual. Cada vez que se utiliza un Punto de control de selección, el Pincel de selección, la herramienta Lazo, la herramienta Marco o las herramientas Rellenar o Eliminar, la sección Información de selección se agrega al paso para reflejar la selección realizada. Los controles proporcionados le permiten hacer los ajustes necesarios en dichas selecciones.

Sólo las mejoras seleccionadas en el menú **Ajustar** o **Filtro**, o los puntos de control de color, negro, neutro o blanco, pueden modificarse mediante una de las herramientas de selección.

Haga clic en el botón "Restablecer" en cualquier momento para restablecer el último estado de la selección, o haga clic en el botón "Eliminar" para eliminar toda la información de la selección.

La sección Información de selección incluye la información y los controles siguientes:

#### *Presentación de selección*

Utilice el menú desplegable Presentación de selección para seleccionar cómo se debe visualizar la selección actual en la ventana de imagen.

Seleccione una de las siguientes opciones:

#### ❏ **Ocultar selección**

La opción **Ocultar selección** impide que se visualice la selección actual en la ventana de imagen, visualizándose sólo la imagen.

#### ❏ **Mostrar superposición**

La opción **Mostrar superposición** muestra la selección como una superposición de color semitransparente, superpuesta a la imagen. En aquellos lugares donde se muestra la superposición de color, se está aplicando el ajuste del paso actual. En aquellos lugares donde se visualiza la imagen, no se está aplicando ninguna mejora. Puede controlar el color y la opacidad de la superposición en el cuadro de diálogo "Preferencias".

#### ❏ **Mostrar máscara**

La opción **Mostrar máscara** muestra la selección actual como una máscara en blanco y negro; las zonas negras indican que no se están aplicando mejoras a dichas áreas, mientras que las zonas blancas indican que se están aplicando las mejoras del paso actual.

#### *Máscara base*

El control deslizante **Máscara base** permite controlar la intensidad del efecto del paso actual sobre la imagen. Al 0%, el paso actual no tienen ningún efecto sobre la imagen, mientras que al 100%, el paso actual tiene el máximo efecto sobre la imagen.

Cuando se utiliza la opción **(+)** para una de las herramientas de selección como, por ejemplo, Punto de control de selección o Pincel de selección, el control deslizante **Máscara base** se mueve automáticamente a la posición 0%. Esto permite a la herramienta de selección crear una máscara cuyo efecto es visible en la imagen. Puede mover el control deslizante a otro valor en cualquier momento que lo desee.

El efecto del control deslizante **Máscara base** se considera conjuntamente con los otros tipos de control selectivo incluidos en un paso de ajuste. Los efectos de las otras herramientas de selección se consideran antes de visualizar la imagen final.

#### *Sección Puntos de control de la selección*

La sección "Puntos de control de la selección" muestra una lista de los puntos de control de selección agregados al paso actual. Cuando se hace clic en el triángulo mostrar/ocultar de cualquiera de los puntos de control de selección que aparecen aquí, se visualizan las opciones **Tamaño** y **Opacidad** para dicho punto de control de selección. Haga clic en el valor numérico para introducir un nuevo valor para dicho punto de control de selección, o haga clic en la etiqueta Punto de control de selección para resaltar el punto de control de selección. A continuación, puede eliminar el punto de control de selección para impedir que afecte a la mejora del paso actual. El efecto de la sección "Puntos de control de la selección" se considera conjuntamente con los otros tipos de control selectivo incluidos en un paso de ajuste. El efecto de los puntos de control de selección se aplica "encima" del control deslizante **Máscara base**. Esto quiere decir que los puntos de control de selección configurados en un valor de opacidad mayor que el del control deslizante **Máscara base** aplicarán una mayor cantidad de la mejora del paso actual al área seleccionada por dicho punto de control de selección. Los puntos de control de selección configurados en un valor de opacidad menor que el del control deslizante **Máscara base** aplicarán una menor cantidad de la mejora del paso actual al área seleccionada por dicho punto de control de selección.

Para eliminar un punto de control de selección, haga clic en el botón "Eliminar" junto al punto de control que desea eliminar.

#### *Sección Pintar y rellenar máscara*

La sección "Pintar y rellenar máscara" controla el efecto del Pincel de selección, del Degradado de selección o de las herramientas Rellenar y Eliminar.

El efecto de la sección "Pintar y rellenar máscara" se considera conjuntamente con los otros tipos de control selectivo incluidos en un paso de ajuste. El efecto de la sección "Pintar y rellenar máscara" se aplica "encima" del control deslizante **Máscara base** y de los puntos de control de selección. Las selecciones realizadas con el Pincel de selección, el Degradado de selección y las herramientas Rellenar y Eliminar se aplican al paso actual, independientemente de la selección realizada mediante el control deslizante **Máscara base** y los puntos de control de selección.

Para eliminar el efecto de un pincel, degradado de selección o de las herramientas Rellenar y Eliminar, haga clic en en el botón Eliminar junto a la sección "Pintar y rellenar máscara".

#### *Suavizar*

El control deslizante **Suavizar** permite suavizar los bordes de las selecciones realizadas con las herramientas Pincel de selección, Lazo y Marco.

Mueva el control deslizante **Suavizar** hacia la derecha para incrementar la cantidad de suavizado que se aplica a los bordes de la selección.

### w **Menú desplegable Ajustar y Filtro**

Cuando se crea un paso seleccionando una mejora en el menú **Ajustar** o **Filtro** o seleccionando el botón **Paso nuevo**, aparece un menú desplegable de ajustes y filtros.

Puede utilizar el menú desplegable de ajustes y filtros para acceder a cualquiera de las mejoras disponibles en el menú **Ajustar** o **Filtro**.

Además, puede utilizar este menú desplegable para realizar una función de intercambio de mejora, lo que se describe más adelante en este capítulo.

### e **Icono Enlace**

El icono Enlace indica si el paso actual contiene mejoras enlazadas. Consulte la sección "Enlazar mejoras" más adelante en este capítulo para obtener más información sobre las mejoras enlazadas.

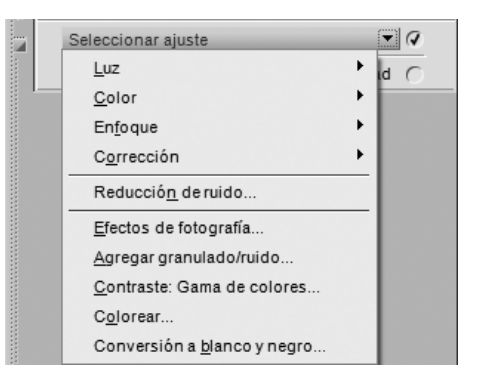

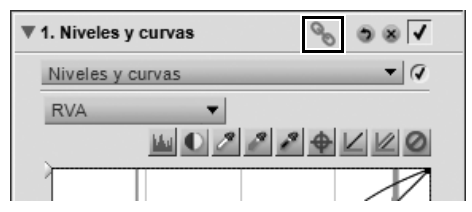

### r **Controles de mejoras**

Los controles para las mejoras agregadas a un paso de ajuste se visualizan en la paleta **Lista de ediciones**, dentro del paso de ajuste correspondiente. Utilice los controles proporcionados para ajustar el efecto de la mejora, o utilice el botón "Restablecer" devolver los controles de la mejora a su estado anterior, o el botón "Eliminar" para eliminar la mejora.

### **(5) Mezclador de opacidad**

Con el Mezclador de opacidad puede fusionar la mejora actual con el resto de la imagen.

La opción Mezclador de opacidad queda disponible cuando se agregan funciones del menú **Ajustar** o **Filtro**, o un punto de control de color, negro, neutro o blanco, a la imagen. Para visualizar los controles Mezclador de opacidad, haga clic en el triángulo mostrar/ocultar **Opacidad** del paso de ajuste.

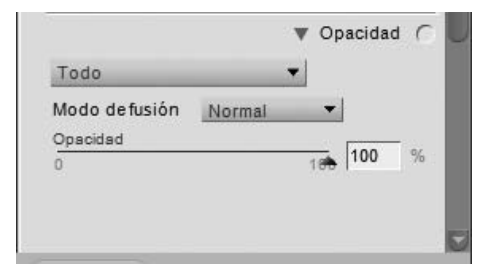

El Mezclador de opacidad incluye los controles siguientes:

#### *Canales*

El menú desplegable Canales se utiliza para seleccionar los canales respecto de los cuales se controla la opacidad de la mejora actual. Cada opción de este menú desplegable incluye diferentes controles deslizantes para controlar la opacidad de la mejora actual. Seleccione una de las siguientes opciones:

#### ❏ **Todo**

La opción **Todo** aplica la mejora actual a todos los canales de la imagen. Dispone de los siguientes controles deslizantes para controlar el efecto en la imagen:

#### **• Opacidad**

Utilice este control deslizante para controlar toda la opacidad del efecto actual. Mueva el control deslizante hacia la izquierda para reducir la opacidad del efecto.

#### ❏ **Luminancia y crominancia**

La opción **Luminancia y crominancia** permite controlar el efecto actual en las partes de luminancia (luminosidad) o crominancia (color) de la imagen. Dispone de los siguientes controles deslizantes para controlar el efecto en la imagen:

#### **• Opacidad (can. luminancia)**

Utilice este control deslizante para controlar el efecto actual de la parte de luminancia de la imagen. Mueva el control deslizante hacia la izquierda para reducir el efecto actual en el aspecto de luminancia de la imagen. Puede hacerlo para asegurarse de que la mejora actual sólo se aplique a los aspectos de color de la imagen.

#### **• Opacidad (can. crominancia)**

Utilice este control deslizante para controlar el efecto actual de la parte de crominancia de la imagen. Mueva el control deslizante hacia la izquierda para reducir el efecto actual en el aspecto de crominancia de la imagen. Mueva el control deslizante a la posición 0% para aplicar la mejora actual solamente a las partes de luminancia de la imagen, de modo que no tenga ningún efecto sobre las partes de color.

#### ❏ **RVA**

Si selecciona esta opción en el menú desplegable Canales, podrá controlar el efecto de la mejora actual en los canales rojo, verde y azul por separado mediante los siguientes controles deslizantes:

#### **• Opacidad (canal rojo)**

Este control deslizante controla el efecto actual en el canal rojo de la imagen. Puede mover este control deslizante a la izquierda para impedir que el efecto actual se aplique al canal rojo o reducir los otros dos controles deslizantes para asegurarse de que el efecto actual se aplique únicamente al canal rojo.

#### **• Opacidad (canal verde)**

Este control deslizante controla el efecto actual en el canal verde de la imagen. Puede mover este control deslizante a la izquierda para impedir que el efecto actual se aplique al canal verde o reducir los otros dos controles deslizantes para asegurarse de que el efecto actual se aplique únicamente al canal verde.

#### **• Opacidad (canal azul)**

Este control deslizante controla el efecto actual en el canal azul de la imagen. Puede mover este control deslizante a la izquierda para impedir que el efecto actual se aplique al canal azul o reducir los otros dos controles deslizantes para asegurarse de que el efecto actual se aplique únicamente al canal azul.

#### *Modo de fusión*

También puede seleccionar distintos modos de fusión en el menú desplegable **Modo de fusión** que está disponible para cada una de las opciones de canales.

El modo de fusión determina cómo se fusiona la imagen creada por la mejora actual con la imagen anterior a dicha mejora. El uso de los modos de fusión brinda un manera avanzada de aplicar la mejora actual a la imagen. Los distintos modos de fusión se enumeran a continuación:

#### ❏ **Normal**

El modo de fusión **Normal** es el modo de fusión predeterminado para aplicar mejoras. Cuando todos los canales para la mejora se aplican al 100%, el resultado se considera una mejora normal.

#### ❏ **Aclarar**

El modo de fusión **Aclarar** se logra aplicando los efectos de la mejora únicamente si aquellos elementos son más claros que el área correspondiente de la imagen original. Es decir, sólo se aplican a la imagen las áreas que son más claras debido a la mejora.

#### ❏ **Trama**

El modo de fusión **Trama** se logra aumentando los valores de píxeles de la imagen resultante con los valores de píxeles de la imagen original. La imagen resultante es siempre más clara que la imagen original antes de la mejora.

#### ❏ **Superponer**

El modo de fusión **Superponer** se logra sumando o restando los valores de píxeles de la imagen resultante de los de la imagen original. Capture NX 2 determina si se deben sumar o restar sobre la base del valor de la imagen resultante. Los valores superiores a 128 aclaran la imagen final en al área correspondiente; los valores inferiores a 128 oscurecen la imagen final en el área correspondiente, en tanto que un valor de 128 no cambia la imagen final.

#### ❏ **Multiplicar**

El modo de fusión **Multiplicar** se logra restando los valores de píxeles de la imagen resultante de los valores de píxeles de la imagen original. La imagen resultante es siempre más oscura que la imagen original antes de la mejora.

#### ❏ **Oscurecer**

El modo de fusión **Oscurecer** se logra aplicando los efectos de la mejora únicamente si aquellos elementos son más oscuros que el área correspondiente de la imagen original. Es decir, sólo se aplican a la imagen las áreas que son más oscuras debido a la mejora.

#### **Eliminar pasos y mejoras**

Los pasos y mejoras pueden eliminarse independientemente unos de otros. Si se hace clic en un paso o mejora, se resaltará el elemento correspondiente en la paleta **Lista de ediciones**. A continuación, puede pulsar la tecla Suprimir del teclado o seleccionar **Eliminar** en el menú **Edición** para eliminar dicho paso o mejora de la imagen.

#### **Copiar y pegar pasos y mejoras**

Los pasos y mejoras pueden copiarse directamente desde la paleta **Lista de ediciones** y pegarse en otra imagen, en una serie de imágenes en el Explorador o en la imagen original.

Para copiar y pegar pasos y mejoras, siga el procedimiento que se describe a continuación:

**1** Seleccione uno o varios pasos o mejoras en la paleta **Lista de ediciones** haciendo clic en ellos para resaltarlos.

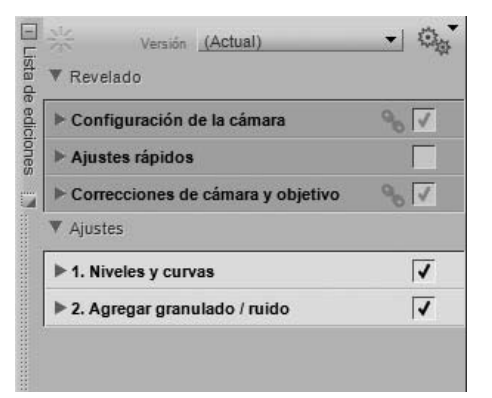

**2** Vaya al menú **Lote** y seleccione **Copiar los ajustes**. Alternativamente, puede hacer clic en el icono del menú Lote, situado en la parte superior de la paleta **Lista de ediciones**, y seleccionar la opción **Copiar los ajustes**.

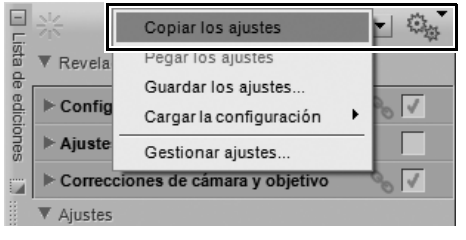

- **3** Seleccione otra imagen que esté abierta en el Editor o seleccione una o varias imágenes en el Explorador.
- **4** Vaya al menú **Lote** y seleccione **Pegar los ajustes**. Alternativamente, puede hacer clic en el icono del menú Lote, situado en la parte superior de la paleta **Lista de ediciones**, y seleccionar la opción **Pegar los ajustes**. Si ha seleccionado imágenes en el Explorador, se visualiza la paleta **Lote** que le permite elegir la ubicación y el formato de archivo de las imágenes procesadas e iniciar un proceso por lotes.

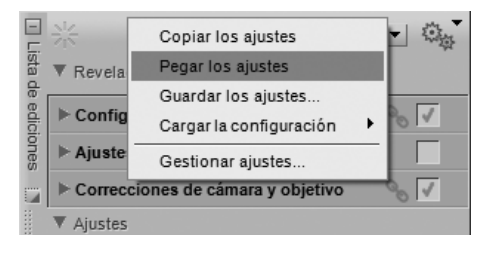

### **Enlazar mejoras**

Si enlaza mejoras en la paleta **Lista de ediciones**, puede aplicar los controles selectivos que se usan en un solo paso a varias mejoras simultáneamente. De forma predeterminada, cada mejora se aplica a un paso separado. Enlazando dos o más mejoras en el mismo paso, cada una de esas mejoras puede aprovechar los mismos controles selectivos que se aplicaron a dicho paso.

Para enlazar mejoras, siga el procedimiento que se describe a continuación:

**1** Seleccione la primera mejora en el menú **Ajustar**<sup>o</sup> **Filtro**. Ajuste los controles de la primera mejora según lo desee.

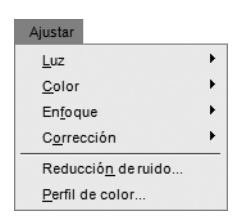

**2** Mientras mantiene pulsada la tecla Mayúsculas, seleccione la segunda mejora en el menú **Ajustar**<sup>o</sup> **Filtro**. Se agregará un segunda mejora al mismo paso. A continuación, puede modificar los controles de la segunda mejora según lo desee.

**3** Si lo desea, utilice una de las herramientas de selección para determinar dónde aplicar ambas mejoras a la imagen.

A **Tenga en cuenta**: No hay límite para el número de mejoras que se pueden enlazar en un mismo paso, pero tenga en cuenta que mientras mayor sea el número de mejoras aplicadas en el mismo paso, más tiempo tardará Capture NX 2 en mostrar los resultados de los ajustes.

### **Intercambiar mejoras**

Las mejoras de los menús **Ajustar** y **Filtro** pueden intercambiarse o sustituirse por otros elementos disponibles en el menú de ajustes y filtros.

Para intercambiar una mejora por otra, siga el procedimiento que se describe a continuación:

**1** Haga clic en el menú desplegable de ajustes y filtros en el paso que contiene la mejora que desea intercambiar.

**2** Seleccione otra mejora en el menú desplegable de ajustes y filtros. La mejora seleccionada no se utilizará en lugar de la mejora anterior en este paso.

Esto resulta especialmente útil si usted ha efectuado una selección, aplicado una mejora a un paso y luego desea ver de qué modo afectará a la imagen una mejora diferente dentro del área identificada por su selección.

# **Botón "Paso nuevo"**

Cuando se hace clic en el botón **Paso nuevo**, se crea un paso de ajuste nuevo y vacío en la sección "Ajustes" de la paleta **Lista de ediciones**. Haga clic en este botón si desea generar manualmente un nuevo paso en la paleta **Lista de ediciones** a fin de iniciar una nueva serie de mejoras.

A **Tenga en cuenta**: Capture NX 2 crea automáticamente un nuevo paso cada vez que se selecciona una mejora en el menú o en la barra de herramientas; sin embargo, el botón **Paso nuevo** puede resultar útil en ciertas situaciones.

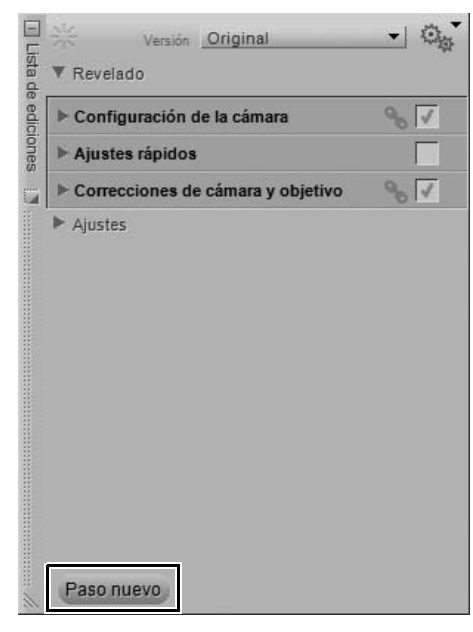

# **Capítulo 16 Información de la fotografía**

La paleta **Información de la fotografía** combina las funciones Histograma y Puntos de observación en una sola paleta. La sección "Histograma" muestra un histograma dinámico que refleja la composición estadística de la imagen. La sección "Puntos observ." permite monitorizar los efectos de los cambios realizados en los valores de color de la imagen.

Cada sección se puede ocultar o mostrar haciendo clic en el triángulo mostrar/ocultar junto a la sección correspondiente.

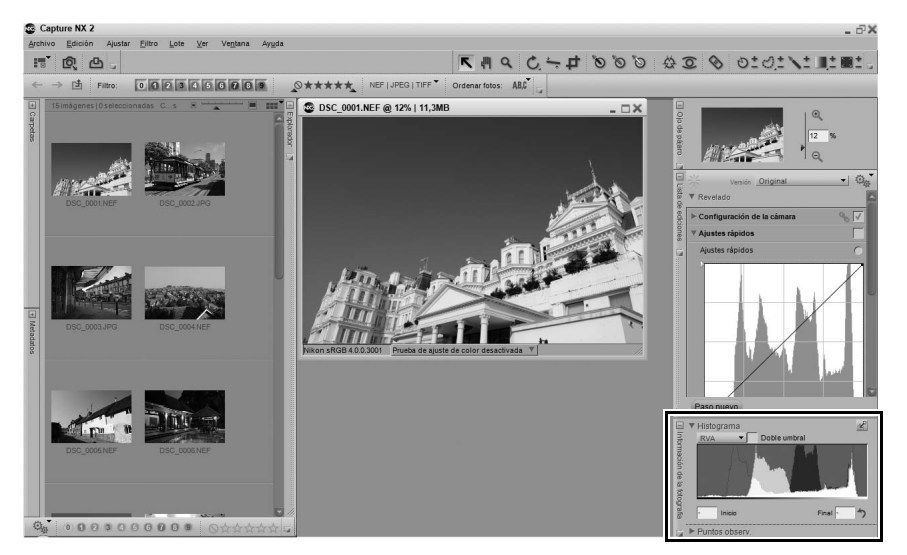

# **Histograma**

La sección "Histograma" muestra un histograma actualizado en tiempo real, representado por un gráfico de barras del número total de píxeles que aparecen en distintos niveles. El eje horizontal representa el nivel de luminosidad y el eje vertical el número de píxeles de cada nivel de luminosidad existente en la imagen actual. El lado izquierdo del eje horizontal representa los tonos más oscuros de la imagen y el derecho, los más claros.

A **Tenga en cuenta**: Los valores de los diferentes canales van de 0 a 255, redimensionándose a escala los valores de las imágenes de 12 y 16 bits para que quepan en este intervalo.

Puede seleccionar un área del histograma; esto hará que los píxeles del intervalo seleccionado parpadeen en la ventana de imagen. Para seleccionar un intervalo, simplemente arrastre el ratón sobre el histograma mostrado. Haga clic en **Borrar** para cancelar la selección actual.

La sección "Histograma" incorpora los controles siguientes:

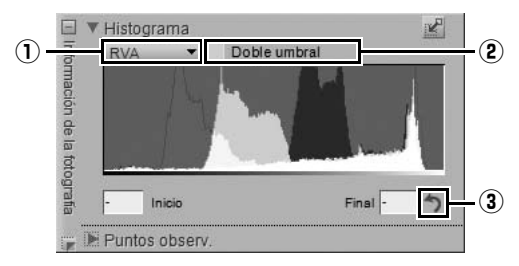

### q **Canales**

El menú desplegable Canales permite seleccionar el canal que se desea visualizar en la sección "Histograma".

Las siguientes opciones de canal están disponibles:

### *RVA*

La opción **RVA** muestras los histogramas rojo, verde y azul, superpuestos uno encima de otro. En el lugar en que se superponen los histogramas individuales se muestran los colores secundarios. Las áreas blancas contienen los valores de píxeles de los tres colores en ese valor.

#### *Rojo*

La opción **Rojo** muestra sólo el canal rojo en la ventana de histograma.

#### *Verde*

La opción **Verde** muestra sólo el canal verde en la ventana de histograma.

#### *Azul*

La opción **Azul** muestra sólo el canal azul en la ventana de histograma.

### (2) Doble umbral

La opción **Doble umbral** permite determinar los colores más oscuros y más claros de la imagen actual. Cuando se activa esta opción, aparecen dos controles deslizantes adicionales en la parte inferior de la ventana de histograma y la imagen completa se vuelve de color gris neutro. El control deslizante de la izquierda controla las **Sombras** y el de la derecha controla las **Altas luces**. Si mueve los controles deslizantes **Sombras** y **Altas luces** hacia el centro de la ventana de histograma, podrá ver los valores de los píxeles de la imagen. Los píxeles negros representan los píxeles más oscuros de la imagen, mientras que los píxeles blancos representan los píxeles más claros de la imagen.

Para utilizar la función **Doble umbral**, siga el procedimiento que se describe a continuación:

- **1** Active la casilla de verificación **Doble umbral** en la sección "Histograma" de la paleta **Información de la fotografía**.
- **2** Si no aparecen píxeles negros en la imagen, arrastre lentamente el control deslizante "Sombras" hacia la derecha. Cuando empiece a notar los píxeles negros, suelte el botón del ratón. Si se muestran grandes grupos de píxeles negros, pruebe mover el control deslizante ligeramente hacia la izquierda. Se recomienda encontrar un valor para el control deslizante "Sombras" que sea lo más cercano posible al punto en que los primeros píxeles negros comienzan a aparecer.
- **3** A continuación, si no aparecen píxeles blancos en la imagen, arrastre lentamente el control deslizante "Altas luces" hacia la izquierda. Cuando empiece a notar los píxeles blancos, suelte el botón del ratón. Si se muestran grandes grupos de píxeles blancos, pruebe mover el control deslizante ligeramente hacia la derecha. Se recomienda encontrar un valor para el control deslizante "Altas luces" que sea lo más cercano posible al punto en que los primeros píxeles blancos comienzan a aparecer.
- **4** Ahora se ven los píxeles más claros y más oscuros en la imagen. Esta función generalmente se utiliza como ayuda para localizar los píxeles que definirán los puntos blancos y negros (que pueden ser puntos de control o puntos de la función Niveles y curvas). Después de establecer puntos blancos y negros, desactive la casilla de verificación **Doble umbral** para continuar trabajando en la imagen.

**Acceso directo**

Activar y desactivar la opción **Doble umbral**: Mayúsculas + T

### e **Borrar**

Pulse el botón **Borrar** para borrar los intervalos añadidos al histograma o los valores establecidos para los controles deslizantes "Sombras" y "Altas luces" de la opción **Doble umbral**.

# **Puntos de observación**

La sección de "Puntos observ." de la paleta **Información de la fotografía** muestra la posición y el color del píxel sobre el cual está posado el puntero del ratón.

A **Tenga en cuenta**: Los valores de los diferentes canales van de 0 a 255, redimensionándose a escala los valores de las imágenes de 12 y 16 bits para que quepan en este intervalo.

La sección "Puntos observ." incluye los siguientes controles:

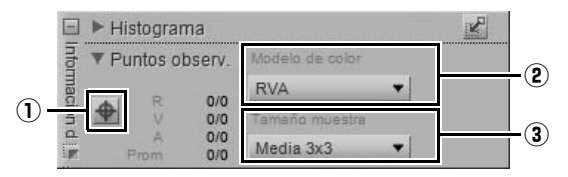

### q **Botón "Agregar punto de observación"**

Si hace clic en este botón, puede agregar hasta cuatro puntos de observación a la imagen. Cuando haga clic en este botón, el cursor del ratón cambiará a un cursor de retícula que le permitirá establecer un punto de observación directamente en la imagen. En este caso, se agrega un icono de punto de observación a la imagen que indica el lugar donde se ha establecido un punto de observación, y se agrega una entrada a la sección "Puntos observ." que monitoriza continuamente los colores del píxel o área seleccionada.

Puede mover y cambiar la posición de cualquier punto de observación haciendo clic en el punto y arrastrándolo mediante la herramienta Selección directa. Puede eliminar un punto de observación haciendo clic en el botón "Eliminar punto de observación" junto al punto de observación correspondiente.

### w **Modelo de color**

Este menú desplegable permite seleccionar el modelo de color que se utilizará para describir los colores en la sección "Punto de observación". Puede elegir entre los modelos de color **RVA** (rojo, verde y azul) y **TSB** (tono, saturación y brillo).

### e **Tamaño muestra**

Utilice esta opción para cambiar el número de píxeles que se emplean al tomar muestras del color actual debajo del puntero el ratón y de cada punto de observación. El valor predeterminado para esta opción puede seleccionarse en la sección "Niveles y muestreo" del cuadro de diálogo "Preferencias", o se puede anular el valor predeterminado y seleccionar una de las siguientes opciones disponibles:

#### *Muestra puntual*

La opción **Muestra puntual** toma un solo píxel de muestra. Esta opción le ayuda a ser muy preciso al seleccionar un color y adjudicárselo a un píxel de un color específico.

#### *Media 3 x 3*

La opción **Media 3 x 3** muestra un total de nueve píxeles en una cuadrícula de tres por tres píxeles y promedia los colores de cada píxel antes de mostrar el resultado. Dado que las zonas de una fotografía se componen generalmente de pequeñas variaciones de color, la selección de esta opción permite una presentación más precisa del color de la zona seleccionada.

#### *Media 5 x 5*

La opción **Media 5 x 5** muestra un total de veinticinco píxeles en una cuadrícula de cinco por cinco píxeles y promedia los colores de cada píxel antes de mostrar el resultado. Se recomienda utilizar esta opción para imágenes de mayor resolución.

# **Capítulo 17 Selector de colores**

El Selector de colores está disponible en mejoras específicas y permite seleccionar cualquier color de los espacios de color RVA, HSB o LAB. Se puede utilizar el Selector de colores para hacer mejoras con las opciones Objetivo ojo de pez, Punto de control neutro, Punto de control de color, Control de distorsión, Colorear y ciertos complementos de Color Efex Pro de Nik Software.

También puede acceder a colores preseleccionados que constan de muestras comunes, y a colores de memoria.

Para seleccionar un color en el Selector de colores, siga el procedimiento que se describe a continuación:

**1** Haga clic en el tono del color que desee en la rueda de colores para ir inmediatamente a dicho color o haga clic en el borde de agarre exterior y arrástrelo lentamente para cambiar el tono del color.

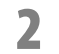

**2** Haga clic en el triángulo de color para determinar la saturación y el brillo del color.

**3** Una vez que haya seleccionado el color que desea utilizar en la mejora actual, haga clic en **Aceptar**.

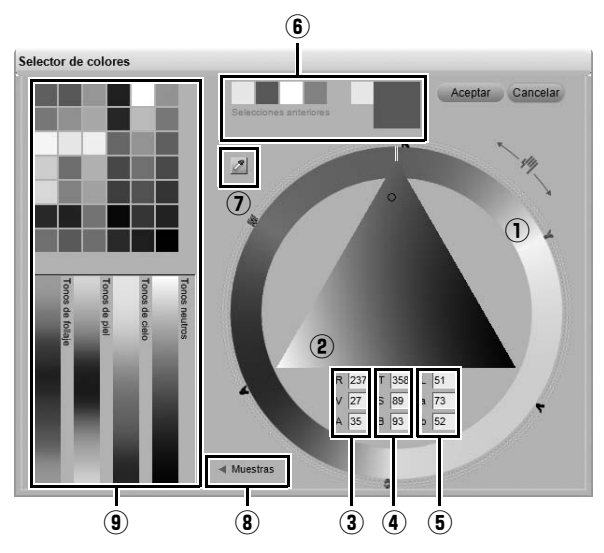

El Selector de colores incorpora los controles siguientes:

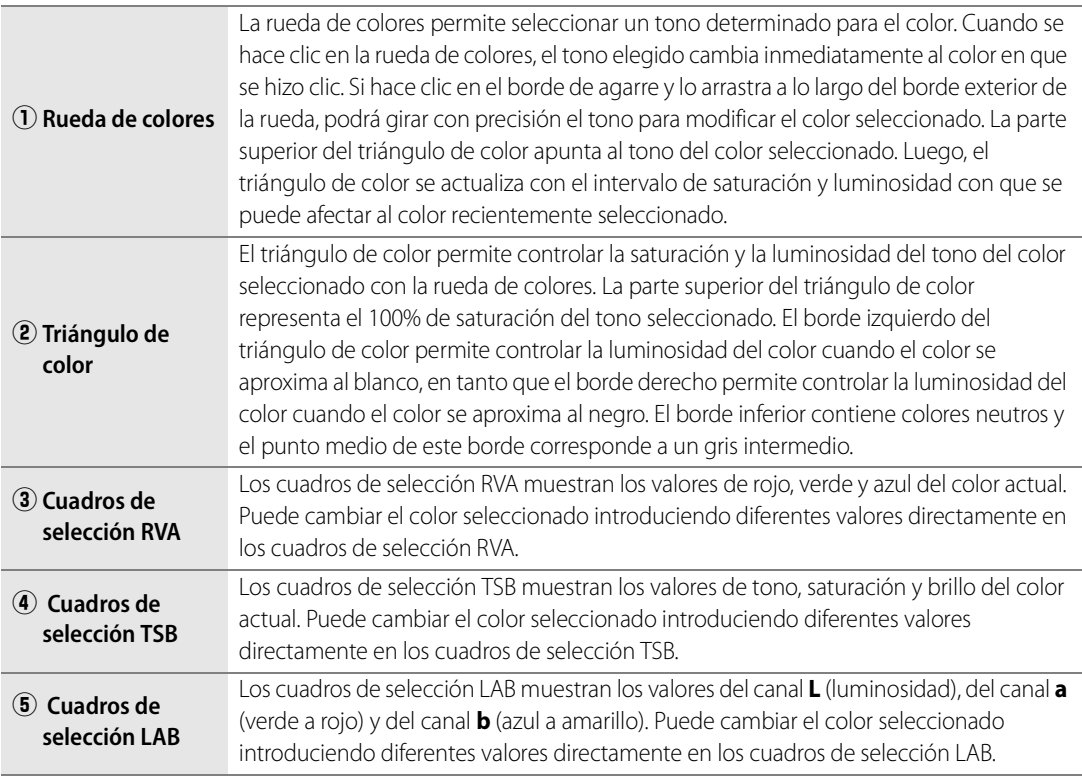

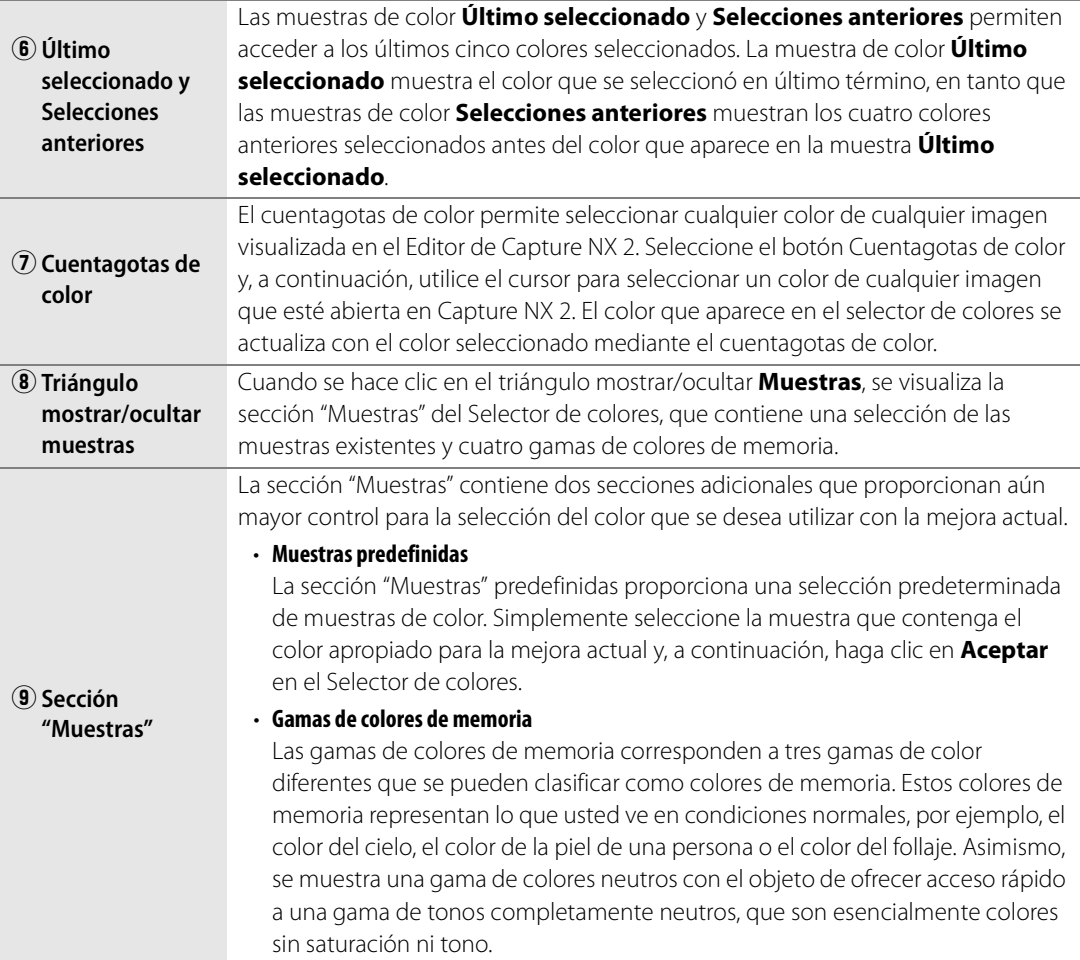

# **Capítulo 18 Menú Archivo**

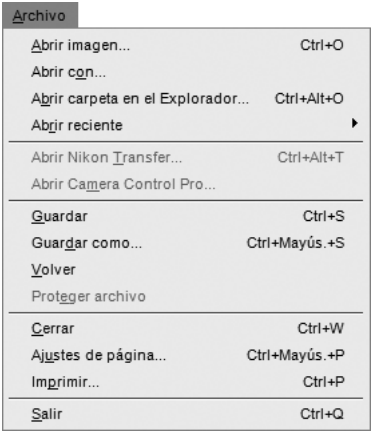

# **Abrir imagen**

La opción **Abrir imagen…** le permite acceder al cuadro de diálogo "Abrir archivo", donde puede localizar la imagen que desea abrir y editar.

A **Tenga en cuenta**: Las imágenes guardadas en los modos de color Escala de grises y CMYK no se pueden abrir en Capture NX 2.

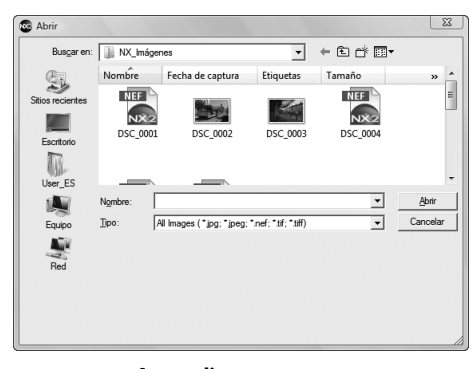

**Acceso directo** Ctrl + O (Windows) Comando + O (Macintosh)

# **Abrir con**

El comando **Abrir con...** le permite abrir la imagen actual, con todas las mejoras actuales aplicadas a la misma, en otra aplicación. Puede seleccionar la aplicación alternativa par abrir la imagen en el cuadro de diálogo "Preferencias" de Capture NX 2.

# **Abrir carpeta en el Explorador**

Seleccione esta opción para localizar la carpeta que desea abrir en el Explorador de Capture NX 2.

**Acceso directo**

 $Ctrl + Alt + O (Windows)$ Comando + Opción + O (Macintosh)

# **Abrir reciente**

Esta área muestra las últimas diez imágenes que se abrieron con Capture NX 2. Simplemente haga clic en cualquiera de los elementos mostrados en esta lista para volver a abrirlo con Capture NX 2.

# **Abrir Nikon Transfer**

Seleccione esta opción para iniciar Nikon Transfer.

**Acceso directo**

 $Ctrl + Alt + T$  (Windows) Comando + Opción + T (Macintosh)

# **Abrir Camera Control Pro**

Seleccione esta opción para iniciar Camera Control Pro. Esta opción sólo está disponible si Camera Control Pro está instalado en el ordenador.

# **Guardar**

Utilice la función **Guardar** para guardar los cambios realizados en la imagen.

Cuando se utiliza la función Guardar con archivos JPEG, aparece un cuadro de diálogo si no es posible determinar los ajustes de compresión de la imagen original. Al guardar archivos NEF o TIFF, se utilizan los mismos ajustes del archivo original.

### **JPEG**

#### *Calidad*

#### Elija entre los ajustes **Máxima tasa de compresión**, **Buena tasa de compresión**, **Buen equilibrio**, **Buena**

**calidad** y **Excelente calidad**. A mayor calidad, mayor tamaño de archivo. Mientras más alta es la compresión, menor es el archivo, pero aumentan las probabilidades de que la imagen se deteriore.

El control deslizante **Calidad** le permite ejercer más control sobre el nivel de compresión que se utiliza al guardar la imagen en formato JPEG.

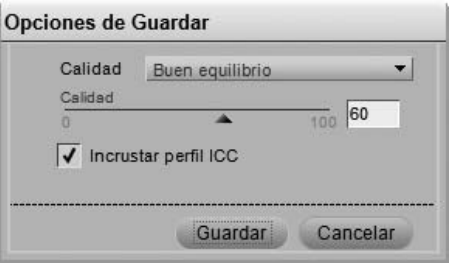

#### *Incrustar perfil ICC*

Marque esta casilla si desea incrustar el perfil actual en la imagen. Le recomendamos dejar esta casilla marcada a menos que la impresora solicite que no se incruste el perfil de color en la imagen.

> **Acceso directo** Ctrl + S (Windows) Comando + S (Macintosh)

## **Guardar como**

El comando **Guardar como…** permite guardar la imagen actual en un archivo distinto, así como cambiar la ubicación, el nombre y el formato del archivo.

Al guardar un archivo, cada formato de archivo ofrece distintas opciones:

#### **NEF**

#### *Utilizar compresión*

Elija si desea o no comprimir el archivo NEF RAW. Dispone de las siguientes opciones:

#### ❏ **Comprimida**

Los archivos se comprimen utilizando un algoritmo no reversible, lo que reduce el tamaño de archivo en aproximadamente 40 a 55 por ciento, sin producir pérdidas significativas en la calidad de imagen.

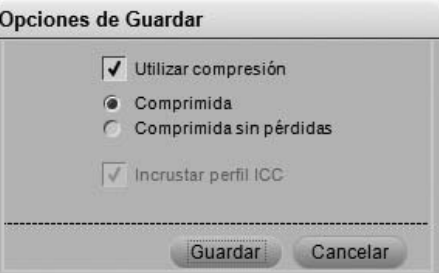

#### ❏ **Comprimida sin pérdidas**

Los archivos se comprimen utilizando un algoritmo reversible, lo que reduce el tamaño de archivo en aproximadamente 20 a 40 por ciento, sin pérdidas en la calidad de imagen.

A **Tenga en cuenta**: Esta opción sólo estará disponible si el archivo NEF creado en la cámara no está comprimido.

### **TIFF**

#### *Modelo de color*

Elija entre dos modelos de color para guardar los datos de sus imágenes en:

#### ❏ **RVA**

Este modelo de color guarda la información de la imagen con canales de color rojo, verde y azul, y es el recomendado para la mayoría de las imágenes.

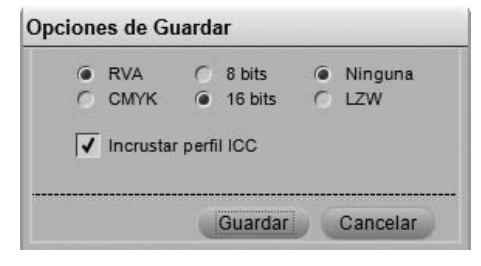

#### ❏ **CMYK**

Este modelo de color guarda la información de la imagen con canales de color cian, magenta, amarillo y negro; se recomienda utilizarlo sólo para guardar imágenes que se van a imprimir en un dispositivo que requiere imágenes CMYK.

#### *Compresión*

Elija entre dos opciones de compresión diferentes:

#### ❏ **Ninguna**

Esta opción no comprime la información de la imagen.

#### ❏ **LZW**

Esta opción emplea un esquema de compresión sin pérdidas basado en el algoritmo de compresión LZW.

#### *Profundidad de bits*

Elija guardar la imagen como una imagen de 8 o de 16 bits por canal.

A **Tenga en cuenta**: La opción de 16 bits no está disponible para imágenes de formato CMYK TIFF; sólo es posible guardar la imagen como una imagen de 16 bits si la imagen original es de 16 bits.

#### *Incrustar perfil ICC*

Marque esta casilla si desea incrustar el perfil actual en la imagen. Le recomendamos dejar esta casilla marcada a menos que la impresora solicite que no se incruste el perfil de color en la imagen.

### **JPEG**

#### *Calidad*

Elija entre los ajustes **Máxima tasa de compresión**, **Buena tasa de compresión**, **Buen equilibrio**, **Buena calidad** y **Excelente calidad**. A mayor calidad, mayor tamaño de archivo.

#### ❏ **Calidad**

El control deslizante "Calidad" le permite ejercer más control sobre el nivel de compresión que se utiliza al guardar la imagen en formato JPEG.

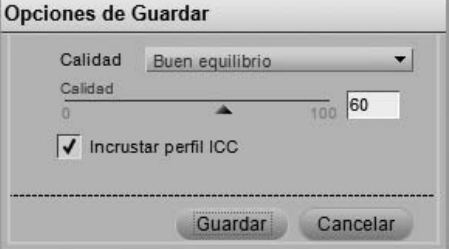

#### *Incrustar perfil ICC*

Marque esta casilla si desea incrustar el perfil actual en la imagen. Le recomendamos dejar esta casilla marcada a menos que la impresora solicite que no se incruste el perfil de color en la imagen. Mientras más alta es la compresión, menor es el archivo, pero aumentan las probabilidades de que la imagen se deteriore.

#### **Acceso directo**

Ctrl + Mayúsculas + S (Windows) Comando + Mayúsculas + S (Macintosh)

# **Volver**

Seleccione la opción **Volver** para cancelar los cambios realizados en el archivo desde la última operación **Guardar** o **Guardar como**.

# **Proteger archivo**

No es posible editar imágenes protegidas con Capture NX 2. La protección puede activarse en la cámara o en otra aplicación de edición de imágenes Nikon. Para desactivar la protección y permitir que la imagen sea editada por Capture NX 2, seleccione el elemento **Proteger archivo** y desactívelo.

## **Cerrar**

La opción **Cerrar** cierra la imagen actual. Si hay cambios en la imagen no guardados, el sistema le preguntará si desea guardarlos.

> **Acceso directo** Ctrl + W (Windows) Comando + W (Macintosh)

# **Ajustes de página**

El cuadro de diálogo "Ajustes de página" proporciona controles para configurar la impresora y el entorno de impresión. Esta opción le permite establecer el tamaño del papel, la fuente de papel y la orientación, así como otras opciones que varían según la impresora y el sistema operativo. Se recomienda abrir y ajustar las opciones del cuadro de diálogo "Ajustes de página" antes de seleccionar **Imprimir**.

**Acceso directo**

Ctrl + Mayúsculas + P (Windows) Comando + Mayúsculas + P (Macintosh)

# **Imprimir**

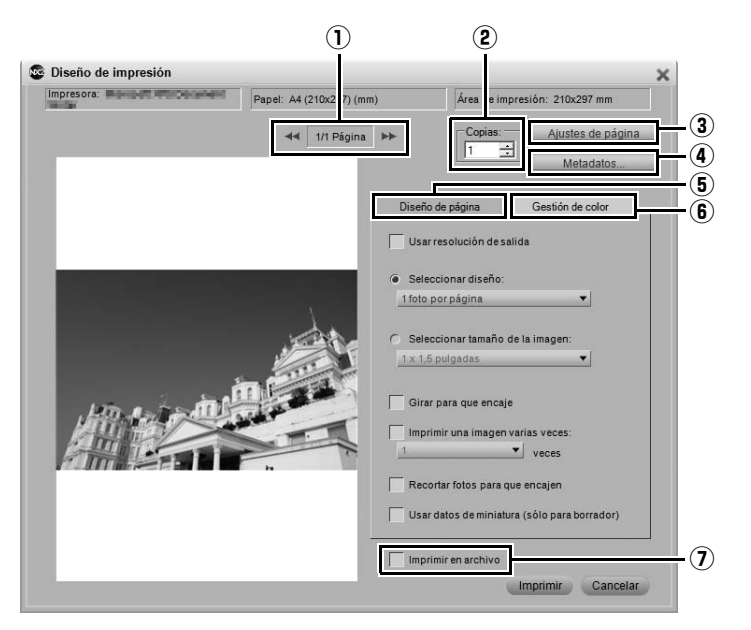

El cuadro de diálogo "**Diseño de impresión**" permite definir todos los parámetros necesarios para imprimir la imagen. Además, contiene diversas opciones que permiten crear paquetes de impresión, agregar metadatos y gestionar el color de las impresiones.

Puede imprimir la imagen activa seleccionando **Imprimir** en el menú **Archivo**, o puede seleccionar un intervalo de imágenes que desee imprimir resaltando varias imágenes en el Explorador y seleccionando **Imprimir**. Si selecciona varias imágenes en el Explorador, puede crear paquetes de impresión, hojas de contacto o imprimir múltiples imágenes.

Cuando se selecciona **Imprimir** en el menú **Archivo**, aparece el cuadro de diálogo "Diseño de impresión". En el cuadro de diálogo "Diseño de impresión" aparece una vista preliminar de la imagen actual, así como opciones para modificar la orientación y la presentación de la imagen.

En el cuadro de diálogo "Imprimir" se proporcionan los siguientes controles:

### q **Visualización de páginas y botones Avance y Retroceso de página**

El campo de visualización de páginas muestra cuántas páginas se enviarán a la impresora de acuerdo con el número de imágenes seleccionadas. Los botones Avance de página y Retroceso de página permiten obtener una vista preliminar de las distintas páginas que se enviarán a la impresora. En general, estas opciones sólo están disponibles cuando se han seleccionado varias imágenes en el Explorador para imprimirlas.

### w **Copias**

Esta opción permite seleccionar el número de copias de las páginas actuales que se enviarán a la impresora.

### e **Ajustes de página**

Haga clic en este botón para abrir el cuadro de diálogo "**Ajustes de página**".

### r **Metadatos**

Haga clic en este botón para abrir el cuadro de diálogo "**Metadatos**", donde podrá elegir los metadatos, como la información del archivo y de la cámara, que desea imprimir con la imagen.

#### *Información para la impresión*

Las opciones de la sección "**Información para la impresión**" aportan información específica sobre la imagen debajo de cada imagen. Puede elegir entre tres conjuntos de información diferentes:

#### ❏ **Información básica**

La sección Información básica contiene el nombre del archivo y la fecha en que se capturó la imagen.

#### ❏ **Información adicional**

Si se marca la casilla de verificación **Información adicional**, también se incluye el nombre de la cámara, la velocidad de obturación, la abertura, el tamaño de imagen, el modo de exposición y el balance de blancos de la imagen.

#### ❏ **Información detallada**

Esta opción agrega el modo de medición, la compensación de la exposición, la distancia focal, el modo AF y la sensibilidad (ISO) a la imagen.

#### ❏ **Fuente**

Aquí se indica la fuente que se utilizará para visualizar los metadatos. Haga clic en el botón **Cambiar** para modificar los ajustes.

#### *Imprimir fecha de disparo sobre la imagen*

Las opciones de esta sección permiten superponer la fecha o la fecha y la hora sobre la imagen.

#### ❏ **Fuente**

Aquí se indica la fuente que se utilizará para imprimir la fecha y la hora. Haga clic en el botón **Cambiar** para modificar los ajustes.

### t **Ficha "Diseño de página"**

Las opciones de la ficha "**Diseño de página**" le permiten identificar el tamaño y el diseño de la imagen, así como cualquier ajuste de paquete de impresión que desee aplicar.

#### *Usar resolución de salida*

Esta opción impide que ocurran cambios de tamaño o resolución en la imagen debido a los ajustes del cuadro de diálogo "Diseño de impresión". De esta forma se garantiza que el tamaño de la imagen se determina de acuerdo con los parámetros del cuadro de diálogo "Tamaño/Resolución". Esta opción desactiva todas las opciones excepto **Girar para que encaje**, **Imprimir una imagen varias veces** y **Usar datos de miniatura (sólo para borrador)**.

#### *Seleccionar diseño*

Este modo de impresión permite seleccionar paquetes de impresión de una lista. Seleccione el número de imágenes que se debe imprimir en cada página en el menú desplegable; la vista preliminar de impresión se actualizará según el número de imágenes que elija.

### Diseño de página Gestión de color Usar resolución de salida Seleccionar diseño: 1 foto por página  $\pmb{\mathsf{v}}$ Seleccionar tamaño de la imagen:  $1 \times 1.5$  pulgadas  $\blacktriangledown$ Girar para que encaje Imprimir una imagen varias veces:  $\mathbf{v}$  veces Recortar fotos para que encajen Usar datos de miniatura (sólo para borrador)

#### *Seleccionar tamaño de la imagen*

Este modo de impresión permite configurar diferentes paquetes de impresión de acuerdo con el tamaño deseado para las imágenes. Seleccione esta opción y elija el tamaño de impresión deseado en el menú desplegable.

A **Tenga en cuenta**: El contenido del menú desplegable cambia de acuerdo con las unidades de medida seleccionadas en el cuadro de diálogo "Preferencias".

#### *Girar para que encaje*

Haga clic en esta casilla de verificación para girar la imagen actual si la orientación de la misma no coincide con la orientación del papel.

#### *Recortar fotos para que encajen*

Marque esta opción para recortar automáticamente las imágenes de manera que las impresiones no contengan espacios sin utilizar. Si las imágenes no coinciden con la relación de aspecto del papel, pueden recortarse partes de la imagen. Por ejemplo, la mayoría de las imágenes producidas por una cámara digital tienen una relación de aspecto de entre 1:1,334 y 1:1,5, lo que quiere decir que su lado más largo es 1 1/3 a 1 1/2 veces el lado más corto. La mayoría de los tamaños de papel tienen una relación de aspecto de entre 1:1,25 y 1:1,5. Si se imprime una imagen con una relación de aspecto de 1:1,5 en una tamaño de papel con una relación de aspecto de 1:1,25, será necesario recortar los datos de la imagen para obtener una copia sin bordes.

#### *Imprimir una imagen varias veces*

Esta opción permite especificar cuántas veces debe imprimirse cada imagen de un paquete de impresión. Simplemente indique el número de veces que se debe imprimir cada imagen en el menú desplegable; el paquete de impresión se actualizará según el número que introduzca.

#### *Usar datos de miniatura (sólo para borrador)*

Esta opción utiliza únicamente los datos contenidos en la miniatura para imprimir la imagen. El resultado es una impresión más rápida pero de una calidad significativamente inferior y se recomienda sólo para borradores u hojas de prueba.

### y **Ficha "Gestión de color"**

La ficha "**Gestión de color**" permite establecer las opciones de gestión de color para las imágenes al imprimirlas. Los ajustes de la ficha "Gestión de color" tienen como valores predeterminados los ajustes indicados en el cuadro de diálogo "Preferencias".

A **Tenga en cuenta**: Si asigna la gestión de color en el cuadro de diálogo "Imprimir", es muy importante que desactive la gestión de color en la impresora. Consulte la documentación de la impresora para obtener información sobre cómo desactivar la gestión de color en ella.

#### *Perfil de imagen*

Muestra el perfil actual asignado a la imagen.

#### *Perfil de impresora*

Utilice este menú para seleccionar el perfil correcto para su impresora. Si no está seguro de qué perfil utilizar, simplemente seleccione la opción **Perfil de imagen** que se encuentra al comienzo de la lista.

#### *Propósito*

La opción **Propósito** permite elegir entre cuatro propósitos de conversión diferentes para aplicar a la imagen. Los distintos propósitos de conversión controlan cómo se correlacionan los colores de la imagen con los de la impresora según las indicaciones del perfil de impresora.

A **Tenga en cuenta**: Las distintas combinaciones de impresora y papel, así como los diferentes programas de software empleados para crear los perfiles de impresora, aprovechan las ventajas de los distintos propósitos de conversión. Para encontrar la opción más adecuada, pruebe con distintos propósitos de conversión. Capture NX 2 incluye los siguientes propósitos:

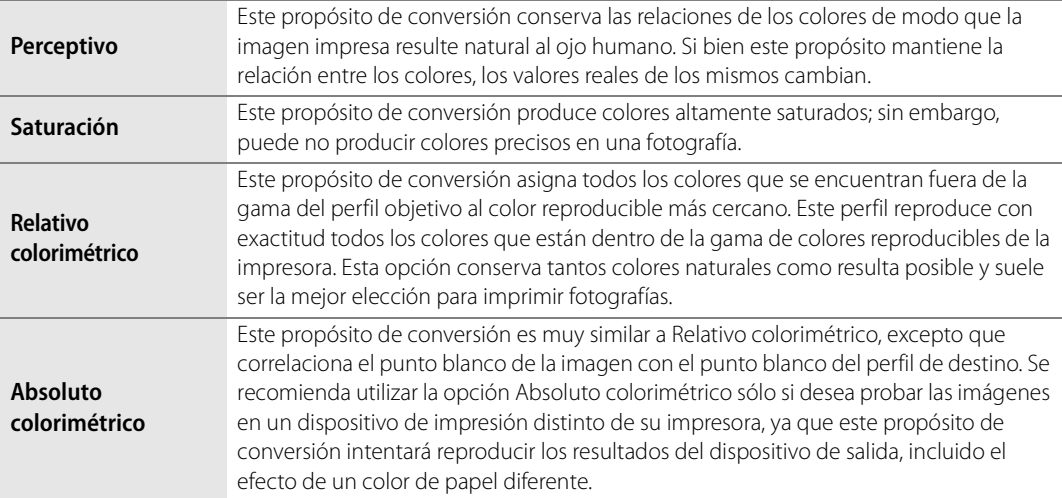

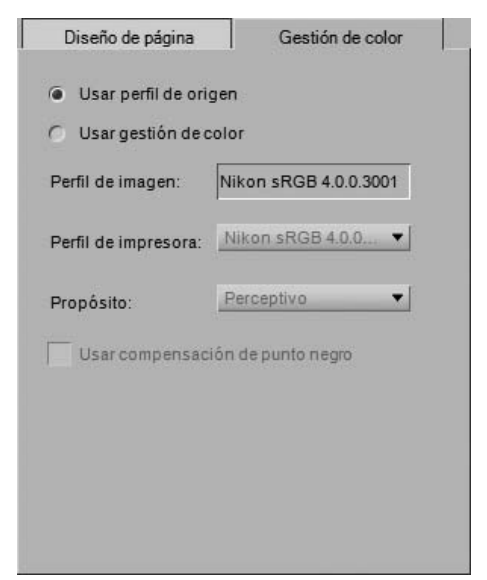

#### *Usar compensación de punto negro*

Marque esta casilla para utilizar compensación de punto negro. Esto garantiza que el punto negro de la imagen se correlacionará con el punto negro de la impresora, lo que permite utilizar la gama de colores completa de la impresora. Si las impresiones presentan sombras grises o muy poco detalle, pruebe a desactivar esta opción. A menos que tenga problemas con una combinación específica de impresora y perfil, le recomendamos utilizar siempre esta opción.

### u **Imprimir en archivo**

Si marca la casilla de verificación **Imprimir en archivo**, el botón **Imprimir** cambiará a **Guardar**. Haga clic en el botón **Guardar** para guardar el diseño que se muestra en el área de vista preliminar como un archivo JPEG. Puede seleccionar la ubicación y la calidad del archivo JPEG que se creará.

> **Acceso directo**  $Ctrl + P$  (Windows) Comando + P (Macintosh)

# **Salir**

Seleccione esta opción para salir de Capture NX 2.

**Acceso directo** Ctrl + Q (Windows) Comando + Q (Macintosh)

A **Tenga en cuenta**: En el sistema operativo Macintosh, esta función también se denomina **Salir** y se encuentra en el menú Capture NX 2.

# **Capítulo 19 Menú Edición**

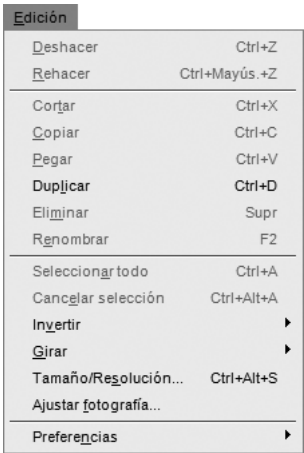

# **Deshacer**

El comando **Deshacer** permite retroceder un paso y eliminar los cambios realizados en la imagen o en el cuadro de diálogo actual. Se puede hacer un número ilimitado de cambios en un mismo paso, y casi todos los cambios realizados se pueden deshacer. Debido a la naturaleza no destructiva del modelo de edición de Capture NX 2, también es posible deshacer una mejora eliminándola o modificando los ajustes en la paleta **Lista de ediciones** sin que se produzca ninguna pérdida en la calidad de la imagen.

> **Acceso directo** Ctrl + Z (Windows) Comando + Z (Macintosh)

## **Rehacer**

El comando **Rehacer** queda disponible después de que se utiliza el comando **Deshacer** y permite volver a aplicar el cambio eliminado mediante el comando **Deshacer**.

#### **Acceso directo**

Ctrl + Mayúsculas + Z (Windows) Comando + Mayúsculas + Z (Macintosh)

# **Cortar**

El comando **Cortar** borra un objeto y lo coloca en el portapapeles de Capture NX 2, haciendo que éste se pueda pegar en otro sitio. El comando **Cortar** se puede usar con los siguientes objetos:

- Texto de un cuadro de texto
- Puntos de control seleccionados
- Imágenes en el Explorador

**Acceso directo** Ctrl + X (Windows) Comando + X (Macintosh)

# **Copiar**

El comando **Copiar** toma el objeto seleccionado y coloca una copia del mismo en el portapapeles de Capture NX 2, haciendo que éste se pueda pegar en otro sitio. El comando **Copiar** se puede usar con los siguientes objetos:

- Texto de un cuadro de texto
- Puntos de control seleccionados
- Imágenes en el Explorador
- Mejoras seleccionadas en la Lista de ediciones

**Acceso directo**

Ctrl + C (Windows) Comando + C (Macintosh)

## **Pegar**

El comando **Pegar** toma el último objeto colocado en el portapapeles de Capture NX 2 y lo coloca en el área que está activa. El comando **Pegar** se puede usar con los siguientes objetos:

- Texto cuando hay un cuadro de texto activo
- Puntos de control seleccionados cuando hay una ventana de imagen activa
- Imágenes cuando el Explorador está activo
- Mejoras cuando la Lista de ediciones está activa

**Acceso directo**

Ctrl + V (Windows) Comando + V (Macintosh)

# **Duplicar**

El comando **Duplicar** realiza una copia intermedia del objeto que está seleccionado. El comando **Duplicar** puede crear copias de los siguientes objetos:

- La imagen actual cuando la ventana de imagen está activa y no hay puntos de control seleccionados
- Imágenes en el Explorador
- Puntos de control

**Acceso directo** Ctrl + D (Windows) Comando + D (Macintosh)

# **Eliminar**

El comando **Eliminar** elimina el objeto que está seleccionado. El comando **Eliminar** se puede usar con los siguientes objetos:

- Texto seleccionado
- Puntos de control seleccionados
- Imágenes seleccionadas en el Explorador
- Pasos o mejoras seleccionadas en la paleta **Lista de ediciones**
- Selección creada mediante las herramientas Pincel de selección, Degradado de selección, Rellenar o Borrar en una ventana de imagen

**Acceso directo** Tecla Suprimir

## **Renombrar**

La función **Renombrar** sólo está disponible en el Explorador. Seleccione esta función para cambiar el nombre de la imagen seleccionada o del grupo de imágenes seleccionado. Si selecciona una imagen individual, puede introducir un nuevo nombre para la imagen directamente en el Explorador. Al seleccionar un grupo de imágenes, si selecciona **Renombrar**, aparecerá el cuadro de diálogo "Nombre de archivo", donde podrá seleccionar distintas opciones para cambiar el nombre de un grupo de imágenes.

Para obtener más información sobre el cuadro de diálogo "Nombre de archivo", consulte la sección "Cuadro de diálogo "Nombre de archivo"" en el capítulo 22, "Menú Lote".

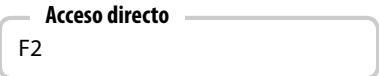

# **Seleccionar todo**

La opción **Seleccionar todo** resalta los objetos dentro del área activa. Use el comando **Seleccionar todo** con:

- Un cuadro de texto para seleccionar todo el texto
- Una imagen para seleccionar todos los puntos de control que se muestran en la imagen
- La paleta **Lista de ediciones** para seleccionar todos los pasos
- El Explorador para seleccionar todas las imágenes mostradas

**Acceso directo**

Ctrl + A (Windows) Comando + A (Macintosh)

# **Cancelar selección**

La opción **Cancelar selección** cancela la selección que está activa. Utilice el comando **Cancelar selección** en:

- Un cuadro de texto para deseleccionar el texto seleccionado
- Una imagen para deseleccionar todos los puntos de control seleccionados o para cancelar cualquier selección creada mediante la herramienta Lazo o Marco
- La paleta **Lista de ediciones** para deseleccionar los pasos seleccionados
- El Explorador para deseleccionar las imágenes seleccionadas

#### **Acceso directo**

 $Ctrl + Alt + A$  (Windows) Comando + Opción + A (Macintosh)

# **Invertir**

Utilice el comando **Invertir** para invertir la imagen a lo largo de uno de sus dos ejes:

- Elija **Horizontal** para invertir la imagen a lo largo de su eje vertical.
- Elija **Vertical** para invertir la imagen a lo largo de su eje horizontal.

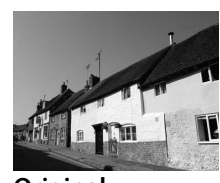

**Original**

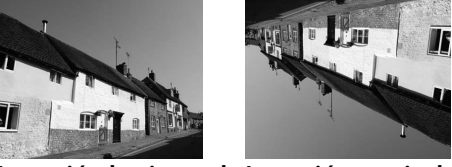

**Inversión horizontal Inversión vertical**

# **Girar**

El submenú **Girar** incluye opciones que permiten girar la imagen 90° en sentido horario o antihorario y también enderezarla.

Cuando se gira una imagen en el Editor, se crea un paso en la paleta **Lista de ediciones**, lo que permite cancelar la rotación en cualquier momento posterior. Al guardar las imágenes en formato de archivo NEF, puede cancelar la rotación una vez que la imagen se ha guardado o cerrado. La rotación de una imagen que se encuentra en el Explorador se realiza de forma no destructiva; sin embargo, en este caso no se agrega un paso de rotación a la paleta **Lista de ediciones**.

El submenú **Girar** incluye las opciones siguientes:

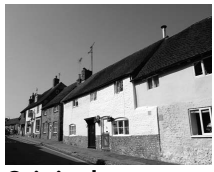

**Original**

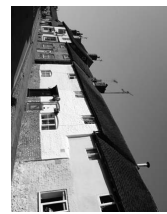

**Rotación a la derecha**

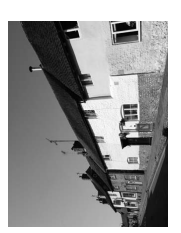

**Rotación a la izquierda**

### **90° AC**

Cuando se selecciona **90° AC**, la imagen se gira 90° en sentido horario.

**Acceso directo**  $Ctrl + R$  (Windows) Comando + R (Macintosh)

### **90° ACD**

Cuando se selecciona **90° ACD**, la imagen se gira 90° en sentido antihorario.

**Acceso directo** Ctrl + Mayúsculas + R (Windows) Comando + Mayúsculas + R (Macintosh)

### **Enderezar**

Seleccione **Enderezar** para agregar un paso Enderezar a la paleta **Lista de ediciones**. En el paso **Enderezar** de la paleta **Lista de ediciones** puede girar una imagen en incrementos graduales en sentido horario o antihorario, o puede trazar una línea en la imagen, que puede ser horizontal o vertical, y permitir que la herramienta **Enderezar** enderece automáticamente la imagen.

Para enderezar la imagen con la herramienta Enderezar, siga el procedimiento que se describe a continuación:

- **1** Con una imagen abierta en el Editor, haga clic en la herramienta Enderezar, en la Barra de herramientas.
- **2** Localice una línea vertical u horizontal en la imagen y haga clic en el punto inicial de la línea. Mientras mantiene pulsado el botón del ratón, trace la longitud completa de la línea y suelte el botón cuando llegue al final de la línea. La herramienta Enderezar calculará la dirección y el grado de rotación que es necesario aplicar a la imagen para que la línea que usted ha trazado sea horizontal o vertical.

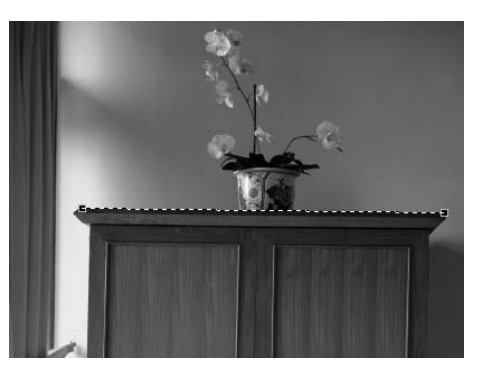

**3** Si comete un error mientras traza la línea, puede hacer clic en la línea que ha agregado a la imagen y ajustar uno de los dos puntos de anclaje que se encuentran en los extremos de la línea, o puede volver a trazar la línea haciendo clic en un punto de la imagen y arrastrándolo en la ventana.

**4** De forma predeterminada, Capture NX 2 recortará automáticamente la imagen usando la misma relación de aspecto para ocultar áreas de la imagen que no contienen información. Estas áreas que no contienen información se crean al girar la imagen y se representan mediante píxeles completamente blancos. Para evitar que Capture NX 2 recorte automáticamente la imagen, haga clic en la casilla de verificación **Incluir áreas sin datos de imagen** en el paso **Enderezar** de la paleta **Lista de ediciones**.

**5** Si se siente satisfecho con el efecto de enderezamiento, continúe con la edición de la imagen utilizando las otras herramientas disponibles en Capture NX 2, o guarde la imagen. A continuación, el efecto de enderezamiento se aplica a la imagen. Para cancelar el efecto de enderezamiento, haga clic en el botón **Eliminar** del paso **Enderezar**, en la paleta **Lista de ediciones**, o haga clic en el paso **Enderezar** y pulse la tecla Suprimir en el teclado.

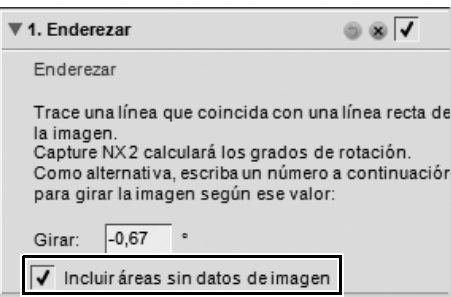

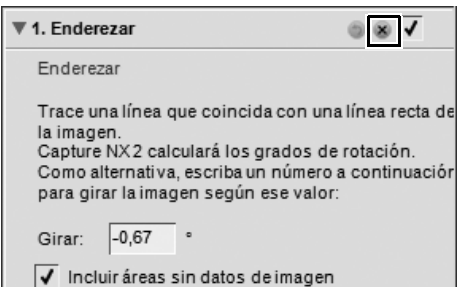

# **Tamaño/Resolución**

**Tamaño/Resolución** permite cambiar el tamaño de la imagen controlando la redistribución de los datos de la imagen o interpolando los datos de la imagen.

En el cuadro de diálogo "Tamaño/Resolución" puede elegir entre dos modos de redimensionamiento:

### **Cambiar tamaño de imagen**

La opción **Cambiar tamaño de imagen** permite cambiar el archivo para que coincida con un tamaño y resolución de salida específicos. Introduzca el **Ancho**, **Alto** y **Resolución**, o las dimensiones en píxeles, y la imagen se interpolará mediante el método de interpolación bicúbica. En este caso se crean o descartan datos de imagen de modo que la imagen se ajuste a los parámetros recientemente establecidos.

### **No cambiar tamaño de imagen**

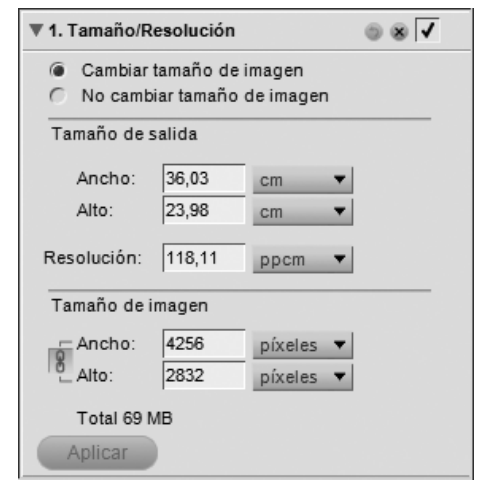

La opción **No cambiar tamaño de imagen** permite redistribuir la información de la imagen sin cambiar los datos de la misma. En este modo, no es posible crear ni descartar detalles de la imagen. Si se introduce un nuevo **Ancho** o **Alto**, o una nueva **Resolución**, los parámetros correspondientes se ajustan automáticamente para que coincidan con la información introducida. Por ejemplo, si cambia la altura de una imagen de 8 por 10 pulgadas y una resolución de 300 ppp a 4 pulgadas, obtendrá una imagen de 4 por 5 pulgadas y una resolución de 600 ppp.

A **Tenga en cuenta**: No es posible redimensionar las imágenes de modo que tengan un lado de más de 21.600 píxeles.

Una vez que haya elegido un nuevo tamaño y resolución para la imagen, haga clic en el botón **Aplicar** para aceptar los cambios.

**Acceso directo**

 $Ctrl + Alt + S$  (Windows) Comando + Opción + S (Macintosh)

# **Ajustar fotografía**

El comando **Ajustar fotografía** permite ajustar una serie de imágenes a un tamaño máximo. Esto resulta especialmente útil para cambiar el tamaño de varias imágenes con distintas orientaciones: vertical y horizontal. El comando **Ajustar fotografía** garantiza que cada imagen se ajusta al tamaño apropiado, independientemente de su orientación.

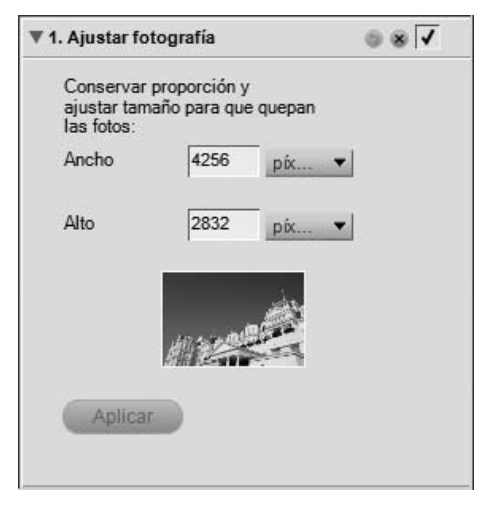

El comando **Ajustar fotografía** puede utilizarse para crear un archivo de configuración para utilizarlo en un proceso por lotes siguiendo el procedimiento que se describe a continuación:

**1** Vaya al menú **Edición** y seleccione **Ajustar fotografía**.

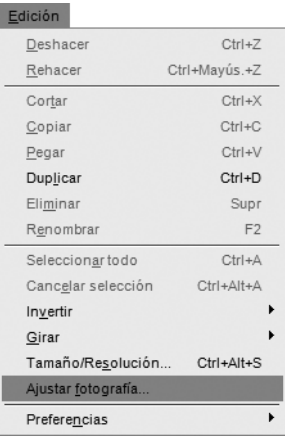

**3** Introduzca el valor más alto del tamaño de la imagen en los cuadros **Ancho** y **Alto**. Por ejemplo, si desea redimensionar una carpeta de imágenes con orientaciones mixtas a  $4" \times 6"$ , introduzca 6 pulgadas tanto en el cuadro **Ancho** como en el cuadro **Alto**. De esta forma se asegurará de que todas las imágenes tengan el lado más largo ajustado a 6 pulgadas, al tiempo que la dimensión del lado corto será determinada automáticamente de acuerdo con la relación de aspecto de la imagen procesada.

**5** Vaya al menú **Archivo** y seleccione **Guardar los ajustes**.

#### **2** Seleccione las unidades de medida adecuadas. Si va a imprimir las imágenes, es preferible utilizar pulgadas, centímetros o milímetros. Si las imágenes se van a utilizar en un sitio web o en otro medio electrónico, seleccione **píxeles**.

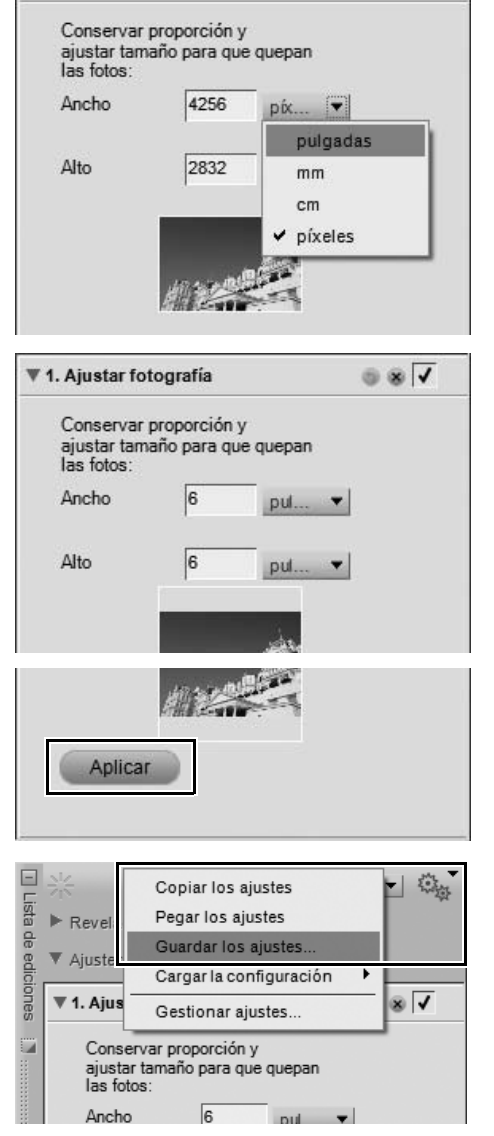

₩ 1. Ajustar fotografía

 $\overline{\bullet}$   $\overline{\bullet}$ 

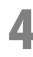

**4** Haga clic en **Aplicar**.
**6** En el cuadro de diálogo "Guardar los ajustes", asegúrese de que el paso **Ajustar fotografía** esté seleccionado, introduzca un nombre adecuado para el nuevo archivo de configuración y haga clic en **Aceptar**.

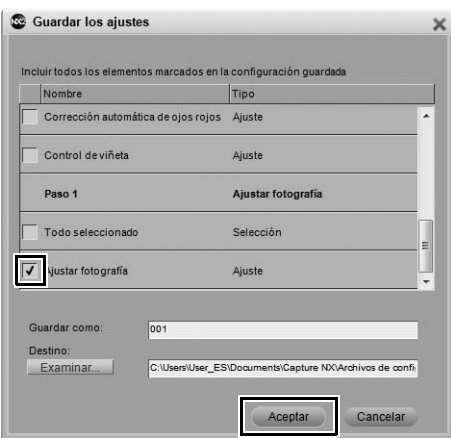

Ahora tiene un archivo de configuración disponible que puede utilizar en un proceso por lotes para aplicar el comando **Ajustar fotografía** a una serie de imágenes.

A **Tenga en cuenta**: Para cambiar una imagen con el comando **Ajustar fotografía**, debe hacer clic en el botón **Aplicar**.

# **Capítulo 20 Menú Ajustar**

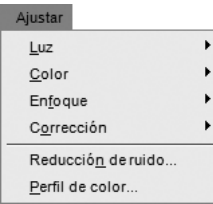

A **Tenga en cuenta**: Las herramientas aplicables a las imágenes RAW no aparecen en los menús. Las herramientas que son específicas para imágenes RAW están disponibles en el paso **Revelado** de la paleta **Lista de ediciones**.

# **Luz > Niveles y curvas**

La herramienta **Niveles y curvas** combina dos de las funciones más utilizadas para mejorar las tonalidades de color en un práctico y sencillo editor. Esta función permite ajustar el contraste, las tonalidades (brillo) y el equilibrio de color, y así aprovechar al máximo la gama de tonalidades y el espectro de colores que ofrecen dispositivos de salida tales como una impresora o un monitor.

La herramienta **Niveles y curvas** ofrece controles que permiten ajustar los tonos de determinadas partes del intervalo tonal de la imagen activa y trabajar tanto sobre la imagen completa como sobre canales específicos de color. Este método permite realzar la imagen conservando al mismo tiempo todos sus detalles.

Para utilizar la herramienta **Niveles y curvas** para editar sus imágenes, siga el procedimiento que se describe a continuación:

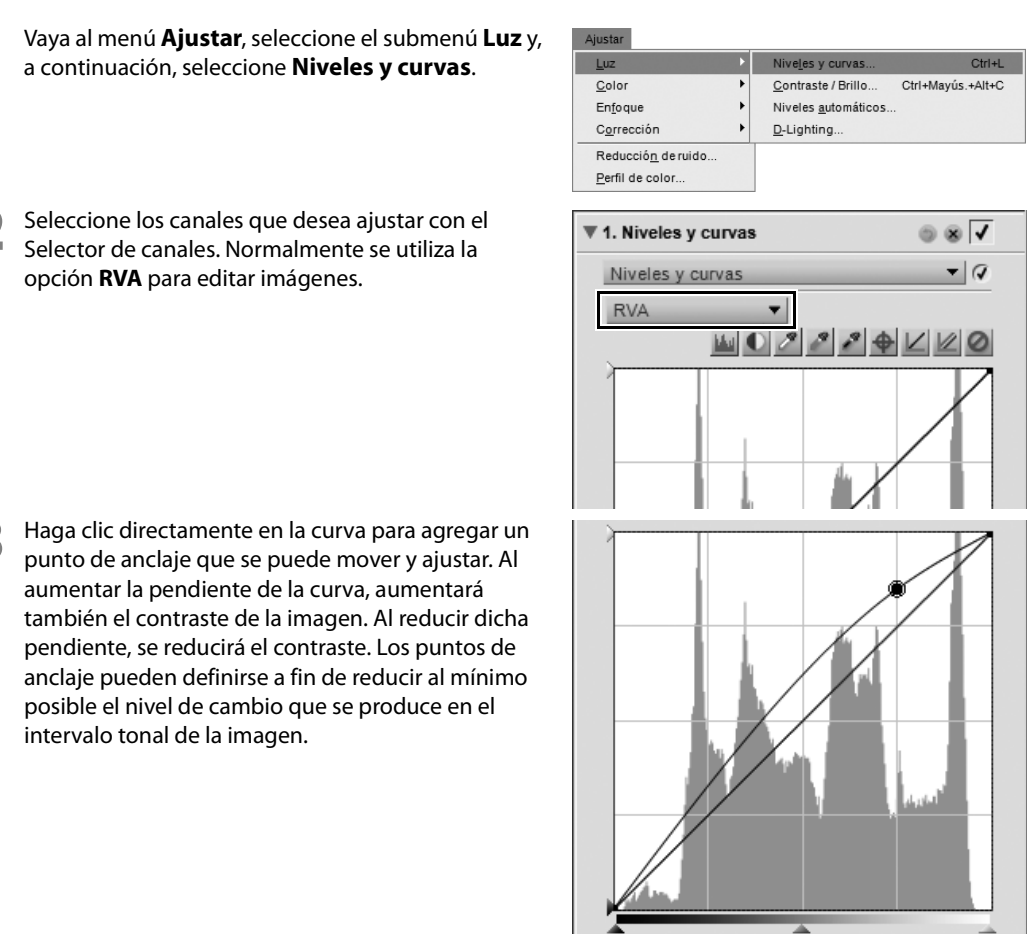

**4** Elimine los puntos de anclaje que no desea conservar haciendo clic en ellos y arrastrándolos fuera del Editor de curvas.

255

11 Salida: 219

Entrada: 188

La herramienta **Niveles y curvas** ofrece los controles siguientes:

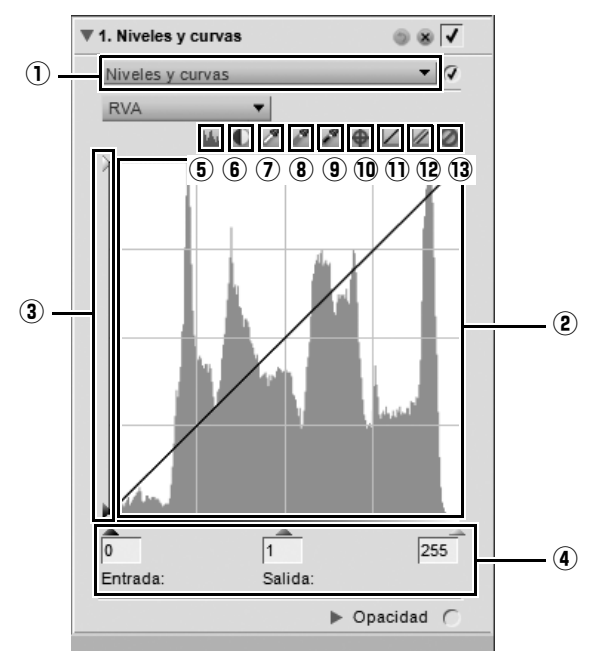

## q **Selector de canales**

El Selector de canales permite seleccionar el canal o intervalo de colores que se desea afectar. Con el ajuste predeterminado se editan los tres canales, rojo, verde y azul, simultáneamente. Haga clic en este menú desplegable para seleccionar un canal individual para editarlo.

```
Acceso directo
 (mientras hay un paso Niveles y curvas activo):
Canales RVA: Ctrl + ~ (Windows)
            Comando + ~ (Macintosh)
Canal rojo: Ctrl + 1 (Windows)
            Comando + 1 (Macintosh)
Canal verde: Ctrl + 2 (Windows)
            Comando + 2 (Macintosh)
Canal azul: Ctrl + 3 (Windows)
            Comando + 3 (Macintosh)
```
## w **Editor de curvas**

El Editor de curvas es donde se realiza la mayoría de las mejoras de la herramienta **Niveles y curvas**. En el Editor de curvas se visualiza un histograma que presenta los valores de luminosidad total de la imagen. Superpuesta en este histograma se despliega una curva que permite controlar la relación entre los valores de luminosidad de entrada y de salida.

El histograma de luminosidad muestra un gráfico de barras del número total de píxeles que aparecen en distintos niveles de luminosidad. El eje horizontal representa el nivel de luminosidad y el eje vertical el número de píxeles de cada nivel de luminosidad existente en la imagen actual. El lado izquierdo del eje horizontal representa los tonos más oscuros de la imagen, mientras que el derecho representa los tonos más claros, según el canal activo seleccionado.

Cuando el Selector de canales está configurado en la opción **RVA**, el histograma muestra la luminosidad desde el negro al blanco. Cuando se edita un canal individual, el histograma refleja la luminosidad que va desde la ausencia del color en cuestión hasta el punto más brillante del mismo. El histograma es una herramienta muy útil para decidir cómo se deben ajustar los valores en el paso **Niveles y curvas**.

Haga clic en cualquier punto de la curva para agregar un punto de anclaje. Mueva el punto de anclaje para modificar la relación entre los valores de entrada y salida. Si se mueve un punto hacia arriba, los objetos que tienen dicho valor se vuelven más claros; si se mueve el punto hacia abajo, los objetos que tienen dicho valor se vuelven más oscuros. La curva se ajusta automáticamente para garantizar una transición suave entre cada punto agregado a la imagen.

Puede eliminar los puntos de anclaje haciendo clic en ellos y arrastrándolos fuera del Editor de curvas.

## e **Controles deslizantes Salida de blanco y negro**

Con estos controles se pueden configurar los niveles máximos y mínimos de brillo de la imagen. Para oscurecer el nivel de luminosidad más claro de la imagen, arrastre el control deslizante Salida de blanco hacia abajo. Arrastre el control deslizante Salida de negro hacia arriba si desea aclarar el nivel de luminosidad más oscuro de la imagen. Estos dos controles deslizantes generalmente se utilizan cuando se desea que los colores más oscuros y más claros de la imagen no sean blanco puro (255, 255, 255) ni negro puro (0, 0, 0.)

## r **Controles deslizantes Negro, Punto medio y Blanco**

Los controles deslizantes Negro, Punto medio y Blanco ajustan automáticamente la curva.

#### *Control deslizante Punto negro*

Mueva el control deslizante Punto negro hacia la derecha para establecer todos los valores de luminosidad desde el punto que ha seleccionado, y a la izquierda para seleccionar negro puro (o la ausencia del color del canal al trabajar en un canal de color individual). Esto redistribuirá todos los valores para ampliar el intervalo de luminosidad de modo que coincida con la gama completa de valores posibles. Se recomienda llevar el control deslizante Punto negro al extremo derecho para que coincida con la información del extremo izquierdo del histograma que aparece en pantalla. Esto ajustará la imagen actual haciendo que los valores más oscuros de la misma coincidan con los más oscuros que pueden verse en un archivo digital.

#### *Control deslizante Punto medio*

Mueva el control hacia la izquierda si desea aclarar los medios tonos de la imagen y hacia la derecha si desea oscurecerlos.

#### *Control deslizante Punto blanco*

Mueva el control deslizante Punto blanco hacia la izquierda para establecer todos los valores de luminosidad desde el punto que ha seleccionado, y a la derecha para seleccionar blanco puro (o el nivel de claridad máximo del canal al trabajar en un canal de color individual). Esto redistribuirá todos los valores para ampliar el intervalo de luminosidad de modo que coincida con la gama completa de valores posibles. Se recomienda llevar el control deslizante Punto blanco al extremo izquierdo para que coincida con la información del extremo derecho del histograma en pantalla. Esto ajusta la imagen actual haciendo que los valores más claros de la misma coincidan con los más claros que pueden verse en un archivo digital.

#### t **Mostrar histograma antes/después**

Este botón permite alternar entre los histogramas Antes y Después y compararlos. El histograma Antes permanece siempre igual y representa a la imagen antes de que se le hayan efectuado cambios a través del canal en uso. El histograma Después se actualiza permanentemente reflejando los cambios realizados en el paso **Niveles y curvas**.

#### **6** Contraste automático

Haga clic en este botón para distribuir automáticamente los colores de cada canal individual mediante la modificación de los puntos blancos y negros en cada canal. Pulse Ctrl + clic (Windows) u Opción + clic (Macintosh) para afectar solamente al canal seleccionado.

La aplicación Capture NX 2 selecciona automáticamente los puntos blancos y negros que no contienen un determinado porcentaje de los píxeles más brillantes y oscuros, agudizando las curvas para un mejor contraste. El cuadro de diálogo "Preferencias" le permite determinar el porcentaje exacto de píxeles excluidos. De forma predeterminada, el programa excluye el 0,5% de los píxeles más claros y más oscuros y de este modo genera una curva que optimiza la salida de la gama de tonos al tiempo que preserva los detalles de las áreas de sombras y de altas luces.

## u **Fijar punto blanco**

Cuando se hace clic en este botón, el cursor del ratón se transforma en el cursor del cuentagotas de punto blanco. Si luego se hace clic en la imagen, los controles deslizantes de punto blanco correspondientes a cada uno de los tres canales de color se configurarán en el valor de color seleccionado por el Cuentagotas de punto blanco. Utilice esta herramienta conjuntamente con la opción **Doble umbral** del control Superposición de información de imagen de la sección "Histograma", en la paleta **Información de la fotografía**, para identificar el valor más claro de la imagen que desea definir como blanco. El botón Seleccionar punto blanco afecta tanto a la tonalidad de la imagen activa como al equilibrio de color.

## i **Fijar punto neutro**

Cuando se hace clic en este botón, el cursor del ratón se transforma en el cursor del cuentagotas de punto neutro. Al hacer clic sobre la imagen, Capture NX 2 configurará los controles deslizantes de punto medio en cada uno de los tres canales de color tratando de neutralizar el color seleccionado sin alterar los valores tonales. El botón Seleccionar punto neutro sólo afecta al equilibrio de color de la imagen; no obstante, si el color elegido contiene una gran cantidad de color, la función afectará a la tonalidad de la imagen.

## o **Fijar punto negro**

Cuando se hace clic en este botón, el cursor del ratón se transforma en el cursor del cuentagotas de punto negro. Si luego se hace clic en la imagen, el control deslizante de punto negro de los tres canales de color se configurará en el valor del color seleccionado por el cuentagotas de punto negro. Utilice esta herramienta conjuntamente con la opción **Doble umbral** del control Superposición de información de imagen de la sección "Histograma", en la paleta **Información de la fotografía**, para identificar el valor más oscuro de la imagen que desea definir como negro. El botón Seleccionar punto negro afecta tanto a la tonalidad de la imagen activa como al equilibrio de color.

## ! **Agregar punto de anclaje** 0

Cuando se hace clic en este botón, se modifica el cursor del ratón y se convierte en un cursor de cuentagotas. Luego, cuando se hace clic en la imagen, se agrega un punto de anclaje a la curva en la ubicación de la misma que representa el color sobre el cual se posa el ratón. Se puede usar el punto de anclaje recientemente creado para mejorar la imagen. Pulse Ctrl + clic (Windows) u Opción + clic (Macintosh) para afectar solamente al canal actual.

## ! **Restablecer el canal actual** 1

Este botón permite restablecer sólo el canal en uso a los valores predeterminados.

#### ! **Restablecer todos los canales** 2

Cuando se hace clic en este botón, todos los canales del paso **Niveles y curvas** se restablecen a sus valores predeterminados.

#### ! **Cancelar temporalmente** 3

El efecto del paso **Niveles y curvas** se oculta temporalmente mientras se mantiene pulsado este botón.

**Acceso directo** Ctrl + L (Windows) Comando + L (Macintosh)

# **Luz > Contraste/Brillo**

El paso **Contraste / Brillo** fue específicamente diseñado para ofrecer un método eficiente de ajustar los elementos de contraste y brillo de las imágenes, manteniendo un alto nivel de calidad. El paso **Contraste / Brillo** es una forma perfecta de producir efectos rápidos de contraste o brillo que se pueden agregar selectivamente a la imagen mediante una de las herramientas de selección.

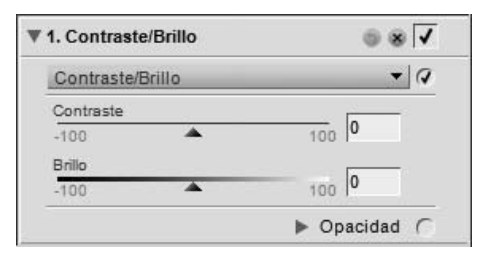

La herramienta **Contraste / Brillo** ofrece los controles siguientes:

## **Contraste**

El control deslizante **Contraste** ofrece la posibilidad de modificar el contraste de la imagen. El algoritmo de contraste fue diseñado para impedir que se produzcan cambios no deseados de color. Para reducir el contraste de la imagen, mueva el control deslizante hacia la izquierda; para incrementarlo, muévalo hacia la derecha.

## **Brillo**

El control deslizante **Brillo** ofrece la posibilidad de aumentar o reducir el brillo de la imagen sin que se produzcan cambios no deseados de color. Mueva este control deslizante hacia la izquierda para oscurecer la imagen, o muévalo hacia la derecha para aclararla.

> **Acceso directo** Ctrl + Alt + Mayúsculas + C (Windows) Comando + Opción + Mayúsculas + C (Macintosh)

# **Luz > Niveles automáticos**

La herramienta **Niveles automáticos** permite a Capture NX 2 analizar la imagen a fin de determinar los ajustes correctos que se necesitan para distribuir la información de color disponible en toda la gama de posibilidades tonales. Aunque es similar al botón Contraste automático del paso **Niveles y curvas**, la herramienta **Niveles automáticos** proporciona controles adicionales.

La herramienta **Niveles automáticos** ofrece los controles siguientes:

## **Método de niveles automáticos**

Haga clic en el menú desplegable Método de niveles automáticos para seleccionar uno de los dos métodos disponibles:

#### *Automático*

El método **Automático** produce una redistribución de los canales de color individuales, es decir, un efecto similar a extender cada canal de color en la herramienta **Niveles y curvas** al intervalo completo del histograma.

#### *Avanzado*

El método **Avanzado** comienza con los mismos resultados que el método **Automático**, pero permite acceder a los controles deslizantes **Corregir contraste** y **Corregir dominante de color**.

#### **Corregir contraste**

Puede acceder al control deslizante **Corregir contraste** seleccionando el método **Avanzado** en el menú desplegable Método de niveles automáticos. Utilice este control deslizante para aumentar o disminuir el contraste que se aplica a la imagen. El valor 50 equivale al efecto de contraste que se obtiene con el método **Automático**.

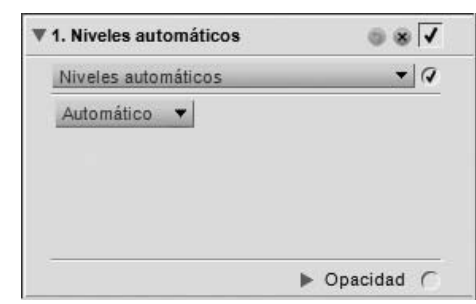

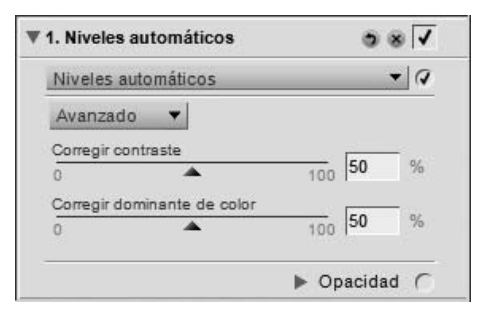

## **Corregir dominante de color**

Puede acceder al control deslizante **Corregir dominante de color** seleccionando el método **Avanzado** en el menú desplegable Método de niveles automáticos. Este control deslizante aumenta o disminuye el grado de reducción de la dominante de color en la imagen. El valor 50 equivale a la reducción de la dominante de color que resulta de aplicar el método **Automático**.

# **Luz > D-Lighting**

La herramienta **D-Lighting** revela los detalles de las zonas de sombras y altas luces, corrigiendo problemas de subexposición, contraluz o intensidad insuficiente del flash, sin dañar las zonas de la imagen que están expuestas correctamente y sin introducir artefactos no deseados. Esta función también contribuye a revelar detalles en las áreas sobreexpuestas de las escenas demasiado iluminadas.

La herramienta **D-Lighting** ofrece los controles siguientes:

## **Método Más rápido (HS)**

El método **Más rápido (HS)** de D-Lighting permite mejorar rápidamente las áreas con sombras y revelar los detalles adicionales en las zonas de altas luces de una imagen activa, así como mejorar el color de toda la imagen para producir un efecto natural.

#### *Ajuste*

Mueva el control deslizante **Ajuste** hacia la derecha para destacar los detalles en las zonas de sombras y altas luces de la imagen activa.

#### *Mejora del color*

Para aumentar la saturación en toda la imagen, mueva el control **Mejora del color** hacia la derecha.

## **Método Mejor calidad (HQ)**

El método **Mejor calidad (HQ)** permite tener control adicional en las zonas de sombras y altas luces de la imagen, produciendo un realce de mejor calidad que el método **Más rápido (HS)**.

#### *Ajuste de sombras*

Mueva el control deslizante **Ajuste de sombras** hacia la derecha para revelar detalles adicionales presentes en las zonas de sombras de la imagen activa.

#### *Ajuste de altas luces*

Mueva el control deslizante **Ajuste de altas luces** hacia la derecha para revelar detalles adicionales presentes en las zonas de altas luces de la imagen activa.

#### *Mejora del color*

Para aumentar la saturación en toda la imagen, mueva el control **Mejora del color** hacia la derecha.

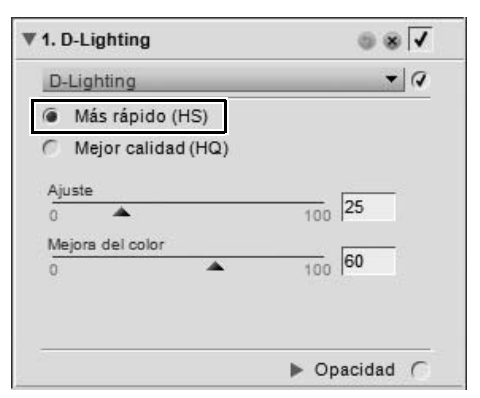

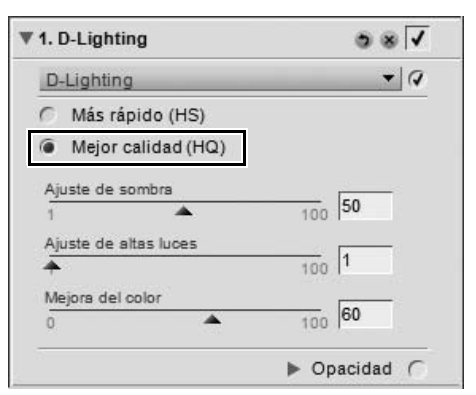

# **Color > LCH**

La herramienta **LCH** permite controlar de forma individual la luminosidad, la claridad del color, el cromatismo y el tono de la imagen activa mediante el uso de cuadros de diálogo específicos.

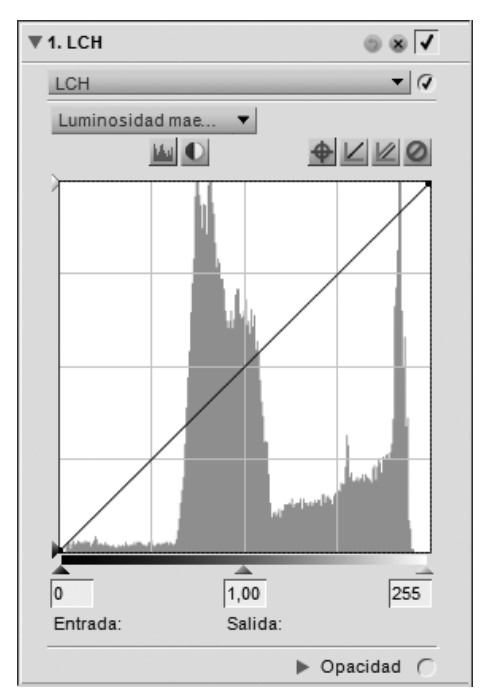

Para utilizar la herramienta **LCH** para editar sus imágenes, siga el procedimiento que se describe a continuación:

**1** Vaya al menú **Ajustar**, seleccione el submenú **Color** y, a continuación, seleccione **LCH**.

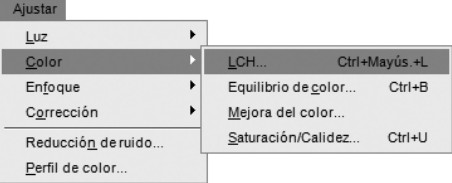

**2** Seleccione el primer canal a ajustar en el menú desplegable de canales.

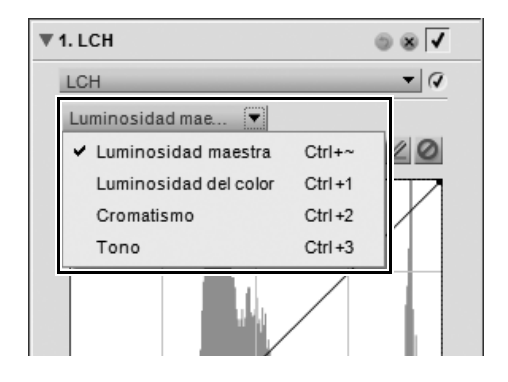

**3** Haga clic directamente en la curva del canal seleccionado para agregar un punto de anclaje que se puede mover y ajustar. Dependiendo del canal que seleccione, los ajustes que realice en la curva tendrán distintos efectos en la imagen.

**4** Después de realizar los ajustes en el primer canal, puede hacer ajustes adicionales seleccionando otra opción en el menú desplegable de canales. Las mejoras realizadas en cada editor permanecen, lo que permite hacer ajustes en canales diferentes dentro de la misma mejora **LCH**.

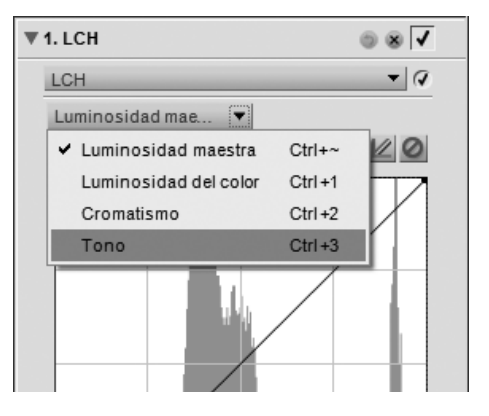

La herramienta **LCH** ofrece cuatro canales diferentes, cada uno con controles exclusivos para dicho método. Utilice el menú desplegable de canales para seleccionar el canal que desea utilizar. Los siguientes son los canales disponibles:

#### **Luminosidad maestra**

El canal **Luminosidad maestra** es similar a la herramienta **Niveles y curvas**, pero afecta solamente a la luminosidad de la imagen, no al color. Esta es una excelente forma de afectar la tonalidad de la imagen sin introducir colores dominantes no deseados.

#### **Acceso directo**

(mientras hay un paso **LCH** activo):

 $Ctrl + \sim (Windows)$ Comando + ~ (Macintosh) El canal **Luminosidad maestra** ofrece los controles siguientes:

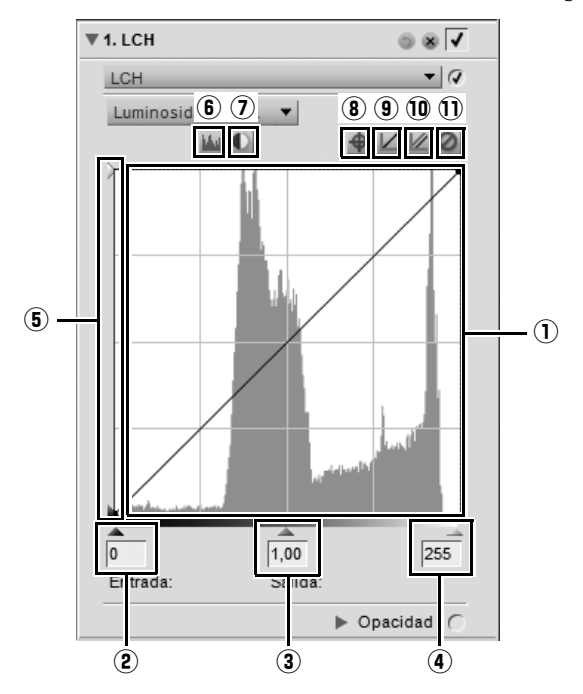

q **Editor de curvas** El Editor de curvas es donde se realiza la mayoría de las mejoras de la función **LCH**. En el Editor de curvas se visualiza un histograma que representa los valores de luminosidad total de la imagen. Sobre este histograma aparece superpuesta la curva de luminosidad, que permite controlar la relación entre los valores de luminosidad de entrada y de salida. El histograma muestra un gráfico de barras del número total de píxeles que aparecen en distintos niveles de luminosidad. El eje horizontal representa el nivel de luminosidad y el eje vertical el número de píxeles de cada nivel de luminosidad existente en la imagen actual. El lado izquierdo del eje horizontal representa los tonos más oscuros de la imagen, mientras que el derecho representa los tonos más claros. El histograma es una herramienta muy útil para decidir cómo se deben ajustar los valores en el canal **Luminosidad maestra**. Haga clic directamente en la curva de luminosidad para agregar un punto de anclaje que se puede mover y ajustar. Al aumentar la pendiente de la curva, aumentará también el contraste de la imagen. Al reducir dicha pendiente, se reducirá el contraste. Los puntos de anclaje pueden definirse a fin de reducir al mínimo posible el nivel de cambio que se produce en el intervalo tonal de la imagen. Puede eliminar los puntos de anclaje haciendo clic en ellos y arrastrándolos fuera del Editor de curvas.

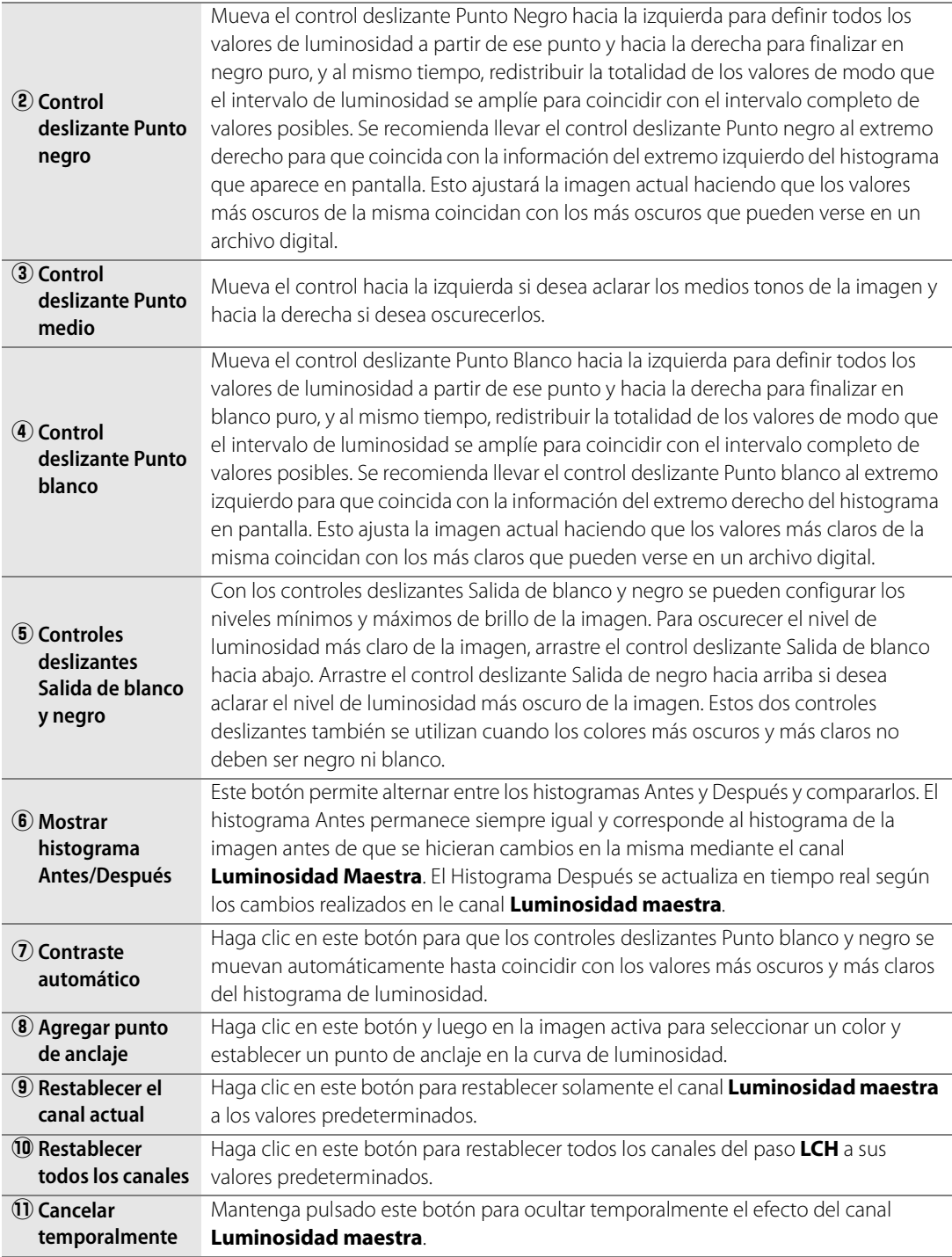

## **Luminosidad del color**

El canal **Luminosidad del color** permite controlar el brillo de los colores de la imagen sin afectar al cromatismo ni al tono. Puede utilizar este canal para seleccionar y aclarar colores específicos, como para aclarar el tono de la piel de una persona, o para oscurecer el cielo de un paisaje sin afectar a los otro objetos de la imagen.

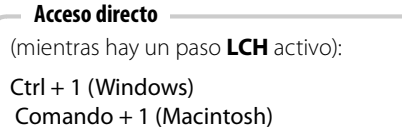

El canal **Luminosidad del color** ofrece los controles siguientes:

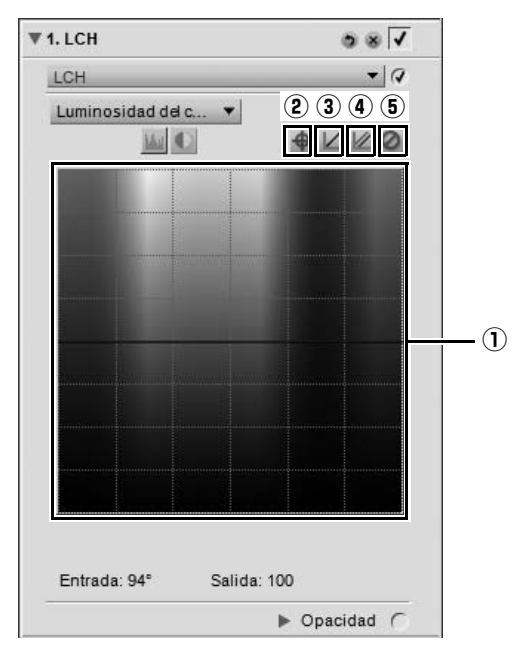

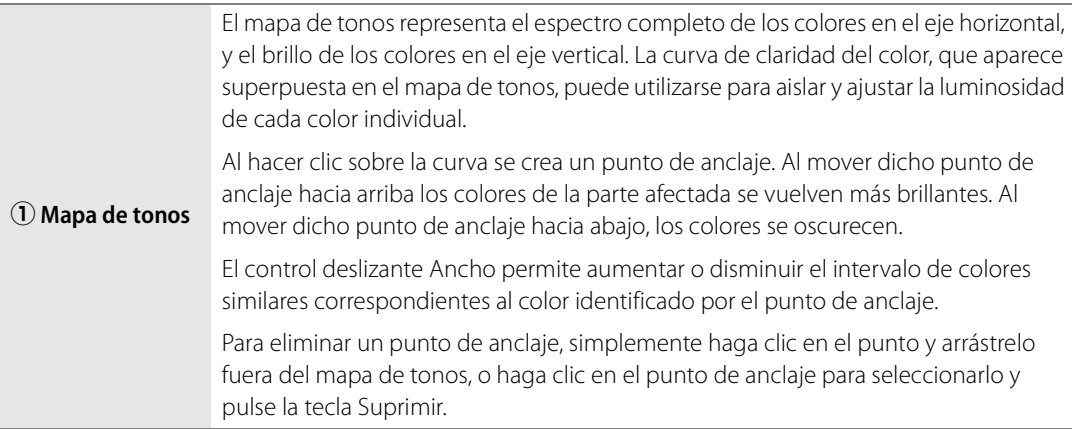

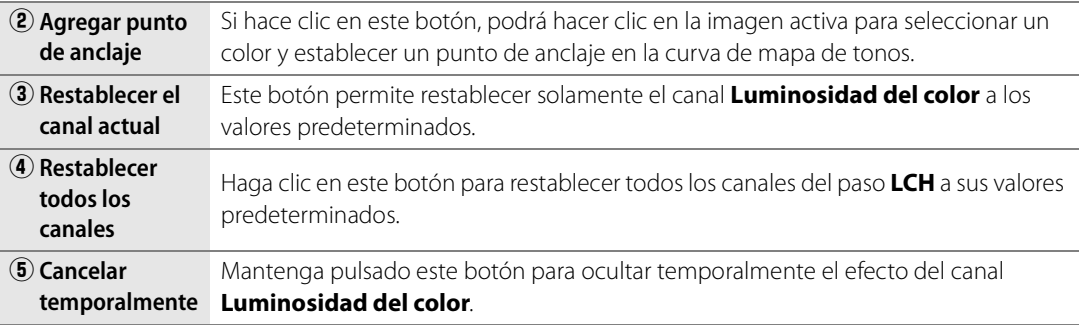

#### **Cromatismo**

El canal **Cromatismo** permite editar el cromatismo, o la saturación, de la imagen completa o de colores determinados de la imagen, sin afectar a la luminosidad ni al tono.

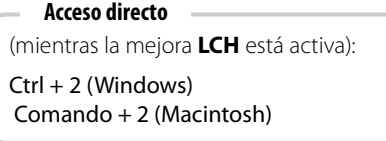

El canal **Cromatismo** incorpora los controles siguientes:

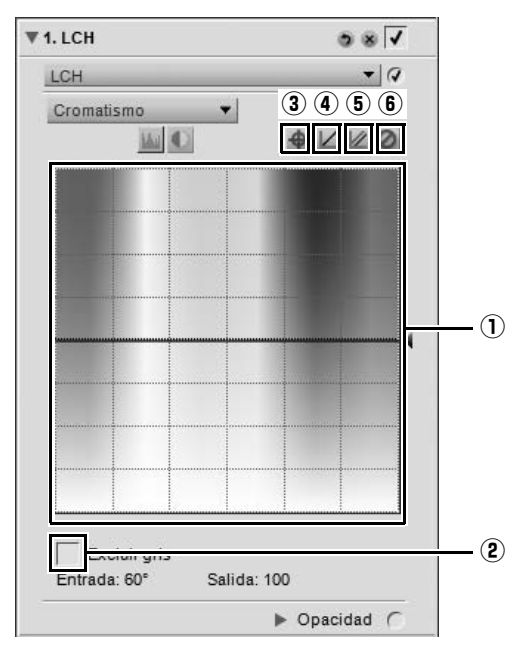

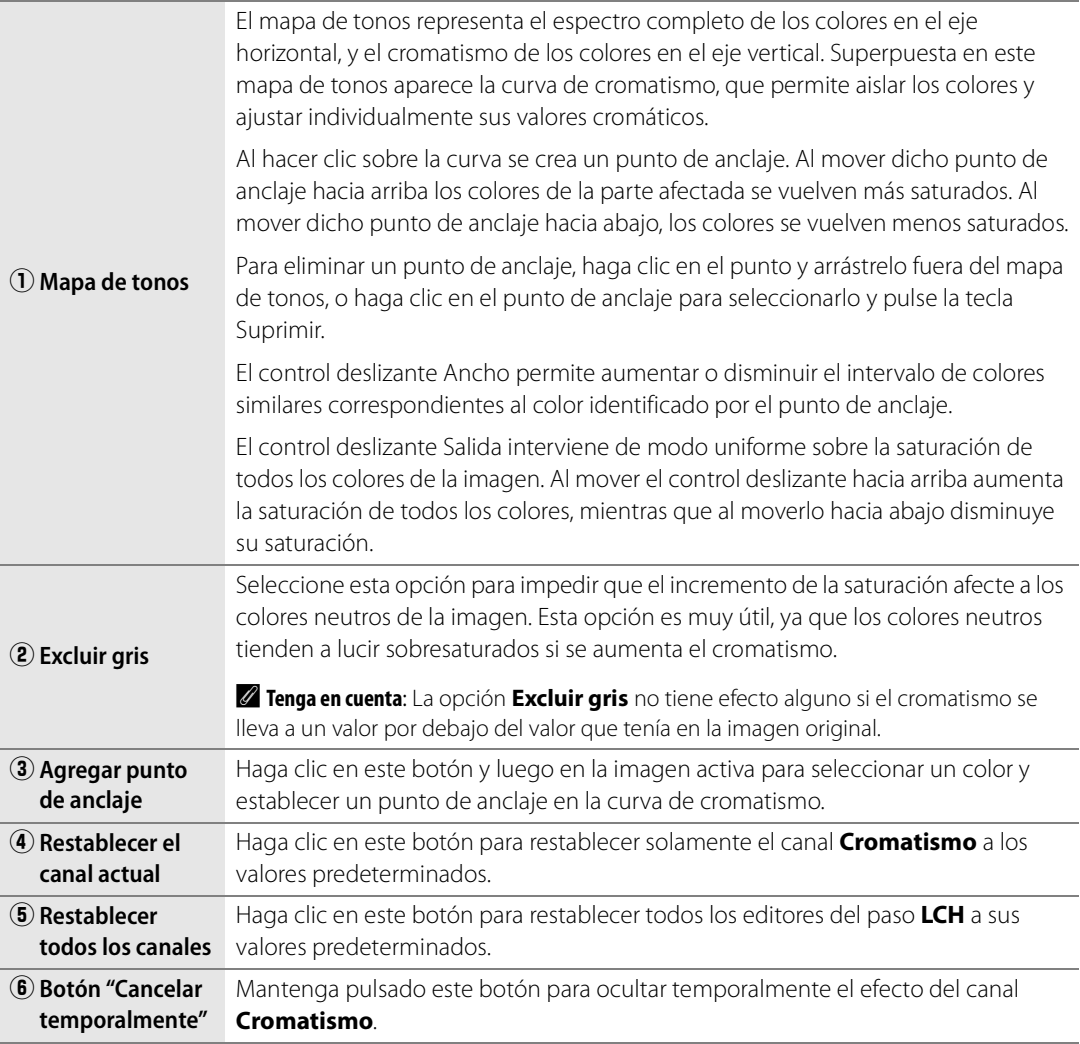

#### **Tono**

El canal **Tono** permite editar el tono de toda la imagen o de ciertos colores determinados sin afectar a la luminosidad ni al cromatismo. Este canal permite cambiar completamente el color de un objeto incluido en la imagen activa, o realizar un cambio sutil de color a fin de que el objeto tenga una tonalidad más natural.

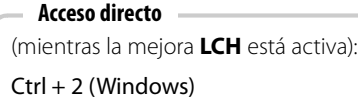

Comando + 2 (Macintosh)

El canal **Tono** incorpora los controles siguientes:

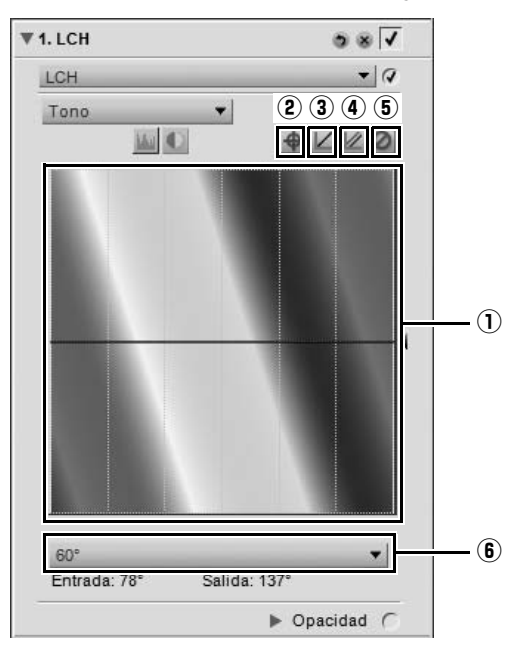

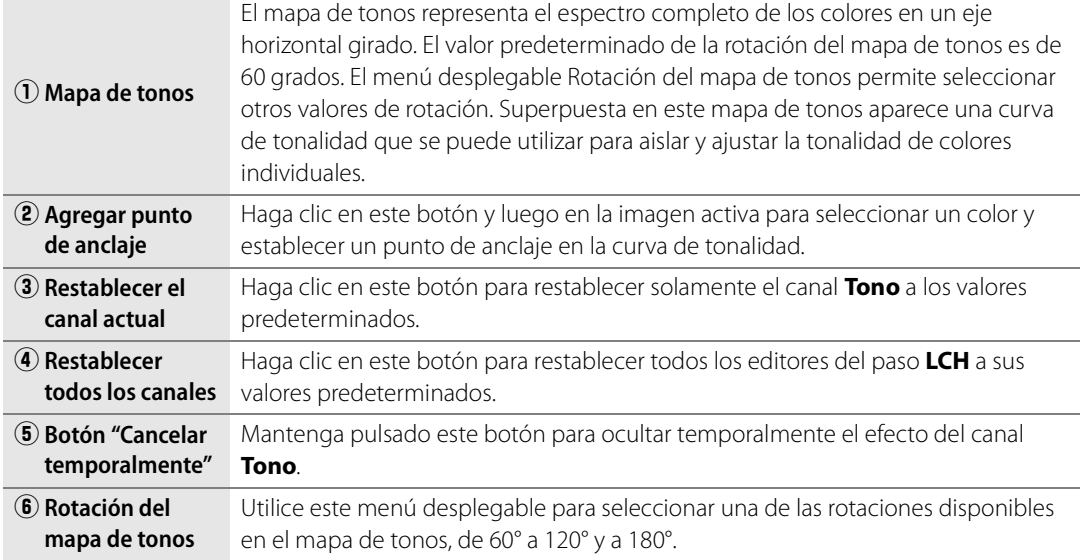

#### **Acceso directo**

Ctrl + Mayúsculas + L (Windows) Comando + Mayúsculas + L (Macintosh)

# **Color > Equilibrio de color**

La herramienta **Equilibrio de color** proporciona controles simples para ajustar el brillo, contraste y equilibrio de color general de la imagen.

En el paso **Equilibrio de color**, mueva cualquiera de los controles deslizantes para modificar el efecto de dicho control sobre la imagen.

La herramienta **Equilibrio de color** ofrece los controles siguientes:

## **Brillo**

Mueva el control deslizante **Brillo** hacia la izquierda para reducir el brillo de la imagen completa, o muévalo hacia la derecha para aumentar el brillo en toda la imagen.

#### **Contraste**

Mueva el control deslizante **Contraste** hacia la izquierda para reducir el contraste de la imagen completa, o muévalo hacia la derecha para aumentar el contraste en toda la imagen.

#### **Rojo**

Para eliminar el rojo de la imagen, mueva el control deslizante **Rojo** hacia la izquierda. Esto hará que la imagen se torne más cian. Mueva el control deslizante hacia la derecha para agregar rojo a la imagen. Esto también hará que desaparezca de la imagen el color cian.

#### **Verde**

Para eliminar el verde de la imagen, mueva el control deslizante **Verde** hacia la izquierda. Esto hará que la imagen se torne más magenta. Mueva el control deslizante hacia la derecha para agregar verde a la imagen. Esto también hará que desaparezca de la imagen el color magenta.

#### **Azul**

Para eliminar el azul de la imagen, mueva el control deslizante **Azul** hacia la izquierda. Esto hará que la imagen se torne más amarilla. Mueva el control deslizante hacia la derecha para agregar azul a la imagen. Esto también hará que desaparezca de la imagen el color amarillo.

> **Acceso directo** Ctrl + B (Windows) Comando + B (Macintosh)

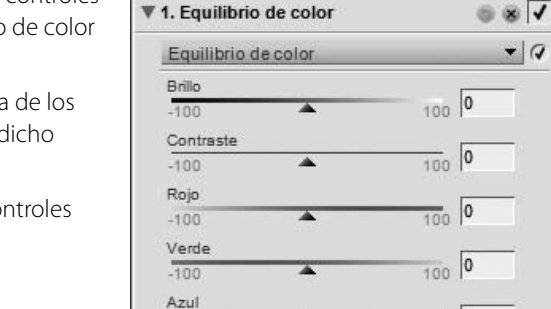

Dpacidad (

 $-100$ 

# **Color > Mejora del color**

La herramienta **Mejora del color** permite ajustar de forma óptima la saturación de los colores. Utilice la herramienta **Mejora del color** para incrementar la saturación de los colores de la imagen activa.

La herramienta **Mejora de color** ofrece los controles siguientes:

## **Proteger tonos de piel**

Si marca la casilla de verificación **Proteger tonos de piel**, podrá aumentar la intensidad de los colores de la imagen sin alterar los tonos de piel.

## **Nivel**

Para aumentar la saturación de los colores de la imagen activa, mueva el control deslizante **Nivel** hacia la derecha.

# **Color > Saturación/Calidez**

La herramienta **Saturación/Calidez** fue especialmente diseñada para que usted pueda disponer de un método eficiente para ajustar la saturación y la calidez de los colores de sus imágenes. La herramienta **Saturación/Calidez** resulta perfecta para producir rápidos efectos de saturación o calidez pintando de forma selectiva con una de las herramientas de selección.

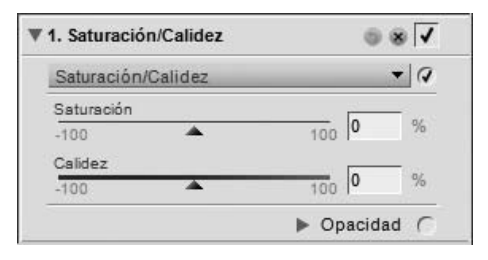

La herramienta **Saturación/Calidez** ofrece los controles siguientes:

## **Saturación**

El control deslizante **Saturación** controla la intensidad de los colores en toda la imagen. Para hacerlos más brillantes, muévalo hacia la derecha; muévalo hacia la izquierda para disminuir la cantidad de color de la imagen. Si mueve el control deslizante completamente hacia la izquierda, obtendrá una imagen en escala de grises.

## **Calidez**

El control deslizante **Calidez** controla la mezcla total de tonos cálidos y fríos en la imagen. Al moverlo hacia la izquierda, todos los colores de la imagen se tornarán más fríos o más azules. Al moverlo hacia la derecha, los colores se volverán más cálidos y la imagen contendrá más rojo y naranja.

> **Acceso directo**  $Ctrl + U (Windows)$ Comando + U (Macintosh)

#### ₩ 1. Mejora del color  $\circ$   $\overline{\mathsf{v}}$  $\overline{\mathcal{A}}$ Mejora del color Proteger tonos de piel Nivel  $\frac{1}{100}$  0 ▲ Dpacidad (

# **Enfoque > Desenfoque gaussiano**

Utilice la herramienta **Desenfoque gaussiano** para reducir significativamente los detalles de la imagen. Generalmente, esta mejora se utiliza para reducir selectivamente el impacto visual de ciertos objetos o sectores de la imagen con el fin de apartar de ellos el ojo o la atención del observador. Como alternativa, puede utilizar esta opción para suavizar, por ejemplo, los tonos de piel, ajustando el control deslizante **Opacidad** incluido en la misma.

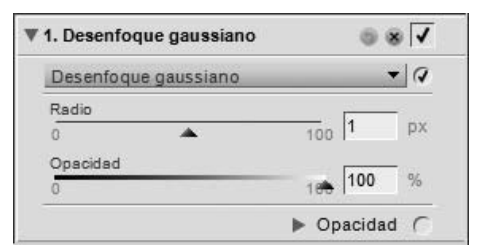

La herramienta **Desenfoque gaussiano** incluye los controles siguientes:

#### **Radio**

El control deslizante **Radio** controla la intensidad del desenfoque aplicado a la imagen.

## **Opacidad**

El control deslizante **Opacidad** fusiona el efecto de desenfoque con los detalles de la imagen, permitiendo controlar el equilibrio entre ambos. Al combinar un radio elevado con una baja opacidad se logra un efecto brumoso, de foco suave; en cambio, al combinar un radio bajo con una opacidad media se logra un clima onírico.

# **Enfoque > Paso alto**

La herramienta **Paso alto** bloquea todos los detalles de la imagen, excepto aquellos cuyos bordes están claramente definidos. El resultado es una imagen de color gris neutro que muestra sólo los bordes de la imagen original. Esta mejora generalmente se utiliza con el mezclador de opacidad configurado en el modo **Luminancia y crominancia**, con el control deslizante **Opacidad (can. crominancia)** ajustado al 0% y **Modo de fusión** configurado en **Superponer**.

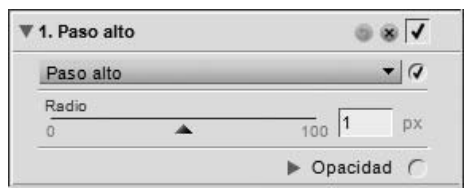

La herramienta **Paso alto** ofrece los controles siguientes:

## **Radio**

El control deslizante **Radio** controla el tamaño del borde que se hará visible en la imagen resultante. Los ajustes de este control deslizante dependen del tamaño de la imagen, de modo que un ajuste que es óptimo para una imagen puede no resultar suficiente para otra que tiene mayor resolución.

# **Enfoque > Máscara de enfoque**

La herramienta **Máscara de enfoque** incrementa la nitidez aparente de las imágenes realzando los bordes de los objetos contenidos en la imagen. La herramienta **Máscara de enfoque** de Capture NX 2 es única, ya que siempre aplica la nitidez a la luminosidad de la imagen, lo que impide que se produzcan cambios de color no deseados.

A **Tenga en cuenta**: Se recomienda utilizar la función zoom al 100% al determinar la cantidad de nitidez que se desea aplicar.

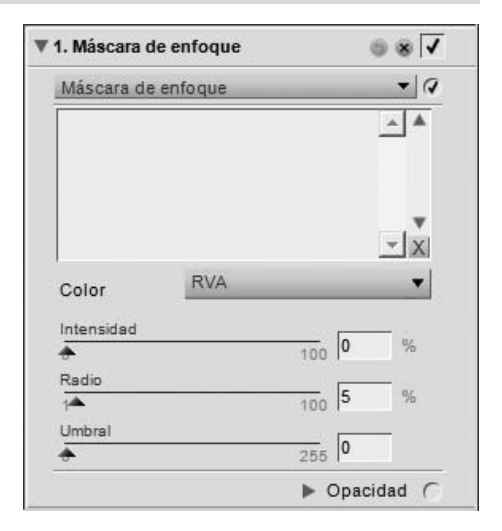

Para utilizar la herramienta **Máscara de enfoque**, siga el procedimiento que se describe a continuación:

**1** Vaya al menú **Ajustar**, seleccione el submenú **Enfoque** y, a continuación, seleccione **Máscara de enfoque**.

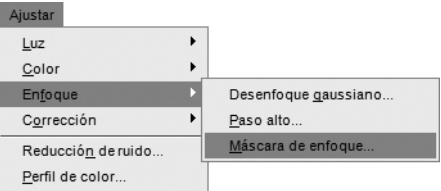

**2** Utilice el menú desplegable **Color** para seleccionar las áreas de la imagen que desea acentuar. El color seleccionado determinará las áreas que serán acentuadas basándose en su color. Para obtener mayor nitidez en toda la imagen, seleccione **RVA**.

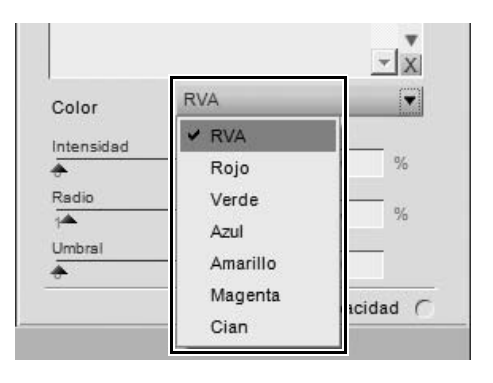

- **3** Ajuste los controles deslizantes **Intensidad**, **Radio**<sup>y</sup>
	- **Umbral** para obtener el efecto de enfoque deseado.

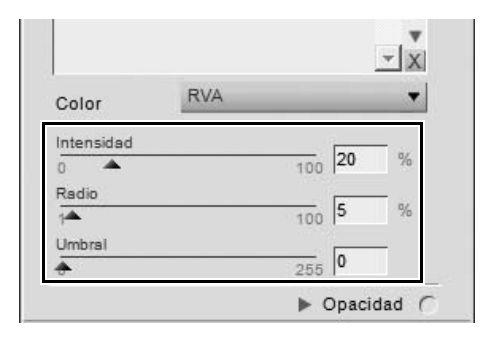

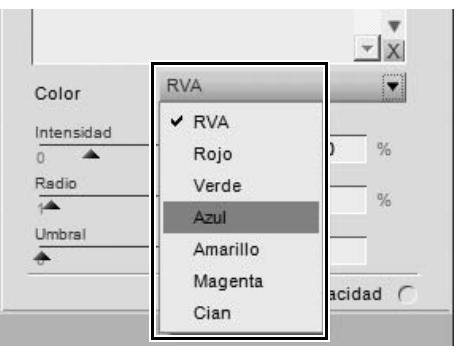

**4** Si lo desea, puede seleccionar colores adicionales a los cuales aplicarles el efecto de nitidez con diferentes valores. Seleccione una opción diferente en el menú desplegable **Color** y ajuste nuevamente los controles deslizantes **Intensidad**, **Radio** y **Umbral** para determinar la nitidez que desea aplicar al color adicional.

**5** Luego, puede ajustar el orden en que se aplicará el efecto de nitidez seleccionando un color de la lista y pulsando la flecha arriba o la flecha abajo que aparece junto a la lista. Además, puede eliminar el efecto de nitidez aplicado a un color resaltando el color en la lista y haciendo clic en el botón Eliminar.

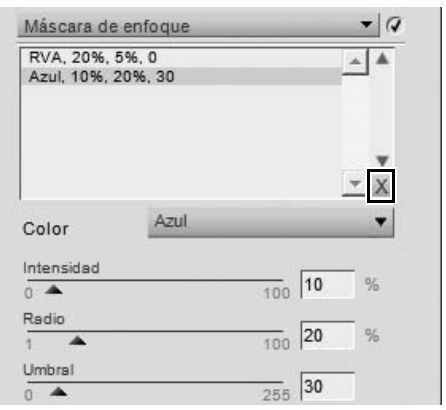

La herramienta **Máscara de enfoque** ofrece los controles siguientes:

## **Color**

Utilice el menú desplegable **Color** para seleccionar las áreas de la imagen que desea acentuar basadas en su color. Seleccione **RVA** para aumentar la nitidez de toda la imagen.

## **Intensidad**

El control deslizante **Intensidad** controla la cantidad de nitidez que se aplicará en el color seleccionado en el menú desplegable **Color**. Cuanto mayor sea la intensidad de la nitidez, más pronunciada será la nitidez que muestre la imagen. Si el ajuste de intensidad se configura en un valor muy alto, el resultado puede ser una imagen demasiado definida, de aspecto artificial.

## **Radio**

El control deslizante **Radio** permite aumentar el alcance del efecto de nitidez. Cuanto más alto sea el valor de radio para esta opción, más anchos serán los bordes de la imagen. Un valor demasiado alto producirá artefactos de halo visibles, que pueden aparecer como una sombra o un contorno blanco alrededor de los objetos.

## **Umbral**

El control deslizante **Umbral** está diseñado para limitar la zona a la cual se aplica el efecto de nitidez con los parámetros actuales. Cuanto más alto se fije el valor del umbral, menos objetos serán alcanzados por el efecto de nitidez. Este control indica qué diferencia debe existir entre un píxel y sus vecinos para que se aplique esta función. Evita que los sectores suaves e uniformes de la imagen se contaminen con artefactos provocados por el ruido, como sucede por ejemplo, cuando se aplica nitidez a la piel o en paisajes con mucho cielo. Un umbral muy alto impide aplicar nitidez a todos los objetos de la imagen. Por eso, es de suma importancia encontrar un buen punto de equilibrio.

#### **Eliminar**

Utilice el botón Eliminar para suprimir el efecto de nitidez aplicado a un color. Primero seleccione el color que desea resaltar en la lista que aparece y, a continuación, haga clic en el botón Eliminar.

# **Corrección > Control de distorsión**

La herramienta **Control de distorsión** proporciona controles para reducir los efectos de distorsión de cojín y distorsión de barril producidos por el objetivo. Normalmente, la distorsión de cojín afecta a las imágenes que se realizan con teleobjetivos y, como resultado, los detalles de la imagen aparecen como si se llevasen al centro de la imagen. La distorsión de barril, al contrario que la distorsión de cojín, normalmente afecta a las imágenes tomadas con gran angulares y, como resultado, los detalles de la imagen parecen curvarse hacia fuera, lejos del centro

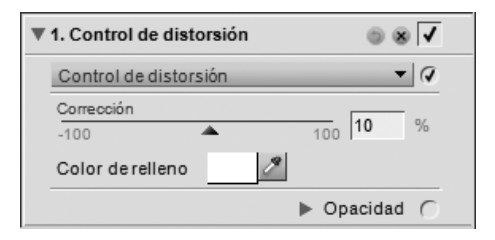

de la imagen. Las distorsiones de cojín y de barril son más evidentes en los bordes de las imágenes.

La herramienta **Control de distorsión** ofrece los controles siguientes:

## **Corrección**

Utilice el control deslizante **Corrección** para reducir la distorsión del objetivo en la imagen. Mueva el control deslizante hacia la izquierda para reducir la distorsión de cojín, o hacia la derecha para reducir la distorsión de barril.

## **Color de relleno**

La muestra **Color de relleno** permite determinar el color que se va a utilizar en las áreas que carecen de detalles creadas al corregir las distorsiones de cojín. Haga clic en esta muestra para acceder al Selector de colores o haga clic en el cuentagotas para muestrear cualquier color de una imagen abierta en el Editor de Capture NX 2.

# **Corrección > Control de la aberración cromática**

La herramienta **Control de la aberración cromática** se utiliza para ajustar y controlar las franjas de color que pueden aparecer en las fotografías. La aberración del color es provocada por los distintos ángulos a los que las longitudes de onda de los distintos colores se refractan cuando atraviesan una lente. El resultado, conocido como aberración cromática, es la aparición de un halo de color al costado de un objeto que se encuentra lejos del centro de la imagen.

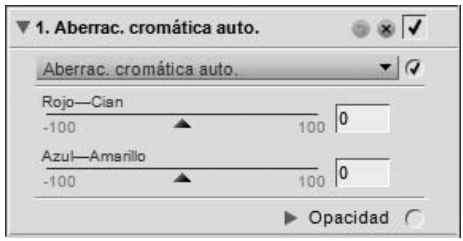

Al aplicar los ajustes en la aberración cromática, se

recomienda observar la imagen con el zoom al 100%. Para equilibrar el efecto, es importante revisar los resultados de los cambios, especialmente en las esquinas de la imagen.

La herramienta **Control de la aberración cromática** ofrece los controles siguientes:

## **Rojo — Cian**

El control deslizante **Rojo — Cian** contrae y expande el canal rojo a fin de reducir las franjas rojas o cian. Al mover el control deslizante hacia la izquierda se reducen las franjas rojas, mientras que al moverlo hacia la derecha se reducen las de color cian.

#### **Azul — Amarillo**

El control deslizante **Azul — Amarillo** contrae y expande el canal azul a fin de reducir las franjas azules o amarillas. Al mover el control deslizante hacia la izquierda se reducen las franjas azules, mientras que al moverlo hacia la derecha se reducen las de color amarillo.

# **Reducción de ruido**

La herramienta **Reducción de ruido** permite reducir los efectos del ruido digital que en ocasiones aparece en las imágenes tomadas con cámaras digitales.

A **Tenga en cuenta**: Se recomienda utilizar la función zoom al 100% al determinar la cantidad de reducción de ruido que se desea aplicar a la imagen.

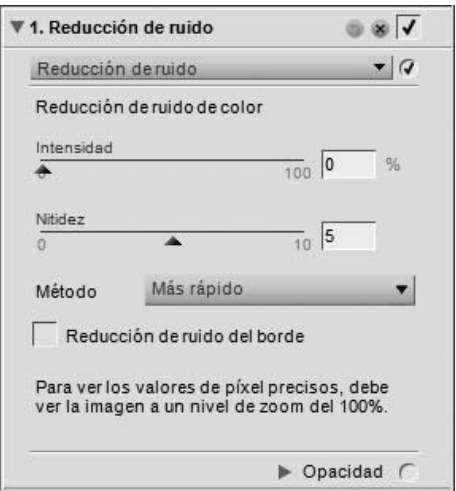

Para utilizar la herramienta **Reducción de ruido** para reducir el ruido en la imagen, siga el procedimiento que se describe a continuación:

**1** Vaya al menú **Ajustar** y seleccione **Reducción de ruido**.

**2** Seleccione el **Método** que desea utilizar en la imagen, ya sea **Más rápido** o **Mejor Calidad**.

- **3** Incremente el control deslizante **Intensidad** hasta que los artefactos de ruido ya no se vean en la imagen.
- **4** Incremente el control deslizante **Nitidez** hasta que cualquier detalle de la imagen que pueda haberse suavizado después de incrementar el control deslizante **Intensidad** sea visible nuevamente.
- **5** Ajuste los controles deslizantes **Intensidad** y **Nitidez** hasta alcanzar un buen equilibrio entre la reducción de ruido y la retención de detalles.
- **6** Active la casilla de verificación **Reducción de ruido del borde** si el ruido es visible a lo largo de los bordes de los detalles de la imagen.

La herramienta **Reducción de ruido** ofrece los controles siguientes:

#### **Intensidad**

Mueva el control deslizante **Intensidad** hacia la derecha para la reducción de ruido que desea aplicar a la imagen. Cuide de no exagerar la reducción, ya que un nivel alto de reducción del ruido puede ocasionar que se pierdan demasiados detalles.

## **Nitidez**

El control deslizante **Nitidez** permite compensar la pérdida de detalle que puede ocurrir al aplicar niveles elevados de reducción de ruido. Mueva este control hacia la derecha para aumentar el grado de nitidez que desea aplicar a la imagen.

## **Método**

En el menú desplegable **Método**, elija entre los métodos **Más rápido** y **Mejor calidad**. Elija **Más rápido** si quiere un proceso más veloz y **Mejor calidad** si busca una mayor precisión en el resultado de la aplicación de la reducción de ruido.

## **Reducción de ruido del borde**

Cuando se marca la casilla de verificación **Reducción de ruido del borde**, Capture NX 2 reduce los artefactos de ruido del contorno de los objetos de la imagen, dando lugar a contornos mejor delineados.

# **Perfil de color**

La herramienta **Perfil de color** de Capture NX 2 ofrece opciones de gestión de color específicas para cada imagen. Utilícelas para aplicar un perfil o para convertir el perfil en uso con el fin de preparar la imagen para el proceso de gestión de color especificado.

La aplicación Capture NX 2 emplea la carpeta Perfil de color predeterminada para su sistema operativo. Si agrega o crea nuevos perfiles en su sistema, asegúrese de guardarlos en la ubicación predeterminada. Las ubicaciones que se utilizan en general para archivar perfiles de color son:

**Windows Vista**: Windows\System32\Spool\Drivers\Color

**Windows XP**: Windows\System32\Spool\Drivers\Color

**Macintosh OS X**: Library : ColorSync : Profiles

La herramienta **Perfil del color** muestra el perfil en uso incrustado en la imagen. Existen dos métodos para alterar el perfil para administrar el color de la imagen.

La herramienta **Perfil de color** ofrece dos métodos distintos para modificar el perfil actual, cada método con controles diferentes. Los dos métodos disponibles son:

## **Aplicar perfil**

Seleccione el método **Aplicar Perfil** para asignar un perfil a la imagen en uso. En general, esta opción se usa cuando se desea asignar a la imagen un perfil de entrada, como por ejemplo, uno creado por usted para su propia cámara.

A **Tenga en cuenta**: Cuando se aplica un perfil, puede ocurrir que la imagen cambie en el monitor; sin embargo, esto no significa que cambien los valores de color. El cambio sucede porque usted acaba de identificar el significado de los colores de toda la imagen en función del perfil creado para el dispositivo de entrada.

Utilice los siguientes controles para el método **Aplicar Perfil**:

#### *Selector de perfil*

Utilice el menú desplegable Selector de perfil para seleccionar uno de los perfiles de entrada disponibles y aplicarlo a la imagen.

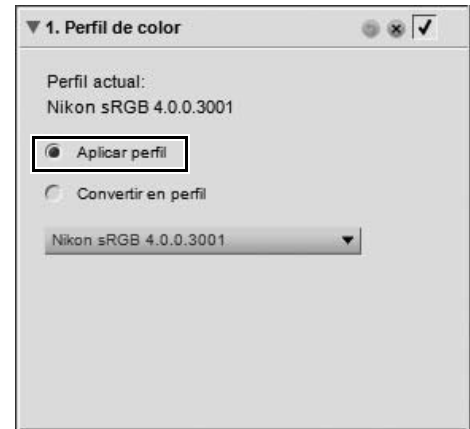

## **Convertir en perfil**

El método **Convertir en perfil** permite convertir el espacio de perfil de la imagen en uso en el espacio de perfil del dispositivo de salida. Como resultado de ello, el valor real de los colores se modifica, aunque no cambia en absoluto el modo en que se ven en el monitor. Esto se debe a que usted ha cambiado los valores para asegurarse de que el dispositivo de salida producirá los mismos colores que usted ve dentro del espectro limitado de dicho dispositivo de salida.

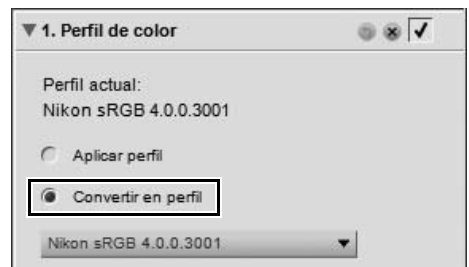

Los resultados del método **Convertir en perfil** son los mismos que cuando se utiliza la opción de gestión de color del cuadro de diálogo "Diseño de impresión". Como una imagen puede imprimirse usando diferentes impresoras o en una misma impresora en diferentes situaciones, se recomienda que haga la conversión del perfil en el momento mismo de imprimir. Si se quiere imprimir la imagen en algún otro lugar, normalmente se recomienda usar la función **Convertir en perfil** siempre y cuando el servicio a utilizar le haya suministrado el perfil de color que usa el dispositivo de salida.

Utilice los siguientes controles para el método **Convertir en perfil**:

#### *Selector de perfil*

Utilice el selector de perfil para seleccionar uno de los perfiles de salida disponibles en el ordenador al cual convertir el perfil de colores de la imagen.

#### *Propósito*

La opción **Propósito** permite elegir entre cuatro propósitos de conversión para aplicar a la imagen. Los distintos propósitos de conversión controlan cómo se correlacionan los colores de la imagen con los de la impresora según las indicaciones del perfil de la impresora.

A **Tenga en cuenta**: Las distintas combinaciones de impresora y papel, así como los diferentes programas de software empleados para crear los perfiles de impresora, aprovechan las ventajas de los distintos propósitos de conversión. Para encontrar la opción más adecuada, pruebe con distintos propósitos de conversión.

Capture NX 2 incluye los siguientes propósitos:

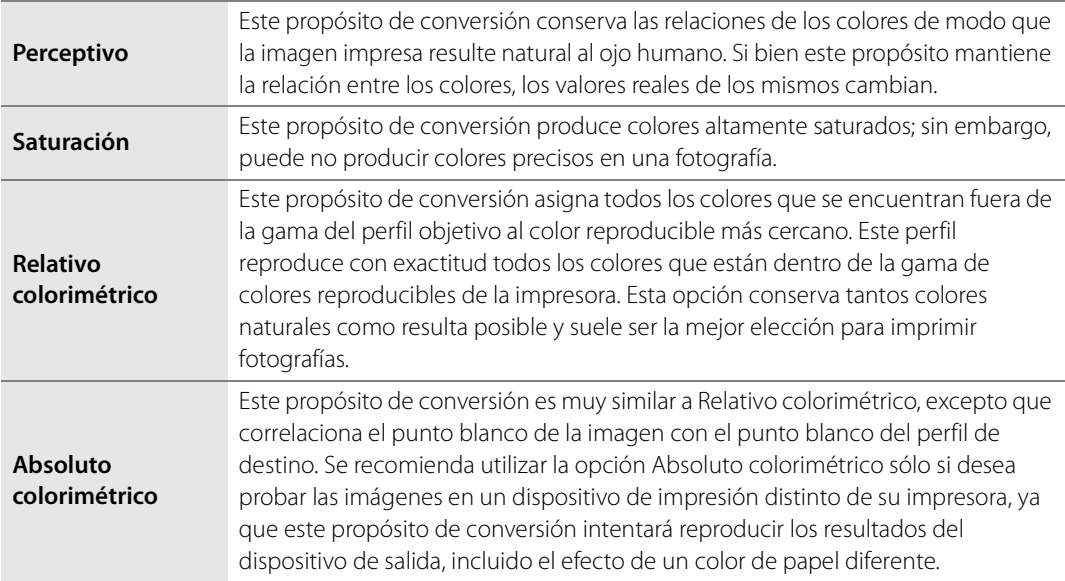

#### *Usar compensación de punto negro*

Marque esta casilla para utilizar compensación de punto negro. Esto garantiza que el punto negro de la imagen se correlacionará con el punto negro de la impresora, lo que permite utilizar la gama de colores completa de la impresora. Si las impresiones presentan sombras grises o muy poco detalle, pruebe a desactivar esta opción. A menos que tenga problemas con una combinación específica de impresora y perfil, le recomendamos utilizar siempre esta opción.

A **Tenga en cuenta**: Cada cambio de perfil de color originará un nuevo paso en la paleta **Lista de ediciones**. Puede eliminar o modificar el cambio introducido en el perfil de color en cualquier momento durante la sesión de edición de la imagen en uso. Si guarda la imagen como un archivo NEF, también podrá volver a la paleta **Lista de ediciones** y eliminar cualquiera de estos cambios sin perder detalle en los colores.

Una vez que haya actualizado la información de perfil de color de la imagen, haga clic en el botón **Aplicar** para aceptar los cambios.

# **Capítulo 21 Menú Filtro**

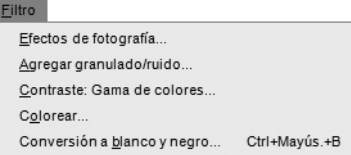

# **Efectos de fotografía**

La herramienta **Efectos de fotografía** permite un control más creativo de la imagen. Esta herramienta permite convertir la imagen en una imagen en blanco y negro, sepia o tintada. Asimismo, permite controlar la tonalidad de la imagen, mejorar los tonos oscuros y controlar el equilibrio de color.

La herramienta **Efectos de fotografía** ofrece cuatro métodos diferentes, cada uno con controles exclusivos. Los siguientes son los métodos disponibles:

## **Mejorar foto**

**Mejorar foto** es el método predeterminado y está disponible al abrir la herramienta **Efectos de fotografía**. Este modo permite controlar la tonalidad de la imagen, mejorar los tonos oscuros y controlar el equilibrio de color de la imagen en su totalidad.

Los siguientes controles están disponibles en el método **Mejorar foto**:

#### *Brillo*

El control deslizante **Brillo** permite controlar la tonalidad de toda la imagen. Para oscurecer la imagen, mueva este control hacia la izquierda; para aclararla, muévalo hacia la derecha.

#### *Mejorar tonos oscuros*

La casilla de verificación **Mejorar tonos oscuros** permite destacar detalles adicionales en las zonas de sombra de la imagen activa.

#### *Automático*

Cuando hace clic en el botón **Automático**, Capture NX 2 comienza a analizar la imagen para determinar la configuración más recomendable para el control deslizante **Brillo**. También determina de manera automática si se aplicará la opción **Mejorar tonos oscuros**.

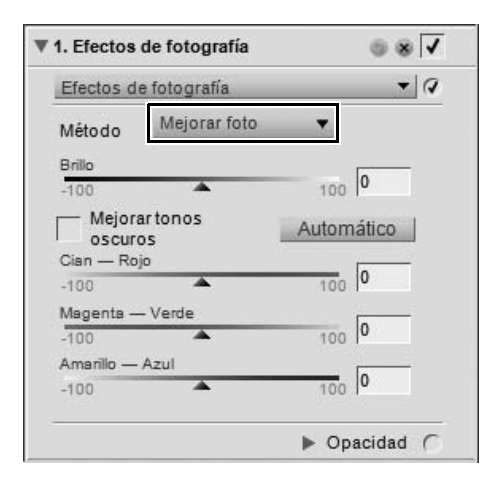

#### *Cian — Rojo*

El control deslizante **Cian — Rojo** permite cambiar los colores de la imagen de cian a rojo. Para eliminar el rojo de la imagen, mueva el control deslizante hacia la izquierda; esto hará que la imagen se torne más cian. Para agregar rojo a la imagen, mueva el control deslizante hacia la derecha; esto eliminará el color cian de la imagen.

#### *Magenta — Verde*

El control deslizante **Magenta — Verde** permite cambiar los colores de la imagen de magenta a verde. Para eliminar el verde de la imagen, mueva el control deslizante hacia la izquierda; esto hará que la imagen se torne más magenta. Para agregar verde a la imagen, mueva el control deslizante hacia la derecha; esto eliminará el color magenta de la imagen.

#### *Amarillo — Azul*

El control deslizante **Amarillo — Azul** permite cambiar los colores de la imagen de amarillo a azul. Para eliminar el azul de la imagen, mueva el control deslizante hacia la izquierda; esto hará que la imagen se torne más amarilla. Para agregar azul a la imagen, mueva el control deslizante hacia la derecha; esto eliminará el color amarillo de la imagen.

#### **Blanco y negro**

El método **Blanco y negro** convierte la imagen actual a blanco y negro, al mismo tiempo que ofrece modos de controlar cómo se realiza este proceso.

Los siguientes controles están disponibles en el método **Blanco y negro**:

#### *Brillo*

El control deslizante **Brillo** permite controlar la tonalidad de toda la imagen. Para oscurecer la imagen, mueva este control hacia la izquierda; para aclararla, muévalo hacia la derecha.

#### *Mejorar tonos oscuros*

La casilla de verificación **Mejorar tonos oscuros** permite destacar detalles adicionales en las zonas de sombra de la imagen activa.

#### *Automático*

Cuando hace clic en el botón **Automático**, Capture NX 2 comienza a analizar la imagen para determinar la configuración más recomendable para el control deslizante **Brillo**. También determina de manera automática si se aplicará la opción **Mejorar tonos oscuros**.

#### *Cian — Rojo*

El control deslizante **Cian — Rojo** permite modificar el efecto de blanco y negro en la imagen. Cuando se mueve este control hacia la derecha, los objetos que contienen cian se aclaran, mientras que los que contienen rojo se oscurecen. Cuando se mueve este control hacia la izquierda, los objetos que contienen cian se oscurecen y los que contienen rojo se aclaran.

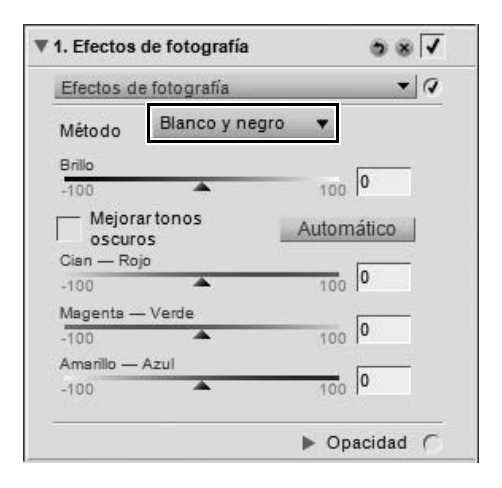

#### *Magenta — Verde*

El control deslizante **Magenta — Verde** permite modificar el efecto de blanco y negro en la imagen. Cuando se mueve este control hacia la derecha, los objetos que contienen magenta se aclaran, mientras que los que contienen verde se oscurecen. De forma inversa, cuando se mueve este control hacia la izquierda, los objetos que contienen magenta se oscurecen y los que contienen verde se aclaran.

#### *Amarillo — Azul*

El control deslizante **Amarillo — Azul** permite modificar el efecto de blanco y negro en la imagen. Cuando se mueve este control hacia la derecha, los objetos que contienen amarillo se aclaran, mientras que los que contienen azul se oscurecen. Cuando se mueve este control hacia la izquierda, los objetos que contienen amarillo se oscurecen y los que contienen azul se aclaran.

#### **Sepia**

El método **Sepia** imita el efecto de cuarto oscuro que resulta de aplicar un tono sepia a una copia en blanco y negro.

Los siguientes controles están disponibles en el método **Sepia**:

#### *Brillo*

El control deslizante **Brillo** permite controlar la tonalidad de toda la imagen. Para oscurecer la imagen, mueva este control hacia la izquierda; para aclararla, muévalo hacia la derecha.

#### *Mejorar tonos oscuros*

La opción **Mejorar tonos oscuros** permite destacar detalles adicionales en las zonas de sombra de la imagen activa.

#### *Automático*

Cuando hace clic en el botón **Automático**, Capture NX 2 comienza a analizar la imagen para determinar la configuración más recomendable para el control deslizante **Brillo**. También determina de manera automática si se aplicará la opción **Mejorar tonos oscuros**.

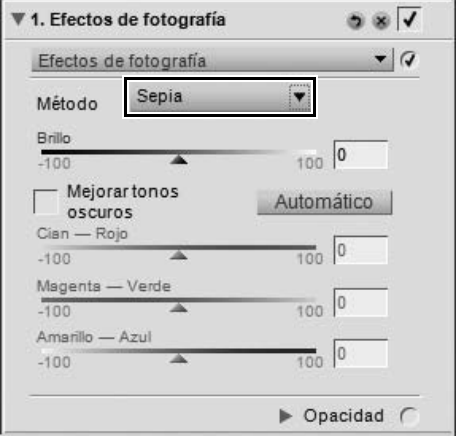

## **Tintado**

El método **Tintado** imita el efecto que se obtiene al imprimir un negativo en blanco y negro en papel color, al mismo tiempo que utiliza diferentes filtros de color para cambiar la tonalidad general de la imagen.

Los siguientes controles están disponibles en el método **Tintado**:

#### *Brillo*

El control deslizante **Brillo** permite controlar la tonalidad de toda la imagen. Para oscurecer la imagen, mueva este control hacia la izquierda; para aclararla, muévalo hacia la derecha.

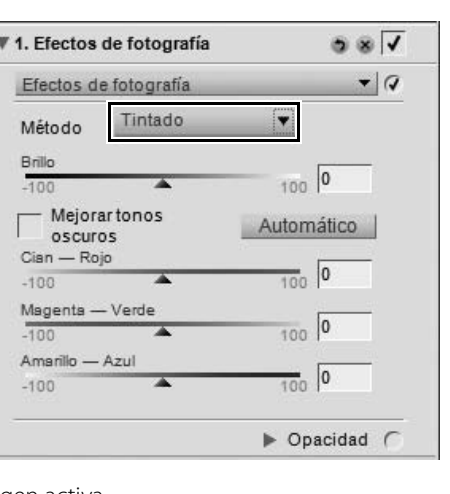

#### *Mejorar tonos oscuros*

La casilla de verificación **Mejorar tonos oscuros** permite

destacar detalles adicionales en las zonas de sombra de la imagen activa.

#### *Automático*

Cuando hace clic en el botón **Automático**, Capture NX 2 comienza a analizar la imagen para determinar la configuración más recomendable para el control deslizante **Brillo**. También determina de manera automática si se aplicará la opción **Mejorar tonos oscuros**.

#### *Cian — Rojo*

El control deslizante **Cian — Rojo** permite controlar la cantidad de cian o de rojo en el filtro que se está utilizando. Para eliminar el rojo del filtro, mueva el control deslizante hacia la izquierda; esto hará que el filtro y la imagen se tornen más cian. Ajuste el control deslizante hacia la derecha para agregar rojo al filtro y a la imagen.

#### *Magenta — Verde*

El control deslizante **Magenta — Verde** permite controlar la cantidad de magenta o de verde en el filtro que se está utilizando. Para eliminar el verde del filtro, mueva el control deslizante hacia la izquierda; esto hará que el filtro y la imagen se tornen más magenta. Ajuste el control deslizante hacia la derecha para agregar verde al filtro y a la imagen.

#### *Amarillo — Azul*

El control deslizante **Amarillo — Azul** permite controlar la cantidad de amarillo o de azul en el filtro que se está utilizando. Para eliminar el azul del filtro, mueva el control deslizante hacia la izquierda; esto hará que el filtro y la imagen se tornen más amarillos. Ajuste el control deslizante hacia la derecha para agregar azul al filtro y a la imagen.

# **Agregar granulado/ruido**

La herramienta **Agregar granulado/ruido** le da la posibilidad de agregar efectos de estilo del tipo granulado o ruido a la imagen. La función de granulado imita los variados tamaños del grano fotográfico en la imagen. La función de ruido, por su parte, añade detalles aleatorios a la imagen, semejantes a los efectos del ruido de las cámaras digitales.

La herramienta **Agregar granulado/ruido** incluye los siguientes controles:

## **Intensidad del granulado**

Mueva este control hacia la derecha para aumentar la cantidad de granulado o ruido que se aplicará a la imagen.

## **Color del granulado**

Utilice esta función para especificar si el granulado o el ruido deben contener detalles en colores o en blanco y negro.

## **Tipo de granulado**

Utilice esta función para elegir el método de granulado o de ruido que se aplicará a la imagen. Elija entre **Grano pequeño**, **Grano mediano**, **Grano grande** y **Ruido**.

# **Contraste: Gama de colores**

La herramienta **Contraste: Gama de colores** permite controlar el contraste entre colores determinados de una imagen sin introducir una dominante de color en la imagen. El uso de esta herramienta permite aislar e identificar colores específicos y las relaciones entre ellos de un modo bastante similar a la forma en que se controlan los tonos del blanco y el negro mediante filtros de color al utilizar una película en blanco y negro.

Los siguientes controles están disponibles en la herramienta **Contraste: Gama de colores**:

#### **Tono**

El control deslizante **Tono** selecciona la gama de colores a la que se aplica el contraste. El color seleccionado se aclarará en la imagen, mientras que el complementario se oscurecerá. Por ejemplo, si selecciona la parte roja del espectro para emular un filtro rojo, hará que se aclare el rojo y se oscurezca su complementario, es decir, el cian.

## **Contraste**

El control deslizante **Contraste** controla el nivel de contraste que se produce entre el color seleccionado en el control deslizante **Tono** y su color complementario. Al mover este control hacia la izquierda, el efecto disminuye, mientras que al moverlo hacia la derecha éste aumenta. Esto se logra haciendo que el color elegido se aclare y que su complementario se oscurezca.

# Intensidad del granulado  $\overline{0}$   $\overline{4}$ Color del granulado

 $\overline{\phantom{a}}$   $\overline{\phantom{a}}$ ▼ 1. Contraste: Gama de colores  $\bullet$  Q Contraste: Gama de colores Topo  $360$  60  $\overline{a}$ ۰. Contraste  $\frac{1}{100}$  50 Brillo  $100$  0  $-100$  $\triangleright$  Opacidad (

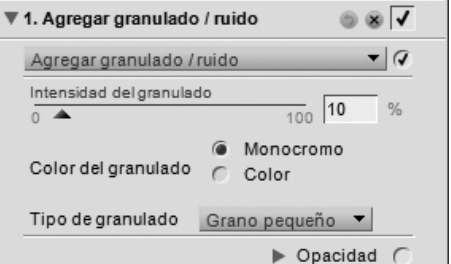

## **Brillo**

El control deslizante **Brillo** controla la luminosidad general de la imagen. Para oscurecer la imagen completa, mueva este control hacia la izquierda; para aclararla en su totalidad, muévalo hacia la derecha.

# **Colorear**

La herramienta **Colorear** permite agregar un color a la imagen.

La herramienta **Colorear** ofrece los controles siguientes:

## **Color**

Haga clic en la muestra **Color** para acceder al selector de colores o haga clic en el cuentagotas para muestrear cualquier color de la imagen abierta en el Editor de Capture NX 2 a fin de seleccionar el color y agregarlo a la imagen.

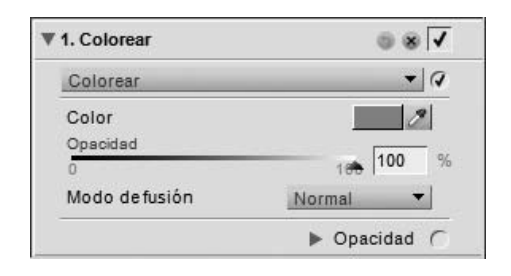

## **Opacidad**

El control deslizante **Opacidad** permite controlar la intensidad del color que se agrega a la imagen. Con un valor de 100%, los detalles de la imagen se oscurecen por completo; la visibilidad de los detalles de la imagen original aumenta a medida que se seleccionan valores menores.

## **Modo de fusión**

El menú desplegable **Modo de fusión** permite seleccionar cómo se debe mezclar el color con los colores de la imagen, utilizando los mismos modos de fusión proporcionados en el mezclador de opacidad. Para obtener más información sobre el mezclador de opacidad, consulte la sección "Mezclador de opacidad" en el capítulo 15, "Lista de ediciones".

# **Conversión a blanco y negro**

La función de **Conversión a blanco y negro** transforma una imagen en color en una versión en blanco y negro del original, al mismo tiempo que permite controlar las altas luces, las sombras y la relación entre los intervalos de tono en toda la imagen. Los controles incluidos en esta función son similares a los que se utilizan en la fotografía en blanco y negro tradicional, pero con la mayor versatilidad de la manipulación de imágenes digitales.

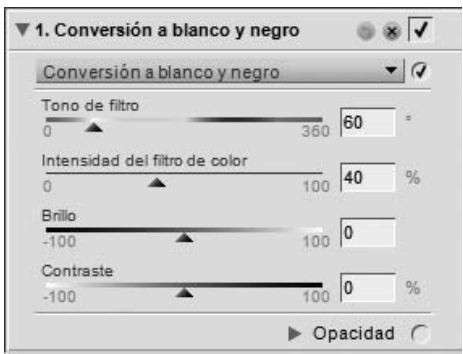
Para utilizar la herramienta **Conversión a blanco y negro**, siga el procedimiento que se describe a continuación:

**1** Vaya al menú **Filtro** y seleccione **Conversión a blanco y negro**.

- Filtro Efectos de fotografía... Agregar granulado/ruido.. Contraste: Gama de colores... Colorear. Conversión a blanco y negro.. Ctrl+Mayús.+B
- **2** Ajuste los controles deslizantes **Tono de filtro**<sup>e</sup> **Intensidad del filtro de color** para controlar la relación entre los colores de toda la imagen y obtener una mayor separación de los valores de tono.

**3** Ajuste los controles deslizantes **Brillo** y **Contraste** para crear la tonalidad que desee en la imagen.

▼ 1. Conversión a blanco y negro  $5 \times 7$  $\overline{a}$ Conversión a blanco y negro Tono de filtro 360 180 Intensidad del filtro de color  $\frac{100}{80}$ Brillo 100 0  $-100$ Contraste  $|0$  $100$ Intensidad del filtro de color  $\frac{1}{100}$  80  $\overline{a}$  $\overline{\phantom{a}}$ Drille  $100$  -20  $100$ Contraste  $\frac{1}{100}$  40  $-100$ ▶ Opacidad

La herramienta **Conversión a blanco y negro** incluye los siguientes controles:

### **Tono de filtro**

El control deslizante **Tono de filtro** permite elegir el tono del filtro que se utiliza para convertir la imagen en color en una imagen en blanco y negro. Los objetos que son del tono del color seleccionado se tornan más claros, mientras que los objetos que son opuestos al tono seleccionado, o de color complementario, se tornan más oscuros.

### **Intensidad del filtro de color**

Utilice el control deslizante **Intensidad del filtro de color** para controlar la intensidad del filtro utilizado en la conversión a blanco y negro. A mayor intensidad, mayor será la diferencia entre los objetos del color seleccionado mediante el control deslizante **Tono de filtro** y los objetos que son opuestos al color seleccionado.

### **Brillo**

El control deslizante **Brillo** controla la luminosidad general de la imagen. Para oscurecer la imagen completa, mueva este control hacia la izquierda; para aclararla en su totalidad, muévalo hacia la derecha.

### **Contraste**

Utilice el control deslizante **Contraste** para modificar el contraste de la imagen. Para reducir el contraste de la imagen, mueva el control deslizante hacia la izquierda; para incrementarlo, muévalo hacia la derecha.

> **Acceso directo** Ctrl + Mayúsculas + B (Windows) Comando + Mayúsculas + B (Macintosh)

## **Complementos de terceros**

Capture NX 2 es compatible con complementos de terceros. Una vez instalado un complemento, el menú **Filtro** tendrá entradas adicionales. Se puede acceder a información adicional en línea.

# **Capítulo 22 Menú Lote**

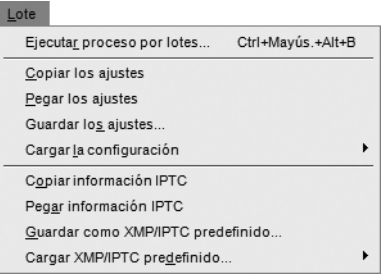

### **Ejecutar proceso por lotes**

Seleccione **Ejecutar proceso por lotes** para abrir el cuadro de diálogo **Proceso por lotes** y aplicar un proceso por lotes. En el cuadro de diálogo "Proceso por lotes" puede elegir entre dos métodos diferentes para aplicar un proceso por lotes: **Proceso por lotes** y **Carpeta vigilada**.

### **Proceso por lotes**

La opción "Proceso por lotes" permite seleccionar la carpeta de origen de las imágenes, el archivo de configuración que contiene los cambios que se van a aplicar a las imágenes, la carpeta de destino donde guardar las imágenes procesadas y opciones de nombre de archivo y formato de archivo para las imágenes procesadas.

#### *Origen*

#### ❏ **Examinar**

Haga clic en el botón **Examinar** en la sección "Origen" para localizar la carpeta que contiene las imágenes a las que desea aplicarles un proceso por lotes.

#### ❏ **Incluir subcarpetas**

Active la casilla de verificación **Incluir subcarpetas** si desea procesar el contenido de la carpeta junto con el contenido de las subcarpetas de la carpeta de destino.

#### ❏ **Eliminar los archivos de esta carpeta después de procesarlos**

La opción **Eliminar los archivos de esta carpeta después de procesarlos** borra los archivos originales una vez finalizado el proceso por lotes.

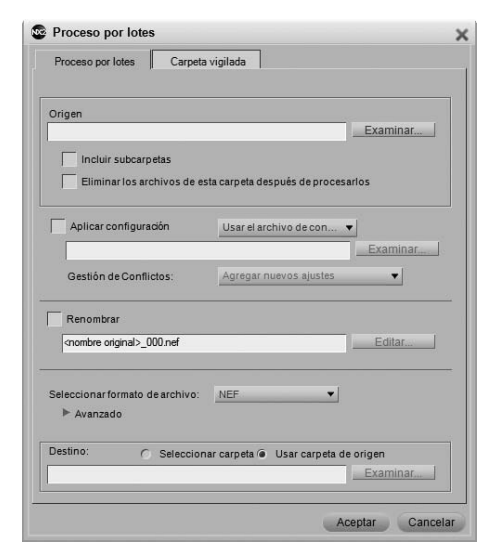

#### *Aplicar configuración*

Active esta casilla de verificación si desea aplicar un archivo de configuración a la imagen o si desea restablecer el estado original de los archivos NEF. Desactive esta casilla de verificación para asegurarse de que las mejoras contenidas en la imagen no se modificarán respecto de su último estado guardado.

#### ❏ **Modo Lote**

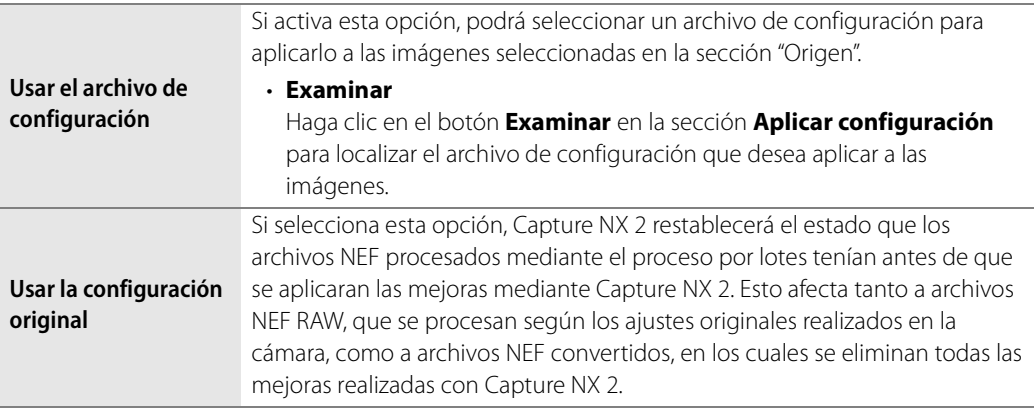

#### *Gestión de Conflictos*

El menú desplegable **Gestión de Conflictos**: permite especificar cómo Capture NX 2 debe resolver los potenciales conflictos que pueden producirse al realizar un proceso por lotes en imágenes NEF. Puede elegir entre las siguientes opciones:

#### ❏ **Agregar nuevos ajustes**

La opción **Agregar nuevos ajustes** es la opción predeterminada al aplicar un proceso por lotes. Esta opción agrega automáticamente las mejoras del archivo de configuración a todas las imágenes afectadas por el proceso por lotes.

#### ❏ **Reemplazar los ajustes actuales**

La opción **Reemplazar los ajustes actuales** aplica las mejoras del archivo de configuración a todas las imágenes y sobrescribe las mejoras existentes en las imágenes afectadas por el proceso por lotes.

#### ❏ **Mostrar diferencias**

La opción **Mostrar diferencias** permite interactuar con el cuadro de diálogo "Mostrar diferencias" en el caso de imágenes que ya contienen mejoras. Con este proceso, puede elegir las mejoras que desea sustituir y las mejoras que desea conservar en las imágenes afectadas por el proceso por lotes.

#### *Renombrar*

Si activa la casilla de verificación **Renombrar**, Capture NX 2 cambiará el nombre de las imágenes utilizando el sistema de asignación de nombres especificado en el cuadro de diálogo "Nombre de archivo". Haga clic en el botón "Ediatr" para abrir el cuadro de diálogo "Nombre de archivo". Para obtener más información, consulte la sección "Cuadro de diálogo "Nombre de archivo" más adelante en este capítulo.

#### *Seleccionar formato de archivo*

Elija un formato de archivo para las imágenes procesadas en el menú desplegable "Seleccionar formato de archivo". Puede elegir entre las siguientes opciones:

❏ **NEF:**

Elija un ajuste de compresión en la sección "Avanzado".

❏ **TIFF:** 

En la sección "Avanzado", elija un modelo de color (RVA o CMYK), la profundidad de bits (siempre 8 bits o 16 bits si es posible) y el tipo de compresión (Ninguna o LZW).

#### ❏ **JPEG:**

Utilice el menú desplegable para elegir entre **Máxima tasa de compresión**, **Buena tasa de compresión**, **Buen equilibrio**, **Buena calidad** y **Excelente calidad**, o seleccione el equilibrio que desee entre calidad de imagen y compresión mediante este control deslizante.

Active la opción Incrustar perfil ICC para incrustar un perfil de color ICC en cada imagen.

#### *Destino*

La sección **Destino** le permite seleccionar la ubicación en que desea guardar las imágenes procesadas.

#### ❏ **Seleccionar carpeta**

Si selecciona la opción **Seleccionar carpeta**, podrá especificar manualmente la carpeta en que se deben guardar las imágenes procesadas. Haga clic en el botón **Examinar...** para seleccionar la ubicación en que se deben guardar las imágenes procesadas.

#### ❏ **Usar carpeta de origen**

La opción **Usar carpeta de origen** guarda los archivos procesados en la misma carpeta que la imagen original.

Una vez que haya configurado todos los parámetros para el proceso por lotes, haga clic en **Aceptar**. Se abrirá la **Cola de procesamiento**, donde podrá iniciar el proceso por lotes. Para obtener más información sobre la Cola de procesamiento, consulte la sección "Cola de procesamiento" más adelante en este capítulo.

### **Carpeta vigilada**

Las carpetas vigiladas permiten crear procesos por lotes continuos. Una vez que se inicia un proceso de carpeta vigilada, Capture NX 2 monitoriza continuamente el proceso para detectar nuevas imágenes en la carpeta vigilada y procesa las imágenes hasta que el proceso se cancela. Esto resulta especialmente útil al enviar las imágenes directamente desde la cámara a una carpeta específica del ordenador en lugar de utilizar una tarjeta Flash. La función Carpeta vigilada incluye los siguientes controles:

### *Carpeta vigilada*

#### ❏ **Examinar**

Haga clic en el botón "Examinar" para localizar la carpeta que desea que Capture NX 2 monitorice para detectar nuevas imágenes.

#### ❏ **Incluir subcarpetas**

Active la casilla de verificación **Incluir subcarpetas** si desea que Capture NX 2 monitorice el contenido de las subcarpetas de la carpeta vigilada.

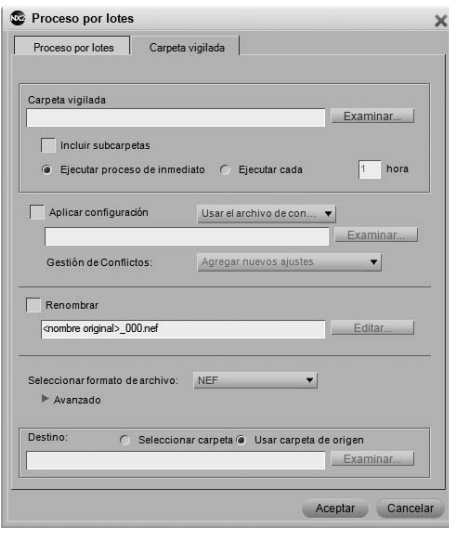

#### ❏ **Ejecutar proceso de inmediato**

Seleccione **Ejecutar proceso de inmediato** para monitorizar continuamente la carpeta vigilada a fin de determinar si hay nuevas imágenes y procesarlas tan pronto como lleguen a la carpeta de destino.

#### ❏ **Ejecutar cada**

Introduzca un número para especificar la frecuencia, en horas, con que Capture NX 2 debe revisar la carpeta vigilada para detectar nuevas imágenes.

#### *Aplicar configuración*

Active esta casilla de verificación si desea aplicar un archivo de configuración a la imagen o si desea restablecer el estado original de los archivos NEF. Desactive esta casilla de verificación para asegurarse de que las mejoras contenidas en la imagen no se modificarán respecto de su último estado guardado.

#### ❏ **Modo Lote**

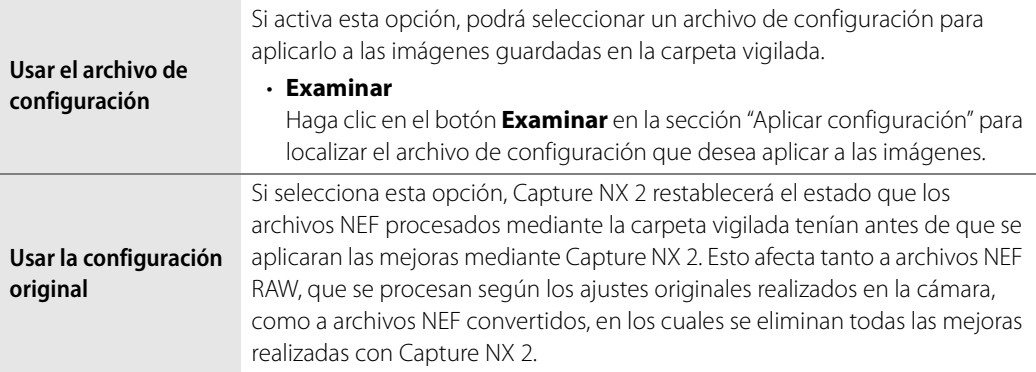

#### *Gestión de Conflictos*

El menú desplegable **Gestión de Conflictos** permite especificar cómo Capture NX 2 debe resolver los potenciales conflictos que pueden producirse al realizar un proceso por lotes en imágenes NEF. Puede elegir entre las siguientes opciones:

#### ❏ **Agregar nuevos ajustes**

La opción **Agregar nuevos ajustes** es la opción predeterminada al utilizar una carpeta vigilada. Esta opción agrega automáticamente las mejoras del archivo de configuración a todas las procesadas por la carpeta vigilada.

#### ❏ **Reemplazar los ajustes actuales**

La opción **Reemplazar los ajustes actuales** aplica las mejoras del archivo de configuración a todas las imágenes y sobrescribe las mejoras existentes en las imágenes procesadas por la carpeta vigilada.

#### ❏ **Omitir y continuar**

La opción **Omitir y continuar** omite automáticamente cualquier imagen en la que se haya identificado un conflicto sin procesar la imagen. En este caso, se crea una entrada de error en el archivo de registro indicando el nombre de la imagen y la hora a la que se identificó el conflicto.

#### *Renombrar*

Si activa la casilla de verificación **Renombrar**, Capture NX 2 cambiará el nombre de las imágenes utilizando el sistema de asignación de nombres especificado en el cuadro de diálogo "Nombre de archivo". Haga clic en el botón "Editar" para abrir el cuadro de diálogo "Nombre de archivo". Para obtener más información, consulte la sección "Cuadro de diálogo "Nombre de archivo" más adelante en este capítulo.

#### *Seleccionar formato de archivo*

Elija un formato de archivo para las imágenes procesadas en el menú desplegable Seleccionar formato de archivo. Puede elegir entre las siguientes opciones:

#### ❏ **NEF:**

Elija un ajuste de compresión en la sección "Avanzado".

#### ❏ **TIFF:**

En la sección "Avanzado", elija un modelo de color (RVA o CMYK), la profundidad de bits (siempre 8 bits o 16 bits si es posible) y el tipo de compresión (Ninguna o LZW).

#### ❏ **JPEG:**

Utilice el menú desplegable para elegir entre **Máxima tasa de compresión**, **Buena tasa de compresión**, **Buen equilibrio**, **Buena calidad** y **Excelente calidad**, o seleccione el equilibrio que desee entre calidad de imagen y compresión mediante este control deslizante.

Active la opción Incrustar perfil ICC para incrustar un perfil de color ICC en cada imagen.

#### *Destino*

La sección **Destino** le permite seleccionar la ubicación en que desea guardar las imágenes procesadas.

#### ❏ **Seleccionar carpeta**

Si selecciona la opción **Seleccionar carpeta**, podrá especificar manualmente la carpeta en que se deben guardar las imágenes procesadas. Haga clic en el botón **Examinar...** para seleccionar la ubicación en que se deben guardar las imágenes procesadas.

#### ❏ **Usar carpeta de origen**

La opción **Usar carpeta de origen** guarda los archivos procesados en la misma carpeta que la imagen original.

Una vez que haya configurado los parámetros para la carpeta vigilada, haga clic en Aceptar. Se abrirá la **Cola de procesamiento**, indicando que el proceso actual es una carpeta vigilada. Puede minimizar la **Cola de procesamiento** y seguir trabajando en otras imágenes mientras el proceso de carpeta vigilada continúa en segundo plano.

### **Cuadro de diálogo "Nombre de archivo"**

El cuadro de diálogo **Nombre de archivo** ofrece opciones que permiten establecer la convención de asignación de nombres que se utilizará en el proceso por lotes de varias imágenes. Dispone de tres secciones para especificar el nombre de archivo, y puede controlar cómo estas diferentes secciones se separan entre sí. Este cuadro de diálogo está disponible cuando se configura un proceso por lotes o una carpeta vigilada mediante el comando **Ejecutar proceso por lotes…** del menú **Lote** en la **Cola de procesamiento**, o cuando se seleccionan varias imágenes en el Explorador y se elige la opción **Renombrar…** del menú **Edición**.

#### *Prefijo*

El contenido de esta sección se aplica al principio del nombre de archivo. Puede elegir entre:

#### ❏ **Nombre original**

Esta opción utiliza el nombre de archivo original al principio del nuevo nombre de archivo.

#### ❏ **Nombre nuevo**

Esta opción le permite introducir un nuevo nombre al principio del nuevo nombre de archivo.

#### ❏ **Ninguno**

Esta opción impide que se agregue un prefijo al principio del nuevo nombre de archivo.

#### *Sección intermedia*

La sección intermedia puede contener un número secuencial, la fecha en que se tomó la imagen o la hora y la fecha en que se tomó la imagen.

#### *Sufijo*

El contenido de esta sección se aplica al final del nombre de archivo. Puede elegir entre:

#### ❏ **Nombre original**

Esta opción utiliza el nombre de archivo original al final del nuevo nombre de archivo.

#### ❏ **Nombre nuevo**

Esta opción le permite introducir un nuevo nombre al final del nuevo nombre de archivo.

#### ❏ **Ninguno**

Esta opción impide que se agregue un sufijo al final del nuevo nombre de archivo.

#### **Cola de procesamiento**

La **Cola de procesamiento** muestra el estado del proceso por lotes actual y permite iniciar o hacer una pausa en el proceso por lotes. Además, muestra la cola de las imágenes que están a la espera de ser procesadas, junto con un registro que contiene una lista de todas las imágenes que ya han sido procesadas, y permite cambiar el destino, el nombre de archivo y el formato de archivo de las imágenes.

Puede minimizar la cola de procesamiento y seguir trabajando en otras imágenes mientras la cola de procesamiento procesa las imágenes en segundo plano.

A **Tenga en cuenta**: Mientras se lleva a cabo el proceso, no es posible modificar ninguno de los controles adicionales de la cola de procesamiento. Si desea modificar estos ajustes, haga clic en el botón "Pausa". Después de modificar los ajustes, haga clic en el botón "Iniciar".

Para ver una lista completa de los controles de la cola de procesamiento, haga clic en el triángulo mostrar/ocultar **Detalles**. Aparecerá una barra de progreso adicional que indica la tarea que se está aplicando y muestra una miniatura de la imagen que se está procesando, y que además incluye los controles siguientes:

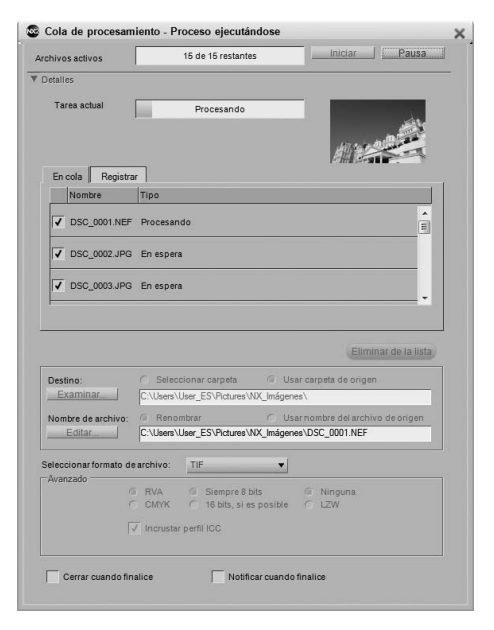

#### *En cola*

La ficha **En cola** muestra una lista de las imágenes que están a la espera de ser procesadas. Si hay alguna imagen en particular que no desea que sea procesada, quite la marca de la casilla correspondiente.

#### *Registrar*

La ficha **Registrar** contiene una lista de todas las imágenes que ya han sido procesadas, junto con los posibles errores que puedan haber ocurrido.

#### *Eliminar de la lista*

El botón **Eliminar de la lista** permite borrar la imagen resaltada de la ventana de la cola. Esto es útil cuando no se desea procesar una imagen con el proceso por lotes actual.

#### *Destino*

La sección **Destino** le permite seleccionar la ubicación en que desea guardar las imágenes procesadas.

#### ❏ **Seleccionar carpeta**

Si selecciona la opción **Seleccionar carpeta**, podrá especificar manualmente la carpeta en que se deben guardar las imágenes procesadas. Haga clic en el botón **Examinar...** para seleccionar la ubicación en que se deben guardar las imágenes procesadas.

#### ❏ **Usar carpeta de origen**

La opción **Usar carpeta de origen** guarda los archivos procesados en la misma carpeta que la imagen original.

#### *Nombre de archivo*

La sección **Nombre de archivo** permite especificar la convención de asignación de nombres que se debe utilizar al guardar las imágenes.

#### ❏ **Renombrar**

Si selecciona la opción **Renombrar**, Capture NX 2 cambiará el nombre de las imágenes utilizando el sistema de asignación de nombres especificado en el cuadro de diálogo "Nombre de archivo". Haga clic en el botón **Editar** para abrir el cuadro de diálogo "Nombre de archivo". Para obtener más información sobre el cuadro de diálogo Nombre de archivo, consulte la sección "Cuadro de diálogo "Nombre de archivo"" más atrás en este capítulo.

#### ❏ **Usar nombre del archivo de origen**

Seleccione **Usar nombre del archivo de origen** para guardar la imagen procesada con el nombre de archivo original.

#### *Seleccionar formato de archivo*

Utilice el menú desplegable Formato de archivo para seleccionar el formato de archivo a utilizar para las imágenes procesadas.

#### *Profundidad de bit*

Utilice el selector **Profundidad de bit** para especificar la profundidad de bits que se debe utilizar para las imágenes.

A **Tenga en cuenta**: Capture NX 2 siempre utilizará el ajuste definido aquí; sin embargo, las imágenes creadas como archivos de 8 bits permanecerán como tales y no se convertirán a 16 bits si se selecciona la opción de 16 bits.

#### *Compresión*

El menú desplegable **Compresión** permite elegir el tipo de compresión que se debe aplicar a las imágenes. El contenido de este menú varía según el formato de archivo elegido.

#### *Incrustar perfil ICC*

La casilla de verificación **Incrustar perfil ICC** sólo está disponible cuando se selecciona JPEG o TIFF como el formato de archivo que va a utilizar. Active esta opción para incrustar el perfil actual en la imagen al guardarla.

#### *Cerrar cuando finalice*

Marque la casilla de verificación **Cerrar cuando finalice** para hacer que la ventana "Cola de procesamiento" se cierre cuando el proceso por lotes finalice.

#### *Notificar cuando finalice*

Si selecciona esta opción, aparecerá un cuadro de mensaje para notificarle que el proceso por lotes ha terminado.

> **Acceso directo** Ctrl + Alt + Mayúsculas + B (Windows) Comando + Opción + Mayúsculas + B (Macintosh)

## **Copiar los ajustes**

El comando **Copiar los ajustes** permite copiar en el portapapeles de Capture NX 2 la serie completa de ajustes de la imagen actual o sólo los pasos o mejoras resaltadas en la paleta **Lista de ediciones**. Una vez incorporadas al portapapeles, puede pegar las mejoras en una imagen diferente, en un grupo de imágenes o nuevamente en la misma imagen.

Para copiar la serie completa de ajustes desde la imagen actual, asegúrese de que no haya ningún paso seleccionado en la paleta **Lista de ediciones**; para ello, utilice el comando **Cancelar selección** del menú **Edición** y seleccione **Copiar los ajustes** en el menú **Lote**.

Para copiar solamente las mejoras seleccionadas, seleccione uno o más pasos o mejoras y, a continuación, seleccione **Copiar los ajustes** en el menú **Lote**.

C **Sugerencia**: Puede copiar más de un paso a la vez. Mantenga pulsada la tecla Control (Windows) o la tecla Comando (Macintosh) y haga clic para resaltar varios pasos o mejoras. También puede seleccionar un conjunto de pasos o mejoras haciendo clic en el primer paso o mejora y, mientras mantiene pulsada la tecla Mayúsculas, seleccionando el último paso o mejora del conjunto que desea copiar.

### **Pegar los ajustes**

El comando **Pegar los ajustes** permite pegar los ajustes que se encuentran en el portapapeles de Capture NX 2 en la imagen que está activa en el Editor o en las imágenes seleccionadas en el Explorador.

Para utilizar el comando **Pegar los ajustes**, asegúrese de copiar primero los ajustes utilizando el comando **Copiar los ajustes** y, a continuación, seleccione esta opción. Puede pegar ajustes en la imagen actual tanto en el Editor como en el Explorador, o bien puede pegar ajustes en una serie de imágenes seleccionadas en el Explorador. Los ajustes pegados se agregan al final de la paleta **Lista de ediciones** de las imágenes seleccionadas.

Debido a la naturaleza única de la sección "Revelado" de la paleta **Lista de ediciones**, cuando se copia y pega el contenido de la sección "Revelado", el contenido de la misma es reemplazado por los ajustes pegados en las imágenes. Para evitar que la sección "Revelado" sea reemplazada, asegúrese de seleccionar solamente los pasos de la sección "Ajustes" al ejecutar el comando **Copiar los ajustes**.

### **Guardar los ajustes**

Seleccione el comando **Guardar los ajustes** para abrir el cuadro de diálogo "Guardar los ajustes". Los archivos de configuración que se utilizarán en el futuro en los procesos por lotes se crean en el cuadro de diálogo "Guardar los ajustes".

Cuando se abre el cuadro de diálogo "Guardar los ajustes", se muestra una representación gráfica de la paleta **Lista de ediciones** de la imagen actual. En esta lista puede seleccionar e identificar qué mejoras se guardarán en el archivo de configuración.

El cuadro de diálogo "Guardar los ajustes" se puede utilizar para guardar todas las mejoras aplicadas en la imagen actual, o solamente los pasos y mejoras seleccionadas. Haga clic en las casillas de verificación de las mejoras o ajustes que desea guardar en el archivo de configuración. Si hace clic y resalta pasos y mejoras en la paleta **Lista de ediciones** antes de seleccionar **Guardar los ajustes**, puede hacer que el cuadro

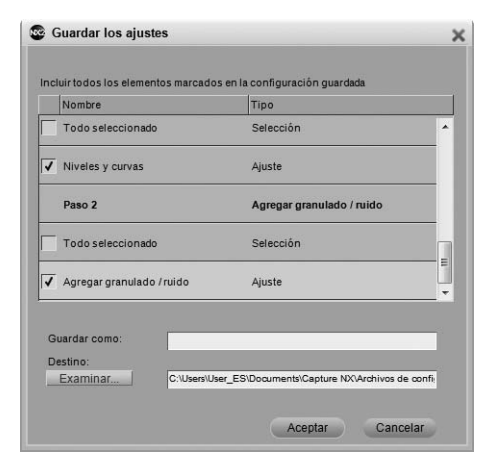

de diálogo "Guardar los ajustes" se abra, con las casillas de verificación de aquellos ajustes y mejoras ya seleccionadas.

Escriba el nombre que quiere darle al archivo de configuración. El nombre que introduzca aquí se mostrará en el submenú **Cargar la configuración** del menú **Lote**.

Capture NX 2 creará el archivo de configuración en la carpeta de configuración de Capture NX 2. Para especificar una ubicación diferente, haga clic en el botón **Examinar** y seleccione otra ubicación donde almacenar el archivo de configuración.

Si se guarda el archivo en la carpeta de ajustes predeterminada de Capture NX 2, Capture NX 2 colocará automáticamente el archivo de configuración en una carpeta determinada dependiendo del contenido de este archivo. Los archivos de configuración que contienen sólo una mejora se guardan en una carpeta que tiene el nombre de la mejora. Los archivos de configuración que contienen varias mejoras se guardan en una carpeta etiquetada "Ajustes múltiples". De este modo, los archivos de configuración quedan organizados, lo que permite localizar rápidamente un archivo de configuración que contenga un tipo de mejora determinado.

# **Cargar la configuración**

El submenú **Cargar la configuración** proporciona una lista de los archivos de configuración que están disponibles en Capture NX 2. Puede agregar archivos de configuración adicionales a esta lista en la sección "Gestionar ajustes" del cuadro de diálogo "Preferencias".

Cuando se selecciona un archivo de configuración en el Editor, se aplican los ajustes correspondientes a la imagen actual.

Cuando se selecciona un archivo de configuración en el submenú **Cargar la configuración** después de seleccionar imágenes en el Explorador, se abre la **Cola de procesamiento**, donde se puede iniciar un proceso por lotes inmediatamente.

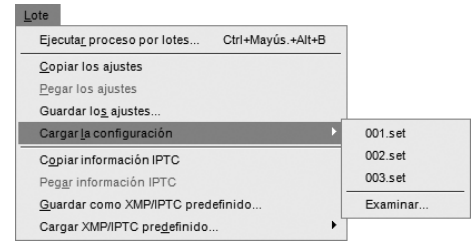

# **Copiar información IPTC**

El comando **Copiar información IPTC** permite copiar solamente los campos IPTC de la imagen en uso que contienen entradas en el portapapeles de Capture NX 2. Luego se puede utilizar el comando **Pegar información IPTC** para agregar aquellos campos IPTC copiados a una o más imágenes.

# **Pegar información IPTC**

Utilice el comando **Pegar información IPTC** para aplicar los campos IPTC copiados utilizando el comando **Copiar información IPTC** a una o más imágenes.

Cuando se selecciona **Pegar información IPTC** al trabajar en el Editor, los campos IPTC copiados se agregan a la imagen activa. La información IPTC que ya se encuentra en la imagen en uso es sobrescrita por la información IPTC del portapapeles de Capture NX 2.

Cuando se selecciona **Pegar información IPTC** al trabajar en el Explorador, los campos IPTC copiados se agregan a las imágenes seleccionadas. La información IPTC que ya se encuentra en las imágenes seleccionadas es sobrescrita por la información IPTC del portapapeles de Capture NX 2.

### **Guardar como XMP/IPTC predefinido**

La opción **Guardar como XMP/IPTC predefinido** permite crear un preajuste XMP/IPTC, es decir, un conjunto de datos XMP/IPTC que luego puede aplicarse a una imagen individual o a un grupo de imágenes.

Cuando se selecciona esta opción, aparece el cuadro de diálogo "Guardar XMP/IPTC predefinido", que muestra los datos XMP/IPTC de la imagen actual. Puede modificar los valores mostrados o introducir valores en los campos restantes. Cuando se introduce un valor en un campo, se activa la casilla de verificación de dicho campo, así como la de la sección. Cuando se aplica el preajuste XMP/IPTC a una imagen o grupo de imágenes, sólo se agregan a la imagen aquellos campos cuya casilla de verificación está activa.

Para impedir que un campo pueda ser modificado por el preajuste XMP/IPTC, desactive la casilla de verificación correspondiente.

Para eliminar un campo de una imagen o un grupo de imágenes, borre el contenido de dicho campo en el Editor de campos y marque la casilla. En este caso, el campo aparecerá en blanco con una casilla de verificación junto a él, indicando que cuando se aplique este preajuste IPTC a una imagen, ésta tendrá el campo correspondiente en blanco. Esto resulta útil cuando se desea borrar uno o más campos IPTC de una imagen.

Introduzca el nombre para el preajuste XMP/IPTC y haga clic en **Aceptar**. El preajuste XMP/IPTC estará accesible en el submenú **Cargar XMP/IPTC predefinido** del menú **Lote**.

# **Cargar XMP/IPTC predefinido**

El submenú **Cargar XMP/IPTC predefinido** permite seleccionar uno de los preajustes XMP/IPTC disponibles para cargarlos en una o más imágenes.

Cuando se selecciona un preajuste XMP/IPTC en el Editor, la información XMP/IPTC se agrega a la imagen en uso, sobrescribiendo el contenido de los campos de la imagen en que se ha cargado el preajuste XMP/IPTC.

Cuando se selecciona un preajuste XMP/IPTC en el Explorador, la información XMP/IPTC se agrega a las imágenes seleccionadas, sobrescribiendo el contenido de los campos de las imágenes en que se ha cargado el preajuste XMP/IPTC.

# **Capítulo 23 Menú Ver**

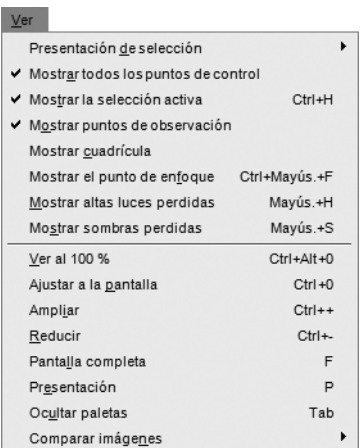

### **Presentación de selección**

Las opciones del submenú **Presentación de selección** duplican el menú desplegable Presentación de selección que aparece en un paso en la paleta **Lista de ediciones**. Estas opciones permiten especificar cómo se debe mostrar la selección actual realizada en la ventana de imagen. Para visualizar la selección creada mediante puntos de control de color, utilice la casilla de verificación **Mostrar selección** de

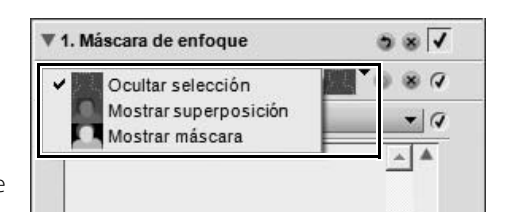

uno de los pasos de punto de control de color. Para obtener más información, consulte la sección "Punto de control de color" en el capítulo 13, "La barra de herramientas".

Seleccione una de las siguientes opciones:

### **Ocultar selección**

La opción **Ocultar selección** impide que se visualice la selección actual en la ventana de imagen, visualizándose sólo la imagen.

### **Mostrar superposición**

La opción **Mostrar superposición** muestra la selección como una superposición de color semitransparente, superpuesta a la imagen. En aquellos lugares donde se muestra la superposición de color, se está aplicando el ajuste del paso actual. En aquellos lugares donde se visualiza la imagen, no se está aplicando ninguna mejora. Puede controlar el color y la opacidad de la superposición en el cuadro de diálogo "Preferencias".

#### **Acceso directo**

Para activar y desactivar la opción **Mostrar superposición**: Mayúsculas + O

### **Mostrar máscara**

La opción **Mostrar máscara** muestra la selección actual como una máscara en blanco y negro; las zonas negras indican que no se están aplicando mejoras a dichas áreas, mientras que las zonas blancas indican que se están aplicando las mejoras del paso actual.

**Acceso directo**

Para activar y desactivar la opción **Mostrar máscara**: Mayúsculas + M

### **Mostrar todos los puntos de control**

La opción **Mostrar todos los puntos de control** se selecciona de forma predeterminada cada vez que se trabaja en un paso que contiene alguno de los puntos de control, ya sea negro, blanco, neutro, de color, de ojos rojos o puntos de control de selección. Cuando se selecciona esta opción, todos los puntos de control se ocultan para que sea posible ver la imagen sin ninguno de los iconos de puntos de control sobre la imagen.

### **Mostrar selección activa**

La opción **Mostrar selección activa** se selecciona de forma predeterminada cada vez que se crea una selección mediante la herramienta Lazo o Marco. Cuando se selecciona esta opción, se puede ocultar la selección activa.

A **Tenga en cuenta**: La selección activa seguirá afectando a la imagen hasta que cancele la selección; para ello, elija **Cancelar selección** en el menú **Edición** o haga doble clic en la imagen con la herramienta Lazo o Marco seleccionada.

> **Acceso directo** Ctrl + H (Windows) Comando + H (Macintosh)

### **Mostrar puntos de observación**

La opción **Mostrar puntos de observación** está activada por defecto. Cuando esta opción está activada, se muestran los puntos de observación agregados a través de la paleta **Información de la fotografía**. Se puede desactivar esta opción para ocultar los puntos de observación.

### **Mostrar cuadrícula**

Seleccione esta opción para superponer un diseño de cuadrícula en la imagen actual.

El color y el espaciado de la cuadrícula se especifican en el cuadro de diálogo "Preferencias".

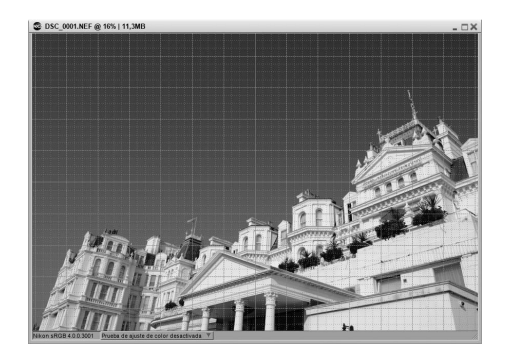

### **Mostrar el punto de enfoque**

Al trabajar con imágenes capturadas mediante una cámara Nikon, puede visualizar la zona de enfoque que se utilizó al capturar la imagen seleccionando **Mostrar el punto de enfoque** en el menú **Ver**.

A **Tenga en cuenta**: Utilice la opción **Mostrar el punto de enfoque** solamente en imágenes a las que no se les ha aplicado mejoras. Si utiliza la función **Mostrar el punto de enfoque** en una imagen que ha sido girada, enderezada o recortada o a la que se le ha aplicado el paso **Objetivo ojo de pez** o **Control de distorsión**, es posible que la zona de enfoque no se visualice correctamente.

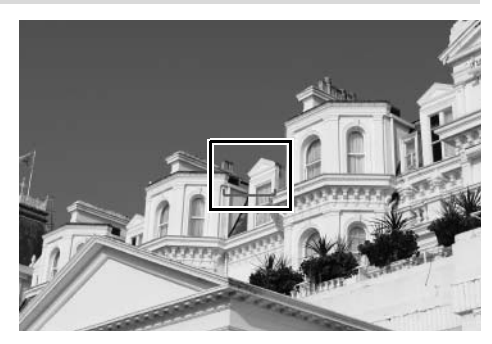

A **Tenga en cuenta**: La zona de enfoque no se visualizará si la imagen ha sido capturada con una cámara de la serie COOLPIX, con un objetivo sin CPU o con un objetivo de enfoque manual.

### **Mostrar altas luces perdidas**

La opción **Mostrar altas luces perdidas** identifica las zonas de altas luces en las que se pueden haber perdido detalles, localizando los píxeles con los valores máximos en uno o más canales. Esta información puede utilizarse al ajustar la tonalidad de la imagen, como cuando se aplican puntos blancos, para garantizar que la imagen conserve una cantidad óptima de detalle.

Cuando se activa la opción **Mostrar altas luces perdidas**, la imagen completa se vuelve negra, al mismo tiempo que se muestran las áreas que contienen valores máximos para uno o más canales. En la ventana de imagen sólo se

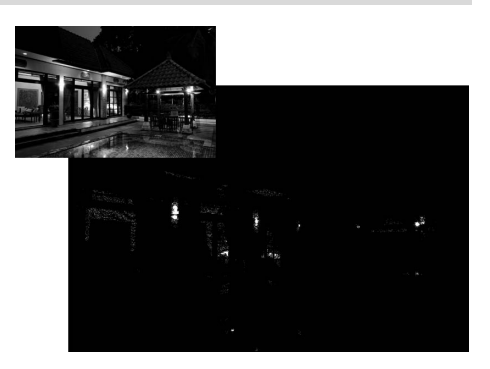

muestran las áreas que contienen valores máximos cuando esta opción está activada. Es decir, sólo se muestran los píxeles que contienen un valor de 255 para cada uno de los tres canales.

La imagen resultante sólo contendrá blanco y colores primarios y secundarios. La tabla siguiente describe los valores representados por estos colores:

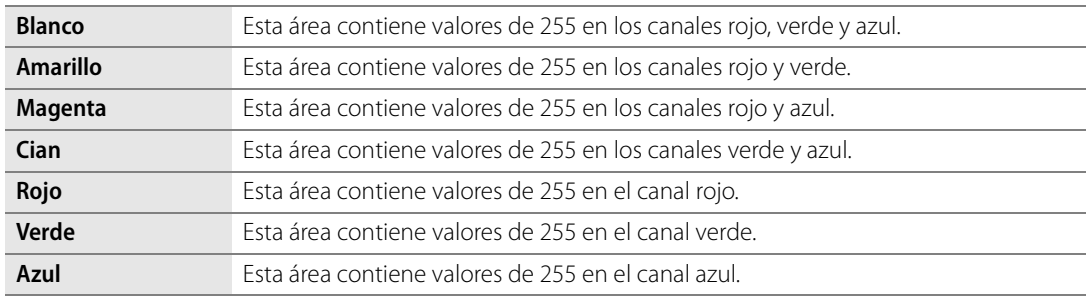

Con esta pantalla usted puede ajustar la configuración de alguna de las mejoras ya aplicadas a fin de reducir el efecto de brillo e impedir que los detalles se pierdan.

**Mostrar sombras perdidas**

La opción **Mostrar sombras perdidas** identifica las zonas de sombra en las que se pueden haber perdido detalles localizando los píxeles con los valores mínimos en uno o más canales. Esta información puede utilizarse al ajustar la tonalidad de la imagen, como cuando se aplican puntos negros, para garantizar que la imagen conserve una cantidad óptima de detalle.

Cuando se activa la opción **Mostrar sombras perdidas**, la imagen completa se vuelve blanca, al mismo tiempo que se muestran las áreas que contienen los valores mínimos para uno o más canales. En la ventana de imagen sólo se

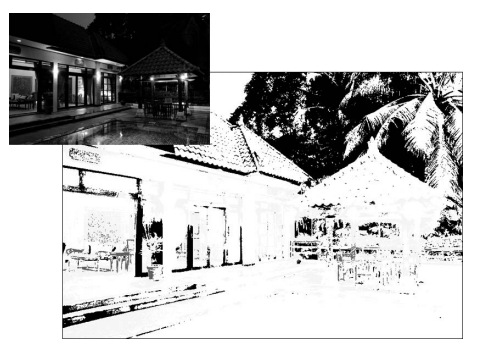

**Acceso directo** Mayúsculas + H

muestran las áreas que contienen valores mínimos cuando esta opción está activada. Es decir, sólo se muestran los píxeles que contienen un valor de 0 para cada uno de los tres canales.

La imagen resultante sólo contendrá negro y colores primarios y secundarios. La tabla siguiente describe los valores representados por estos colores:

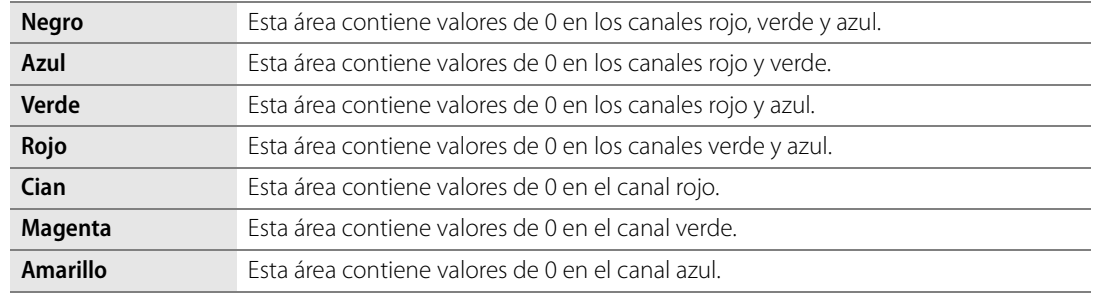

Con la opción **Mostrar sombras perdidas** activada, puede modificar cualquier mejora que ocasione que la imagen se torne demasiado oscura.

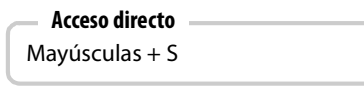

### **Ver al 100 %**

Seleccione esta opción para que la relación de zoom aplicada a la imagen actual sea del 100 %.

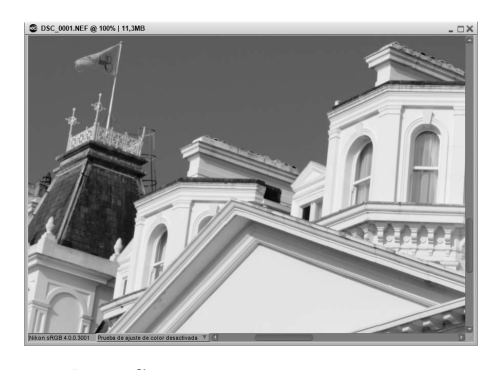

**Acceso directo**  $Ctrl + Alt + 0$  (Windows) Comando + Opción + 0 (Macintosh)

### **Ajustar a la pantalla**

Seleccione esta opción para establecer la relación de zoom de la imagen actual de modo tal que la imagen ocupe todo el espacio disponible en el monitor.

> **Acceso directo** Ctrl + 0 (Windows) Comando + 0 (Macintosh)

### **Ampliar**

Seleccione esta opción para acercar un paso la imagen activa.

**Acceso directo** Ctrl + "+" (Windows) Comando + "+" (Macintosh)

# **Reducir**

Seleccione esta opción para alejar un paso la imagen activa.

**Acceso directo** Ctrl + - (Windows) Comando + - (Macintosh)

## **Pantalla completa**

El modo de visualización a pantalla completa es útil para maximizar el espacio utilizado por Capture NX 2. Utilice este modo de visualización al editar imágenes para minimizar las distracciones y concentrarse completamente en la imagen que está editando. El modo de visualización a pantalla completa muestra las imágenes contra un fondo grisáceo, asegurando de este modo que las decisiones que tome al editar la imagen no se vean influenciadas por el área circundante. Para volver al modo de visualización normal, seleccione esta opción de nuevo.

Al trabajar con varias visualizaciones, el modo de pantalla completa se aplicará a la visualización que contenga la imagen activa. Además, todas las imágenes abiertas se moverán a dicha visualización.

Para alternar entre las imágenes que están abiertas, utilice las flechas Adelante y Atrás que se encuentran en la parte inferior de la pantalla. Las flechas permiten cambiar entre las imágenes que están abiertas en Capture NX 2.

#### **Acceso directo**

Pulse la tecla F para alternar entre el modo de visualización a pantalla completa y el modo de visualización normal. Pulse la tecla Esc para salir del modo de visualización a pantalla completa.

### **Presentación**

El modo de presentación es útil para hacer presentaciones de las imágenes o para trabajar en ellas utilizando un fondo negro. En este modo, la barra de menús y la barra de tareas o el dock del sistema están ocultos. Asimismo, todas las paletas ancladas están ocultas. Para acceder a una paleta determinada, mueva el cursor hacia el borde de la pantalla, donde normalmente se encuentra la paleta. La paleta se deslizará fuera del borde de la pantalla y estará accesible mientras el ratón se encuentre sobre ella. Si desancla una paleta, dicha paleta siempre estará visible. Para volver al modo de visualización normal, seleccione esta opción de nuevo.

Al trabajar con varias visualizaciones, el modo de presentación se aplicará a la visualización que contenga la imagen activa. Además, todas las imágenes abiertas se moverán a dicha visualización.

Para alternar entre las imágenes que están abiertas, utilice las flechas Adelante y Atrás que se encuentran en la parte inferior de la pantalla. Las flechas permiten cambiar entre las imágenes que están abiertas en Capture NX 2.

#### **Acceso directo**

Pulse la tecla P para alternar entre el modo de presentación y el modo de visualización normal. Pulse la tecla Esc para salir del modo de presentación.

## **Ocultar paletas**

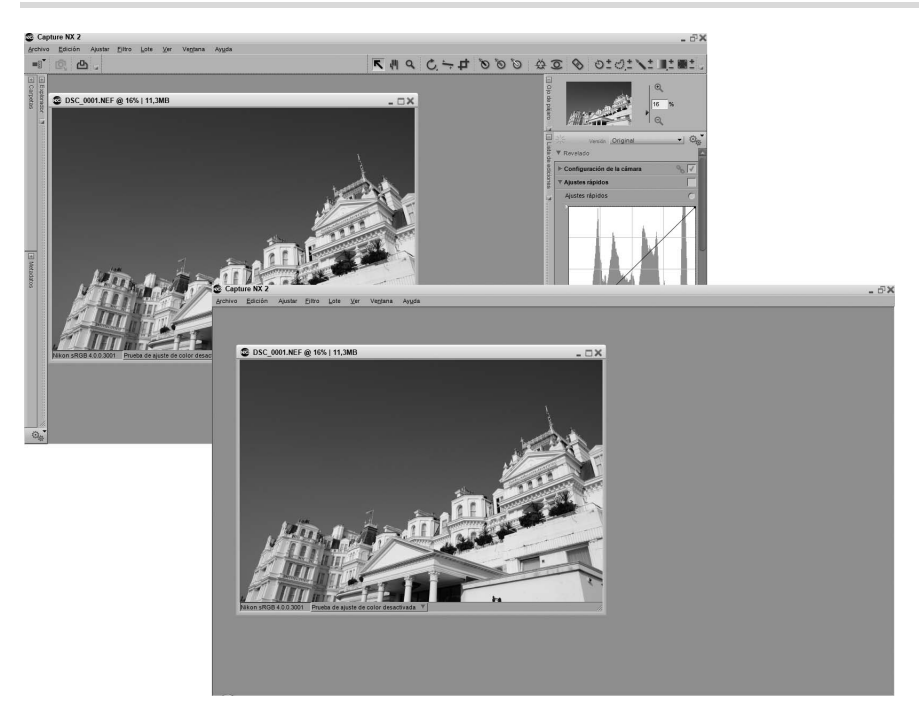

Seleccione esta función para ocultar rápidamente todas las paletas abiertas en el área de trabajo.

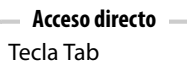

## **Comparar imágenes**

Capture NX 2 ofrece tres modos diferentes de comparación de imágenes, es decir, tres maneras distintas de comparar imágenes. Los dos primeros, **Comparar en el editor** y **Comparar en Explorador**, permiten comparar dos imágenes diferentes. A estas opciones se accede exclusivamente a través del Explorador. La opción **Comparar con el original** sólo está disponible al trabajar con una imagen en el Editor y permite comparar el estado actual de la imagen con el estado original de la misma imagen.

Los distintos modos de comparación son:

### **Comparar en Explorador**

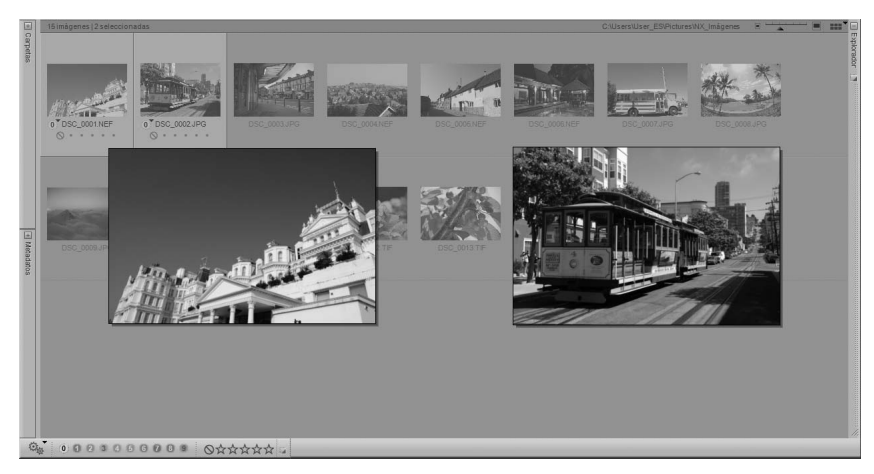

Utilice esta opción para comparar dos, tres o cuatro imágenes en el Explorador. Seleccione las imágenes en el Explorador y, a continuación, seleccione el comando **Comparar en Explorador** en el menú **Ver**. Aparecerán hasta cuatro imágenes de idéntico tamaño en el Explorador, una al lado de la otra.

Haga doble clic en una imagen para abrirla en el Editor.

Para salir del modo **Comparar en Explorador**, vuelva a seleccionar la opción **Comparar en Explorador** en el menú **Ver** o haga clic en cualquier lugar de la pantalla fuera de las imágenes comparadas.

### **Comparar en el editor**

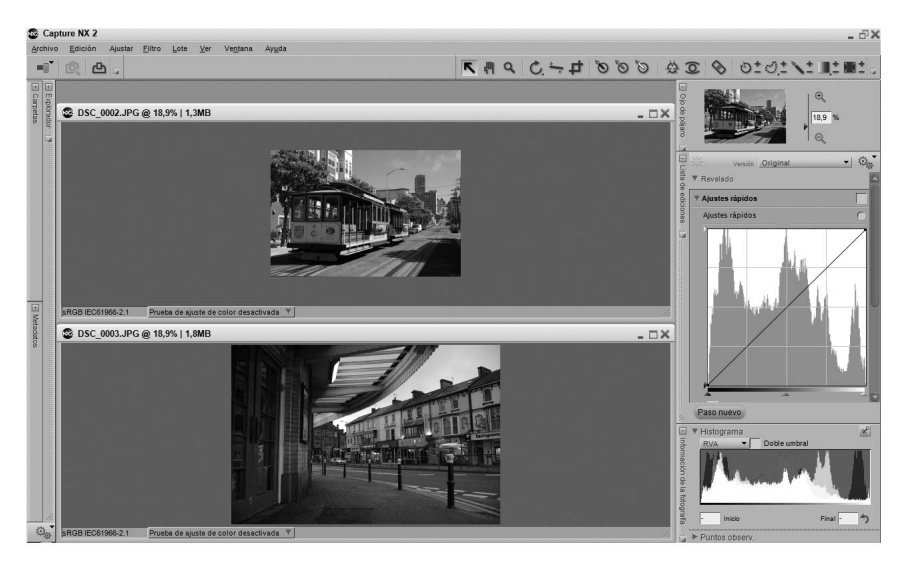

Utilice esta opción para comparar dos imágenes diferentes en el Editor. Seleccione dos imágenes diferentes en el Explorador y, a continuación, seleccione el comando **Comparar en el editor** en el menú **Ver**. Se abrirán ambas imágenes en el Editor y sus tamaños se ajustarán de modo que ocupen todo el espacio disponible en la pantalla. Mientras compara estas dos imágenes, puede utilizar la herramienta Zoom o la herramienta Mano para acercar y hacer un desplazamiento de una de las imágenes, creando un efecto idéntico en la otra imagen. Esto le permite acercar y alejar la imagen con rapidez mientras compara los detalles en imágenes similares. Para salir del modo **Comparar en el editor**, simplemente cierre una o ambas imágenes.

### **Comparar con el original**

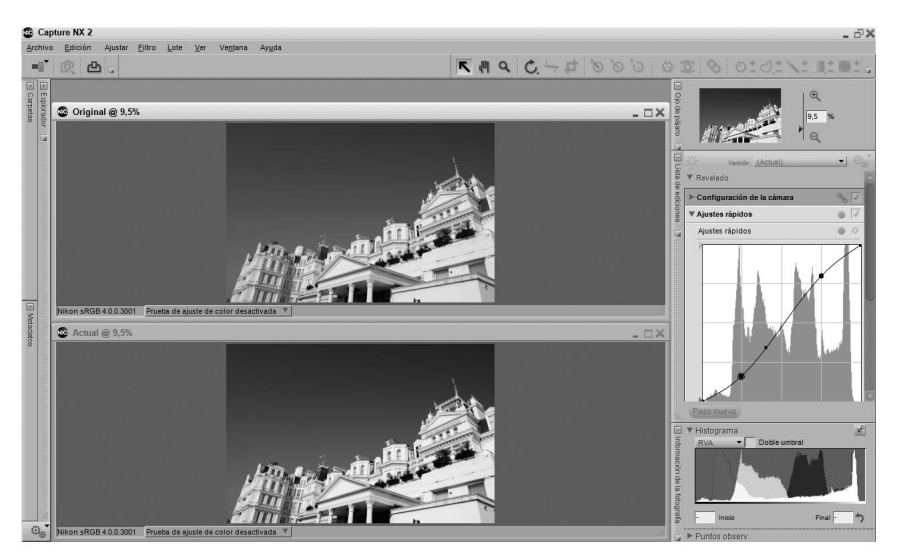

Utilice esta opción para comparar el original con el estado actual de la imagen activa en el Editor. Cuando trabaje con una imagen en el Editor, seleccione esta opción en el menú **Ver**; Capture NX 2 abrirá automáticamente otra ventana con la misma imagen duplicada y modificará su tamaño de modo que ambas ventanas quepan en el espacio disponible en la pantalla. La imagen que se ve a la izquierda o arriba, según la orientación de la misma y el espacio disponible en la pantalla, representa el estado original de la imagen, mientras que la imagen que se ve a la derecha o en la parte inferior de la pantalla muestra su estado actual. Mientras compara estas dos imágenes, puede aplicar el zoom o desplazar una de ellas para producir un efecto idéntico en la otra. Para salir del modo **Comparar con el original**, vuelva a seleccionar esta opción en el menú **Ver**.

# **Capítulo 24 Menú Ventana**

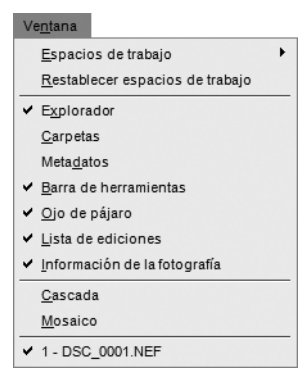

## **Espacios de trabajo**

El submenú **Espacios de trabajo** proporciona una ubicación alternativa para seleccionar un espacio de trabajo para la organización de las paletas y ventanas de Capture NX 2. Para obtener más información sobre las distintas opciones disponibles en el submenú **Espacios de trabajo**, consulte la sección "Espacios de trabajo" en el capítulo 8, "Interfaz".

### **Restablecer espacios de trabajo**

Cuando se selecciona la opción **Restablecer espacios de trabajo**, se restauran todas las paletas y ventanas en sus ubicaciones predeterminadas de acuerdo con el espacio de trabajo que está activo.

# **Explorador**

Cuando se selecciona la opción **Explorador** en el menú **Ventana**, se visualiza el Explorador.

**Acceso directo**  $Ctrl + Alt + B$  (Windows) Comando + Opción + B (Macintosh)

### **Carpetas**

Cuando se selecciona la opción **Carpetas** en el menú **Ventana**, se visualiza la paleta **Carpetas**.

### **Metadatos**

Cuando se selecciona la opción **Metadatos** en el menú **Ventana**, se visualiza la paleta **Metadatos**.

### **Barra de herramientas**

Cuando se selecciona la opción **Barra de herramientas** en el menú **Ventana**, se visualiza la barra de herramientas.

# **Ojo de pájaro**

Cuando se selecciona la opción **Ojo de pájaro** en el menú **Ventana**, se visualiza la paleta **Ojo de pájaro**.

### **Lista de ediciones**

Cuando se selecciona la opción **Lista de ediciones** en el menú **Ventana**, se visualiza la paleta **Lista de ediciones**.

## **Información de la fotografía**

Cuando se selecciona la opción **Información de la fotografía** en el menú **Ventana**, se visualiza la paleta **Información de la fotografía**.

### **Cascada**

La opción **Cascada** redimensiona (si es necesario) y organiza todas las ventanas de imagen abiertas, de modo que todas tengan el mismo tamaño y las acomoda una encima de la otra de modo que todas aparezcan en el espacio disponible en la pantalla.

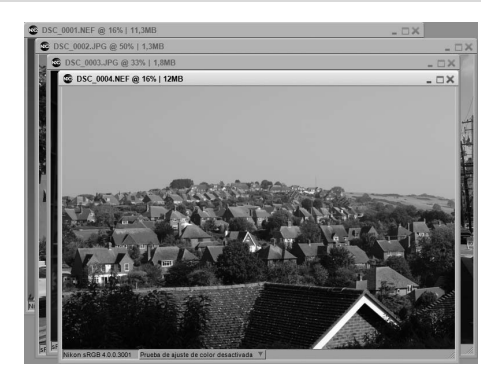

### **Mosaico**

La opción **Mosaico** redimensiona y organiza todas las ventanas de imagen abiertas, de modo que todas aparezcan en la pantalla formando una cuadrícula.

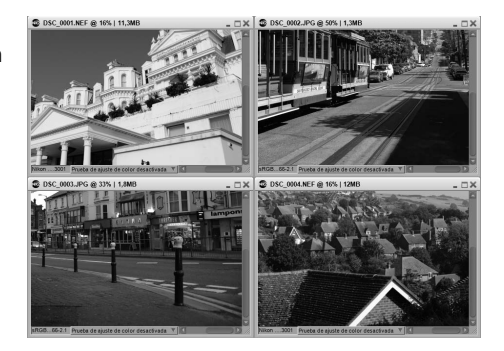

# **Capítulo 25 Menú Ayuda**

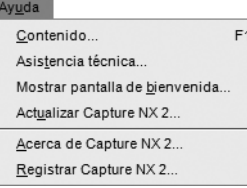

### **Contenido**

La opción **Contenido** abre el contenido de la Ayuda en el explorador de Internet predeterminado. Puede examinar los distintos temas de ayuda (en un formato que permite realizar búsquedas) para acceder a la información contenida en este manual del usuario.

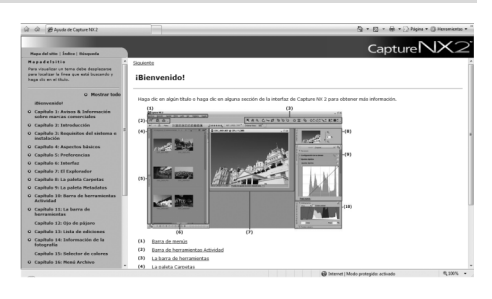

**Acceso directo** Tecla F1 (Windows) Comando + ? (Macintosh)

### **Asistencia técnica**

La opción **Asistencia técnica** inicia el explorador de Internet y ofrece enlaces a las distintas opciones de asistencia técnica disponibles para Capture NX 2. Siga alguno de estos enlaces para acceder a las opciones de asistencia técnica en línea.

A **Tenga en cuenta**: Estas opciones requieren una conexión a Internet.

### **Mostrar pantalla de bienvenida**

Cuando se selecciona la opción **Mostrar pantalla de bienvenida** en el menú **Ayuda**, se visualiza la pantalla de bienvenida. Esta opción resulta útil si ha activado la casilla de verificación **No volver a mostrar** y desea acceder nuevamente a la pantalla de bienvenida.

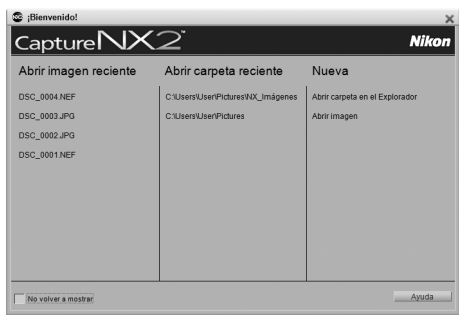

# **Actualizar Capture NX 2**

Utilice esta opción para comprobar si hay actualizaciones de Capture NX 2. Cuando se selecciona esta opción, se abre el Centro de mensajes Nikon, que comprueba automáticamente si hay actualizaciones disponibles y ofrece la posibilidad de descargar la actualización correspondiente.

# **Acerca de Capture NX 2**

La opción **Acerca de Capture NX 2** 2muestra la versión de Capture NX 2, lo que puede ser de utilidad al ponerse en contacto con el servicio de asistencia técnica.

A **Tenga en cuenta**: En el sistema operativo Macintosh, la opción **Acerca de Capture NX 2** puede encontrarse en el menú **Capture NX 2**.

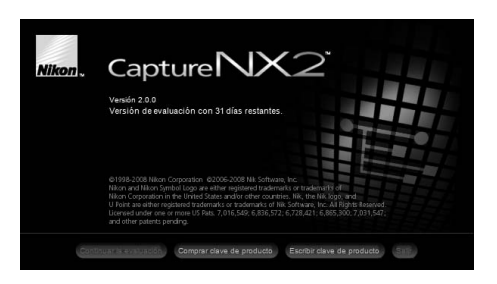

# **Capítulo 26 Apéndice: Métodos abreviados**

### **El Explorador**

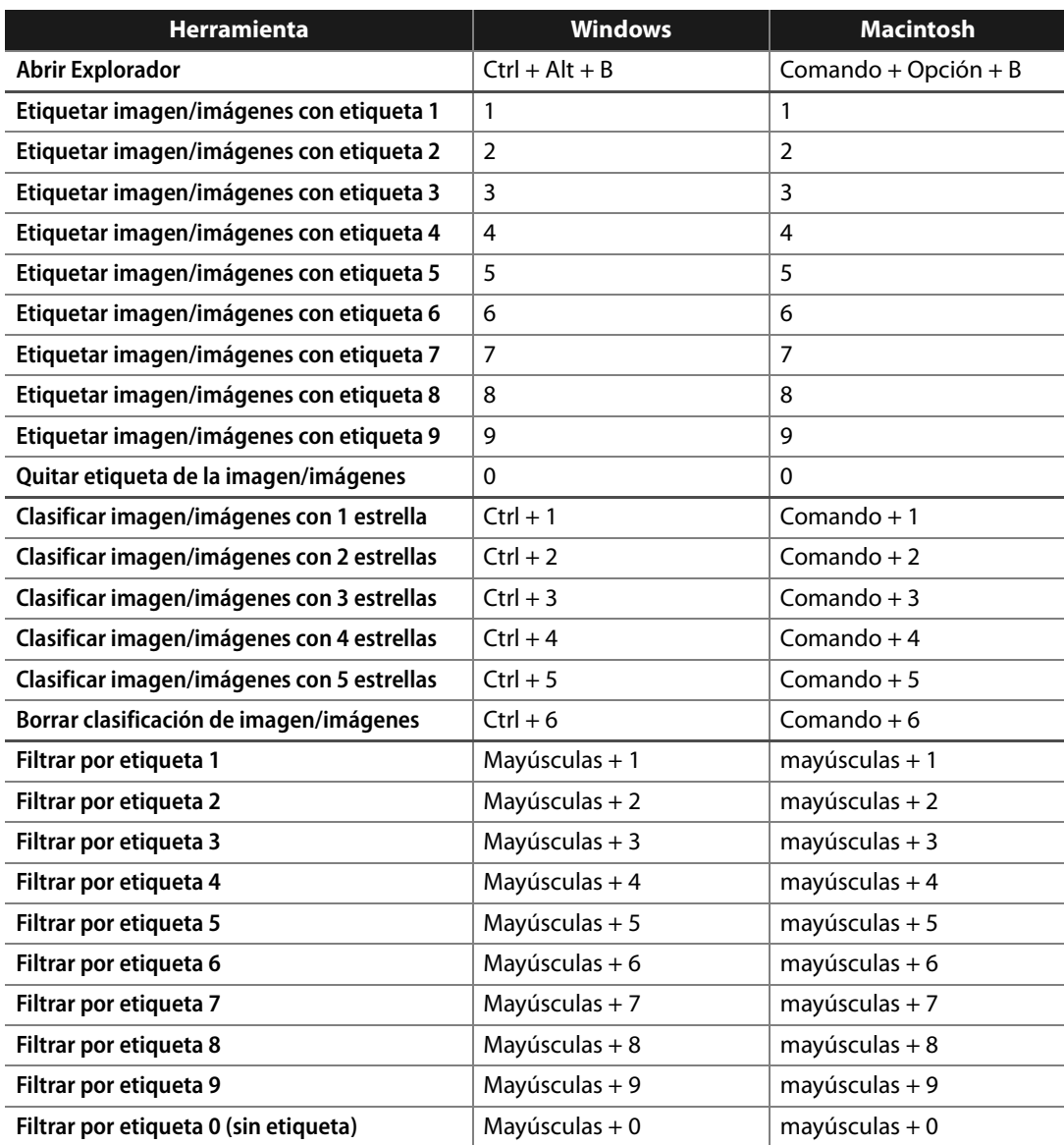

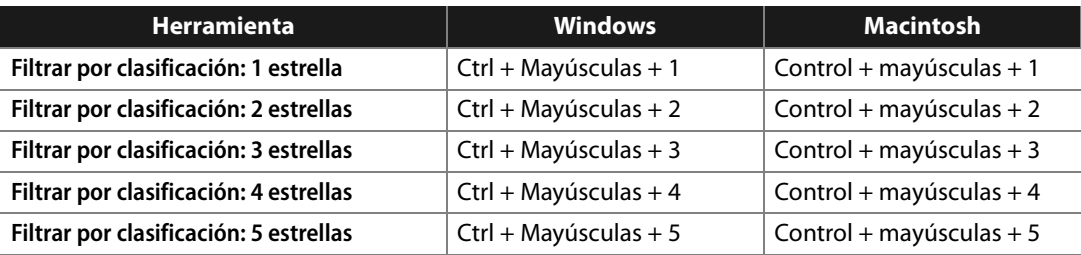

# **La barra de herramientas**

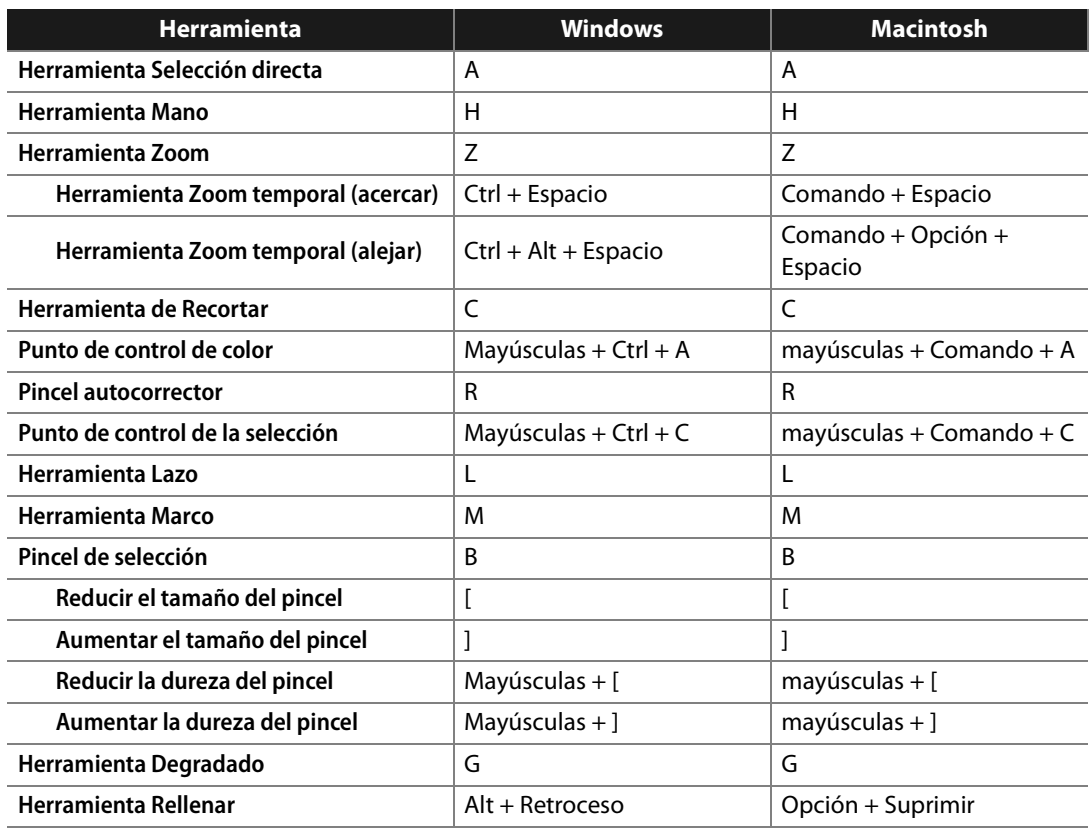

### **Información de la fotografía**

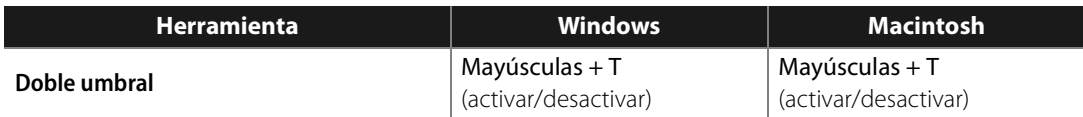

### **Menú Archivo**

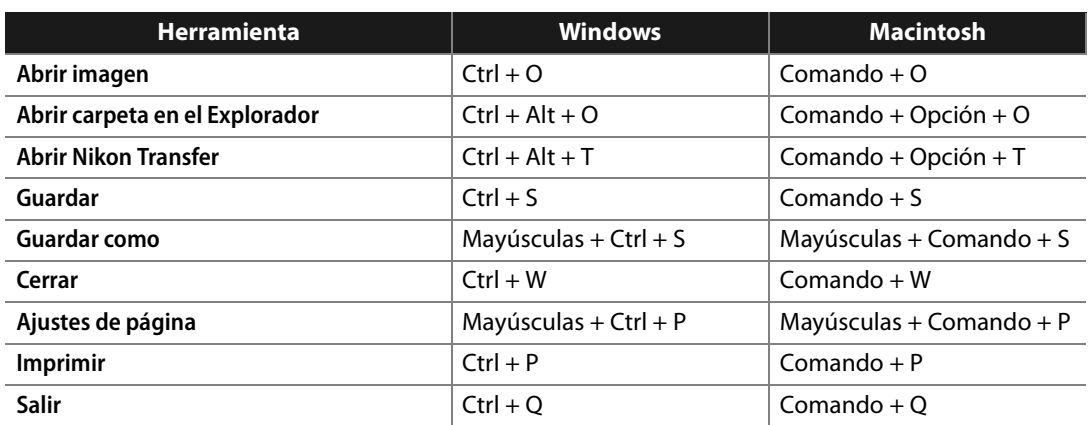

### **Menú Edición**

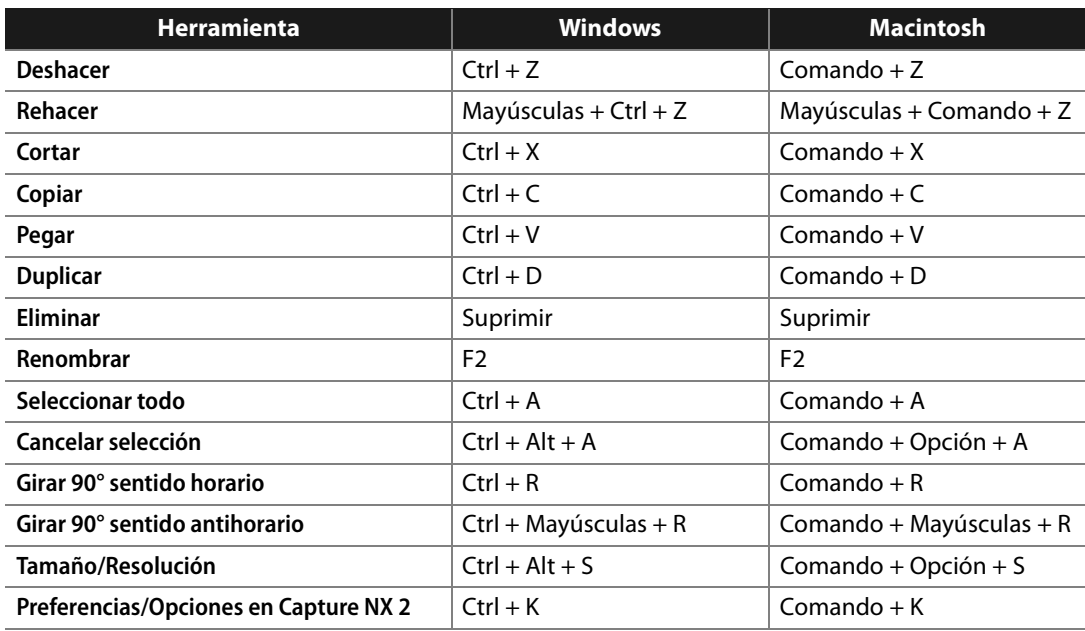

# **Menú Ajustar**

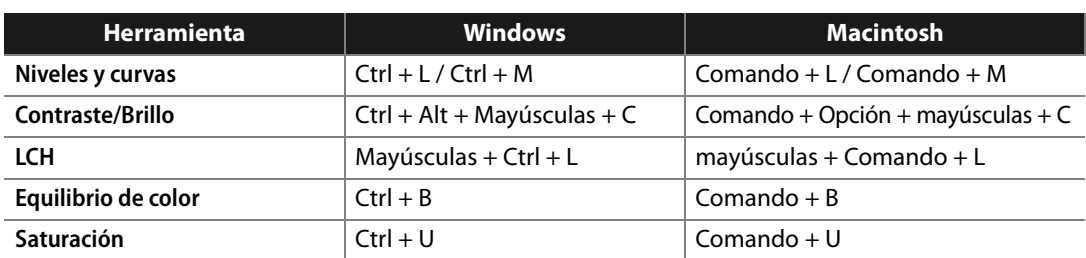

### **Menú Filtro**

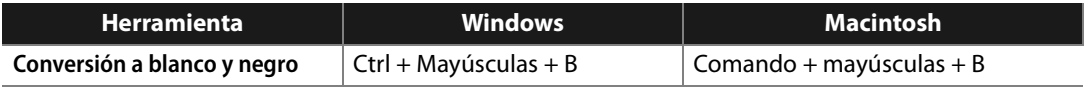

### **Menú Lote**

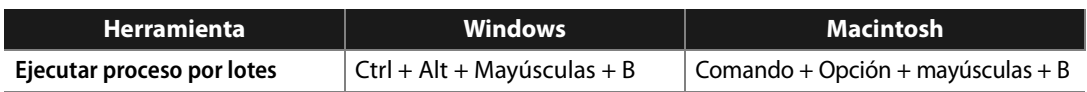

### **Menú Ver**

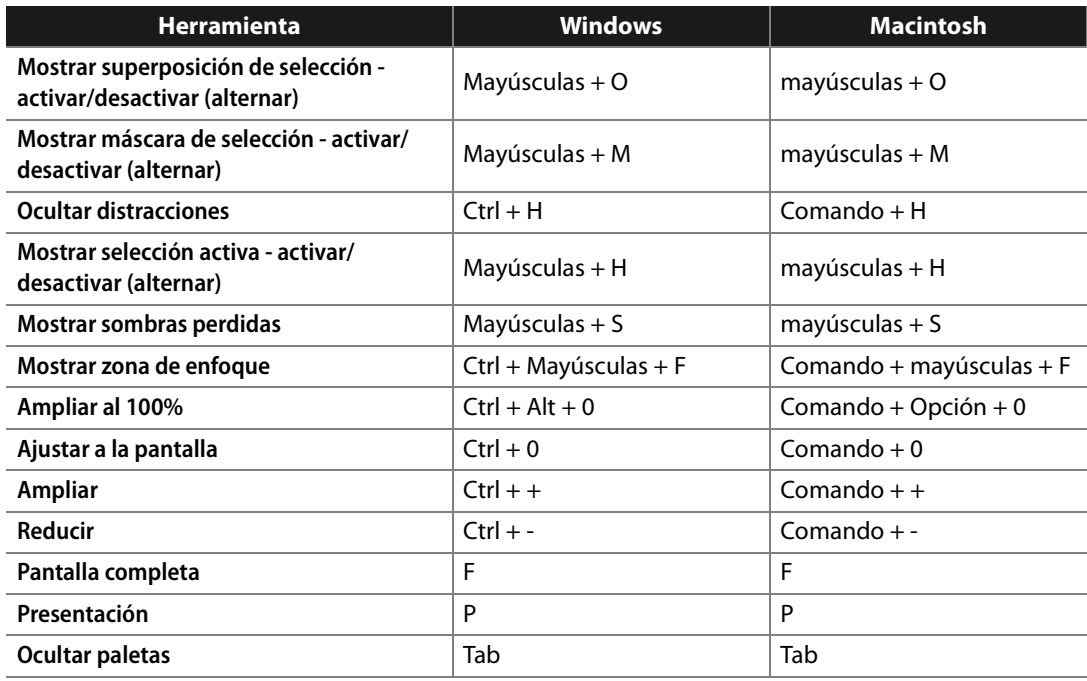

### **Menú Ventana**

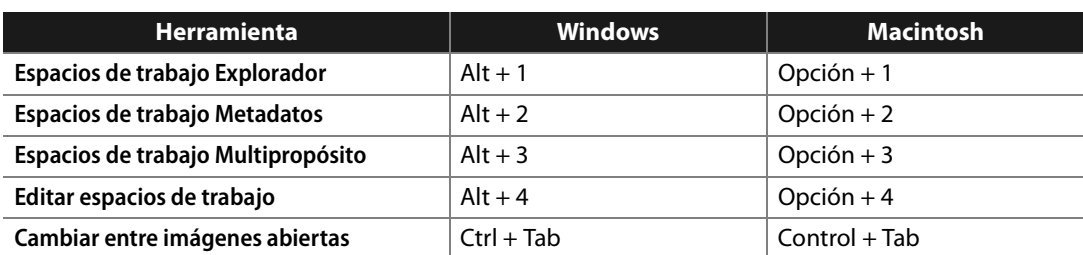

## **Ayuda**

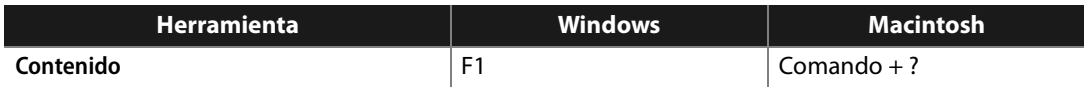

## **Método abreviado específico de Apple**

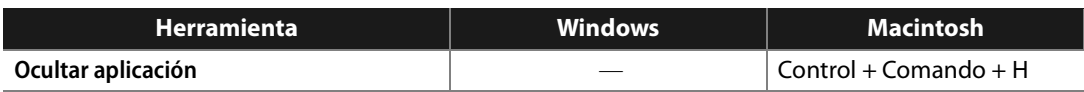

# **Capítulo 27**

# **Apéndice: Perfiles de color proporcionados**

### **Perfiles RVA estándar suministrados con Capture NX 2**

### **Perfiles con un valor gamma de 1,8**

#### *Apple RGB: NKApple.icm (Windows)/ Nikon Apple RGB 4.0.0.3000 (Macintosh)*

Este perfil se utiliza en aplicaciones de autoedición y en Adobe Photoshop versión 4.0 o anterior, y es el perfil RVA típico para monitores Macintosh. La configuración RVA correspondiente en Adobe Photoshop es "Apple RGB". Este perfil es adecuado para trabajar con imágenes mostradas en Macintosh.

#### *ColorMatch RGB: MKCMatch.icm (Windows)/ Nikon ColorMatch RGB 4.0.0.3000 (Macintosh)*

El perfil ColorMatch es nativo para los monitores Radius PressView. Tiene una gama más amplia que Apple RGB, con una área particularmente amplia dedicada para la reproducción de azules. La configuración RVA correspondiente en Adobe Photoshop es "Color Match RGB".

### **Perfiles con un valor gamma de 2,2**

#### *sRGB: NKsRGB.icm (Windows)/ Nikon sRGB 4.0.0.3001 (Macintosh)*

Este perfil RVA se utiliza en la mayoría de los monitores Windows. Se asemeja en gran parte al perfil RVA que se utiliza habitualmente en la televisión en color, y también se utiliza en el sistema de difusión de televisión digital que está en camino de convertirse en el estándar de la industria en los Estados Unidos de América. Los fabricantes de software y hardware lo utilizan como un perfil de color predeterminado y garantizan su funcionamiento. También está en camino de convertirse en el estándar para las imágenes en Internet. Este perfil es adecuado para usuarios que tienen la intención de utilizar sus imágenes digitales "tal cual", es decir, sin editarlas ni imprimirlas. Sin embargo, tiene el inconveniente de disponer de una gama poco extensa, con un área limitada para la reproducción de azules. La configuración RVA correspondiente en Adobe Photoshop 5.0 y 5.5 es "sRGB", y la configuración correspondiente en Adobe Photoshop 6.0 es "sRGB IEC61966-2.1."

#### *Bruce RGB: NKBruce.icm (Windows)/ Nikon Bruce RGB 4.0.0.3000 (Macintosh)*

Éste perfil de color expande la gama ColorMatch RGB al definir la cromaticidad para G entre los valores para G en los perfiles de espacio de color Adobe RGB y ColorMatch. Fue una propuesta de Bruce Fraser, quien dice que incluye la mayoría de los colores de la gama SWOP CMYK. El R y B utilizados en los perfiles de espacio de color Bruce RGB y Adobe RGB son compatibles.

#### *NTSC (1953): NKNTSC.icm (Windows)/ Nikon NTSC (1953) 4.0.0.3000 (Macintosh)*

Este es el espacio de color para vídeo definido por el Comité de Estándares de Televisión Nacional (NTSC) en 1953 y se utiliza en televisores de color. Este espacio de color también se utiliza en algunos periódicos y organizaciones de impresión del lejano oriente. La configuración RVA correspondiente en Adobe Photoshop es "NTSC (1953)."

#### *Adobe RGB (1998): NKAdobe.icm (Windows)/ Nikon Adobe RGB (1998) 4.0.0.3000 (Macintosh)*

Un perfil de espacio de color definido en Adobe Photoshop 5.0. Tiene una gama más amplia que sRGB e incluye los colores presentes en la mayoría de las gamas CMYK, haciéndolo adecuado para usuarios dedicados a la autoedición. La configuración RVA correspondiente en Adobe Photoshop 5.0 es "SMPTE-240M", y la configuración correspondiente en Adobe Photoshop 5.5 o superior es "Adobe RGB (1998)".

#### *CIE RGB: NKCIE.icm (Windows)/ Nikon CIE RGB 4.0.0.3000 (Macintosh)*

Un perfil de espacio de color establecido por la Commission Internationale de l'Éclairage (CIE). Aunque ofrece una gama más bien extensa, tiene el inconveniente de que el área dedicada a la reproducción de cian es relativamente reducida. La configuración RVA correspondiente en Adobe Photoshop es "CIE RGB".

#### *Adobe Wide RGB: NKWide.icm (Windows)/ Nikon Adobe Wide RGB 4.0.0.3000 (Macintosh)*

Este perfil de espacio de color, diseñado por Adobe, incorpora la mayoría de los colores visibles. Sin embargo, trae la consecuencia de que la mayoría de los colores que puede expresar no pueden reproducirse en monitores e impresoras estándar. La configuración RVA correspondiente en Adobe Photoshop 5.0 o superior es "Adobe Wide RGB". La gama de colores que se puede expresar en los perfiles de espacio de color arriba mencionados se muestran en la siguiente gráfica de cromaticidad (x, y). A mayor área cercada por el triángulo que representa el perfil de espacio de color, mayor será su gama.

#### *Gama*

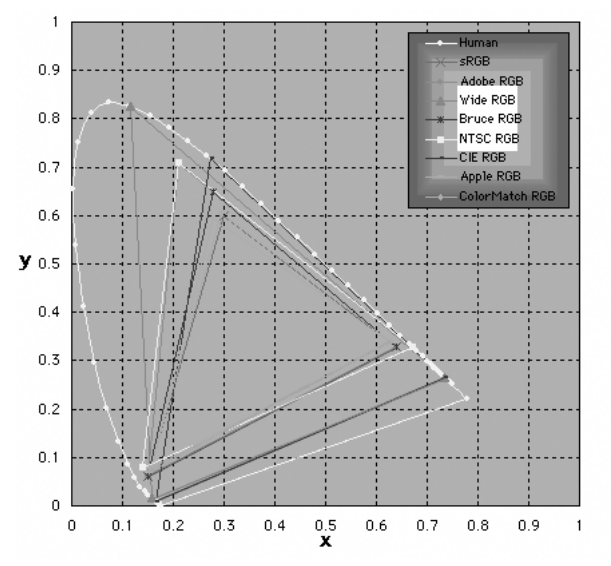

### **Datos técnicos de los perfiles RVA suministrados con Capture NX 2**

La siguiente tabla muestra los valores gamma de los perfiles suministrados con Capture NX 2, junto con los valores de cromaticidad para el punto blanco y para rojo, verde y azul.

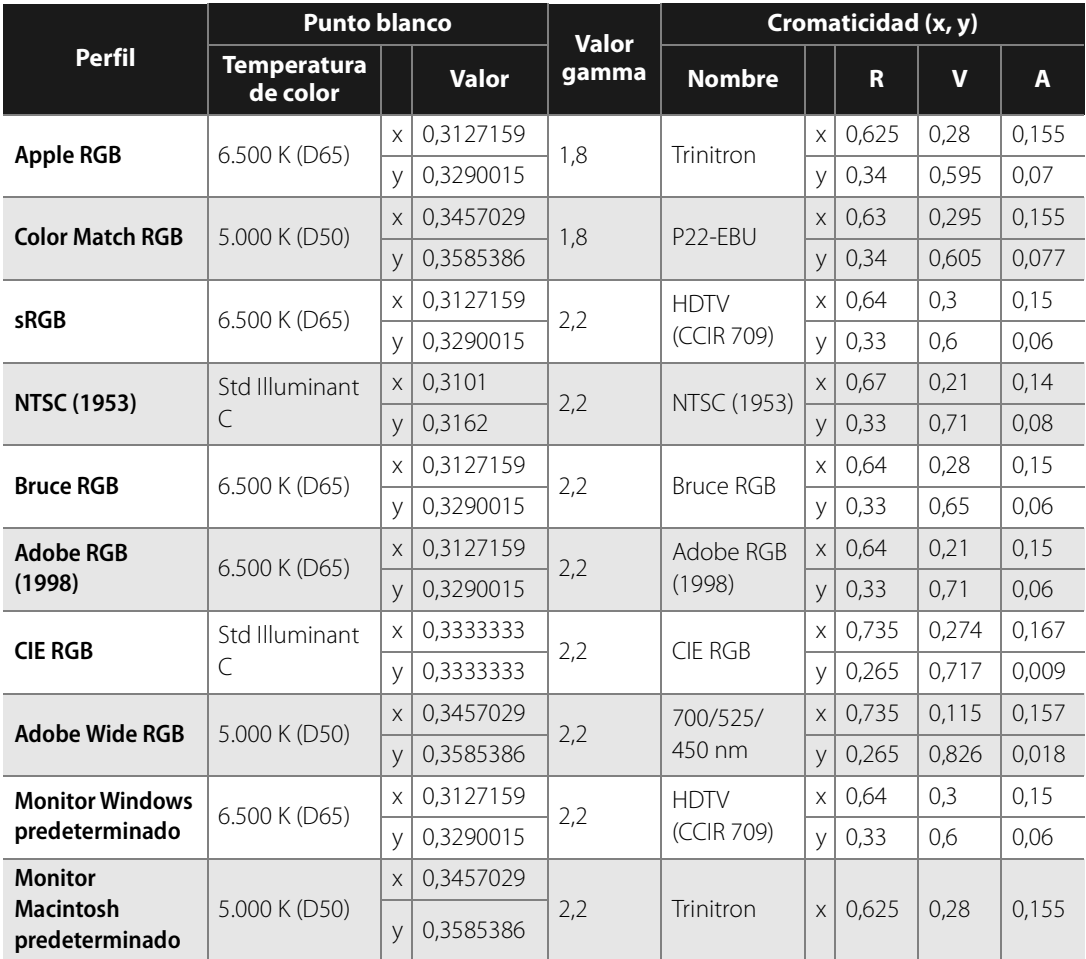

### **Perfiles de color de Capture NX 2 y Adobe Photoshop**

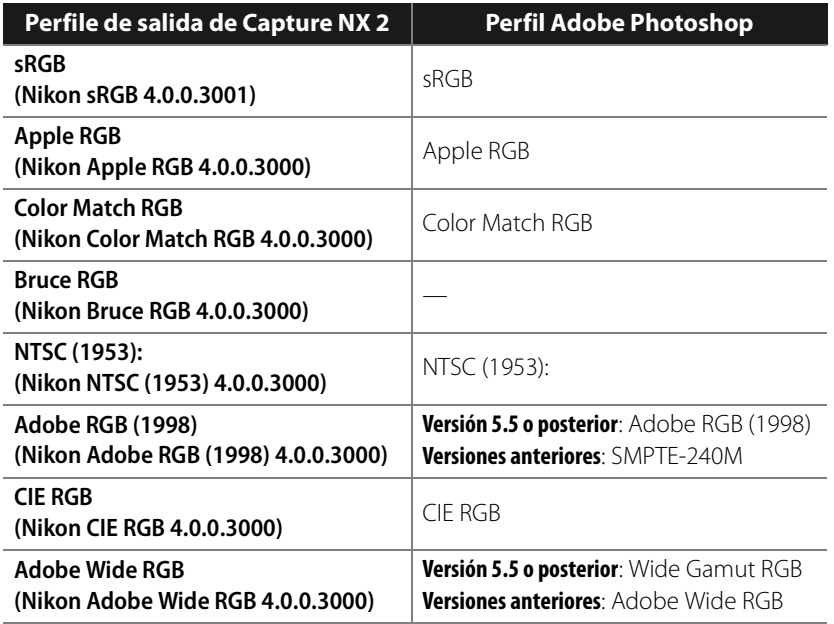
# **Capítulo 28 Apéndice: Avisos adicionales**

### **General**

#### ❏ **Realizar copias de seguridad**

Realice copias de seguridad de las imágenes importantes antes de procesarlas. Nikon no se hará responsable por los daños ocasionados o por la pérdida de datos que podrían resultar de un mal funcionamiento del producto.

### **Agente del Centro de mensajes de Nikon**

#### ❏ **El cuadro de diálogo para aceptar información**

La primera vez que se inicie el Centro de Mensajes de Nikon, se mostrará un cuadro de diálogo en el cual puede optar por figurar o no en la lista de destinatarios de información de Nikon. Seleccione las opciones que desee y haga clic en Aceptar para visualizar la ventana del Centro de mensajes de Nikon.

#### ❏ **Descarga de actualizaciones**

Se requiere una conexión a Internet para descargar actualizaciones. Todos los costes facturados por la compañía telefónica o el proveedor de servicios de Internet son de cargo del usuario.

#### ❏ **Conexiones de acceso telefónico**

Al utilizar una conexión de acceso telefónico, preste atención para que la conexión no se termine automáticamente al finalizar la descarga. Asegúrese de finalizar la conexión manualmente.

#### ❏ **Confidencialidad**

La información proporcionada por el usuario como parte del servicio no se suministrará a terceros sin la autorización del usuario.

### **Instalación**

#### ❏ **Windows Vista, XP Home Edition/Professional Edition, Mac OS X**

Al instalar, utilizar o desinstalar Capture NX 2 en los sistemas operativos anteriores, inicie sesión en una cuenta con privilegios de administrador.

C **¡ADVERTENCIA!**:No reproduzca el CD de instalación de Capture NX 2 en un equipo de CD de audio. La reproducción de un CD-ROM en un reproductor de CD de audio podría ocasionar pérdida de la audición o daños en el equipo.

**252 Capítulo 28 — Apéndice: Avisos adicionales | Ajustes de la cámara**

### **Ajustes de la cámara**

#### ❏ **Ajustes basados en el control sin imagen**

Al editar imágenes tomadas con cámaras de la serie D1 o D2, o con los modelos D100, D200, D80, D70S, D70, D60, D50, D40 o D40X, con la opción **No utilizar Control de imagen** seleccionada en el paso **Configuración de la cámara** de la sección "Revelado" de la paleta **Lista de ediciones**, los ajustes de nitidez, compensación tonos, modo de color y saturación que hayan estado en efecto en el momento de tomar la fotografía aparecen marcados con un asterisco (no se muestra ningún asterisco si se ha seleccionado "Automático" para nitidez, compensación tonos o saturación). Seleccione "Sin cambios" para obtener resultados idénticos a aquellos obtenidos con la cámara; otras configuraciones podrían no producir los mismos resultados.

### **Balance de blancos**

#### ❏ **"Mired"**

Cualquier cambio en la temperatura de color produce una diferencia mayor en color a temperaturas de color bajas que a temperaturas altas. Por ejemplo, a una temperatura de color de 6.000 K, un cambio de 1.000 K no produce casi ningún cambio en cuanto a color,

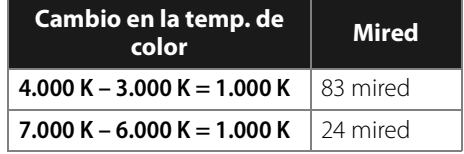

mientras que un cambio de la misma cantidad a 3.000 K produciría una diferencia grande en cuanto a color. Mired, calculado al multiplicar el inverso de la temperatura de color por 10<sup>6</sup>, es una medida de la temperatura de color que toma en consideración tal variación y como tal es la unidad utilizada en los filtros de compensación de temperatura de color.

#### ❏ **Ganancia**

Los valores de ganancia de rojo y azul elegidos en la sección "Balance de blancos" son múltiplos del valor configurado para ganancia en el momento en que se tomó la fotografía.

#### ❏ **Elección del valor de ganancia**

Los valores de ganancia excesivamente altos o ajos pueden ocasionar una disminución de la calidad de la imagen.

### **Modo de color**

#### ❏ **Modo de color**

Si se selecciona **Usar este perfil en lugar del incrustado** en la ficha "Gestión de color" del cuadro de diálogo "Preferencias", se utilizará el perfil de color RVA predeterminado seleccionado en el cuadro de diálogo "Preferencias" como espacio de color de trabajo para todas las imágenes, independientemente del modo seleccionado. Si no se selecciona la opción **Usar este perfil en lugar del incrustado**, se elegirá automáticamente Adobe RGB como el espacio de color de trabajo para las imágenes del Modo II. El espacio de color de trabajo para los Modos I, Ia, III y IIIa será el espacio de color seleccionado con la cámara (D2X y D2XS solamente) o sRGB (todas las otras cámaras). El espacio de color de trabajo para las imágenes NTSC (D1 solamente) será NTSC. Los Modos I y Ia, que están adaptados al espacio de color sRGB, son adecuados para retratos que se imprimirán o se utilizarán "tal cual están" con poca o sin modificación alguna. El Modo II está adaptado para el espacio de color Adobe RGB. Este espacio de color es capaz de expresar una mayor gama de colores que el sRGB, haciéndolo el preferido para las imágenes que serán ampliamente procesadas o retocadas. Los Modos III y IIIa, que están adaptados para el espacio de color sRGB, son adecuados para fotografías de naturaleza o de paisajes que se imprimirán o se utilizarán "tal cual están" con poca o ninguna modificación.

### **Compensación de exposición**

Las altas luces de las imágenes guardadas mediante Nikon Capture 4.4 o anterior con un valor negativo seleccionado para la compensación de la exposición pueden visualizarse de forma distinta al abrirlas en Capture NX 2.

### **Eliminación de polvo de la imagen**

#### ❏ **Cámaras compatibles con la función de eliminación de polvo de las imágenes**

Las siguientes cámaras son compatibles con la función de eliminación de polvo de las imágenes: la D3, la serie D2, la D300, D1X / D1H (versión de firmware 1.10 o posterior), D200, D100, D80, D70S, D70, D60, D50, D40 y D40X. Las cámaras COOLPIX, D1 o con versiones anteriores del firmware de la cámara no son compatibles con la función de eliminación de polvo para la D1X y D1H.

#### ❏ **Creación de fotos de referencia para eliminación de polvo**

Para crear una foto de referencia para eliminación de polvo con cámaras que no sean la D3, la serie D2, la D300, D200, D80, D70S, D70, D60, D50, D40 o D40X:

#### **1 Seleccione un objetivo con CPU**

Monte un objetivo con CPU en la cámara. Se recomienda que utilice un objetivo con una longitud focal de al menos 50 mm. Si usa un objetivo con zoom, seleccione la ampliación máxima del teleobjetivo.

## **2 Ajuste la configuración de la cámara**

Elija la configuración siguiente en el orden que se muestra:

- a. Sensibilidad (equivalencia ISO): elija el ajuste más bajo
- b. Calidad de imagen: elija NEF (RAW)
- c. Modo de exposición: elija automático con prioridad a la abertura (A)
- d. Abertura: elija la abertura mínima (número f/ más alto)
- e. Enfoque: elija enfoque manual y ajústelo a infinito

#### **3 Tome una fotografía**

Con el objetivo a una distancia de unos 10 cm de un objeto blanco, como una pared, encuádrelo de forma que llene el visor y tome la fotografía. La foto de referencia para eliminación de polvo resultante se guardará como una imagen NEF (RAW).

**4 Transfiera la fotografía al ordenador**

#### ❏ **Creación de fotos de referencia para eliminación de polvo (Cámaras serie D1 y D100)**

Además de utilizar cámaras D3, serie D2, D300, D200, D80, D70S, D70, D60, D50, D40 y D40X, también es posible tomar fotos de referencia para eliminación de polvo con la D1X / D1H (versión de firmware 1.10 o posterior) y D100. No es posible crear fotos de referencia para eliminación de polvo con la D1 ni con versiones anteriores del firmware de cámara de la D1X y D1H. Las fotos de referencia para eliminación de polvo tomadas con la D100, D1X o D1H tienen la extensión ".nef"; no cambie esta extensión.

#### ❏ **Movimiento de la cámara**

Un ligero desenfoque causado por el movimiento de la cámara no afecta a las fotos de referencia para eliminación de polvo.

#### ❏ **Eliminación de polvo de la imagen**

Esta función sólo afecta a zonas de la imagen en las que apenas hay elementos significativos.

#### ❏ **Reutilización de los ajustes de eliminación de polvo**

Antes de pegar o cargar ajustes de eliminación de polvo para otra imagen, asegúrese de que la imagen fue creada con la misma cámara utilizada para grabar el archivo de referencia de eliminación de polvo de la imagen. Si el archivo de referencia fue creado con otra cámara, se mostrará un mensaje de advertencia.

### **Control de viñeta**

No es posible utilizar el Control de viñeta para corregir el viñetado que se produce al usar objetivos Nikkor para PC o al fotografiar con flash.

### **Abrir imágenes**

#### ❏ **Imágenes RAW creadas con la D1X**

Se puede seleccionar el tamaño predeterminado para las imágenes RAW creadas con la D1X al abrirlas con el Editor de Capture NX 2, utilizando la opción **D1X RAW predeterminado** del cuadro de diálogo "Preferencias". Elija entre seis (3.008  $\times$  1.960 píxeles) y diez megapíxeles (4.016  $\times$  2.616).

#### ❏ **Imágenes TIFF (CMYK)**

Las imágenes guardadas en formato TIFF con datos de imagen CMYK no se pueden volver a abrir en Capture NX 2.

### **Almacenamiento de imágenes**

#### ❏ **Imágenes guardadas en Capture NX 2**

Las imágenes guardadas en Capture NX 2 no se pueden ver en una cámara.

#### ❏ **Archivos NEF (Nikon Capture 4 o anterior)**

Los archivos NEF creados con Capture NX 2 no se pueden abrir en versiones anteriores de Nikon Capture. Sin embargo, se puede utilizar Capture NX para abrir imágenes NEF creadas con versiones anteriores de Nikon Capture.

#### ❏ **Imágenes TIFF CMYK**

Las imágenes guardadas en formato TIFF con datos de imagen CMYK no se pueden volver a abrir en Capture NX 2.

#### ❏ **Compresión LZW**

En algunas ocasiones, el tamaño de archivo puede aumentar al guardar las imágenes en formato TIFF (16 bits) utilizando compresión LZW.

#### ❏ **JPEG**

La calidad de imagen puede disminuir al guardar las imágenes en formato JPEG. La calidad de imagen no disminuye al guardar las imágenes en formato NEF.

#### ❏ **Altas Luces y sombras "perdidas"**

Antes de guardar las imágenes en un formato que no sea NEF, modifique los ajustes para evitar la "pérdida" de altas luces y sombras en grandes áreas de la imagen. La información que se pierde durante la edición no se puede recuperar una vez que la imagen ha sido guardada en un formato distinto de NEF.

#### ❏ **Versiones**

Las versiones de las imágenes NEF se guardan con la imagen y se recuperan al abrir la imagen en Capture NX 2. Las versiones de las imágenes JPEG y TIFF se pierden al cerrar la ventana de imagen.

#### ❏ **Tamaño/Resolución**

A **Tenga en cuenta**: Al guardar una imagen en formato NEF, se guarda la imagen completa junto con la información sobre la resolución, tamaño y dimensiones del recorte en uso.

#### ❏ **Convenciones de asignación de nombres de archivo**

**Windows**: Los nombres de archivo no pueden contener comillas ni ninguno de los siguientes caracteres:  $\sqrt{u^{\frac{n}{m}}u^{\frac{n}{m}}u^{\frac{n}{m}}u^{\frac{n+2m}{m}}u^{\frac{n}{2}}u^{\frac{n}{2}}u} \leq \sqrt{u^{\frac{n}{m}}}\sqrt{u^{\frac{n}{m}}}.$ 

**Macintosh**: Los nombres de archivos no pueden contener dos puntos (":") y, si el archivo se va a compartir con un usuario de Microsoft Windows, el archivo no debe contener comillas ni ninguno de los siguientes caracteres: "\" "/" ":" "" "\*" "?" "<" ">" y "|".

### **Imprimir**

#### ❏ **Configuración de su impresora**

Tenga en cuenta que la impresora debe estar conectada de forma correcta y los controladores de impresora instalados correctamente.

A **Tenga en cuenta**: Si la imagen no cabe en el área de impresión con la configuración de impresora y tamaño de papel actual, cuando haga clic en el botón "Imprimir" para iniciar la impresión, se mostrará un mensaje advirtiendo que la imagen será recortada para que quepa en el área de impresión. Elija un tamaño de papel mayor o reduzca el tamaño de la imagen utilizando la herramienta Tamaño/Resolución.

### **Tamaño/Resolución**

A **Tenga en cuenta**: Las unidades de tamaño y resolución se perderán al guardar los ajustes mediante la opción Guardar.

### **Preferencias de gestión de color (Windows)**

#### ❏ **Varias pantallas**

En un entorno de varias pantallas, seleccione un perfil único que sea adecuado para todas las pantallas.

#### ❏ **Perfiles de color compatibles**

Capture NX 2 sólo admite los perfiles de monitor ICC (Consorcio Internacional del Color) y CMYK. Se debe tener especial cuidado al elegir un perfil CMYK, ya que el perfil proporcionado por el fabricante del dispositivo de salida puede no ser un perfil ICC.

A **Tenga en cuenta**: Consulte "Apéndice: Perfiles de color proporcionados" (pág. 247) para obtener más información sobre los perfiles de espacio de color RVA predeterminados.

A **Tenga en cuenta**: Los perfiles CMYK "NKCMYK.icm" (Windows) y "Nikon CMYK 4.0.0.3000 " (Macintosh) proporcionados con Capture NX 2 son perfiles de uso general y prácticamente neutros que no se basan en un conjunto de tintas específico, lo que los hace adecuados para utilizarlos cuando no se conocen las condiciones de salida.

### **Preferencias de gestión de color (Macintosh)**

#### ❏ **Perfiles de espacio de color predeterminados**

Consulte "Apéndice: Perfiles de color proporcionados" para obtener más información sobre los perfiles de espacio de color RVA predeterminados. Los perfiles CMYK "NKCMYK.icm" (Windows) y "Nikon CMYK 4.0.0.3000 " (Macintosh) proporcionados con Capture NX 2 son perfiles de uso general y prácticamente neutros que no se basan en un conjunto de tintas específico, lo que los hace adecuados para utilizarlos cuando no se conocen las condiciones de salida.

A **Tenga en cuenta**: Consulte "Apéndice: Perfiles de color proporcionados" (pág. 247) para obtener más información sobre los perfiles de espacio de color RVA predeterminados.

### **Niveles y curvas**

#### ❏ **Las herramientas Niveles y curvas y LCH**

La herramienta **Niveles y curvas** controla la distribución de los tonos en los canales rojo, verde y azul y en el canal RVA principal, y proporciona una retroalimentación visual sobre la cantidad de información de tonalidad perdida durante la edición. La herramienta LCH es apropiada para realizar ajustes finos de la luminosidad (brillo), saturación de colores y tono; sin embargo, tenga en cuenta, que la realización de cambios en estos ajustes puede producir resultados que excedan el intervalo dinámico de los canales RVA.

#### ❏ **Ajustes de contraste automático**

Los ajustes de contraste automático, sombras y altas luces pueden modificarse en la ficha "Niveles y muestreo" del cuadro de diálogo "Preferencias".

#### ❏ **Presentación de la edición de curvas**

Aun cuando los valores de entrada y salida de la herramienta **Niveles y curvas** varían de 0 a 255 (precisión de ocho bits, una característica habitual en otras aplicaciones de edición de imágenes), los resultados de los cambios realizados en las curvas se calculan con una precisión de dieciséis bits. Esto permite modificar datos RAW de 12 bits sin disminuir la calidad de salida.

#### ❏ **El Histograma (sólo en imágenes RAW/TIFF de 16 bits)**

Para reducir el tiempo de visualización al utilizar grandes cantidades de datos de imagen, Capture NX 2 puede mostrar un histograma con líneas verticales.

#### ❏ **Muestreo de un punto blanco o negro para el canal actual**

De forma predeterminada, el muestreo define el punto blanco o negro para todos los canales y muestra el canal maestro. Para definir el punto blanco o negro solamente para el canal actual, tome una muestra de la imagen pulsando la tecla Ctrl (Windows) o Comando (Macintosh). No es posible muestrear el punto medio para un solo canal; independientemente del canal seleccionado, el muestreo de la imagen para el punto medio siempre define el punto medio para todos los canales y muestra el canal maestro.

#### ❏ **Gamma**

El gamma (también escrito "γ") es una propiedad fundamental de los sistemas de vídeo que determina la intensidad de la señal de salida respecto de la entrada. Al calcular el valor gamma, a la intensidad de entrada máxima posible se le asigna un valor de uno, y a la intensidad mínima posible (sin entrada) un valor de cero. La salida se calcula aumentando la entrada a un nivel que es el inverso del valor gamma (salida = entrada (1/ γ)). En términos prácticos, elevar el valor gamma tiene el mismo efecto que mover el control deslizante de punto medio hacia la izquierda, aumentando los valores de salida de los medios tonos y aclarando la imagen sin modificar los valores máximo y mínimo. Por el contrario, reducir el valor gamma tiene el mismo efecto que mover el control deslizante de punto medio hacia la derecha, reduciendo los valores de salida de medios tonos y oscureciendo la imagen. El valor predeterminado para el gamma es uno, que produce una curva lineal en la cual los valores de entrada y de salida son iguales. El valor gamma puede definirse en cualquier valor entre 0,05 y 6,00.

#### ❏ **Abrir archivos NEF guardados en Nikon Capture 3.5x o anterior**

En Capture NX 2, las modificaciones realizadas en el equilibrio de color se aplican antes que las de las curvas. En Nikon Capture 3.5 y versiones anteriores, las modificaciones en las curvas se aplicaban antes que las del equilibrio de color, lo que significa que los ajustes pueden cambiar al abrir imágenes que se habían guardado en Nikon Capture 3.5x o anterior en Capture NX 2.

## **D-Lighting**

#### ❏ **DEE digital**

D-Lighting reemplaza a la herramienta DEE digital que estaba disponible en las versiones anteriores de Nikon Capture. Observe que los ajustes de DEE digital se ignoran cuando se cargan archivos de configuración conjuntos creados con versiones anteriores de Nikon Capture 4 en Capture NX 2, mientras que los ajustes de DEE digital guardados con imágenes NEF en versiones anteriores de Nikon Capture 4 se pierden al abrir estas imágenes en Capture NX 2. No es posible cargar archivos de configuración de DEE digital (extensión ".ndd") en Capture NX 2.

#### ❏ **Carencia de gradación**

D-Lighting no tendrá el efecto deseado en imágenes que presenten una carencia total de gradación (por ejemplo, imágenes totalmente negras o blancas) en las zonas de sombras o altas luces.

### **Máscara de enfoque**

#### ❏ **Máscara de enfoque**

La opción **Máscara de enfoque** agudiza los bordes sin afectar el equilibrio de color, realizando ajustes sólo en la luminosidad (brillo). El efecto es igual al que se obtiene al aplicar la **Máscara de enfoque** con el canal de **Luminosidad** seleccionado en el modelo de color Adobe Photoshop Lab. Si se aplica la **Máscara de enfoque** a un solo canal, como el rojo, se utilizan los valores para **ab** (crominancia) para determinar qué puntos de la imagen son rojos, y la máscara se aplica al canal **Luminosidad** solamente para aquellos puntos. Una intensidad de alrededor de 20% en Capture NX 2 es equivalente al 100% en Adobe Photoshop. El efecto de nitidez no se aplica si la opción **Intensidad** esta configurada en cero. La **Intensidad** debe estar configurada en al menos 1% si se desea aplicar el efecto de nitidez.

### **Control de aberración cromática**

#### ❏ **Aberración cromática lateral**

El índice refractivo de la lente varía ligeramente con la longitud de onda (color) de la luz. Esto se traduce en cambios en la ampliación de la imagen hacia los bordes de la misma, produciendo un fenómeno conocido como aberración cromática lateral (o transversal).

### **Procesamiento por lotes**

#### ❏ **Antes de utilizar la función de procesamiento por lotes**

Para garantizar que se obtengan los resultados deseados, se recomienda procesar una imagen de prueba antes de iniciar el procesamiento por lotes. El procesamiento por lotes aplica los mismos ajustes a cada imagen seleccionada y no puede utilizarse para ajustar cada imagen por separado; en cambio, las imágenes deben abrirse una a la vez para realizar ajustes por separado manualmente en cada imagen.

#### ❏ **Mensajes de error**

Si al crear un procesamiento por lotes se identifica un nombre de archivo no válido u otro tipo de error, se muestra un error. Revise el mensaje y ajuste la configuración del lote como se indica en el mensaje.

## **Capítulo 29 Índice**

#### **A**

Aberración cromática 259 Aberración cromática automática 140 Acerca de Capture NX 2 240 Agente del Centro de mensajes de Nikon 251 Ajustar a la pantalla 231 Ajustar fotografía 177 Ajuste de tono 135 Ajuste la saturación 134 Ajuste rápido 132 Ajustes rápidos 137 Almacenamiento de imágenes 256 Altas luces 229 Ampliar 231 Anclaje y desanclaje de paletas 65 Asistencia técnica 239

#### **B**

Balance de blancos 127, 252 Barra de herramientas 89 Barra de herramientas Actividad 87 Barra de menús 55 Barra de opciones de herramientas 89 Blanco y Negro 210 Borde de agarre 65 Botón "Anclar" 65 Botón "Eliminar" 123 Botón "Paso nuevo" 150 Botón "Restablecer" 123

#### **C**

Calidez 198 Cambio de tono 134 Cargar XMP/IPTC predefinido 226 Carpeta 68, 160 Carpeta vigilada 219 Carpetas 56, 237 Carpetas favoritas 80 Cascada 238 Casilla de verificación 123 Casilla de verificación Aplicar 123 Clasificación 73 Colorear 214 Comparar 234 Comparar con el original 236 Comparar en el editor 235

Comparar en explorador 234 Compensación de exposición 138, 253 Compensación tonos 135 Contraste 138 Contraste / Brillo 186 Contraste y Brillo 132 Contraste: gama de colores 213 Control de distorsión 202 Control de imagen 131 Control de la aberración cromática 203 Control de redimensionamiento 65 Control de viñeta 140 Controles de mejoras 145 Controles de presión 115 Conversión a blanco y negro 214 Copiar información IPTC 226 Copiar y pegar información IPTC 83 Corrección automática de ojos rojos 140 Cromatismo 194 Cuadrícula 44, 229 Curva tonal 137

#### **D**

Desenfoque gaussiano 199 D-Lighting 188, 259 D-Lighting activo 136 Doble umbral 152

### **E**

Efectos de fotografía 209 Ejecutar proceso por lotes 217 Eliminación de polvo 139 Eliminación de polvo de la imagen 254 Enderezar 174 Equilibrio de color 197 Espacios de trabajo 52, 57 Etiqueta 50, 73 Examinar y abrir imágenes 17 Explorador 55, 57, 67, 68, 70, 78, 160, 237

#### **F**

Filtro 133 Formato de archivo 19

#### **G**

Gestión de color 13, 40, 167, 257 Gestionar ajustes 51 Girar 91, 173

Granulado 213 Guardar 160 JPEG 160, 256 NEF 256 TIFF 256 Guardar como 161 JPEG 162 NEF 161 TIFF 161

#### **H**

Herramienta de Recortar 93 Herramienta Enderezar 91 Herramienta Lazo poligonal 111 Herramienta Marco oval 111 Herramienta Marco rectangular 111 Herramienta Pincel de Selección 113 Herramienta Selección directa 89 Herramientas de degradado de selección 116 Herramientas de filtrado 70 Filtrar por clasificación 71 Filtrar por etiqueta 70 Tipo de archivo que se mostrará 71 Herramientas de ordenación 72 Herramientas Degradado 116 Herramientas Lazo 111 Herramientas Marco 111 Herramientas Rellenar/Quitar 118 Histograma 151 **I** Icono Enlace 145 Imprimir 22, 164, 256 Información de la fotografía 56, 151, 238 Información de selección 143 Información IPTC 226 Información para la impresión 165 Iniciar Capture NX 2 15 Instalación 12, 251 Interfaz 55 Invertir 173

### **J**

JPEG 20, 33, 160, 162

#### **L**

LCH 189 Lista de ediciones 56, 121, 238 Localizar paletas 66 Luminosidad 96, 102

#### **M**

Mano 90 Máscara base 144 Máscara de enfoque 200, 259 Mejora del color 198 Mejorar foto 209 Menú Ajustar 181 Menú Archivo 159 Menú Ayuda 239 Menú desplegable Ajustar y Filtro 145 Menú Edición 169 Menú Filtro 209 Menú Lote 125, 217 Menú Ventana 237 Menú Ver 227 Metadatos 237 Métodos abreviados 241 Mezclador de opacidad 146 Minimizar y maximizar las paletas 65 Modo de color 134, 253 Modo de fusión 147, 214 Mosaico 238 Mostrar altas luces perdidas 229 Mostrar cuadrícula 229 Mostrar el punto de enfoque 229 Mostrar pantalla de bienvenida 240 Mostrar selección 100, 106 Mostrar selección activa 228 Mostrar sombras perdidas 230

#### **N**

NEF 19, 33, 161 Nitidez 132, 135 Niveles automáticos 187 Niveles y curvas 42, 181 No utilizar Control de imagen 134

#### **O**

Objetivo ojo de pez 142 Ocultar paletas 233 Ojo de pájaro 56, 119

#### **P**

Pantalla completa 232 Pantalla de bienvenida 16 Paso alto 199 Pegar información IPTC 226 Perfil de color 62, 206, 247, 257 Pincel 113 Pincel autocorrector 108 Pintar y rellenar máscara 145 Preferencias 37 Caché 46 Espacios de trabajo 52 Etiquetas 50 General 38 Gestión de color 40

Gestionar ajustes 51 Mostrar 44 Niveles y muestreo 42 XMP/IPTC predefinidos 48 Presentación de selección 227 Procesamiento por lotes 28 Proceso por lotes 217 Protección de altas luces 138 Protección de sombras 138 Prueba de ajuste de color 63 Punto de control blanco 101 Punto de control de color 103 Punto de control de la selección 110 Punto de control de ojos rojos 107 Punto de control negro 95 Punto de control neutro 98 Punto de enfoque 229 Puntos de observación 153

#### **R**

RAW 9, 33 Reducción de color Moiré 139 Reducción de ruido 204 Reducir 232 Requisitos del sistema 11 Ruido 213 RVA 146, 156 **S** Salir 168 Saturación 138 Saturación y Tono 133 Saturación/Calidez 198 Sección "Ajustes" 143 Sección "Información IPTC" 82 Sección "Revelado" 126 Ajustes rápidos 137 Configuración de la cámara 127 Control de imagen 131 Correcciones de cámara y objetivo 139 Sección Información de archivo y cámara 81 Selector de colores 100, 106, 155 Selector de espacios de trabajo 87 Selector de vista del Explorador 74 Sepia 211 Sombra 230 Suavizar 145 Superponer 45, 228 Superposición de selección 45 **T** Tamaño/Resolución 24, 176, 256, 257 Tecnología U Point® 10

TIFF 19, 33, 161 Tintado 212 Triángulos mostrar/ocultar 123

#### **U**

Usar compensación de punto negro 41, 64, 168, 208

#### **V**

Ventana Imagen 56, 62 Ver al 100 % 231 Versión 124 Volver 163 **X** XMP/IPTC predefinidos 48, 226 **Z** Zoom 90

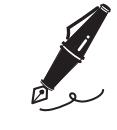

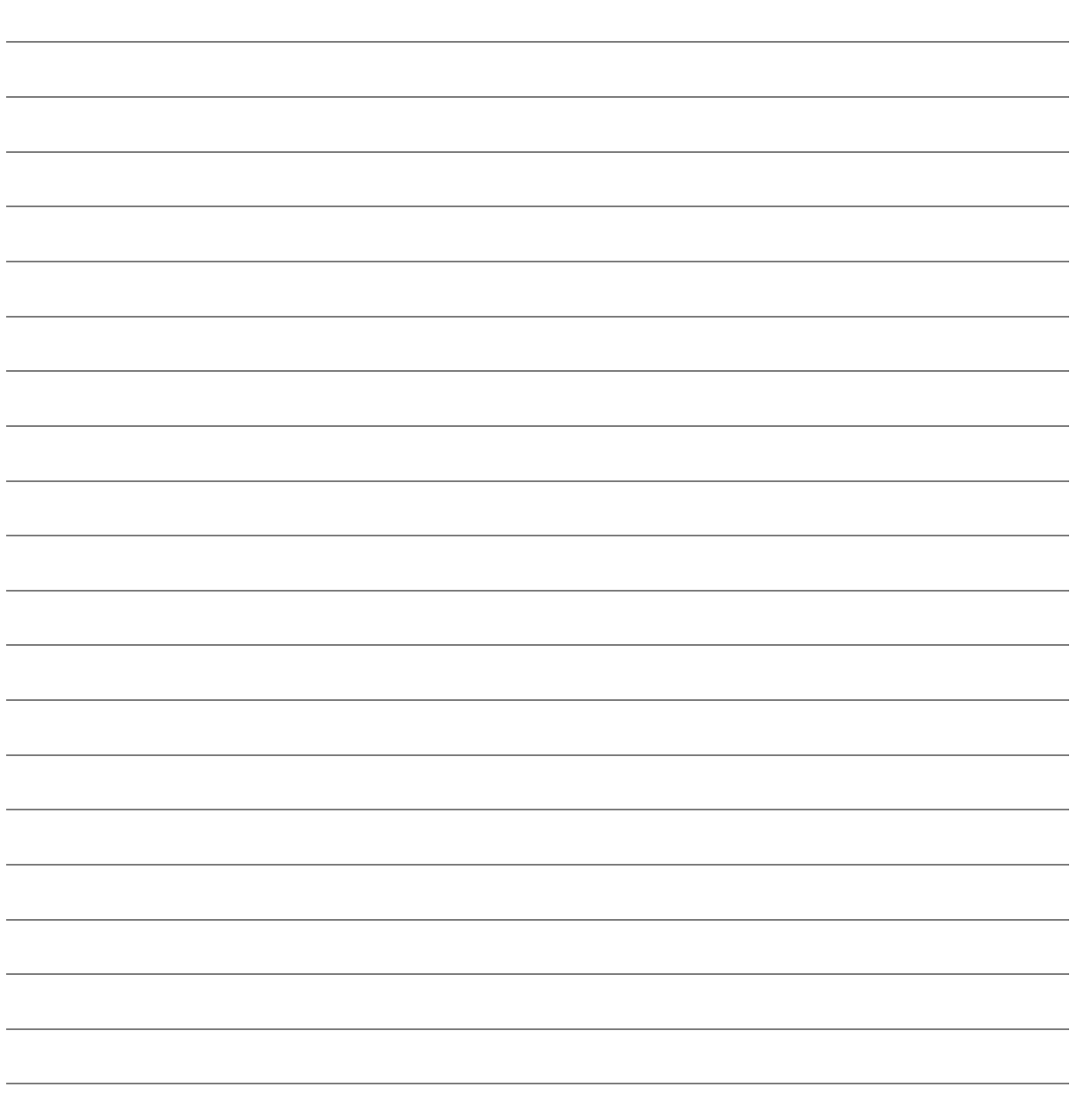

## **Capítulo 30 Contacto**

### **Aprendizaje permanente**

Como parte del compromiso de Nikon con el "aprendizaje permanente" en el ámbito del soporte a nuestros productos y la educación, ofrecemos información en línea actualizada en los siguientes sitios web:

- ❏ **Para usuarios de los EE.UU.:** http://www.nikonusa.com
- ❏ **Para usuarios de Europa y África:** http://www.europe-nikon.com/support
- ❏ **Para usuarios de Asia, Oceanía y Medio Oriente:** http://www.nikon-asia.com

Visite estos sitios para mantenerse actualizado y conocer la última información sobre productos, consejos, respuestas a preguntas frecuentes (FAQs) y recomendaciones generales sobre fotografía e imágenes digitales. Puede solicitar información adicional al representante de Nikon en el área donde usted vive. Visite la siguiente URL para acceder a la información de contacto:

#### http://nikonimaging.com

## **Nikon**

No se permite la reproducción de este manual de ninguna forma, ni total ni parcialmente (salvo en breves referencias en artículos importantes o revisiones) sin la previa autorización por escrito de NIKON CORPORATION.

### **NIKON CORPORATION**

Fuji Bldg., 2-3 Marunouchi 3-chome, Chiyoda-ku, Tokyo 100-8331, Japan

Impreso en Europa SB8D02(14) 6MS54914-02